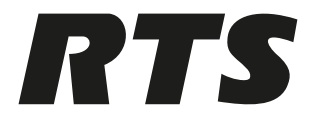

## **OMS OMNEO Main Station**

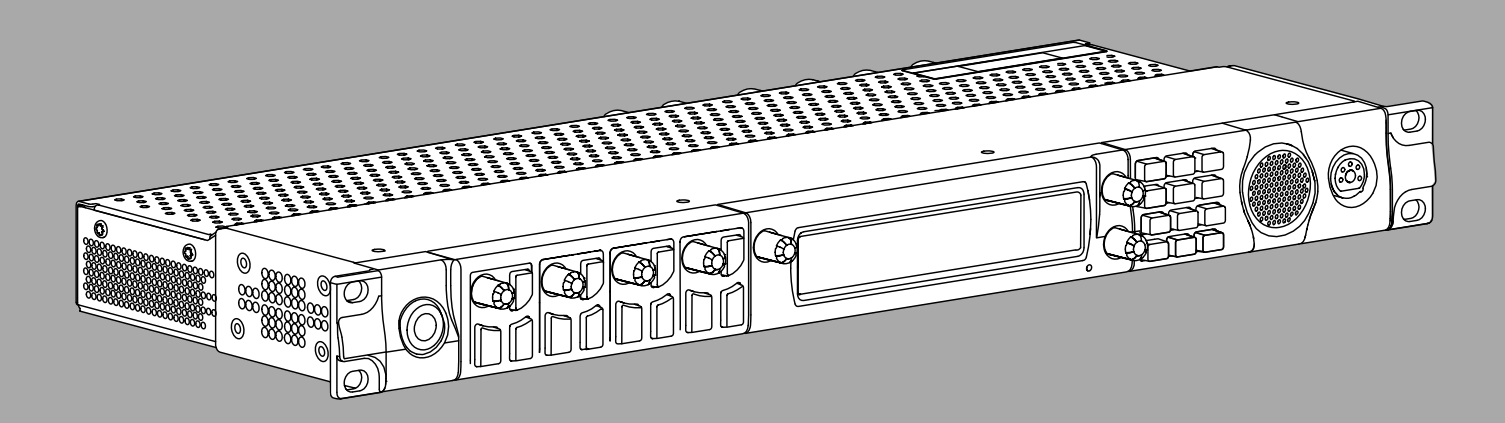

**en** Technical Manual

### **Table of contents**

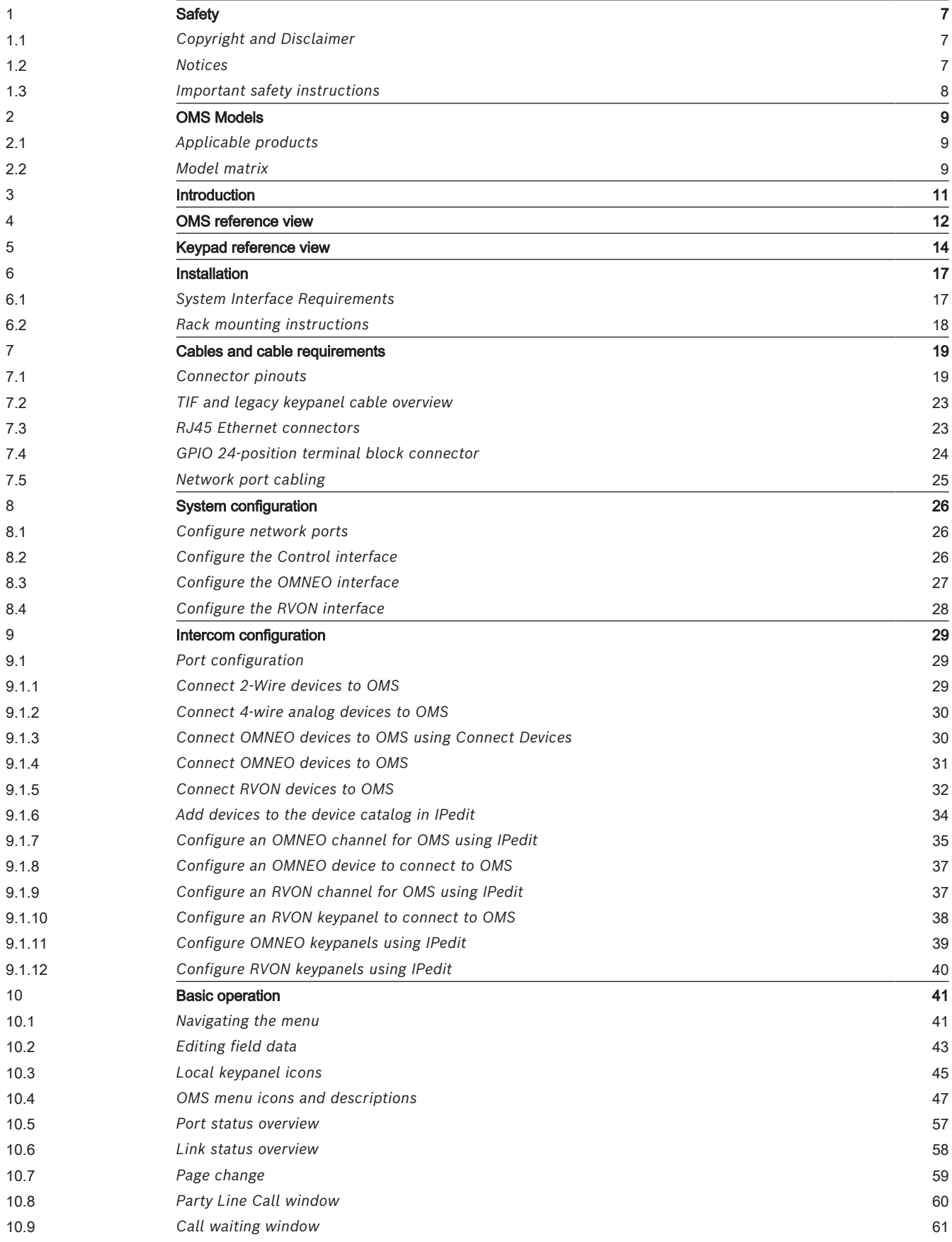

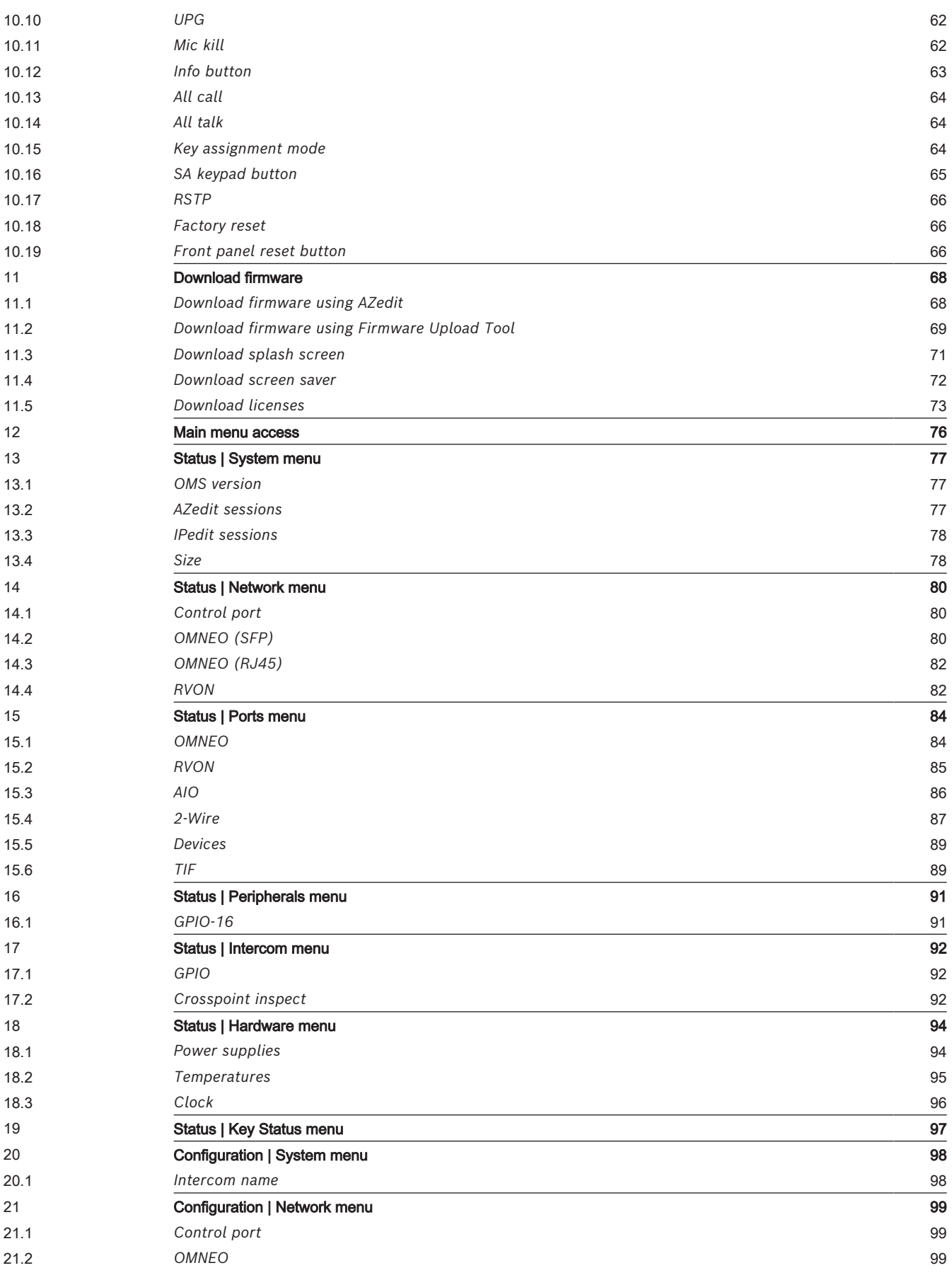

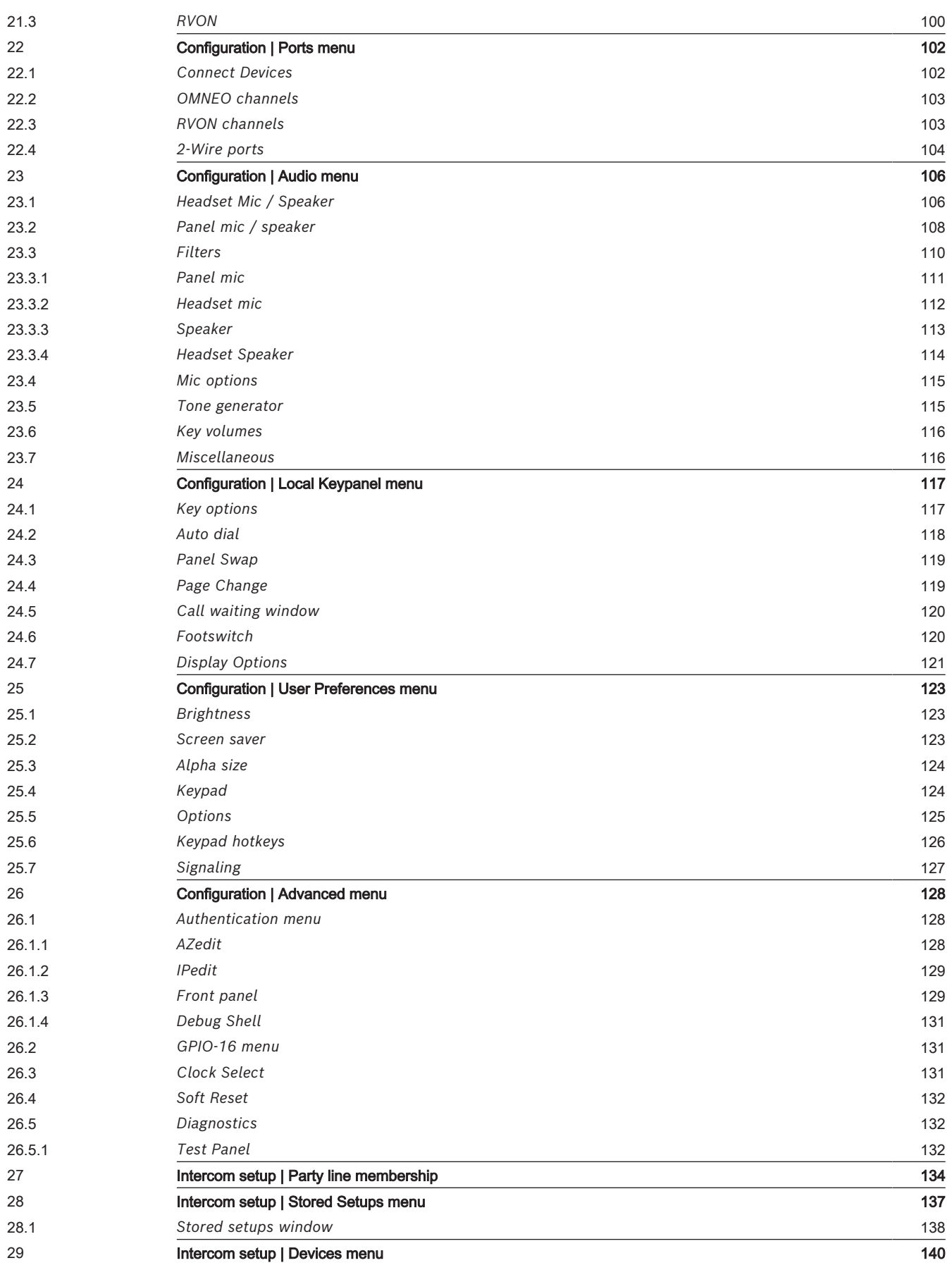

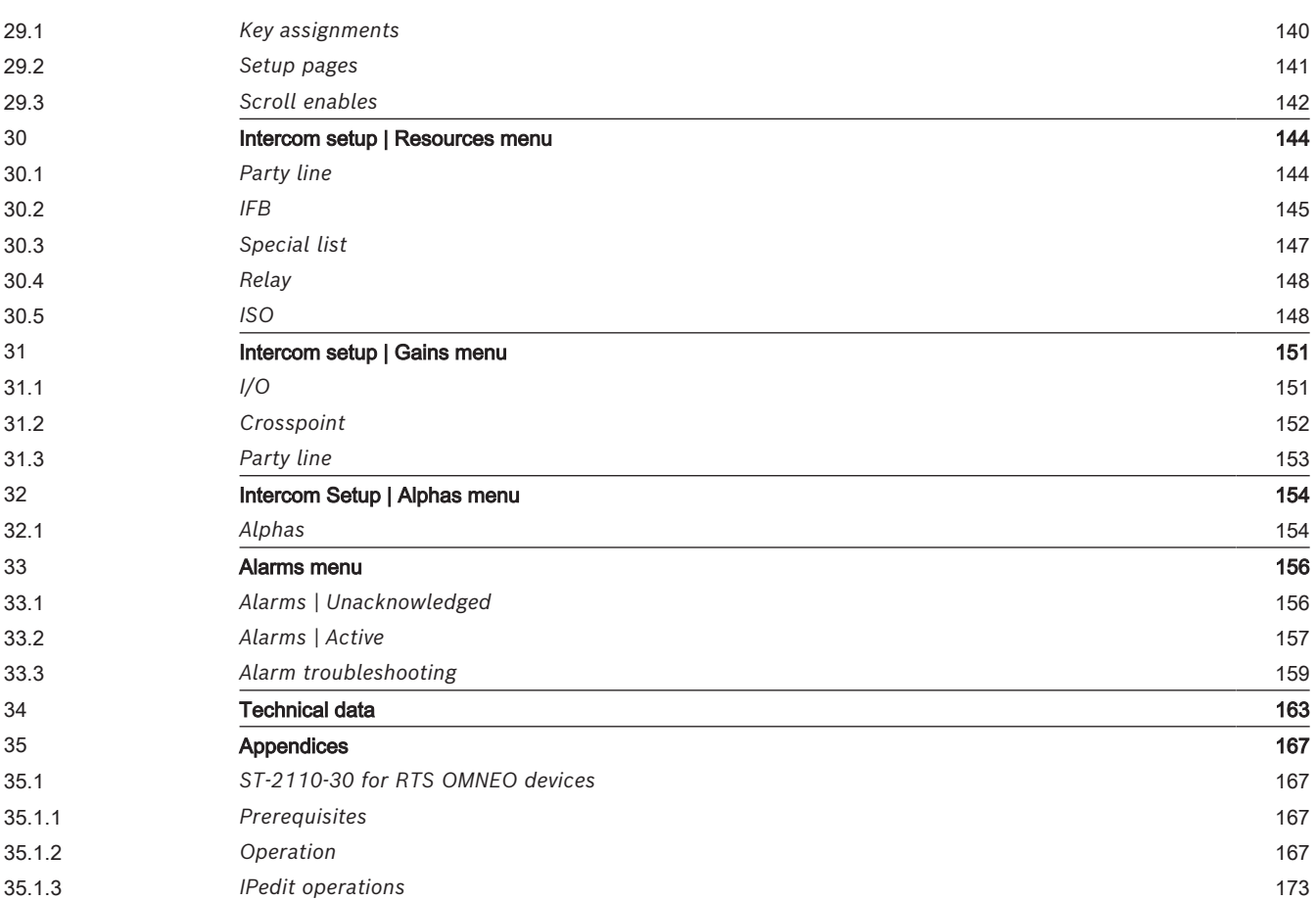

### **1 Safety**

### **1.1 Copyright and Disclaimer**

<span id="page-6-1"></span><span id="page-6-0"></span>All rights reserved. The product information and design disclosed herein were originated by and are the property of Bosch Security Systems, LLC. Bosch reserves all patent, proprietary design, manufacturing, reproduction, use and sales rights thereto, and to any article disclosed therein, except to the extent rights are expressly granted to others.

No part of this document may be reproduced or transmitted in any form by any means, electronic, mechanical, photocopying, recording, or otherwise, without the prior written permission of the publisher. For information on getting permission for reprints and excerpts, contact Bosch Security Systems, LLC.

All other trademarks are property of their respective owners.

<span id="page-6-2"></span>The content and illustrations are subject to change without prior notice.

### **1.2 Notices**

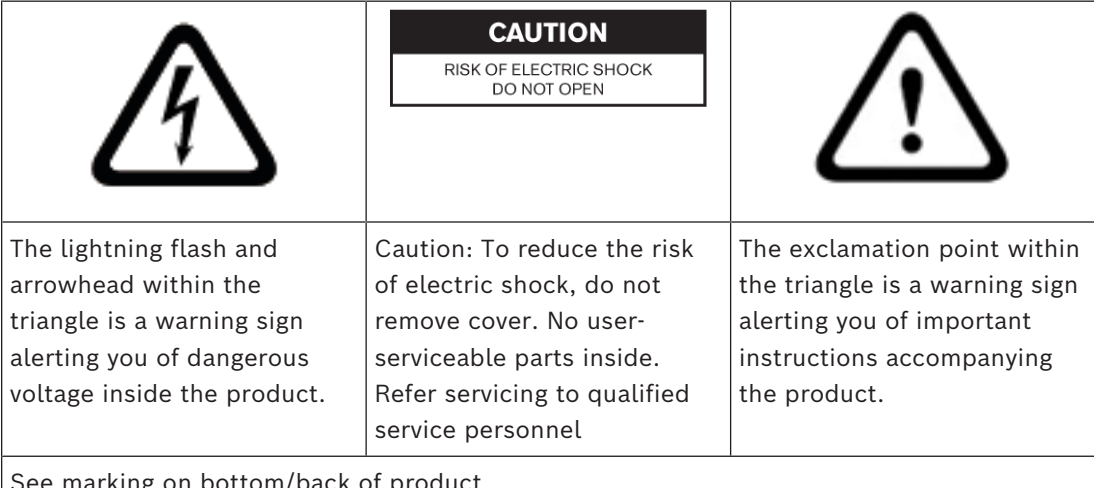

ee marking on bottom/back of

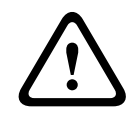

#### **Warning!**

Apparatus shall not be exposed to dripping or splashing and no objects filled with liquids, such as vases, shall be placed on the apparatus.

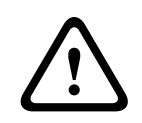

#### **Warning!**

The main power plug must remain readily operable.

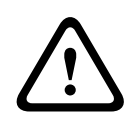

#### **Caution!**

To reduce the risk of electric shock, grounding of the center pin of this plug must be maintained.

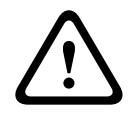

#### **Warning!**

To reduce the risk of fire or electric shock, do not expose this apparatus to rain or moisture.

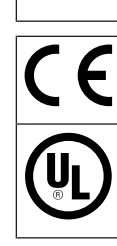

CE Compliant and UL Certified

This product is AC only.

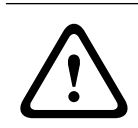

#### **Warning!**

This is a CLASS A product. In a domestic environment, this product may cause radio interference, in which case the user may be required to take adequate measures.

### **1.3 Important safety instructions**

- <span id="page-7-0"></span>1. Read these instructions.
- 2. Keep these instructions.
- 3. Heed all warnings.
- 4. Follow all instructions.
- 5. Do not use this apparatus near water.
- 6. Clean only with a dry cloth.
- 7. Do not block any ventilation openings. Install in accordance with the manufacturer's instructions.
- 8. Do not install near any heat sources such as radiators, heat registers, stoves, or other apparatus (including amplifiers) that produce heat.
- 19 to reduce the risk of the orientate shock, so not expose this assests to rain or<br>
months orientary<br> **CC**<br> **CC**<br> **CC**<br> **CC**<br> **CC**<br> **CC**<br> **CC**<br> **CC**<br> **CC**<br> **CC**<br> **CC**<br> **CC**<br> **CC**<br> **CC**<br> **CC**<br> **CC**<br> **CC**<br> **CC**<br> **CC**<br> **CC** 9. Do not defeat the safety purpose of the polarized or grounding-type plug. A polarized plug has two blades with one wider than the other. A grounding type plug has two blades and a third grounding prong. The wide blade or the third prong is provided for your safety. If the provided plug does not fit into your outlet, consult an electrician for replacement of the obsolete outlet.
	- 10. Protect the power cord from being walked on or pinched particularly at plugs, convenience receptacles, and the point where they exit from the apparatus.
	- 11. Only use attachments/accessories specified by the manufacturer.
	- 12. Use only with the cart, stand, tripod, bracket, or table specified by the manufacturer, or with the apparatus. When a cart is used, use caution when moving the cart/apparatus combination to avoid injury from tip-over.
	- 13. Unplug the apparatus during lightning storms or when unused for long periods of time.
	- 14. Refer all servicing to qualified service personnel. Servicing is required when the apparatus has been damaged in any way, such as power-supply cord or plug is damaged, liquid has been spilled or objects have fallen into the apparatus, the apparatus has been exposed to rain or moisture, does not operate normally, or has been dropped.

### **2 OMS Models**

### **2.1 Applicable products**

<span id="page-8-1"></span><span id="page-8-0"></span>This manual is applicable to these products:

- OMS ANALOG 4M
- OMS ANALOG 4F
- OMS ANALOG 5F
- OMS PLUS 4M
- OMS PLUS 4F
- OMS PLUS 5F
- OMS BASIC 4M
- OMS BASIC 4F
- OMS BASIC 5F
- OMS INTERMED 4M
- OMS INTERMED 4F
- OMS INTERMED 5F
- OMS ADVANCED 4M
- OMS ADVANCED 4F
- OMS ADVANCED 5F

### **2.2 Model matrix**

<span id="page-8-2"></span>OMS allows the user to upgrade and expand the set of available features without any changes to the hardware. The features detailed are licensed and are available for purchase.

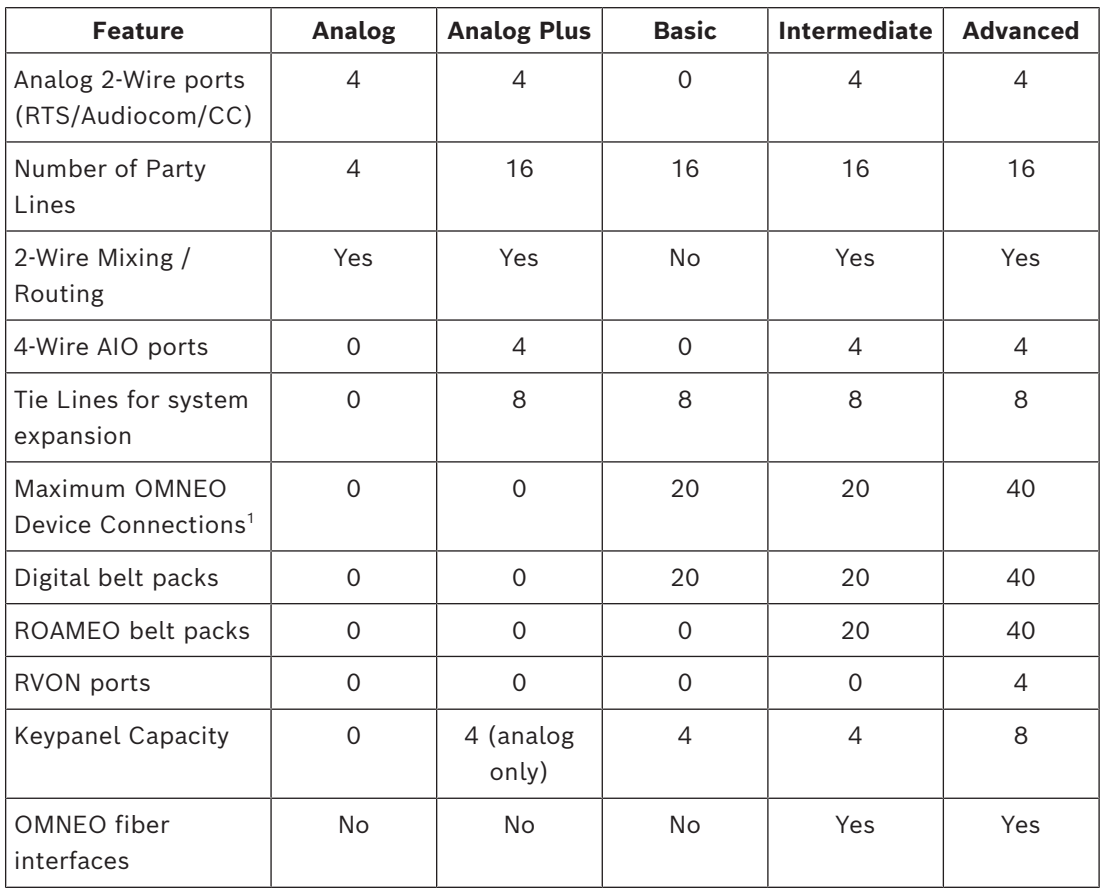

**Table 2.1:** Features and Models

1 Both digital and wireless belt pack capacity comes out of this same pool of resources

- To **determine the model running on the device**, do the following:
- 1. On the front of the OMS, press the **MENU button**. The Main menu home screen displays the current model.

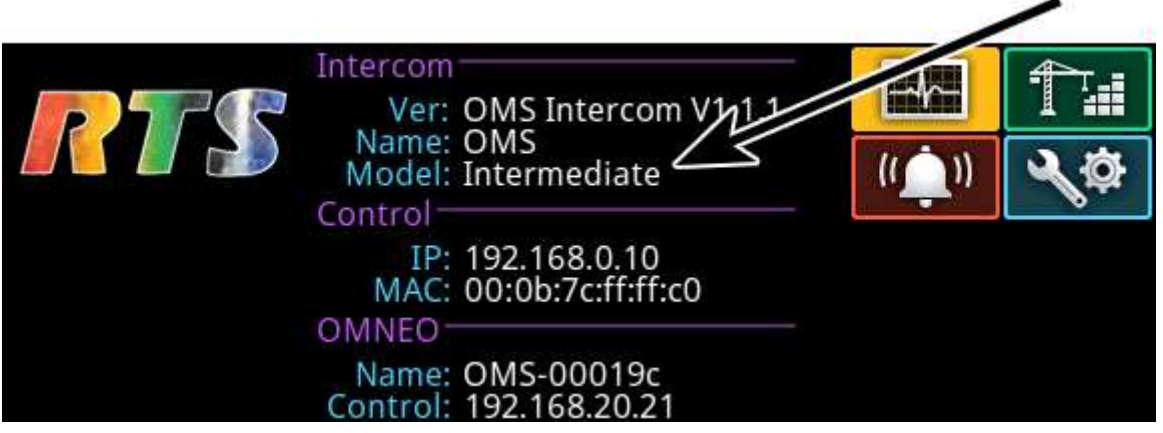

### **3 Introduction**

<span id="page-10-0"></span>The OMS Main Station is the beginning of a new era of intercom systems called RTS Digital Partyline. This powerful single system bridges legacy analog partyline users who wish to migrate to digital connectivity while using their existing equipment. Furthermore, OMS connects both wired and wireless intercom products. OMS represents an incredibly versatile and easy-to-use solution for a wide range of applications - a communications multitool for theaters, houses of worship, industrial, broadcast, and event venues.

Using OMNEO, OMS interconnects with the digital matrix products including keypanels, ROAMEO wireless and digital beltpacks. OMNEO is an architectural approach to connecting devices that need to exchange information such as audio content or device control (Dante & control). In addition, OMS can serve as a stand-alone base station for ROAMEO, RTS' digital wireless communication solution based upon DECT.

The OMS is available in five licensed models; Analog, Analog Plus, Basic, Intermediate and Advanced. The OMS allows for increased capacity and functionality as business needs grow. The OMS has the easy-to-use RTS digital icon-based front panel display along with a simplified menu structure to allow system configuration and control from the front panel and display.

- Supports 4 ports of analog AIO 4-wire and 4 ports of analog 2-Wire (RTS / Audiocom / Clear-Com formats supported). Auto nulling (echo cancellation) capability available on 2-Wire interfaces.
- Supports up to 8 keypanels (any mix of analog/OMNEO/RVON) depending upon product licensing (maximum four analog).
- Supports up to 40 OMNEO or ROAMEO beltpacks and up to 16 party lines. Ethernet connectivity through copper or fiber connections available.
- Up to 4 RVON channels available with the Advanced license for remote networking with other RVON capable equipment. G.711a, G.711µ, G.729ab and G.722 codecs supported.
- Includes stage announce output and additional OMNEO expansion audio ports reserved for connecting and networking with other OMS units. These expansion ports allow additional system capacity and partyline capability as part of a distributed system.

### **OMS reference view**

<span id="page-11-0"></span>**Front panel**

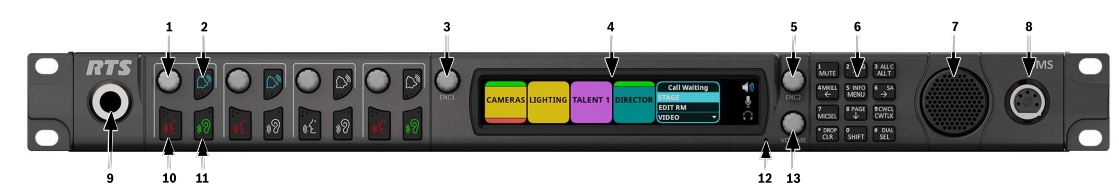

**Figure 4.1:** OMS front panel reference view

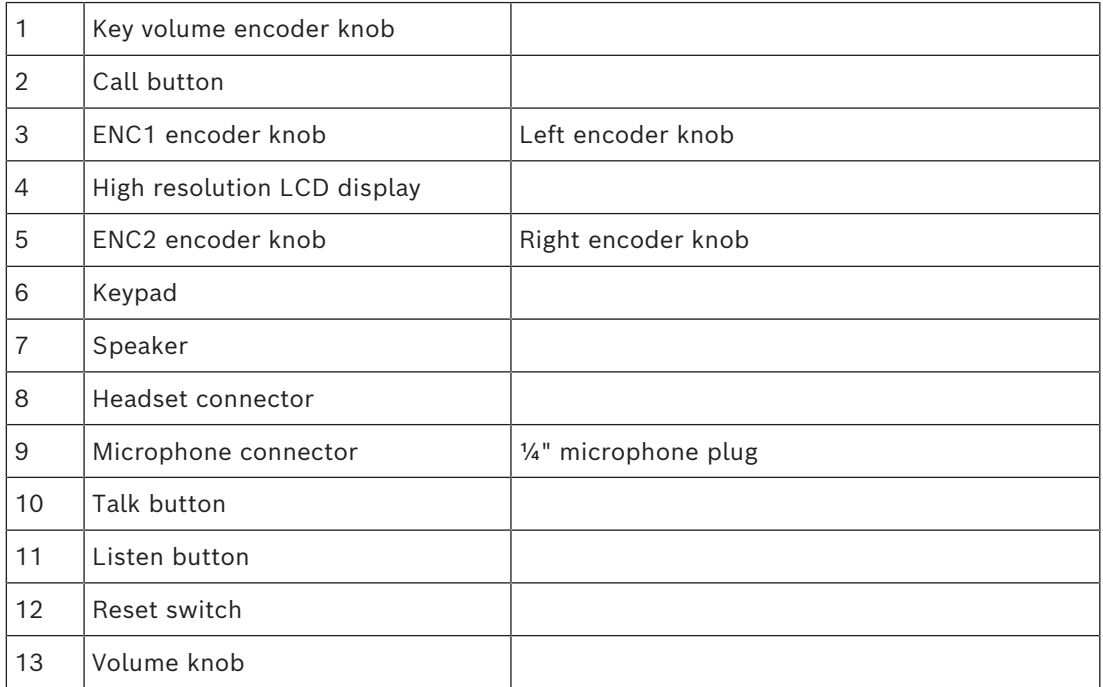

#### **Rear panel**

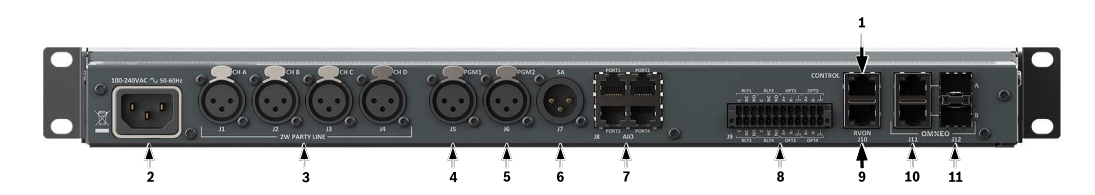

**Figure 4.2:** Rear panel reference view

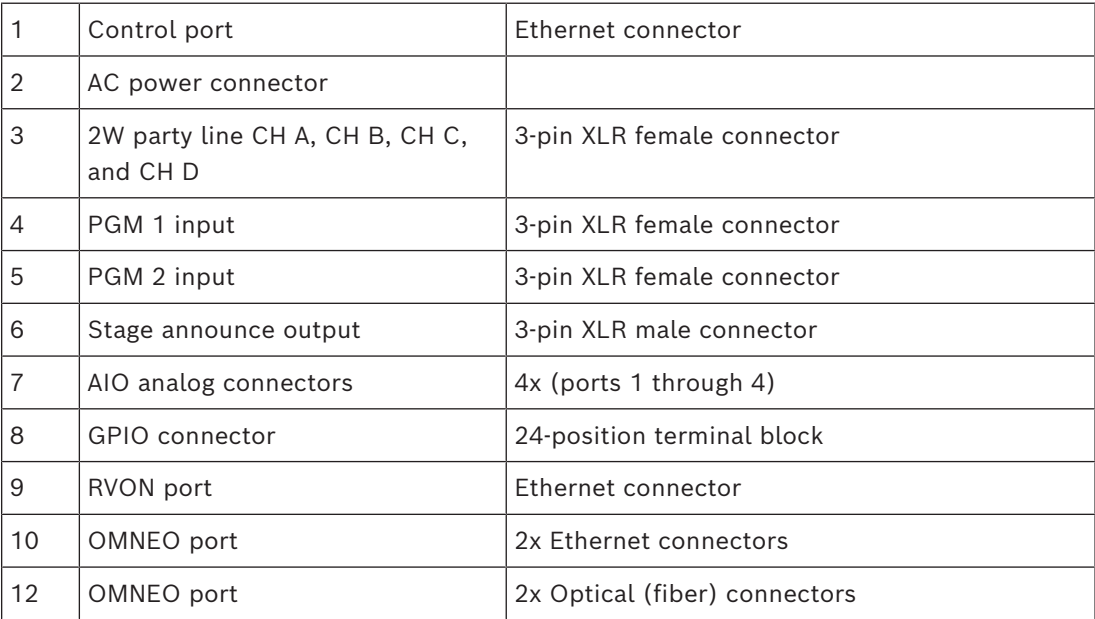

### **5 Keypad reference view**

<span id="page-13-0"></span>There are three modes of operation for the keypanel keypad: Primary Mode and SHIFT Mode (DIAL mode is a secondary function of SHIFT Mode).

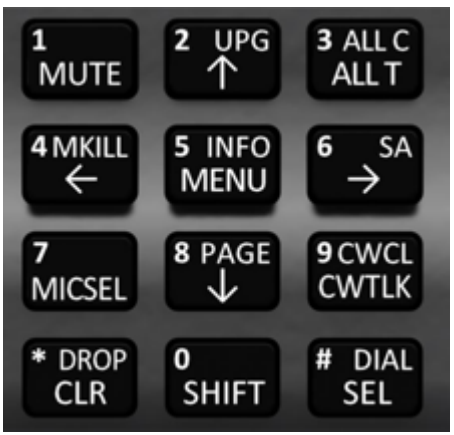

**Figure 5.1:** OMS Keypad

#### **Primary Mode**

Use **primary** mode for the most common keypanel functions, such as CLR, SEL, and accessing the Main menu. There are no special keypad sequences to use these functions. **SHIFT Mode**

Use **SHIFT** mode to access more utilities on the keypad. When the keypad is in SHIFT mode, pressing the keypad keys perform secondary functions. The SHIFT mode functions are located on the keypad keys. The SHIFT functions available: DROP, DIAL, PAGE, CWCL, MKILL, INFO, SA, UPG, and ALL C.

#### To **access SHIFT mode**,

- 1. Press the **SHIFT button**.
- 2. Press the **secondary function** desired.

#### **Notice!**

**i**

**i**

Once SHIFT mode is entered, exit the mode by pressing the SHIFT key again, without pressing any other keys. It also exits after a timeout.

#### **Notice!**

When **SHIFT + <keypad key>** appears in this manual, the user is instructed to press the SHIFT key followed by the next keypad key. The SHIFT key and the keypad key should not be pressed simultaneously.

If the user is instructed to press two keys simultaneously, this manual uses the phrase **press and hold**.

#### **DIAL Mode**

Use **DIAL** mode to complete telephone operations. When the OMS is in DIAL mode, the keypad keys support the standard telephone keypad configuration as a third tier function. The DTMF keypad is in the upper-left corner of the keypad keys.

To **access DIAL mode**, do the following:

- 1. Press the **SHIFT key**.
- 2. Press the **DIAL key**.
- 3. Press and hold one of the **OMS talk buttons**.
- 4. While holding the talk button, enter the **phone number using the keypad**.
- 5. Release the **talk button** when the phone number is entered.

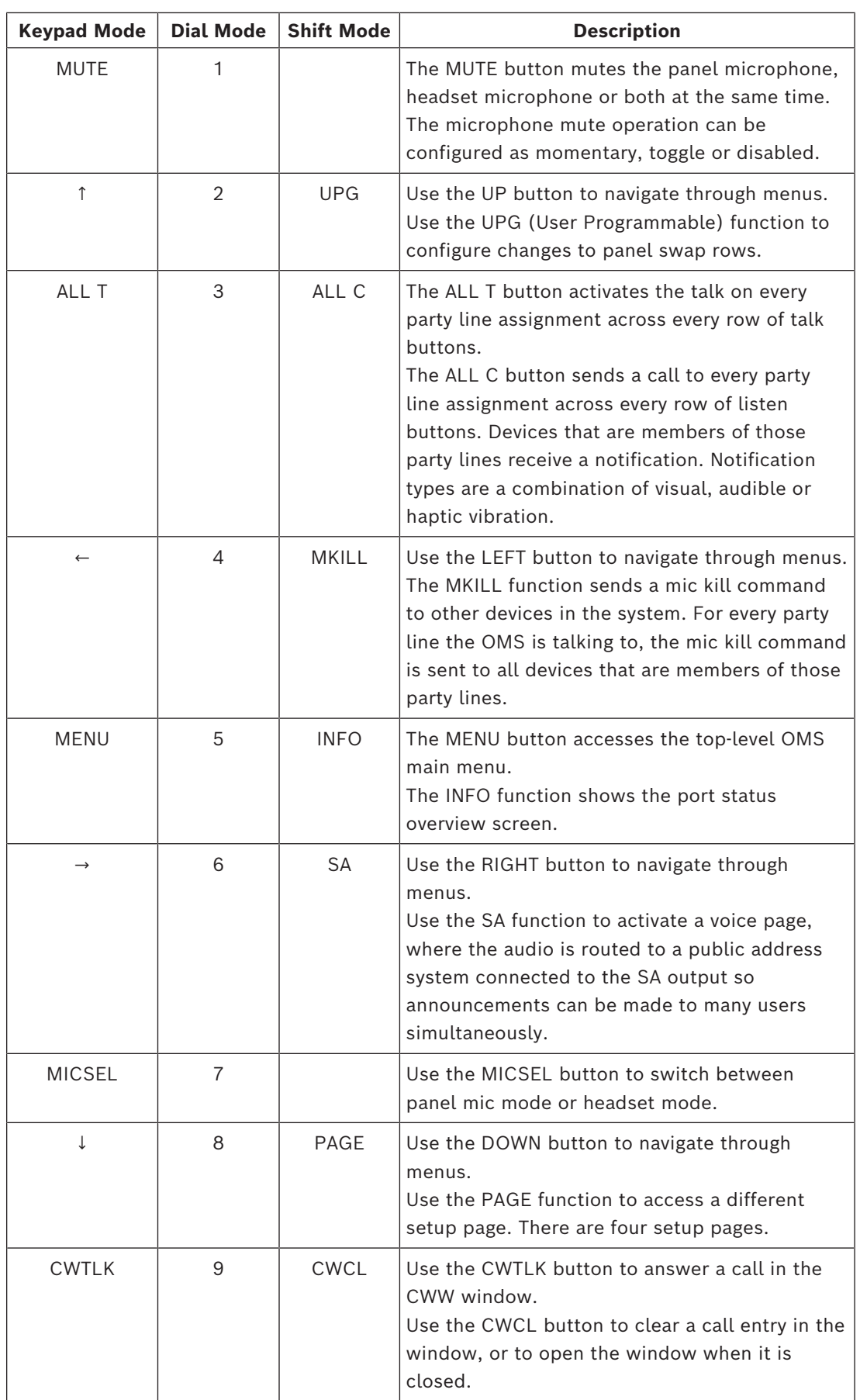

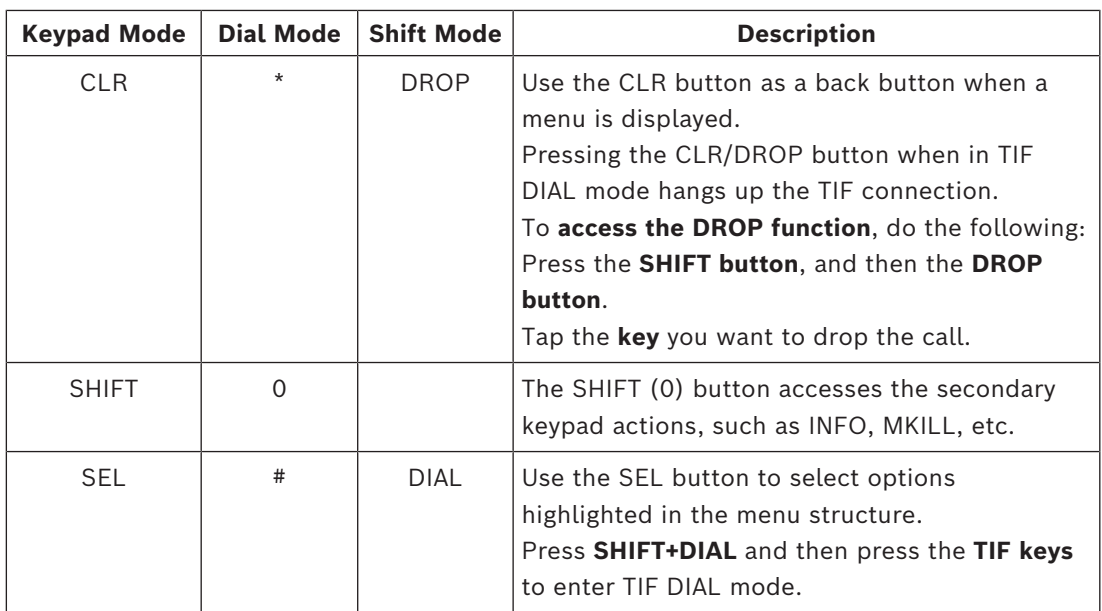

**Table 5.2:** Keypad operation at keypanel home state

**i**

### **6 Installation**

- <span id="page-16-0"></span>– If installed in a closed or multi-unit rack assembly, the operating ambient temperature of the rack environment may be greater than the room ambient temperature. Therefore, special consideration should be given to installing the equipment in an environment compatible with the specified maximum ambient operating temperature.
- The device is to be connected to mains socket outlet with a protective earth connection. Particular attention should be given to power supply connections other than direct connection to the mains socket. This includes using power strips with earth grounding.
- Consideration should be taken to ensure the mains power supply current and voltage meet the rating specified on the equipment name plate.

#### **Notice!**

OMS acts as a common connection point for the ground connections associated with the power supply.

### **6.1 System Interface Requirements**

<span id="page-16-1"></span>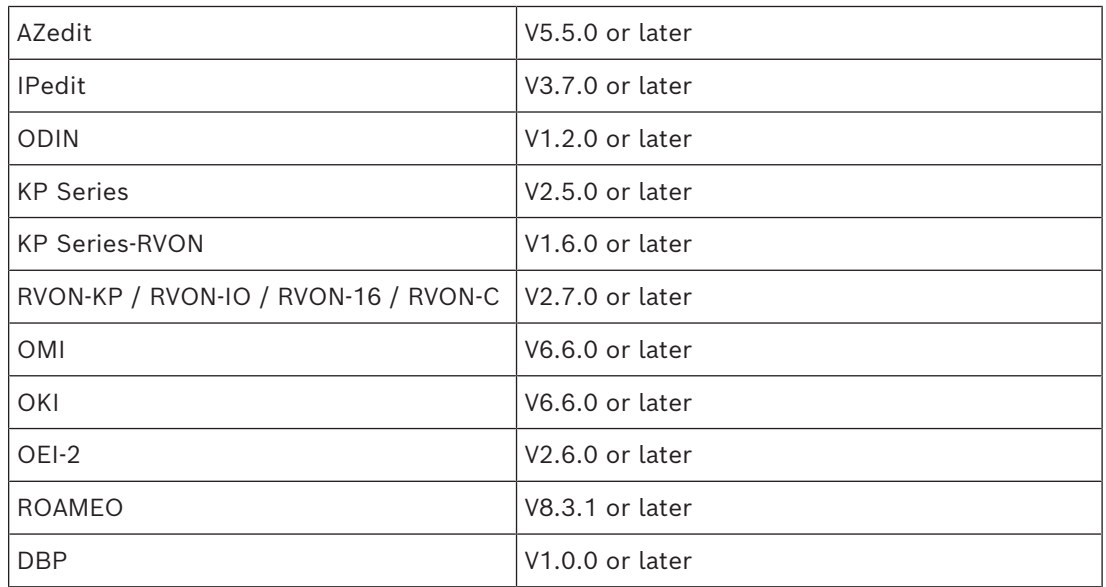

### **6.2 Rack mounting instructions**

# **!**

#### <span id="page-17-0"></span>**Caution!**

Ensure the device is securely mounted to avoid uneven mechanical loading. Use all fasteners as defined in the instructions.

#### To **mount OMS in a rack**, do the following:

1. Use the four rack screws (not supplied) to **secure OMS into the rack**.

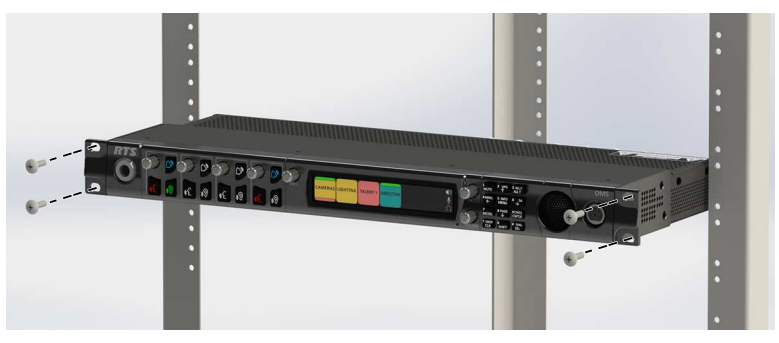

### **7 Cables and cable requirements 7.1 Connector pinouts**

#### <span id="page-18-1"></span><span id="page-18-0"></span>**Front Panel Connectors**

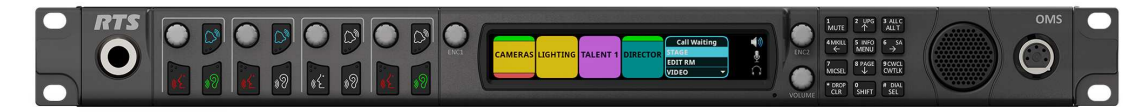

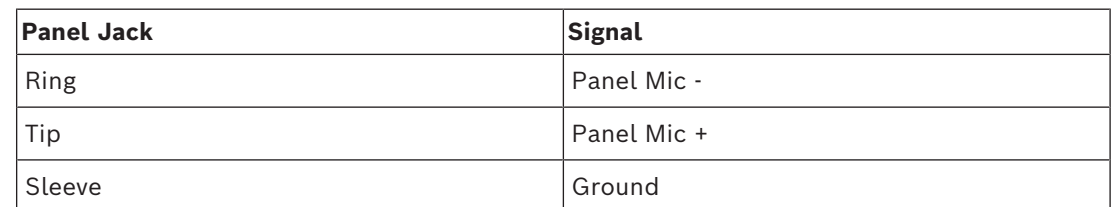

**Table 7.3:** Front Panel Microphone Jack

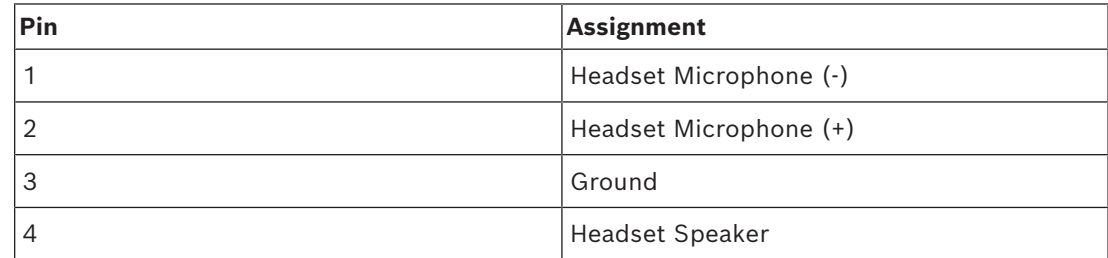

**Table 7.4:** 4-pin XLR connector (both female and male)

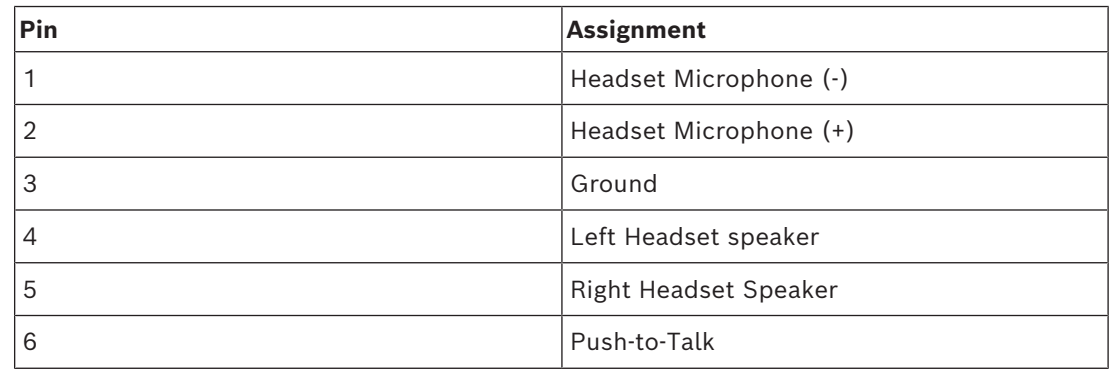

**Table 7.5:** 6-pin XLR connector (compatible with 5-Pin)

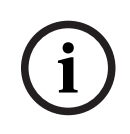

#### **Notice!**

It is recommended to use RTS brand headsets or headsets terminated with Neutrik X or XX Series connectors (for example, NC4FX, NC5FX, or NC5MX).

#### **Rear Panel Connectors**

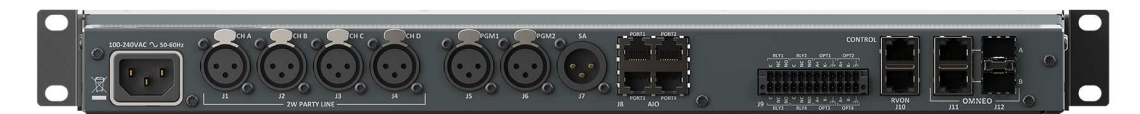

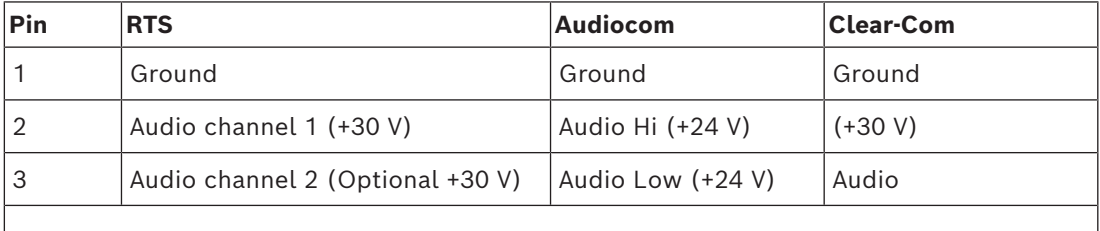

a. The device does not supply power

**Table 7.6:** 2W Party Line: J1, J2, J3, and J4<sup>a</sup>

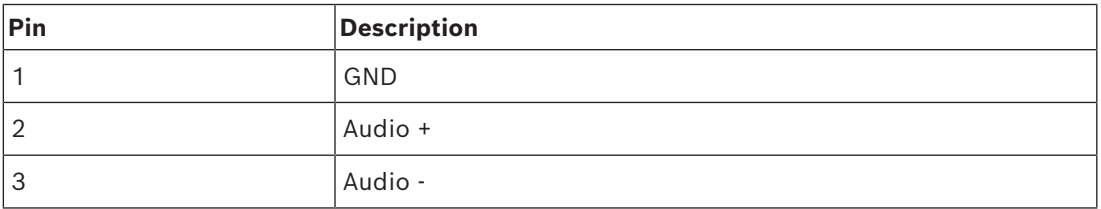

**Table 7.7:** PGM1 & PGM2: J5 and J6

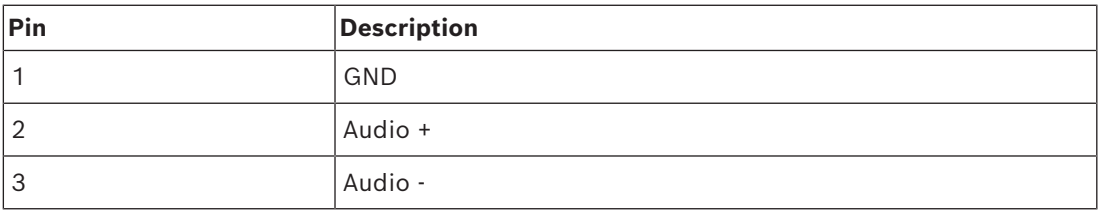

#### **Table 7.8:** SA: J7

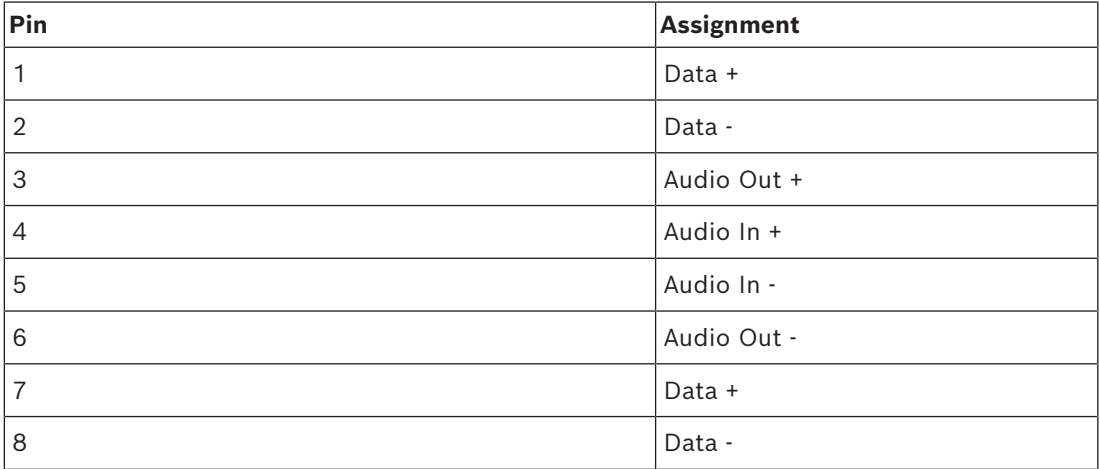

**Table 7.9:** AIO Connector (RJ45): J8 - x4

The AIO Connector is compatible with RJ12 connectors.

<span id="page-20-0"></span>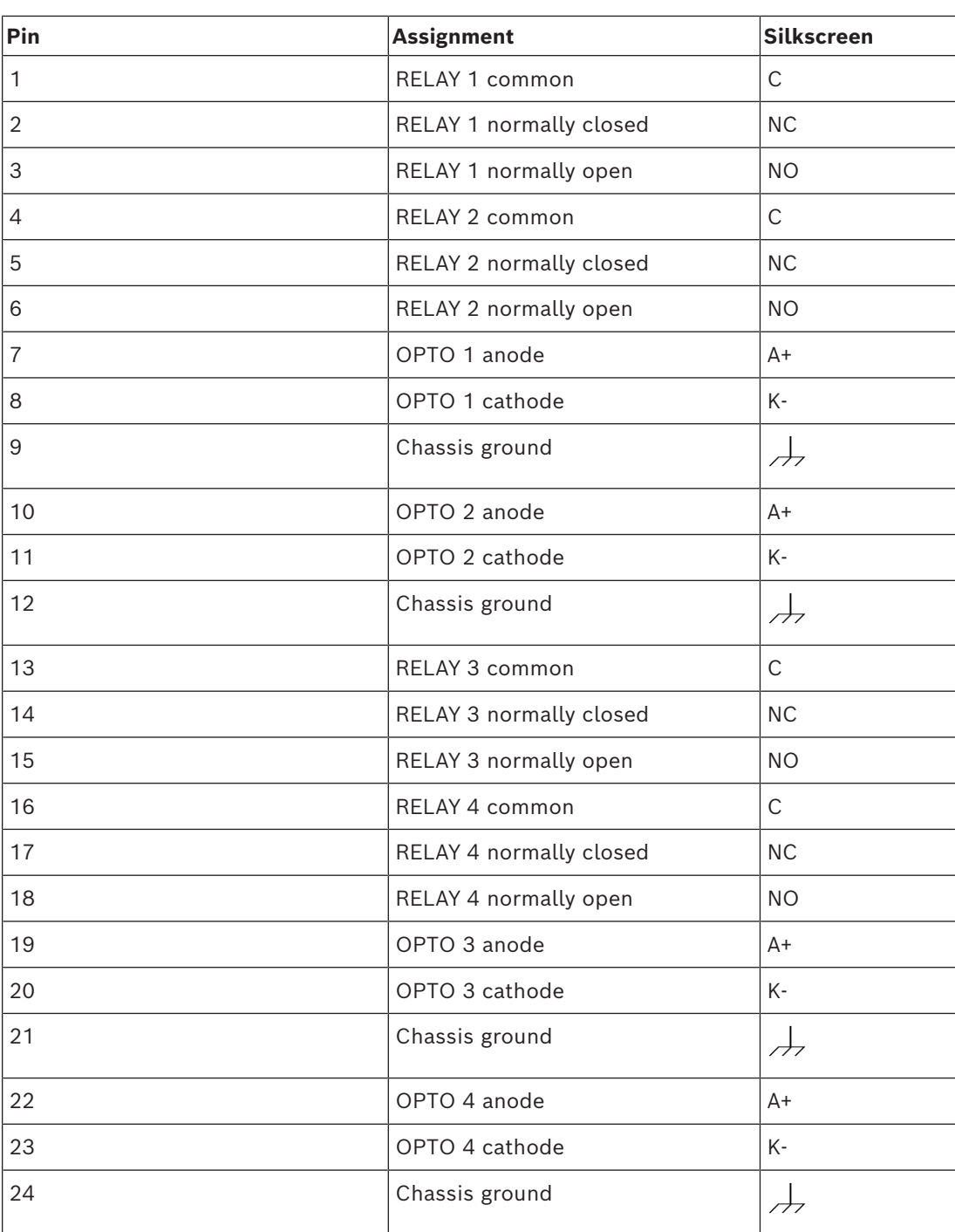

**Table 7.10:** GPIO Connector - J9

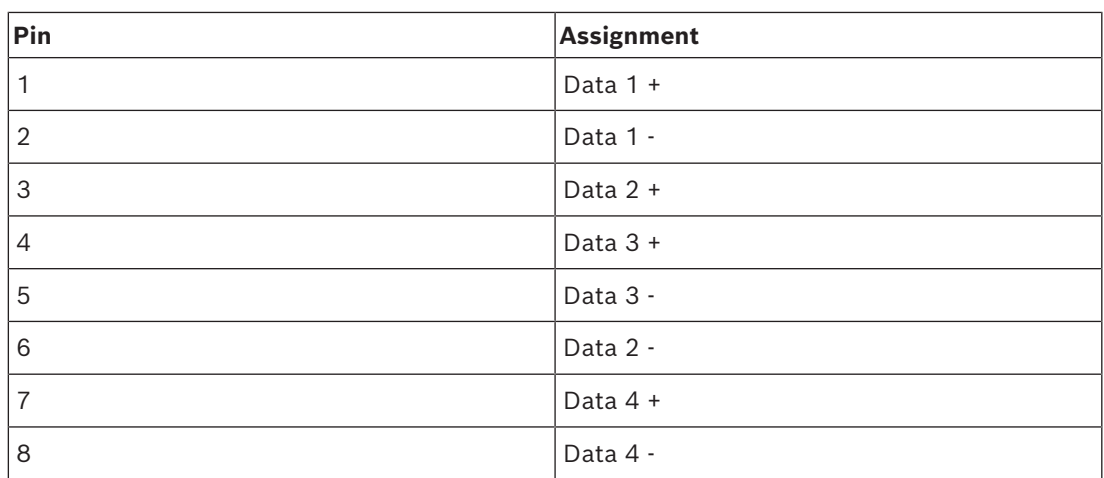

#### **Table 7.11:** Control & RVON: J10

RJ45 x2 - supports 10/100/1000 Ethernet

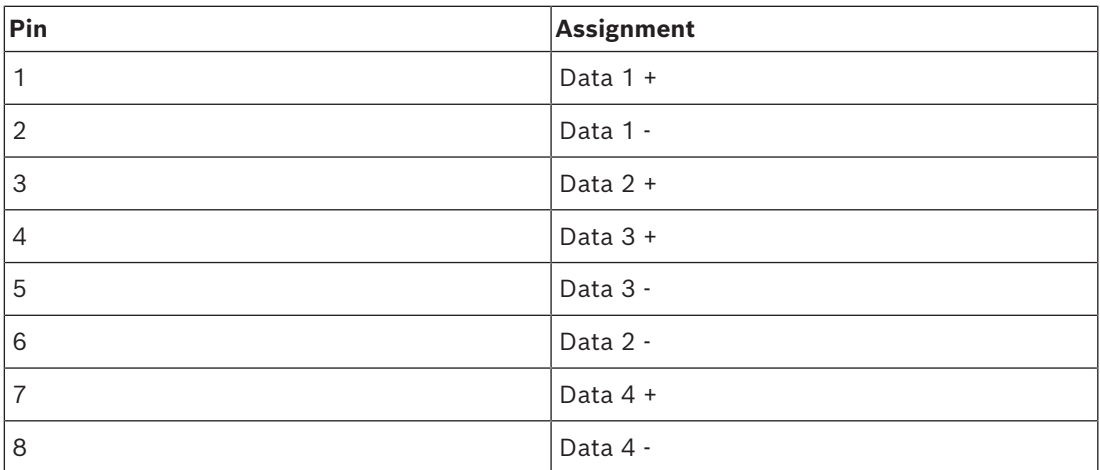

**Table 7.12:** OMNEO Ethernet: J11 RJ45 x2 Supports 1000 Ethernet

### **7.2 TIF and legacy keypanel cable overview**

<span id="page-22-0"></span>Each OMS system has unique requirements for cables, so it is not practical to apply these with the unit. Most of these cables need to be custom built.

Bosch recommends use of 22AWG, stranded, twisted pair cable for the connections. For most applications, unshielded cable is adequate. Shielded cable is only required when some condition in the environment is inducing noise into the intercom system. For legacy keypanels and the TIF, the cables should have three (3) twisted pairs. To connect 4-wire audio devices, you need two (2) twisted pair cables.

For additional pinouts, see *[Connector pinouts, page 19](#page-18-1)*.

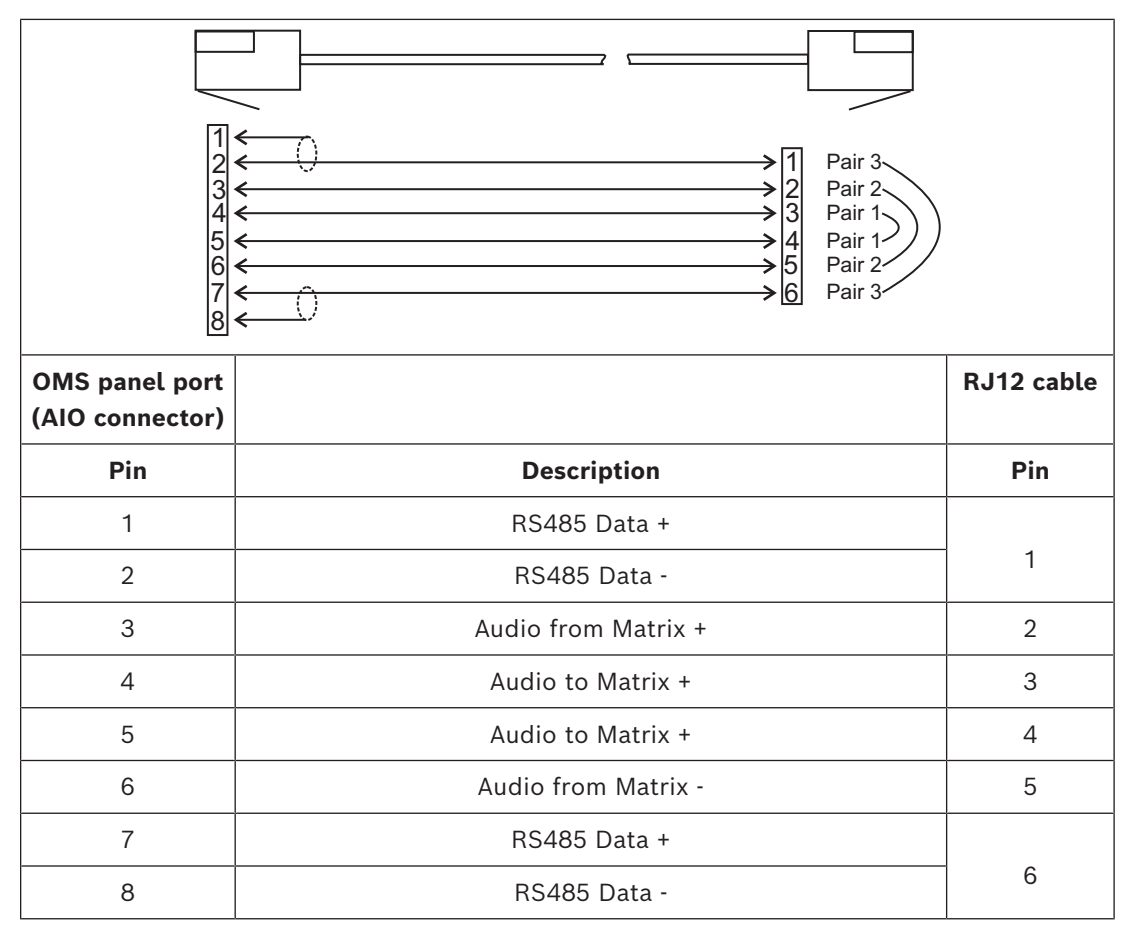

**Table 7.13:** OMS panel port (AIO Connector) to RJ12 intercom cable

#### **Refer to**

<span id="page-22-1"></span>*– [Connector pinouts, page 19](#page-18-1)*

### **7.3 RJ45 Ethernet connectors**

Each RJ45 Ethernet connector has two LEDs:

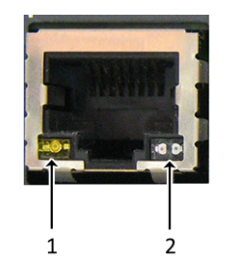

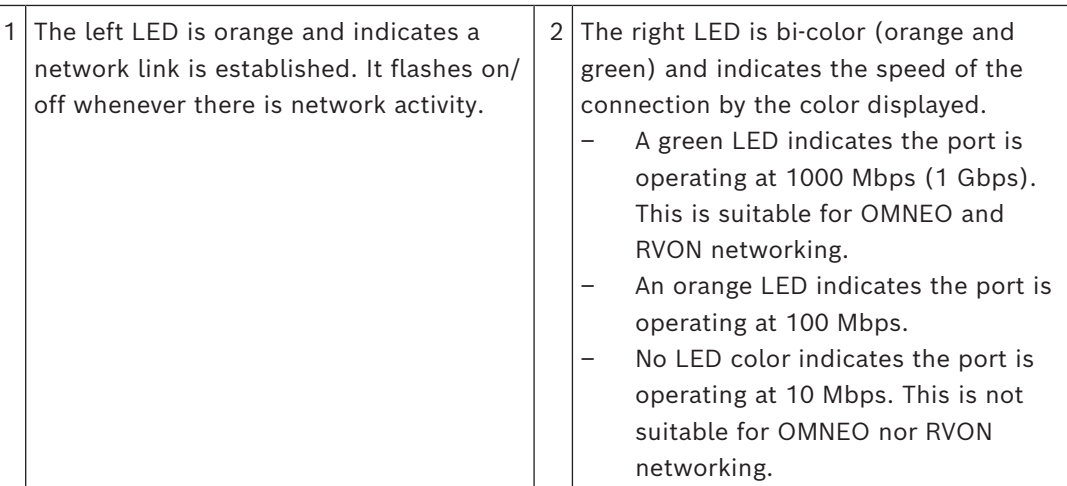

### **7.4 GPIO 24-position terminal block connector**

<span id="page-23-0"></span>Use the GPIO 24-Poition Terminal Block Connector to provide connects to relays (outputs) and opto-isolators (inputs). Using *[, page 21](#page-20-0)*, connect the correct wires to the 24-position connector.

#### **Wire specifications**

It is acceptable to use both solid and stranded wires. Keep the stripping length to 10 mm.

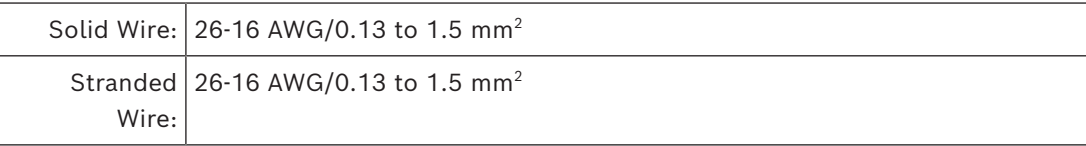

#### **Connection Capacity**

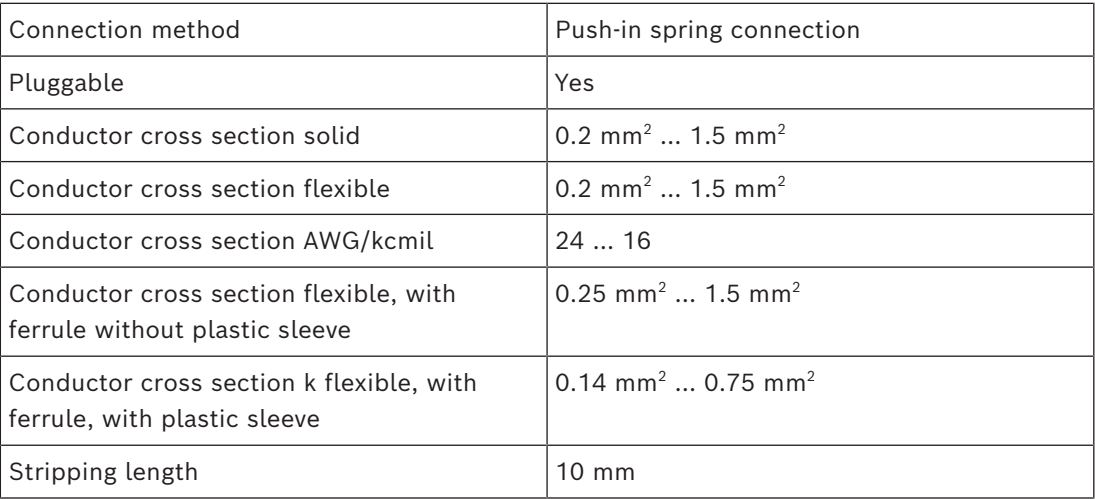

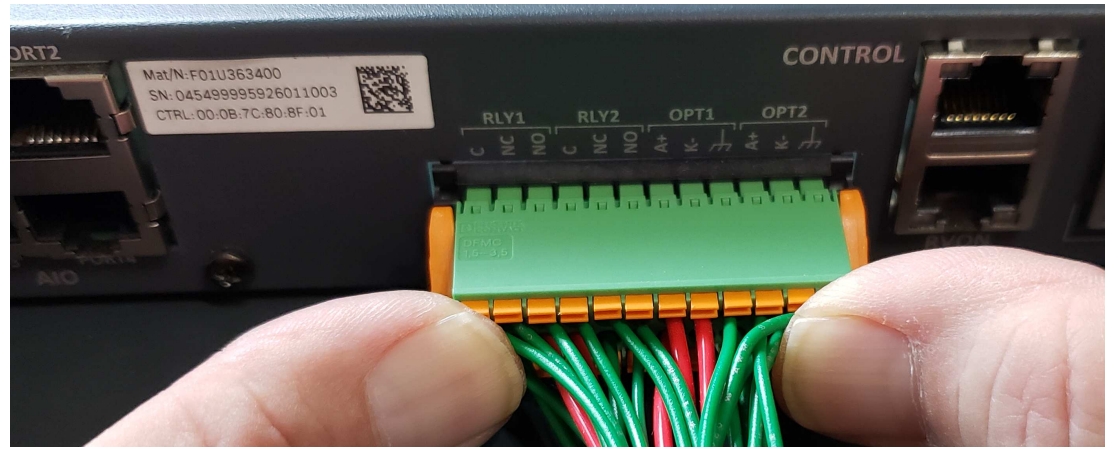

**Figure 7.1:** 24-position Terminal Block Connector

To **connect the 24-poition terminal block**, do the following:

- 1. Align the **terminal block connector with the 24-position connector** on the rear side of the keypanel.
- 2. Gently push the **connector** into place. The locking levers click into place.
- To **detach the 24-position terminal block from the keypanel**, do the following:
- 4 Using both thumbs, gently press up on the **locking levers**. The connector releases from the keypanel.

### **7.5 Network port cabling**

<span id="page-24-0"></span>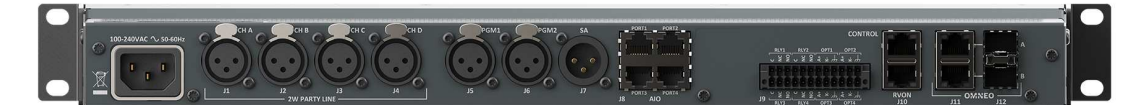

#### **Figure 7.2:** Rear panel OMS

To **cable OMS to a network**, do the following:

1. Connect an **Ethernet cable** to the J10 CONTROL connector. OR

Connect an **Ethernet cable** to the J10 RVON connector. OR

Connect an **Ethernet cable** to the J11 OMNEO A or B (RJ45) connector. OR

Connect an **SFP fiber connector** to the J12 A or B (SFP) connector.

2. Connect the **other end of the cable** to a network switch.

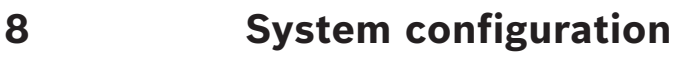

## **8.1 Configure network ports**

### <span id="page-25-1"></span><span id="page-25-0"></span>To **access the network configuration menu**, do the following:

- 1. Connect a **power cord to the power connector** on the rear panel of the device. *The unit turns on, the display becomes active, and the device home screen appears*.
- 2. Press the **MENU button** on the keypad. *The Menu Home screen appears.*
- 3. Navigate to the **Configuration icon**.
- 4. Click the **ENC2 encoder knob**. *The Configuration menu appears*.
- 5. Navigate to the **Network icon**.
- 6. Click the **ENC2 encoder knob**. *The Network menu appears*.

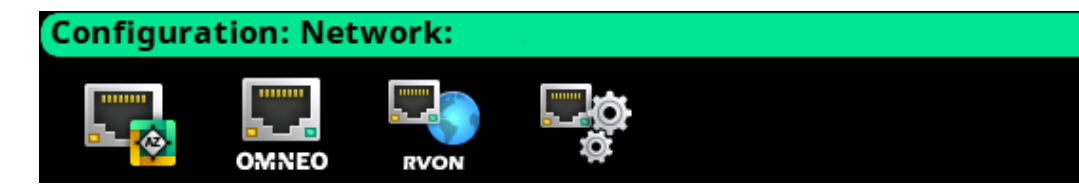

### **8.2 Configure the Control interface**

<span id="page-25-2"></span>Use the **Control Port** screen to configure the network interface for AZedit. To **configure the control port interface**, do the following:

- 1. Navigate to the **Control Port icon**.
- 2. Click the **ENC2 encoder knob**. *The Control Port Configuration screen appears*.

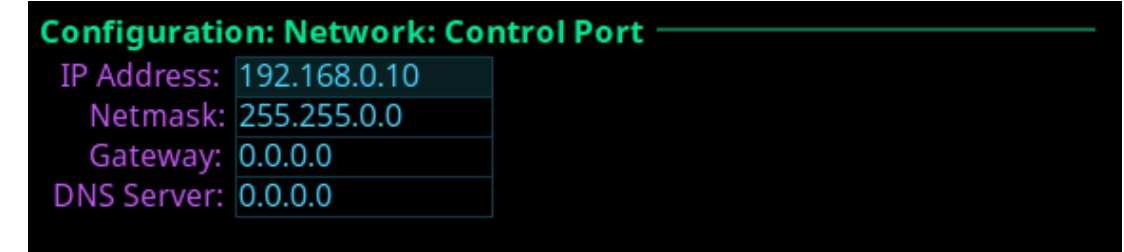

- 3. Enter the **IP address of the control port**.
- 4. Enter the **Netmask**.
- 5. Enter the **Gateway address**, if applicable.
- 6. Enter the **DNS server address**, if applicable.
- 7. Click the **ENC1 encoder knob** to exit. *A confirmation to save or discard changes appears*.
- 8. Rotate the **ENC2 encoder knob** to the **desired action**.
- 9. Click the ENC2 encoder knob to **confirm**.

### **8.3 Configure the OMNEO interface**

<span id="page-26-0"></span>To **configure the OMNEO interface from the front panel**, do the following:

- 1. Navigate to the **OMNEO icon**.
- 2. Click the **ENC2 encoder knob**.

*The OMNEO Configuration screen displays*.

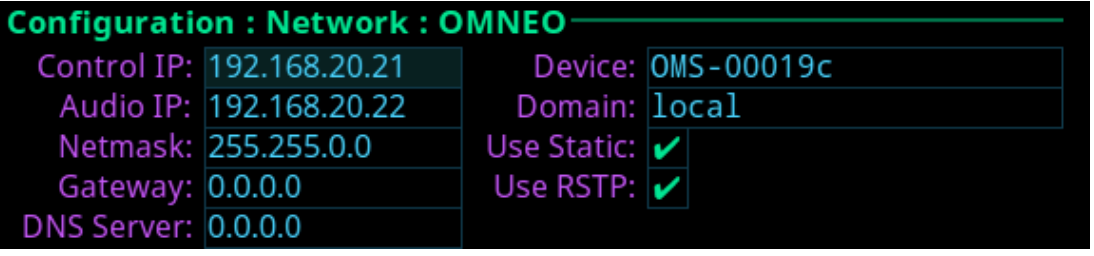

3. Enter the **Audio IP address** used to transmit and receive audio across the network.

**i**

#### **Notice!**

The Audio IP address and the Control IP address should be in the same subnet. OMS displays a warning message if these addresses are not on the same subnet.

- 4. Enter the **Control IP address** used by the OMNEO controller to access the network.
- 5. Enter the **Netmask address** for the OMNEO interface.
- 6. Enter the **Gateway address** for the OMNEO interface, if applicable.
- 7. Enter the **DNS Server address** to which the OMNEO has access.
- 8. Enter a **recognizable device name** for the OMNEO network connection.
- 9. Enter the **domain** for the OMNEO network. By default, the domain is left blank.
- 10. Select the **Use Static check box** to enable static IP addressing.

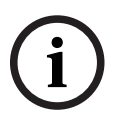

#### **Notice!**

If the Use Static check box is not selected, DHCP/Link-local is used and some of the remaining fields are automatically populated.

- 11. Click the **ENC1 encoder knob** to exit. *A confirmation to save or discard changes appears*.
- 12. Rotate the **ENC2 encoder knob** to the **desired action**.
- 13. Click the ENC2 encoder knob to **confirm**.

### **8.4 Configure the RVON interface**

<span id="page-27-0"></span>To **configure the RVON interface from the front panel**, do the following:

- 1. Navigate to the **RVON icon**.
- 2. Click the **ENC2 encoder knob**. *The RVON Configuration screen displays*.

**Configuration: Network: RVON** IP Address: 192.168.0.20 Netmask: 255.255.0.0 Gateway: 0.0.0.0

- 3. Enter the **IP address** of the RVON interface.
- 4. Enter the **Netmask address** for the RVON interface.
- 5. Enter the **Gateway address** for the RVON interface, if applicable.
- 6. Click the **ENC1 encoder knob** to exit. *A confirmation to save or discard changes appears*.
- 7. Rotate the **ENC2 encoder knob** to the **desired action**.
- 8. Click the ENC2 encoder knob to **confirm**.

**i**

- **9 Intercom configuration**
- **9.1 Port configuration**
- **9.1.1 Connect 2-Wire devices to OMS**

#### <span id="page-28-2"></span><span id="page-28-1"></span><span id="page-28-0"></span>**Notice!**

Applicable for Analog, Analog Plus, Intermediate, and Advanced models.

#### To **connect a 2-Wire device to OMS**, do the following:

- 1. Navigate to the **Configuration icon**.
- 2. Click the **ENC2 encoder knob**. *The Configuration menu displays*.

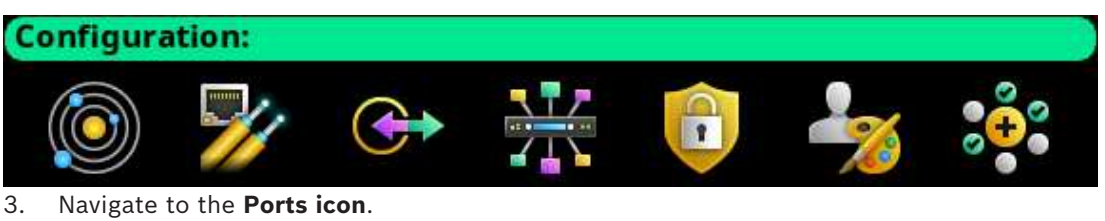

4. Click the **ENC2 encoder knob**. *The Ports menu displays*.

**Configuration: Ports:** OMNEO **RVON** 

- 5. Navigate to the **2-Wire icon**.
- 6. Click the **ENC2 encoder knob**. *The 2-Wire Ports screen displays*.

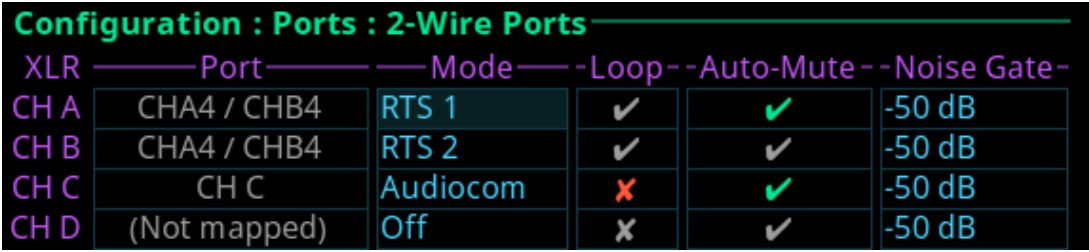

- 7. Navigate to the **Mode field**.
- 8. Click the **ENC2 encoder knob**. *The Mode field becomes active*.
- 9. Select the **desired mode**.
- 10. Press the **ENC2 encoder knob**.
- 11. Navigate to the **Loop field**. (Optional) Modifications cannot be made to RTS 1 and RTS 2 modes.
- 12. Click the **ENC2 encoder knob**. *The field is immediately toggled.*
- 13. Navigate to the **Auto-Mute field**. (Optional)
- 14. Click the **ENC2 encoder knob**. *The field is immediately toggled.*
- <span id="page-29-0"></span>15. Click the **ENC1 encoder knob** to exit the screen. *A Changes Made confirmation message displays*. uration **Changes have been made: Discard** Save **OMM** 16. Navigate to the **desired action**. **Notice! i** Alternately, the ENC1 encoder knob can be clicked or the CLR button can be pressed to cancel this prompt and go back to editing the underlying screen. 17. Click the ENC2 encoder knob to **confirm the selection**. 18. Connect the **2-Wire device to the configured XLR connector** on the rear panel of OMS. **9.1.2 Connect 4-wire analog devices to OMS Notice! i** Applicable for Analog Plus, Intermediate, and Advanced models. To **connect an 4-wire analog device to OMS**, do the following: 1. Connect the **device to the AIO connector on the rear panel of OMS**. **9.1.3 Connect OMNEO devices to OMS using Connect Devices Notice! i** Applicable for Analog Plus, Basic, Intermediate, and Advanced models. To **connect OMNEO devices to OMS using the Connect Devices menu**, do the following: 1. Navigate to the **Configuration icon**.
	- 2. Navigate to the **Ports icon**.
	- 3. Click the **ENC2 encoder knob**. *The Ports menu displays*.

<span id="page-29-1"></span>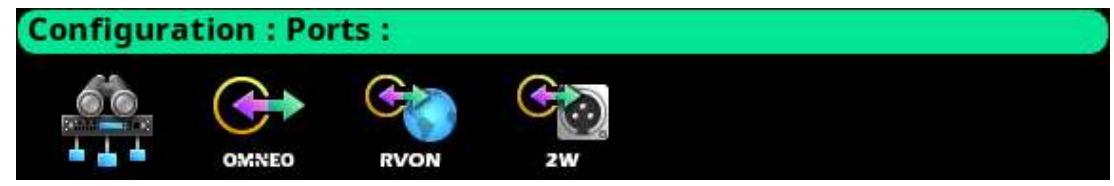

- 4. Navigate to the **Connect Devices icon**.
- 5. Click the **ENC2 encoder knob**.

*OMS scans for available OMNEO devices, and then shows devices that support Easy Connect (KP-Series, DBP, OKI, etc.). Discoverable devices need to be powered on, connected to the network, and be on the same subnet.*

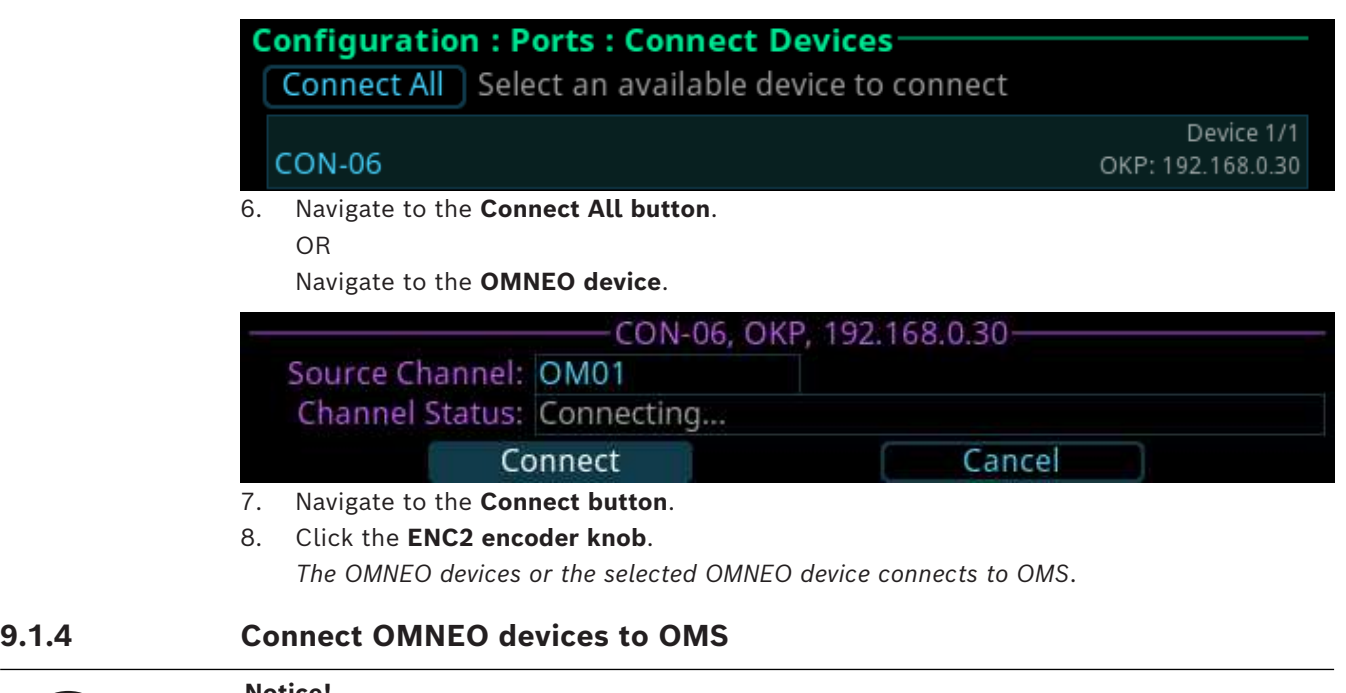

**i**

#### <span id="page-30-0"></span>**Notice!**

Applicable for Analog Plus, Basic, Intermediate, and Advanced models.

#### To **connect OMNEO devices to OMS**, do the following:

- 1. Navigate to the **Configuration icon**.
- 2. Click the **ENC2 encoder knob**. *The Configuration menu displays*.

#### **Configuration:**

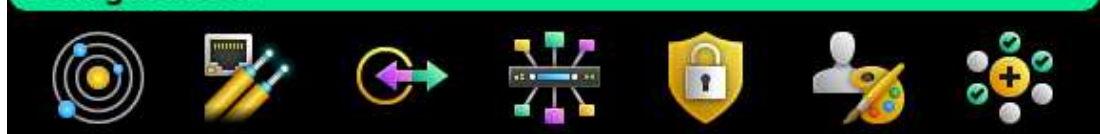

- 3. Navigate to the **Ports icon**.
- 4. Click the **ENC2 encoder knob**. *The Ports menu displays*.

**Configuration: Ports:** OMNEO **RVON** 

- 5. Navigate to the **OMNEO icon**.
- 6. Click the **ENC2 encoder knob**. *The OMNEO Channels screen displays*.

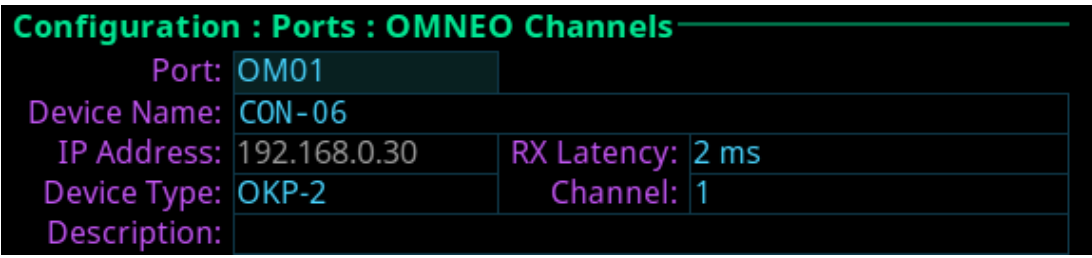

- 7. Navigate to the **Port field**.
- 8. Click the **ENC2 encoder knob**. *The field becomes active*.
- 9. Scroll to the **desired port**.
- 10. Click the **ENC2 encoder knob**. *The field is changed*.
- 11. Navigate to the **Device Name field**.
- 12. Click the **ENC2 encoder knob**. *The field becomes active*.
- 13. Enter the **device name of the partner device** to connect to this port.
- 14. Click the **ENC2 encoder knob**. *The field turns yellow (modification made, but not confirmed)*.
- 15. Navigate to the **Device Type field**.
- 16. Click the **ENC2 encoder knob**. *The field becomes active*.
- 17. Scroll to the **OMNEO device type** of the partner device.
- 18. Click the **ENC2 encoder knob**. *The field turns yellow (modification made, but not confirmed)*.
- 19. Navigate to the **channel field**.
- 20. Click the **ENC2 encoder knob**. *The field becomes active*.
- 21. Scroll to the **desired channel** on the partner device.
- 22. Click the **ENC2 encoder knob**. *The field turns yellow (modification made, but not confirmed)*.
- 23. (Optional) Enter a **description** for this connection.
- 24. (Optional) Select the **latency** to use for this connection. (1 ms is recommended for best quality, except for DBP. DBP needs 2 ms latency).
- 25. Click the **ENC1 encoder knob** to exit the screen. *A Changes Made confirmation message displays*.

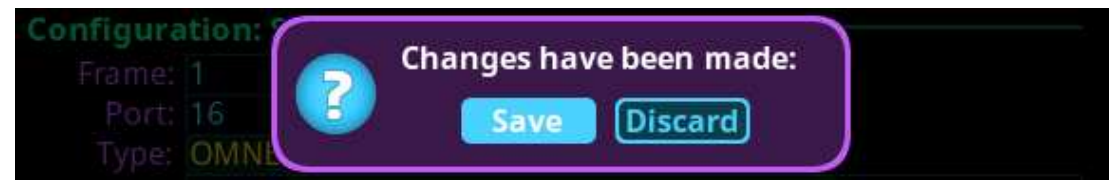

- 26. Navigate to the **desired action**.
- <span id="page-31-0"></span>27. Click the ENC2 encoder knob to **confirm the selection**.

### **9.1.5 Connect RVON devices to OMS**

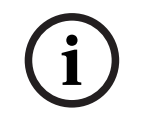

#### **Notice!**

Applicable for Advanced model only.

#### To **connect RVON devices to OMS**, do the following:

- 1. Navigate to the **Configuration icon**.
- 2. Click the **ENC2 encoder knob**. *The Configuration menu appears*.
- 3. Navigate to the **Ports icon**.
- 4. Click the **ENC2 encoder knob**. *The Ports menu displays*.
- 5. Navigate to the **RVON icon**.
- 6. Click the **ENC2 encoder knob**. *The RVON Channels screen displays*.

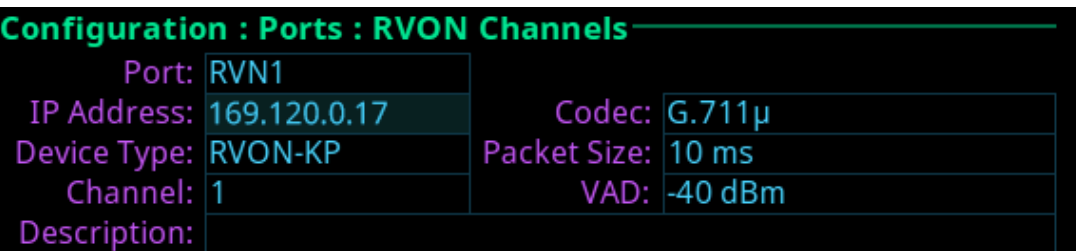

- 7. Navigate to the **Port field**.
- 8. Click the **ENC2 encoder knob**. *The field becomes active*.
- 9. Scroll to the **desired port**.
- 10. Click the **ENC2 encoder knob**. *The field is changed*.
- 11. Navigate to the **IP Address field**.
- 12. Click the **ENC2 encoder knob**. *The field becomes active*.
- 13. Enter the **IP Address of the partner device** to connect to this port.
- 14. Click the **ENC2 encoder knob**. *The field turns yellow (modification made, but not confirmed)*.
- 15. Navigate to the **Codec field**.
- 16. Click the **ENC2 encoder knob**. *The field becomes active*.
- 17. Select the **codec** to use.
- 18. Click the **ENC2 encoder knob**. *The field turns yellow (modification made, but not confirmed)*.
- 19. Navigate to the **Device Type field**.
- 20. Click the **ENC2 encoder knob**. *The field becomes active*.
- 21. Scroll to the **RVON device type** of the partner device.
- 22. Click the **ENC2 encoder knob**. *The field turns yellow (modification made, but not confirmed)*.
- 23. Navigate to the **Packet Size field**.
- 24. Click the **ENC2 encoder knob**. *The field becomes active*.
- 25. Select the **packet size** to use.
- 26. Click the **ENC2 encoder knob**. *The field turns yellow (modification made, but not confirmed)*.
- 27. Navigate to the **channel field**.
- 28. Click the **ENC2 encoder knob**. *The field becomes active*.
- 29. Scroll to the **Channel on the partner device**.
- 30. Click the **ENC2 encoder knob**. *The field turns yellow (modification made, but not confirmed)*.
- 31. Navigate to the **VAD field**.
- 32. Click the **ENC2 encoder knob**. *The field becomes active*.
- 33. Select the **VAD threshold level to use** or to **Off**.
- 34. Click the **ENC2 encoder knob**. *The field turns yellow (modification made, but not confirmed)*.
- 35. (Optional) Enter a **description for this port connection**.
- 36. Click the **ENC1 encoder knob** to exit the screen. *A Changes Made confirmation message displays*.

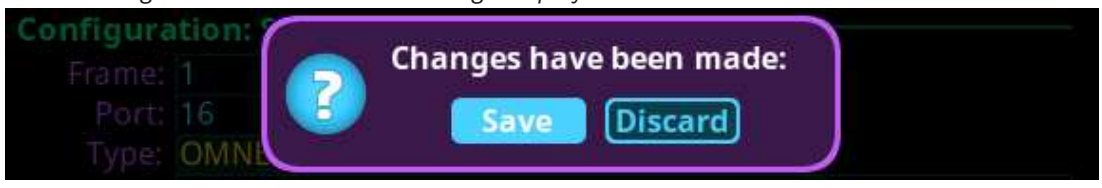

- 1. Navigate to the **desired action**.
- 2. Click the **ENC2 encoder knob** to **confirm**.

**i**

#### **Notice!**

Alternately, click the ENC1 encoder knob or press the CLR button to cancel this prompt and go back to editing on the underlying screen (for example, if the user is not ready to Save or Discard the modifications).

### **9.1.6 Add devices to the device catalog in IPedit**

**i**

<span id="page-33-0"></span>**Notice!**

Applicable for Analog Plus, Basic, Intermediate, and Advanced models.

#### To **add an OMS to IPedit**, do the following:

- 1. Open **IPedit**.
- 2. Select **Add from the Device menu**. *The Add Devices screen displays*.

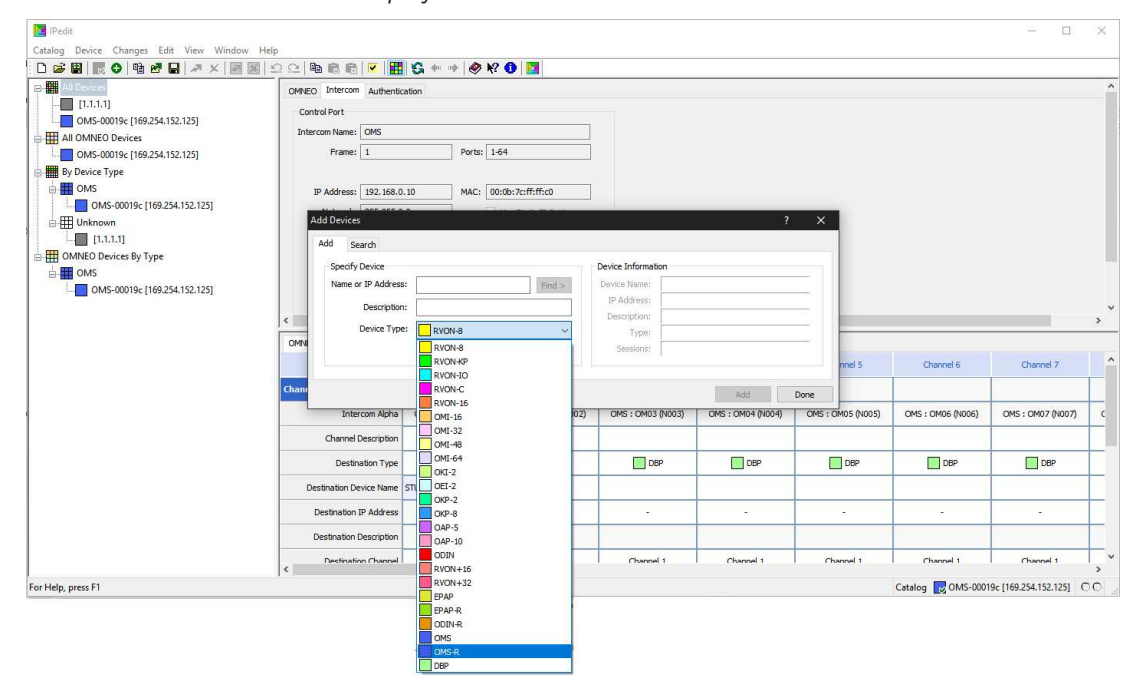

3. Select **one or more available devices**. *The Add button becomes active*.

#### **Notice!**

# **i**

OMS (OMNEO) and OMS-R (RVON) device types are shown as separate devices in IPedit. The OMNEO and RVON interfaces may be on the same network (in which case IPedit can talk to both devices at the same time) or, the network interfaces may be on separate networks (in which case, an IPedit session needs to be run on each network and each session sees either OMS or OMS-R, but not both), unless the PC has two network cards (one on each network) or the two networks are routable via a gateway.

4. Click the **Add button**. *The selected devices display in the device catalog*. 5. Click the **Done button**.

*The screen closes*.

### **9.1.7 Configure an OMNEO channel for OMS using IPedit**

<span id="page-34-0"></span>Get the latest version of IPedit at [http://www.rtsintercoms.com/.](http://www.rtsintercoms.com/)

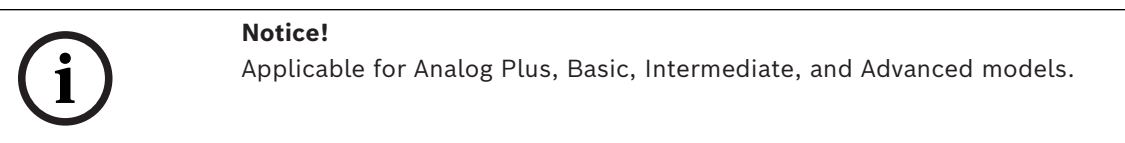

#### To **configure OMS using IPedit**, do the following:

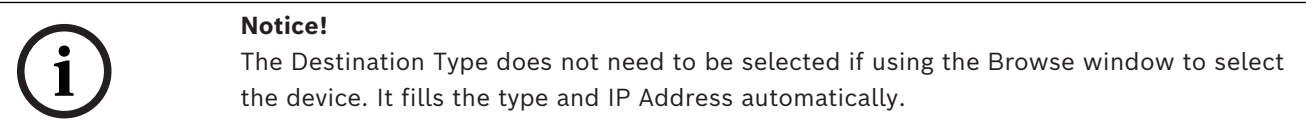

#### **Using the Channel Configuration Pane**

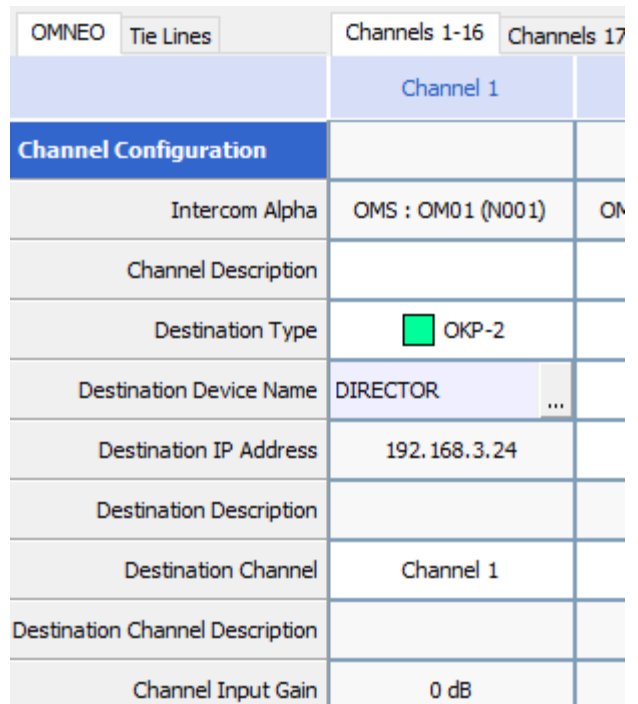

- 1. In the Destination Device Name field, click the … **button**. *The Discovered Devices screen displays*.
- 2. Expand the **tree** to view the destination devices available.
- 3. Select the **desired device** for the destination.
- 4. Click **OK**.

*The screen closes.*

- 5. Select the **channel** to which the device connects.
- 6. (Optional) Enter the **channel description**.
**Using the Device Configuration Pane**

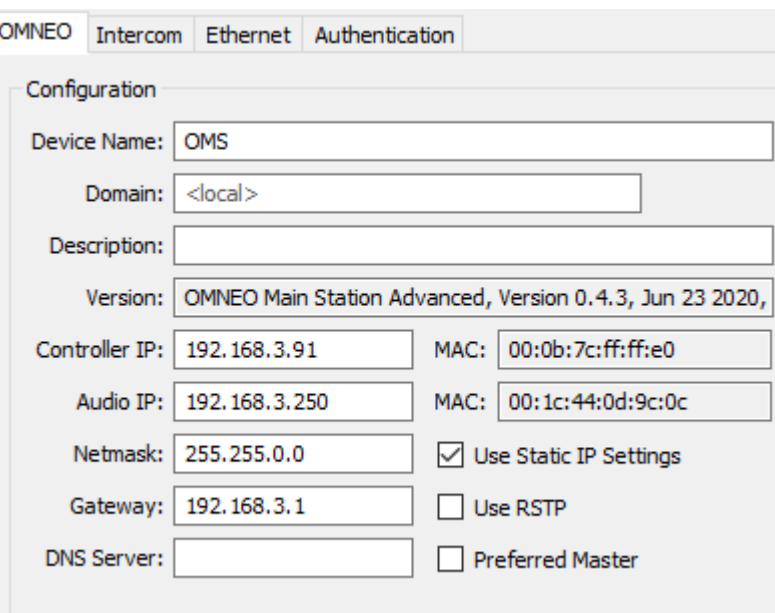

1. (Optional) Enter a **description** for the device.

2. Send the **changes** to the device.

### **9.1.8 Configure an OMNEO device to connect to OMS**

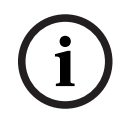

#### **Notice!**

**Notice!**

Applicable for Basic, Intermediate, and Advanced models.

To **configure an OMNEO device to accept a connection offer from an OMS**, do the following:

- 1. Navigate to the **OMNEO Offers | Keypanel menu**.
- 2. Select **an OMNEO device**.
- 3. Press the **SEL button**. *A list of available OMNEO connection offers display*.
- 4. Select the **OMNEO connection** to use. *An arrow displays next to the device*.
- 5. Press **CLR** to exit menu mode.

#### **9.1.9 Configure an RVON channel for OMS using IPedit**

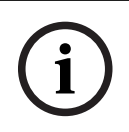

Applicable for the Advanced model only.

To **configure OMS RVON using IPedit**, do the following:

1. Select the **OMS-R device** from the Device Catalog.

#### **Using the Channel Configuration Pane**

- 1. Select the **destination device type**.
- 2. Enter the **IP address of the destination device**.
- 3. Select the **channel** to which the device connects.
- 4. Select the **codec** to use.
- 5. Select the **packet size** to use.
- 6. Enter the **channel description**. (Optional)
- 7. Select the **VAD check box**. (Optional)

#### **Using the Device Configuration Pane**

- 1. (Optional) Enter a **description for RVON**.
- 2. Send the **changes** to the device.

### **9.1.10 Configure an RVON keypanel to connect to OMS**

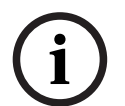

**Notice!**

Applicable for the Advanced model only.

To **configure an RVON keypanel to accept a connection offer from an OMS**, do the following:

- 1. On the RVON keypanel, navigate to **RVON Offers | Keypanel menu**.
- 2. Select the **Matrix connection type**.
- 3. Press the **SEL button**. *A list of available RVON connection offers display*. 4. Select the **RVON connection**.
- *An arrow displays next to the connection*.
- 5. Press **CLR** to exit menu mode.

**i**

### **9.1.11 Configure OMNEO keypanels using IPedit**

# **Notice!**

Applicable to the Basic, Intermediate and Advanced models.

#### To **configure OMNEO keypanel using IPedit**, do the following: **Using the Device Configuration Pane**

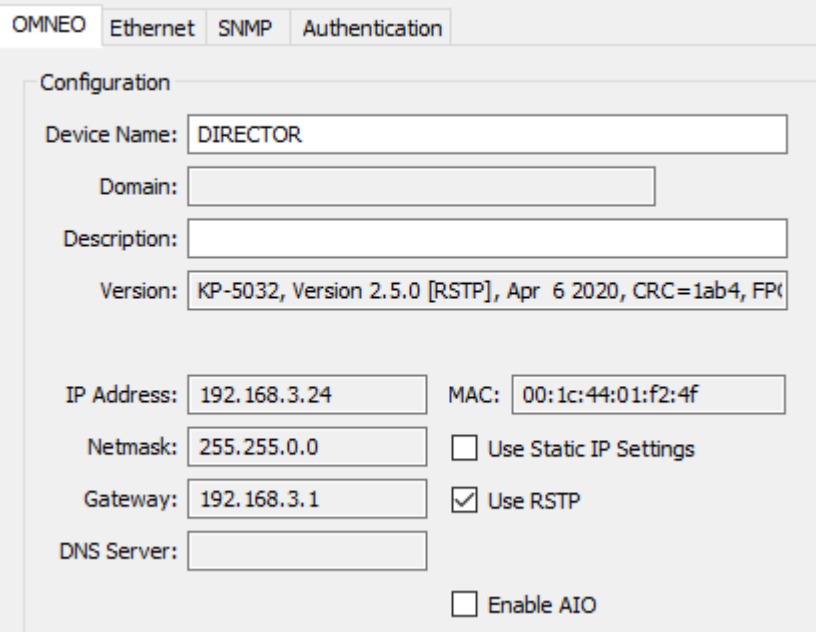

1. Enter a **description for the device**, if desired. **Using the Channel Configuration Pane**

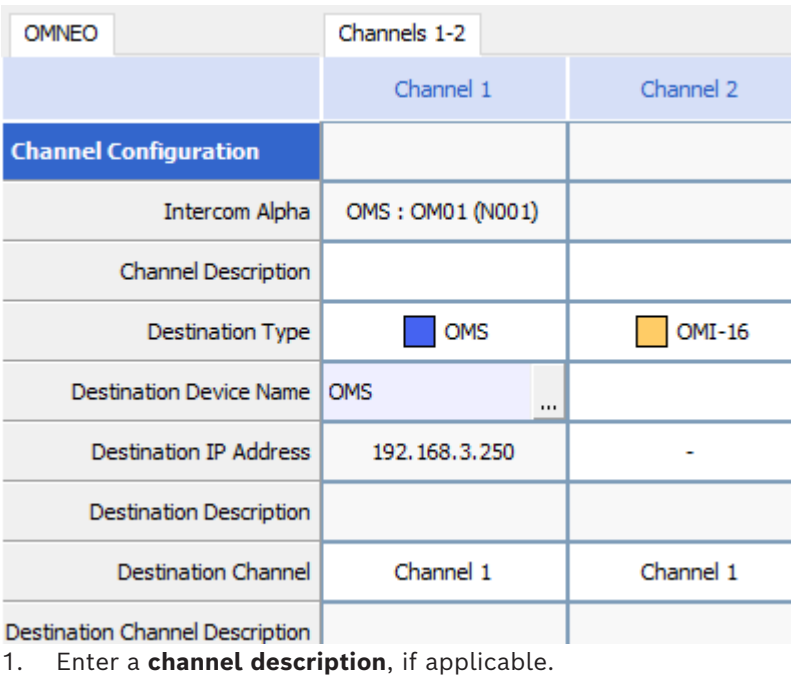

2. Select **OMS** from the destination type field.

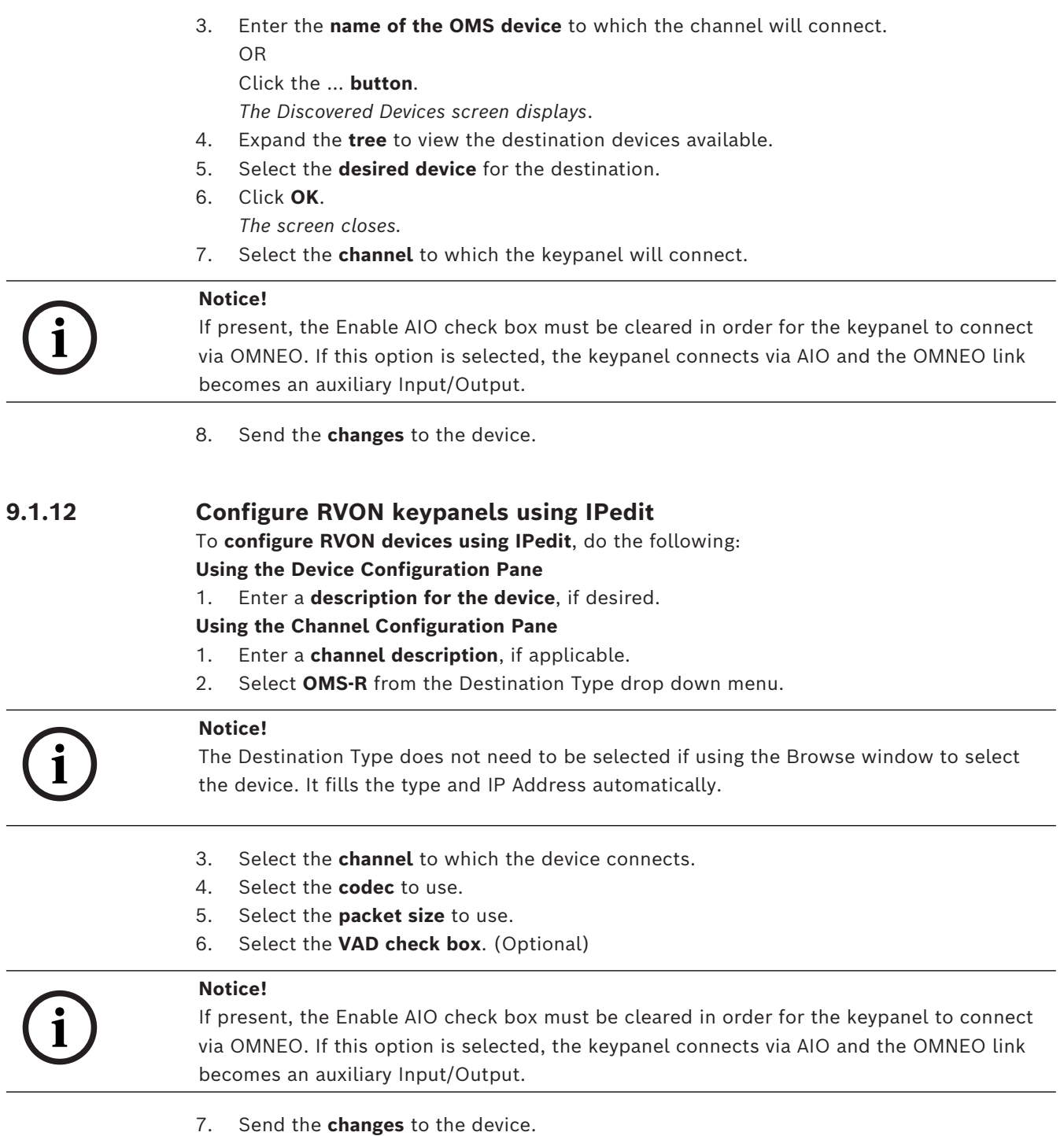

# **10 Basic operation 10.1 Navigating the menu**

The OMS menu structure separates into four logical sections: Status, Configuration, Intercom Setup, and Alarms. The menu is accessible using the keypad, the encoder knobs, or a combination of both.

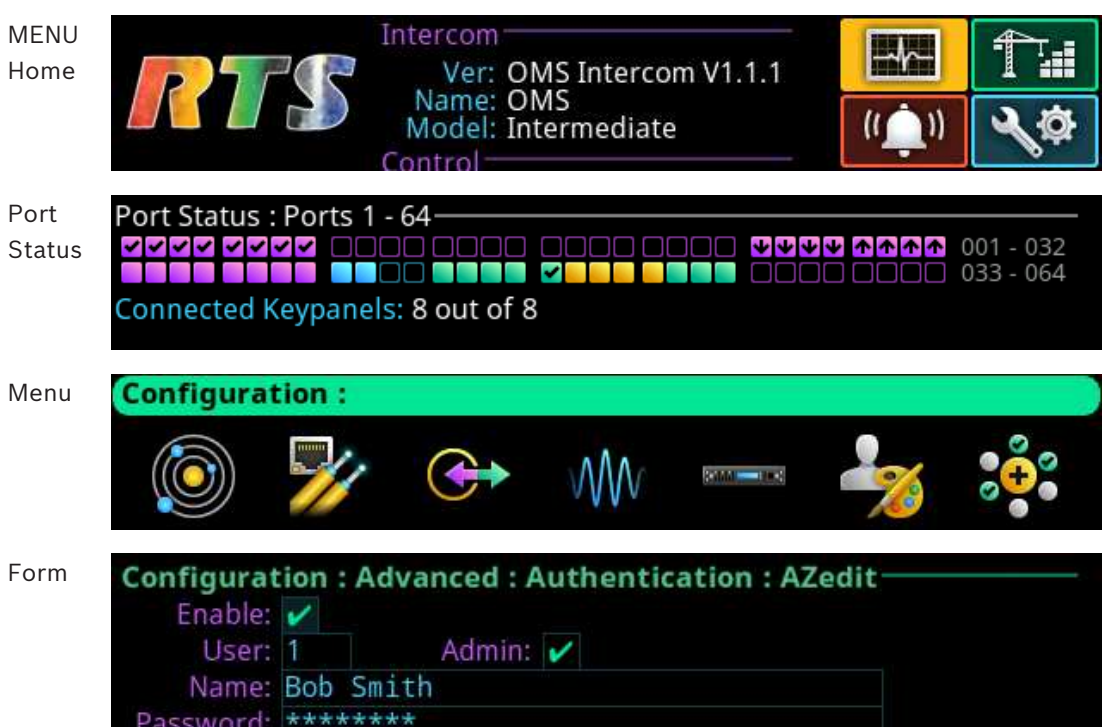

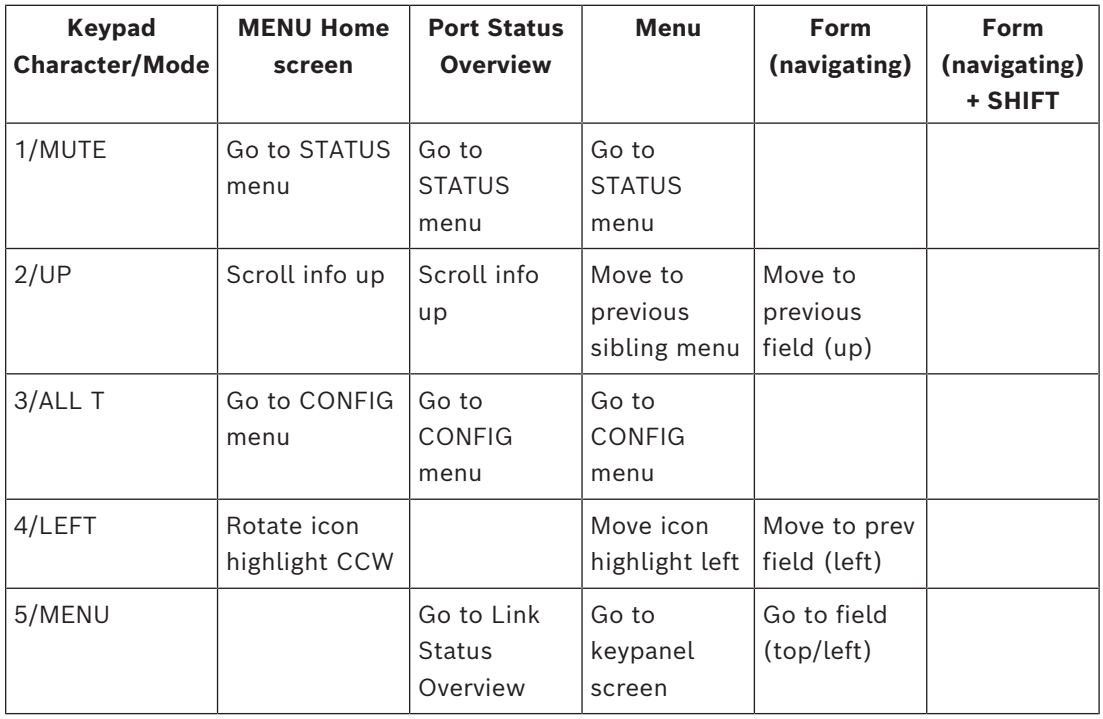

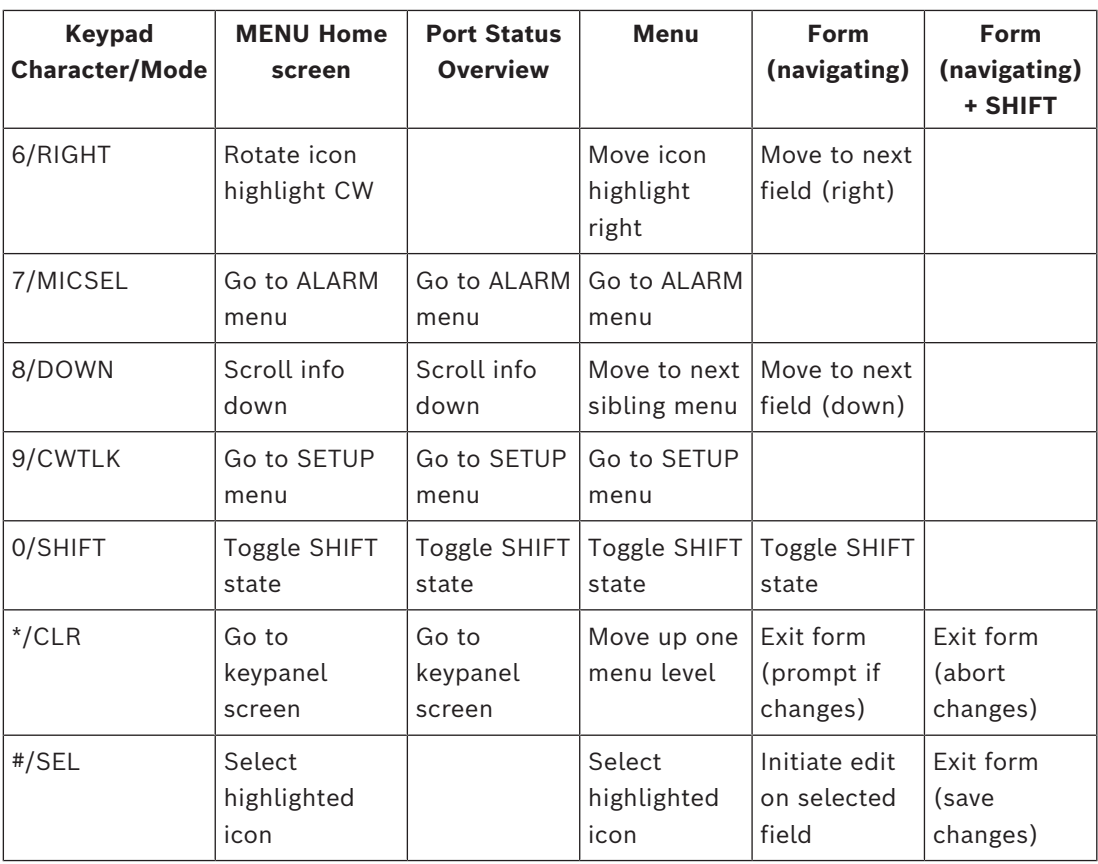

**Table 10.14:** Keypad operation when MENU is active

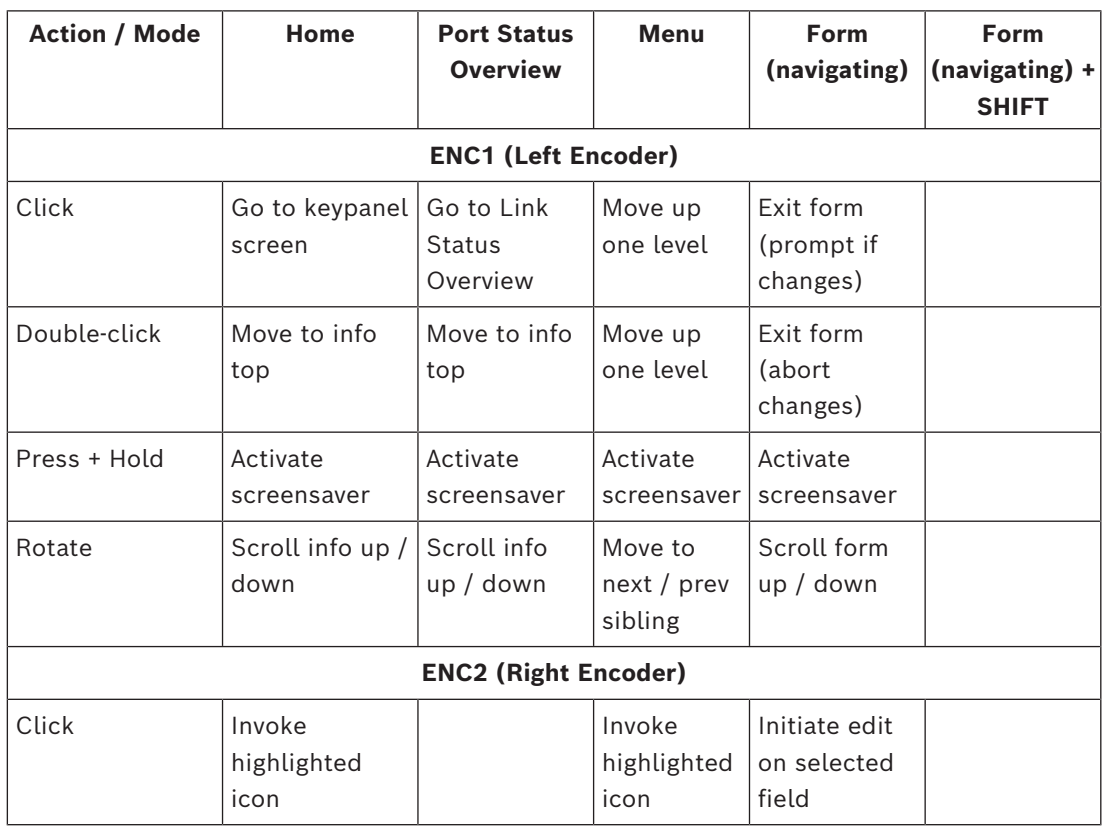

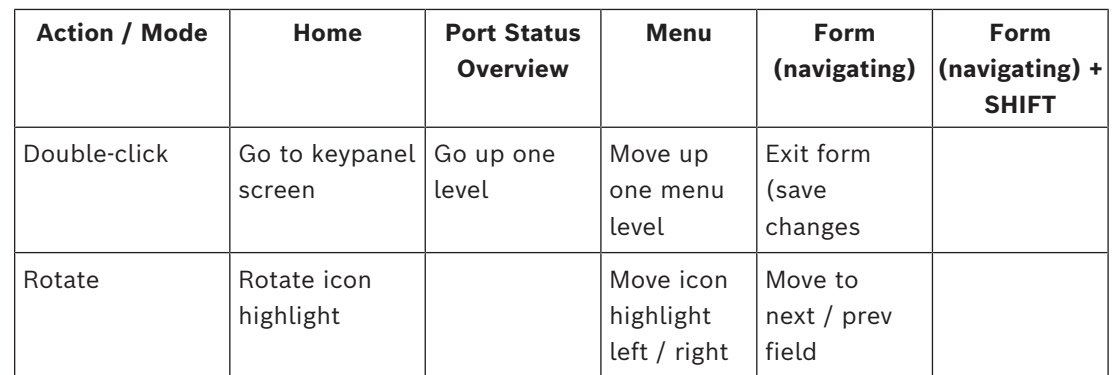

**Table 10.15:** Encoder knob operation

# **10.2 Editing field data**

Throughout the front panel menu system are configuration forms. Forms can be viewed and modified using either the keypad, the encoder knobs, or a combination of both.

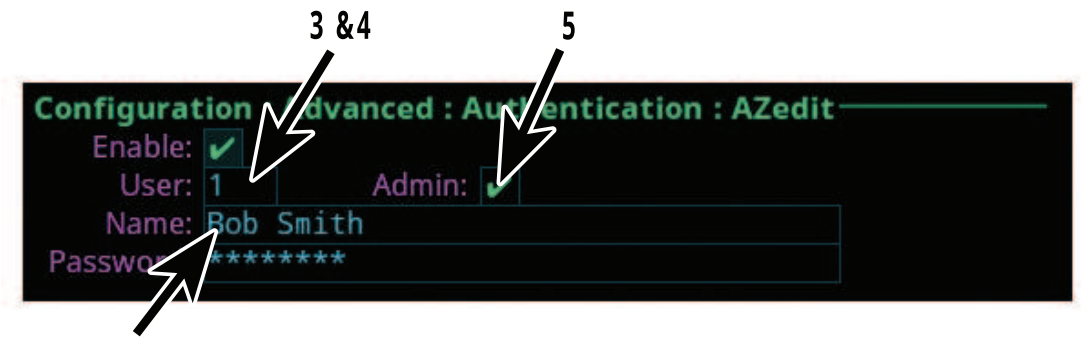

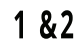

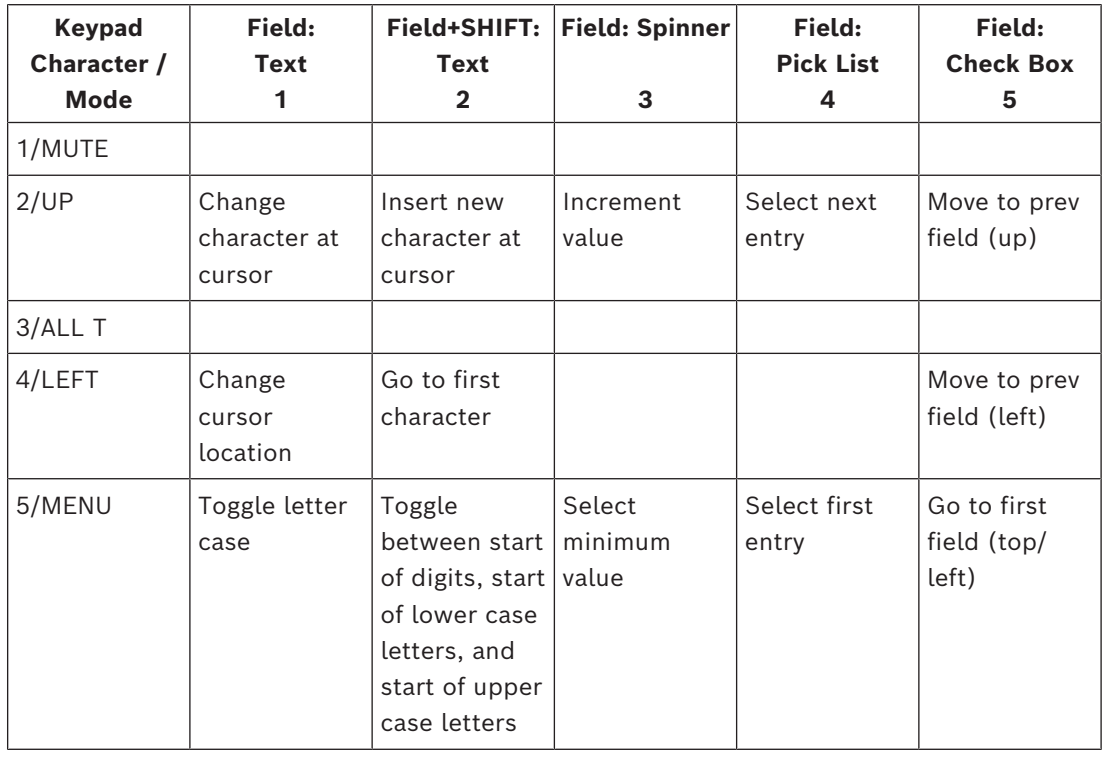

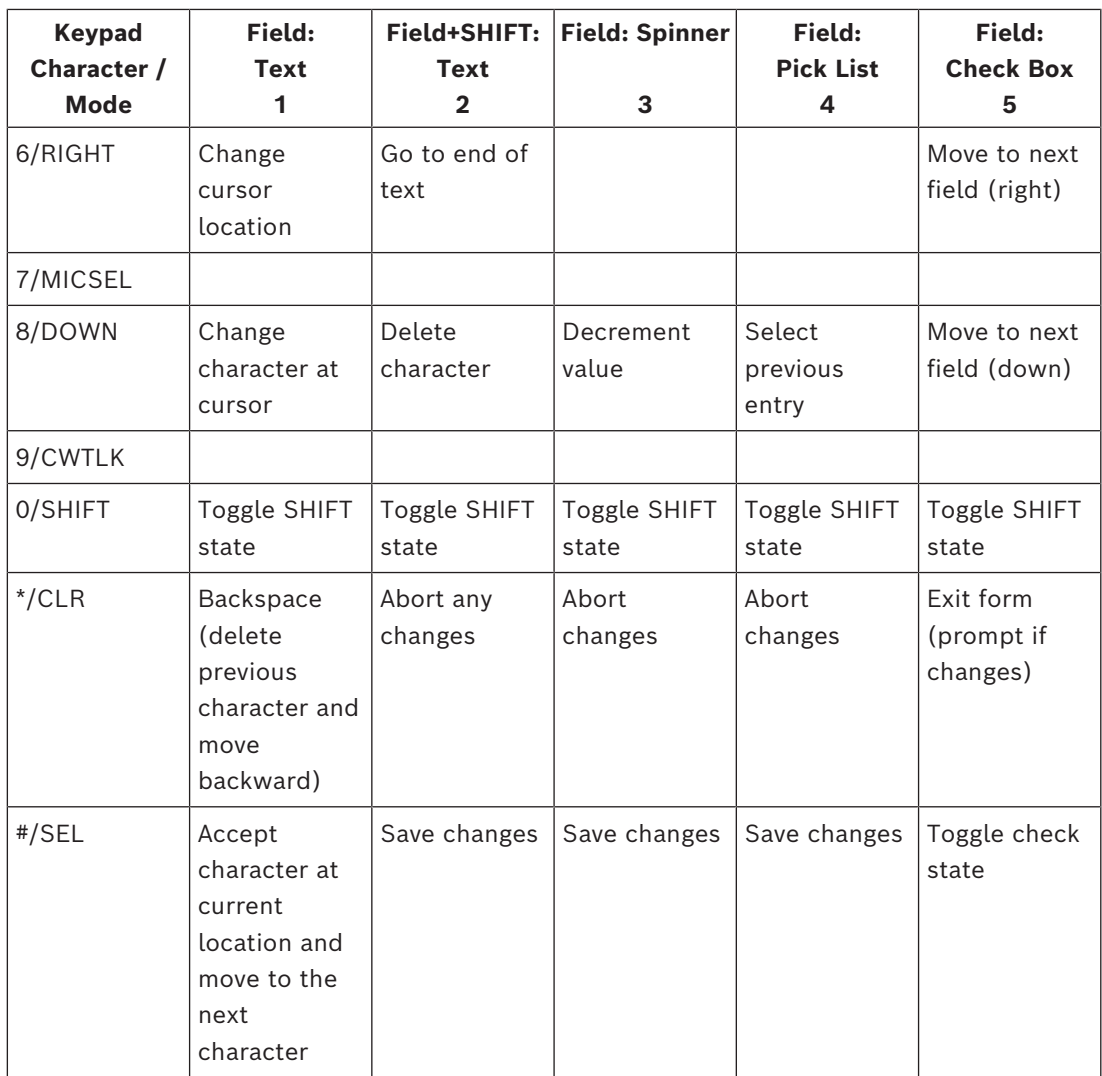

**Table 10.16:** Keypad operation when editing fields

- Press CLR to backspace if the cursor is not at the start of a field. At the start of a field, CLR deletes the character at the cursor.
- Pressing CLR when there is no text in the field; aborts the changes.
- Pressing UP / DOWN from the end of text (when the cursor is shown as an underline) starts the character offerings at the spot of the previous character (to the left). For example, if the previous character was an M, pressing UP / DOWN displays an N.

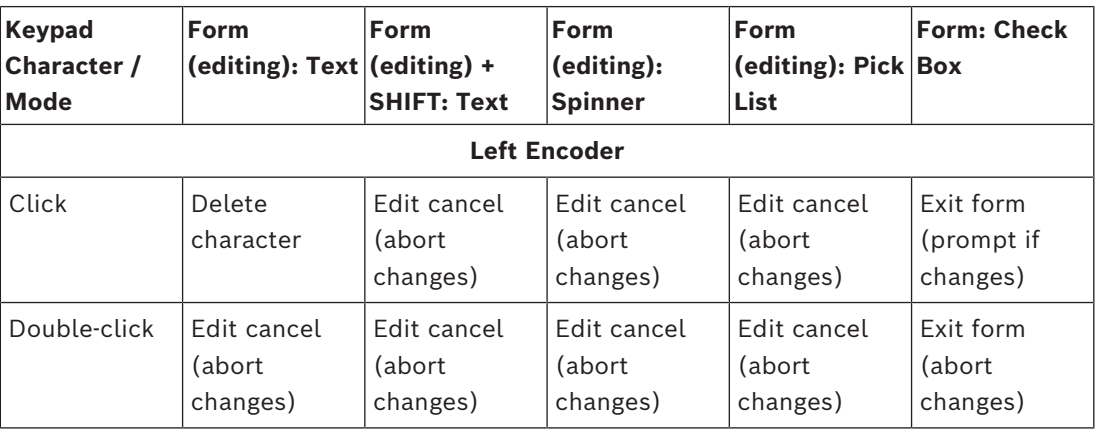

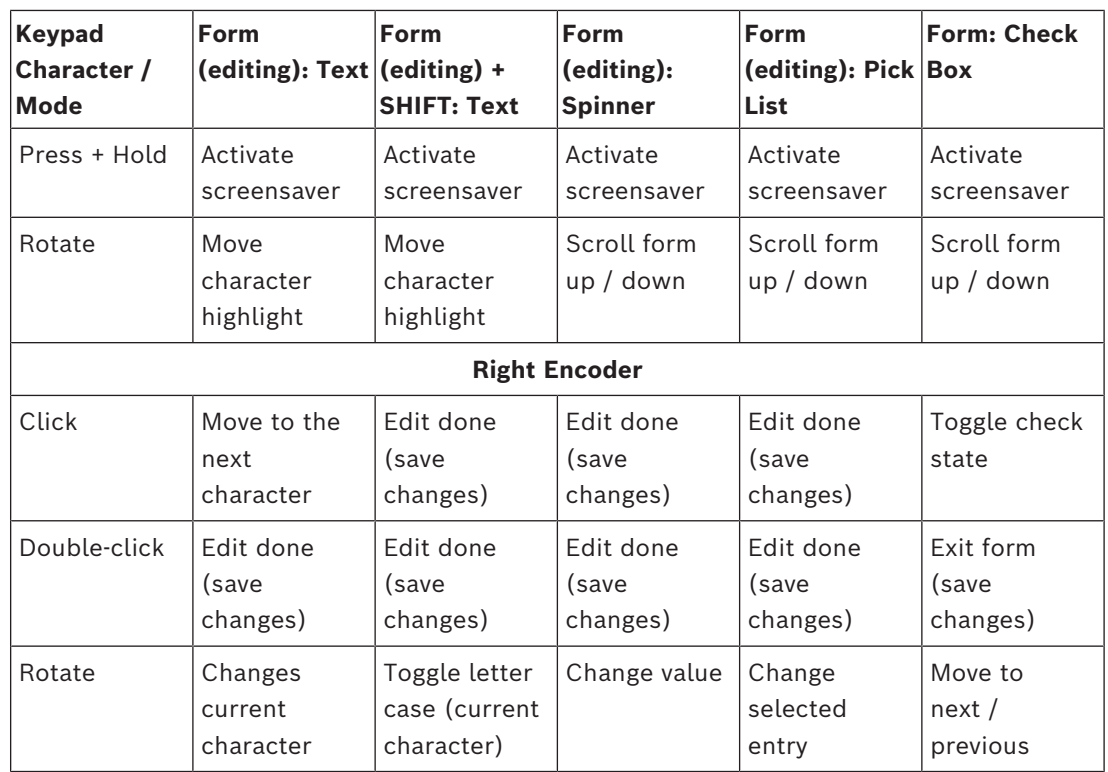

**Table 10.17:** Shaft encoder operation

# **10.3 Local keypanel icons**

The OMS local keypanel uses the following icons:

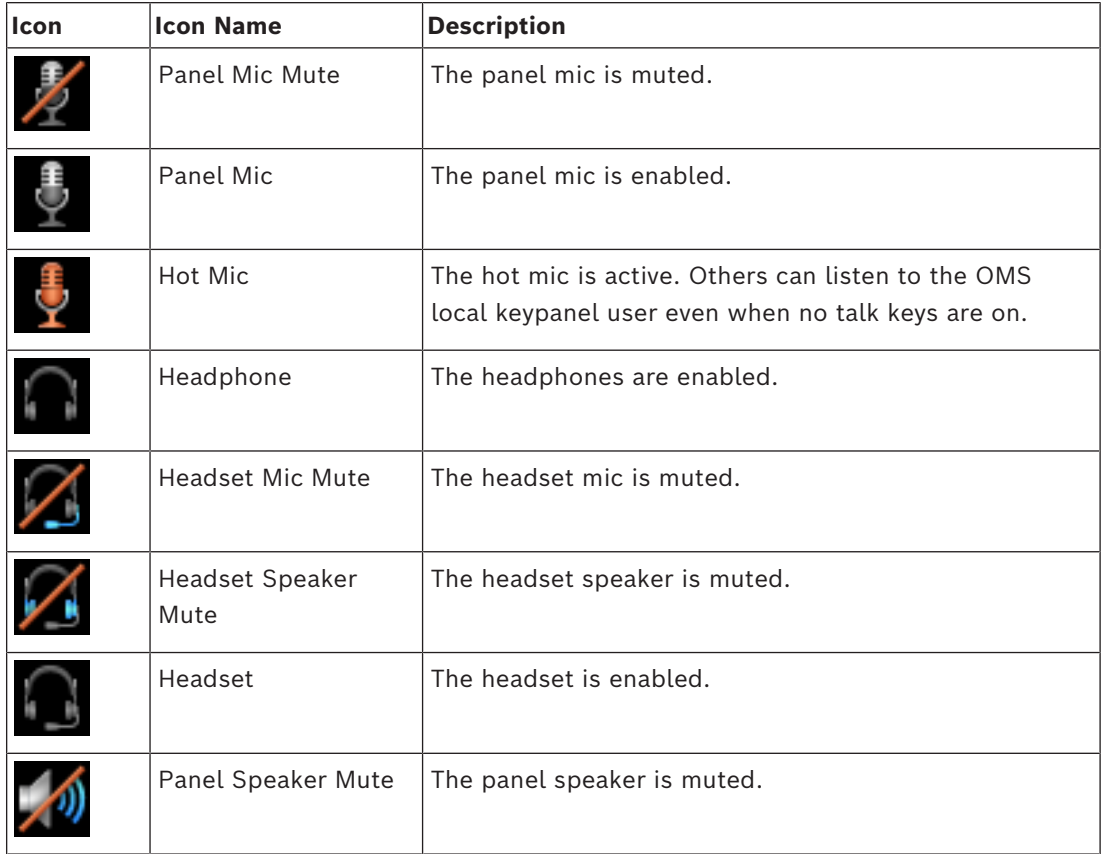

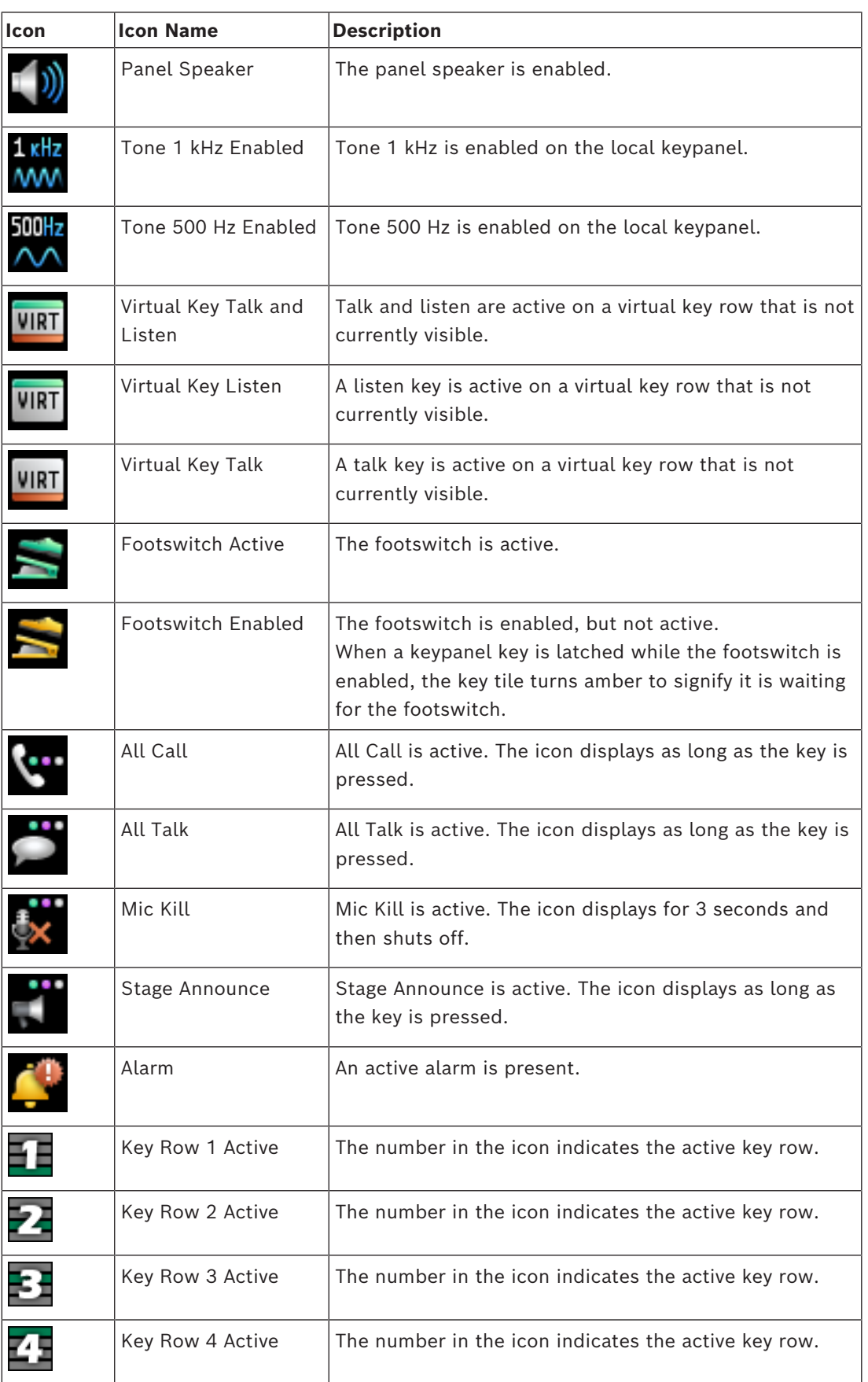

# **10.4 OMS menu icons and descriptions**

Some menus are only visible depending on the OMS model.

#### **Display panel icons**

**Notice!**

**i**

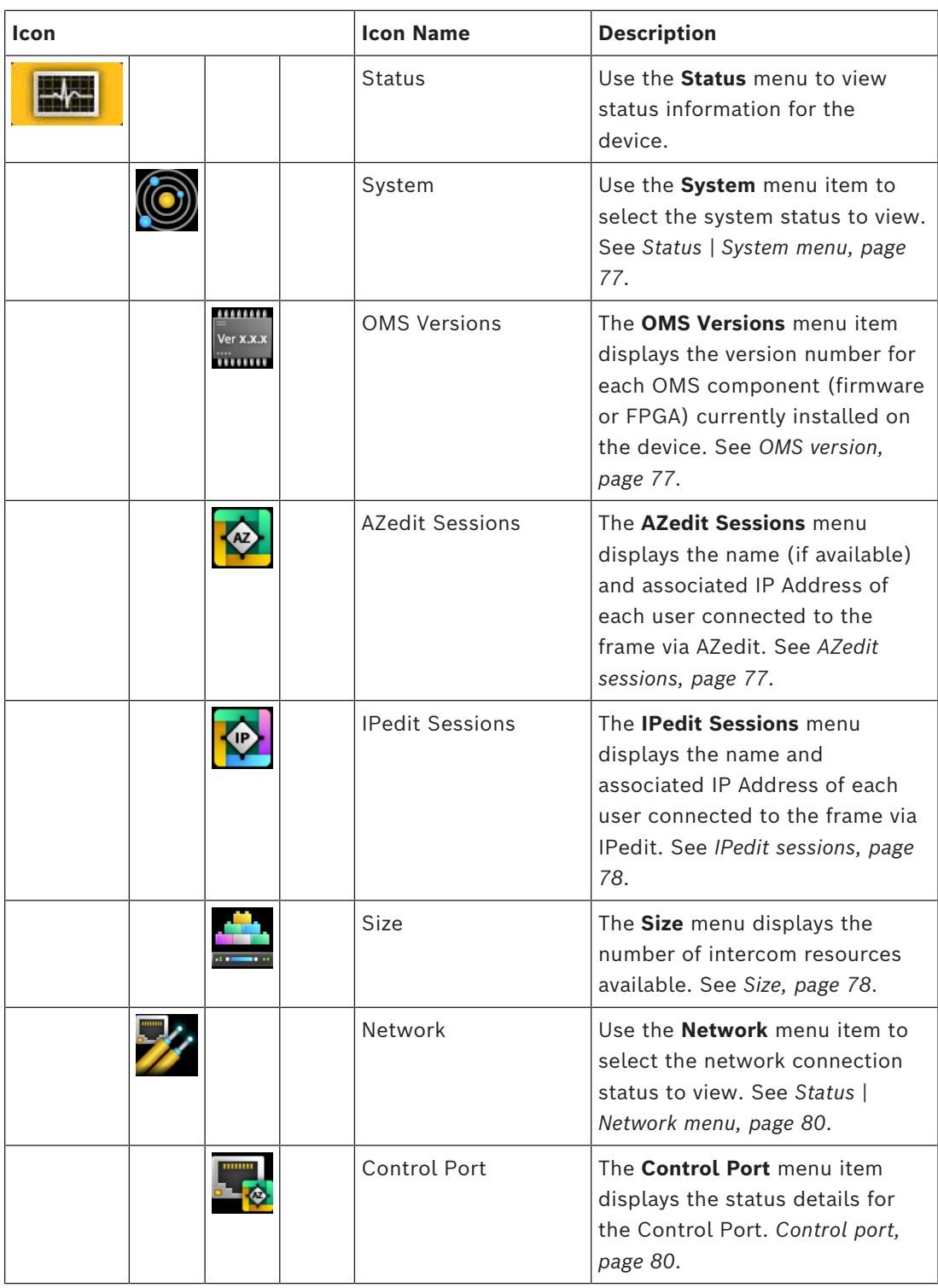

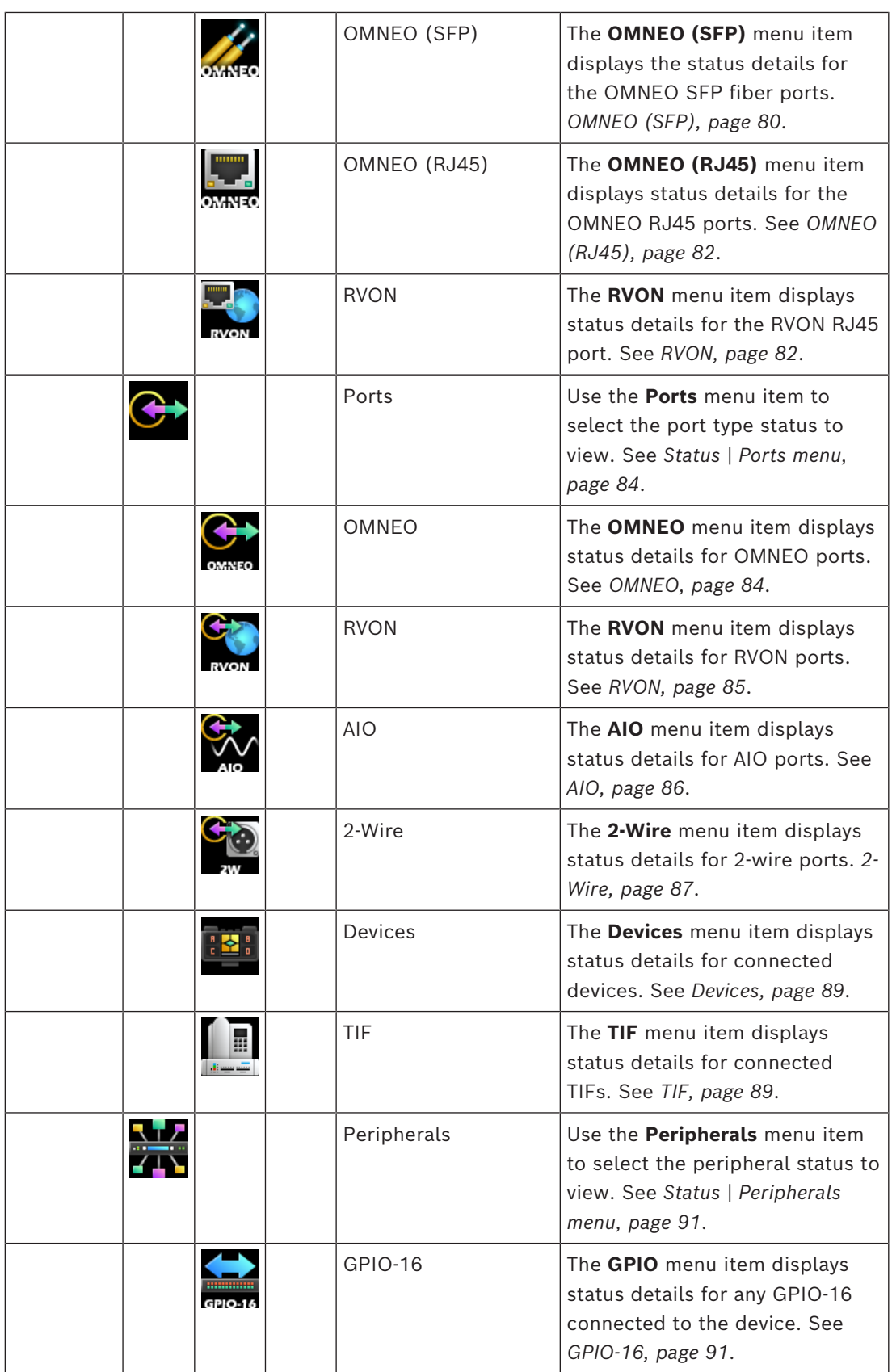

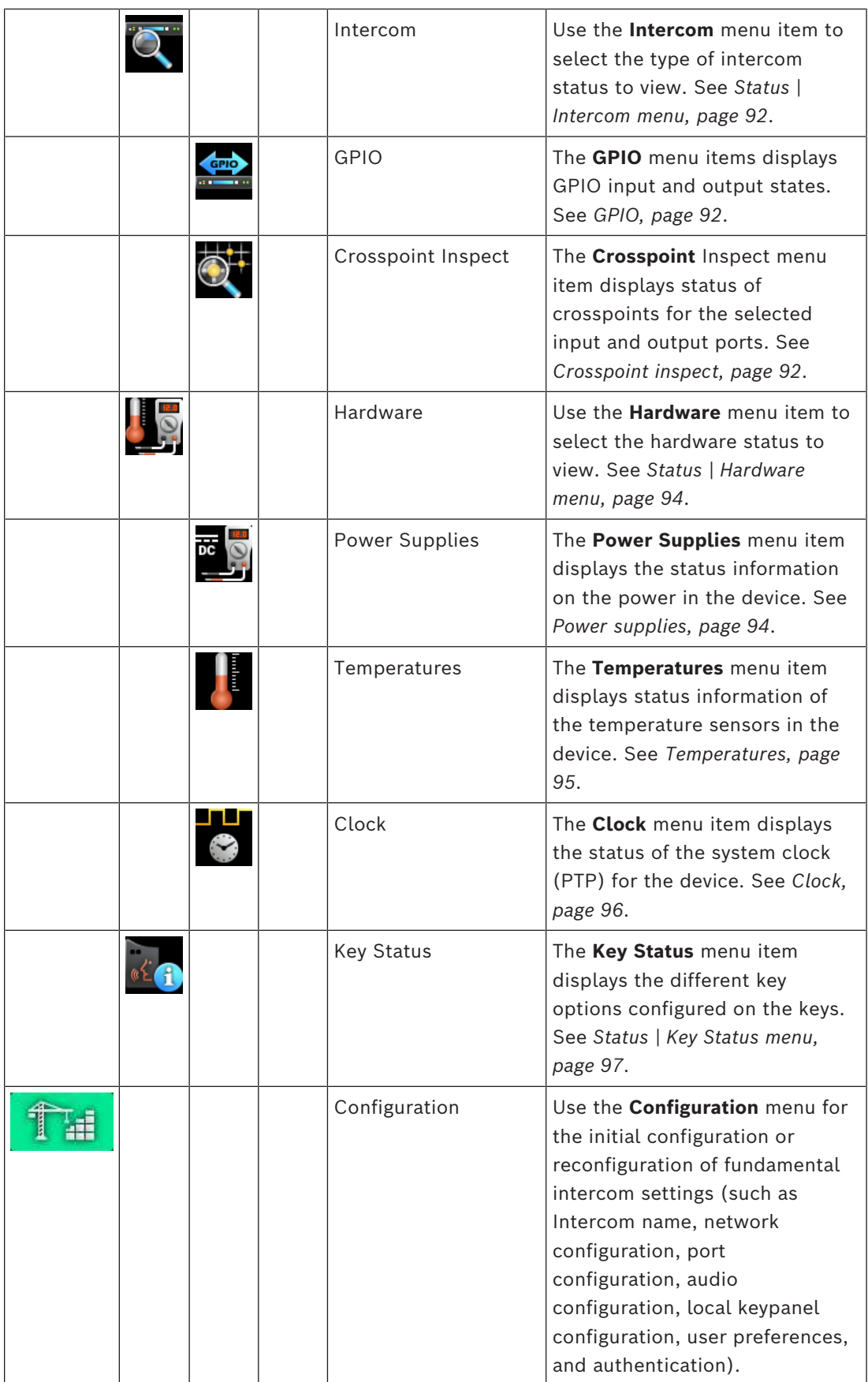

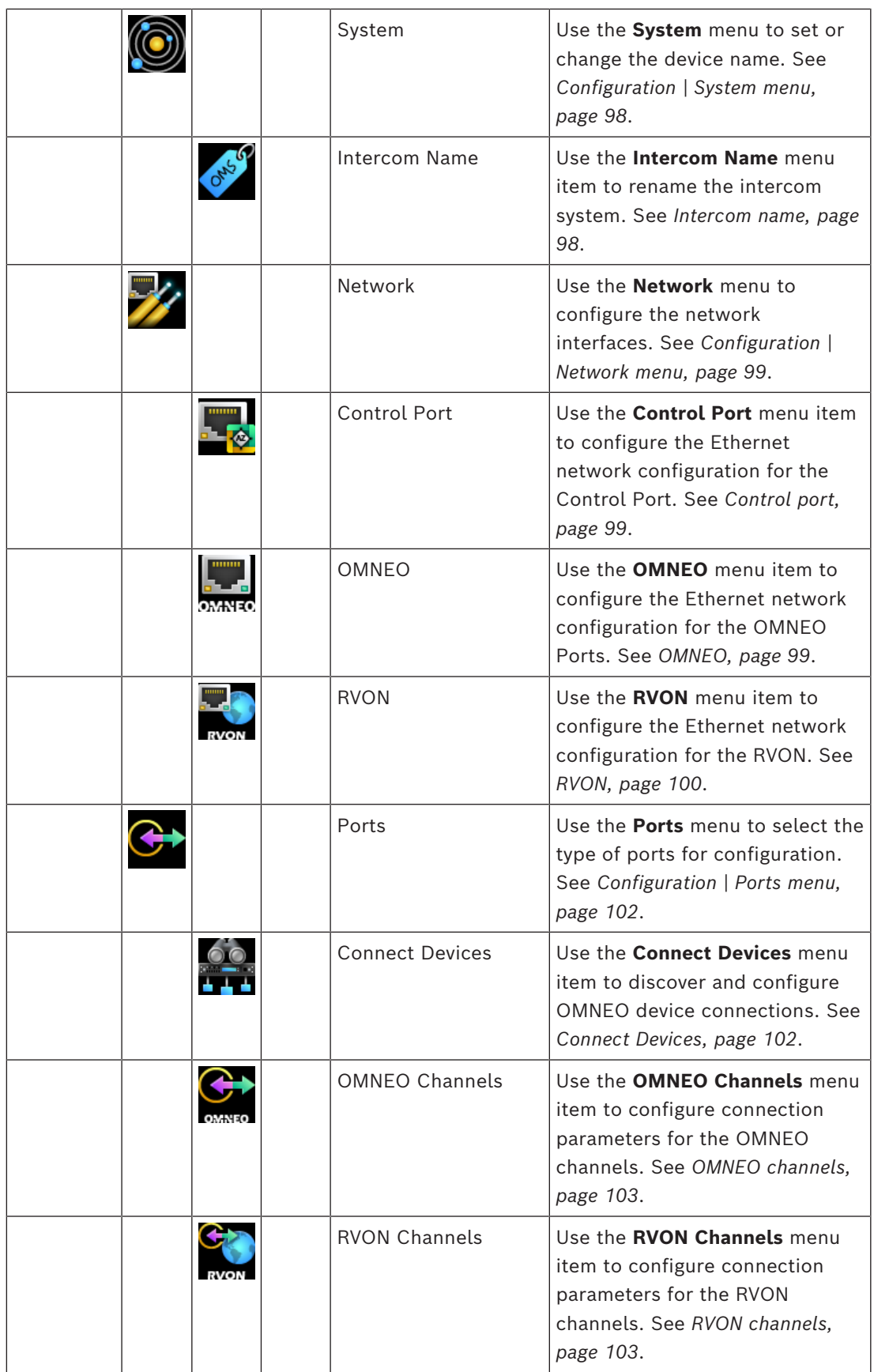

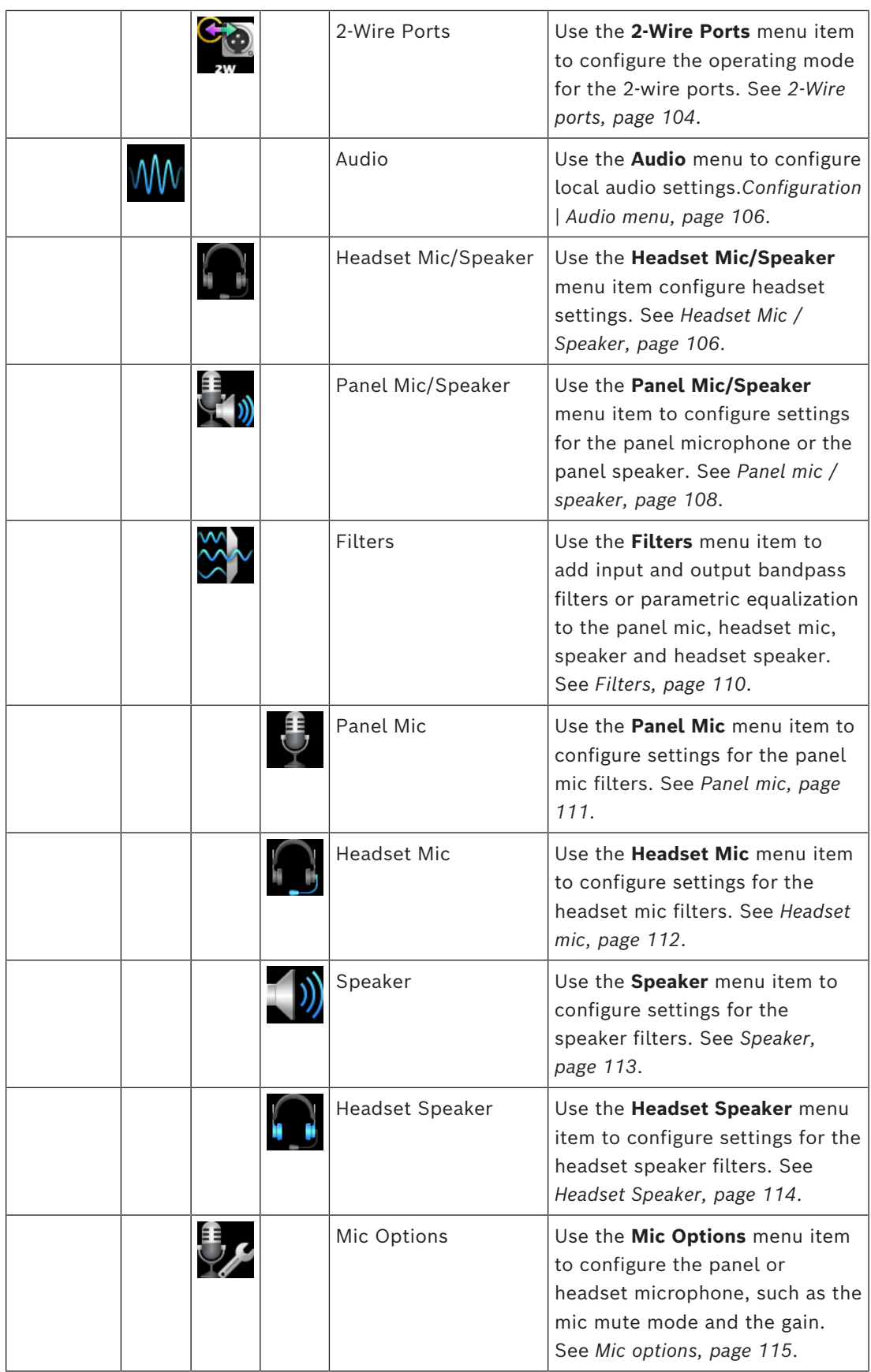

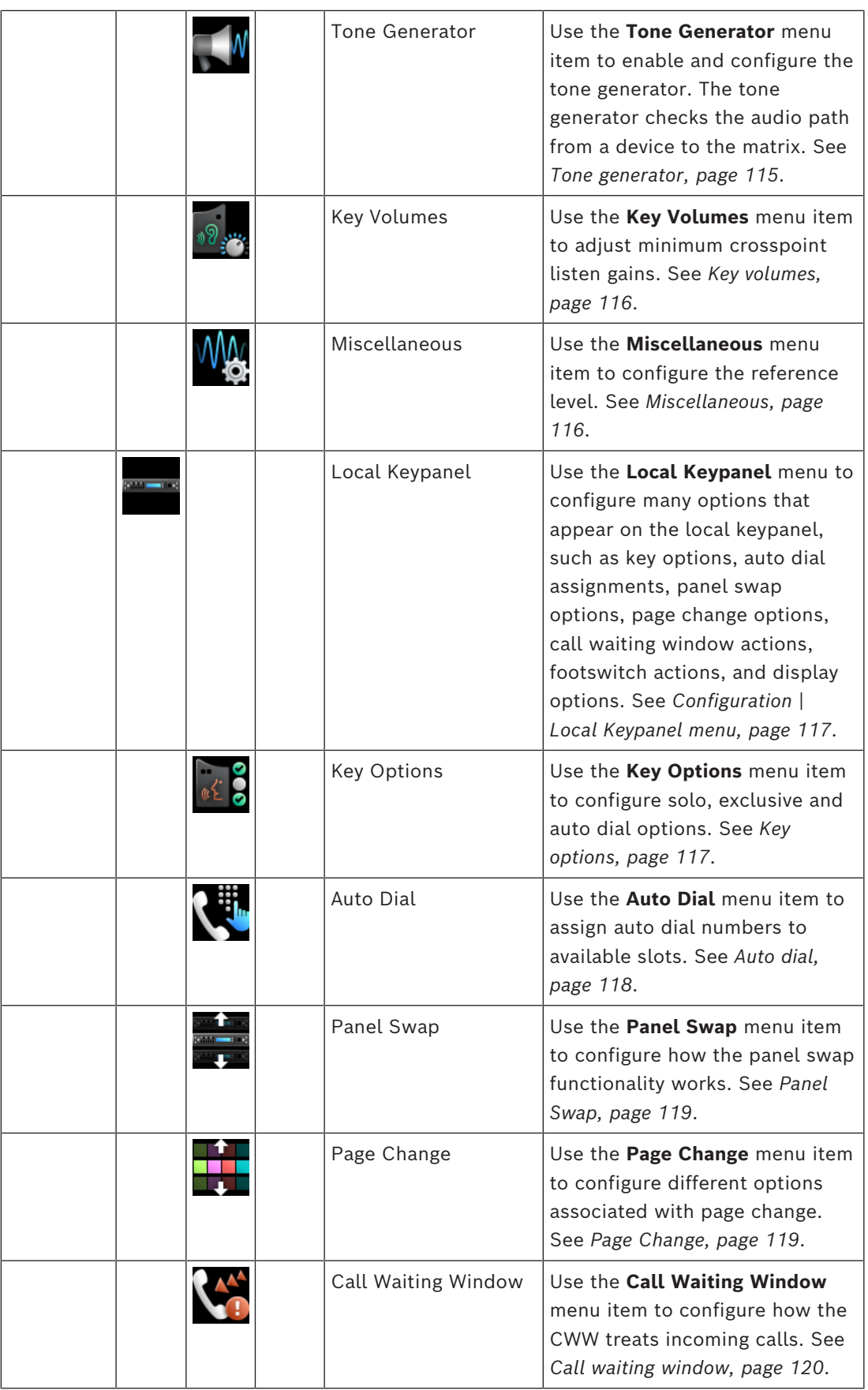

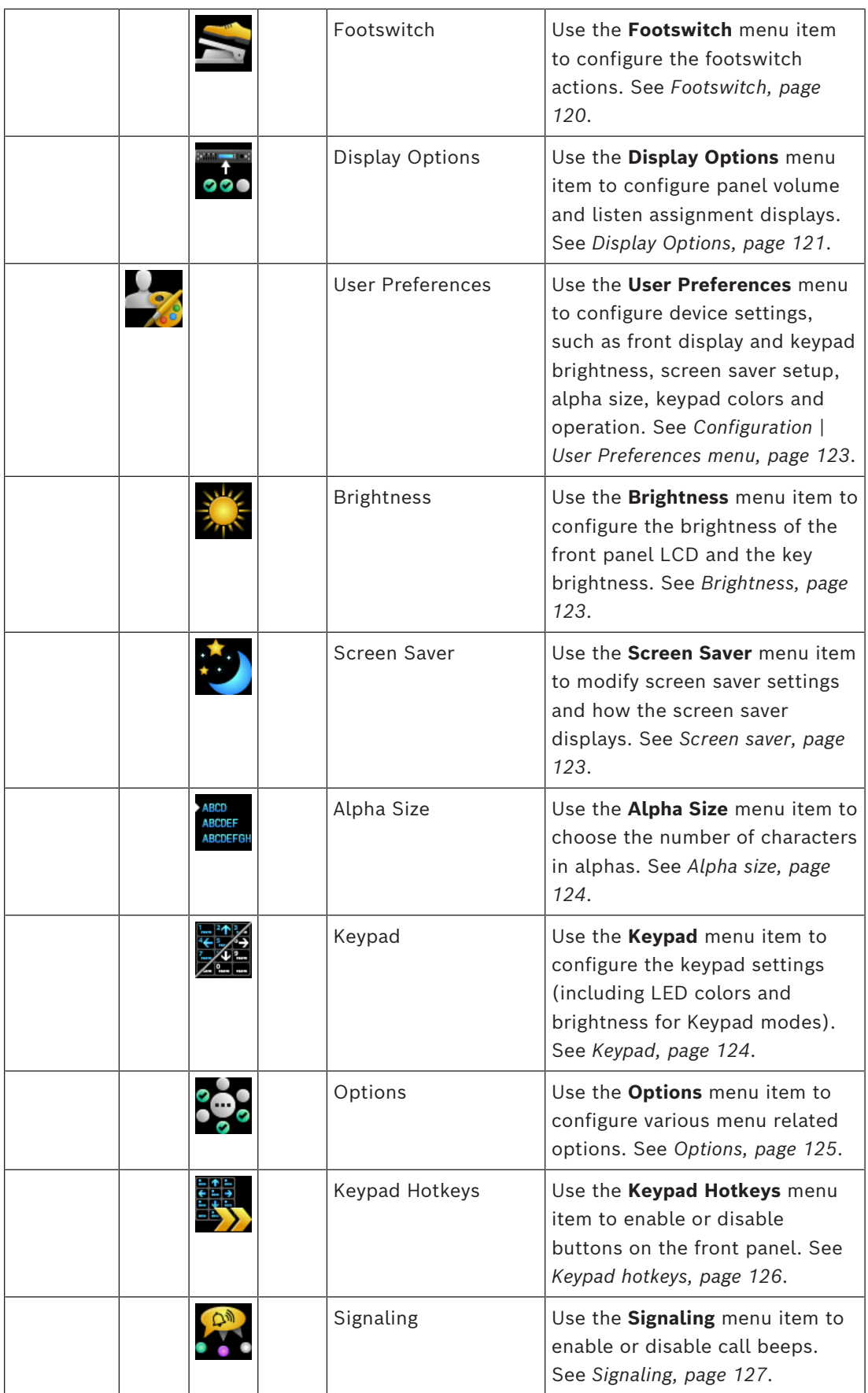

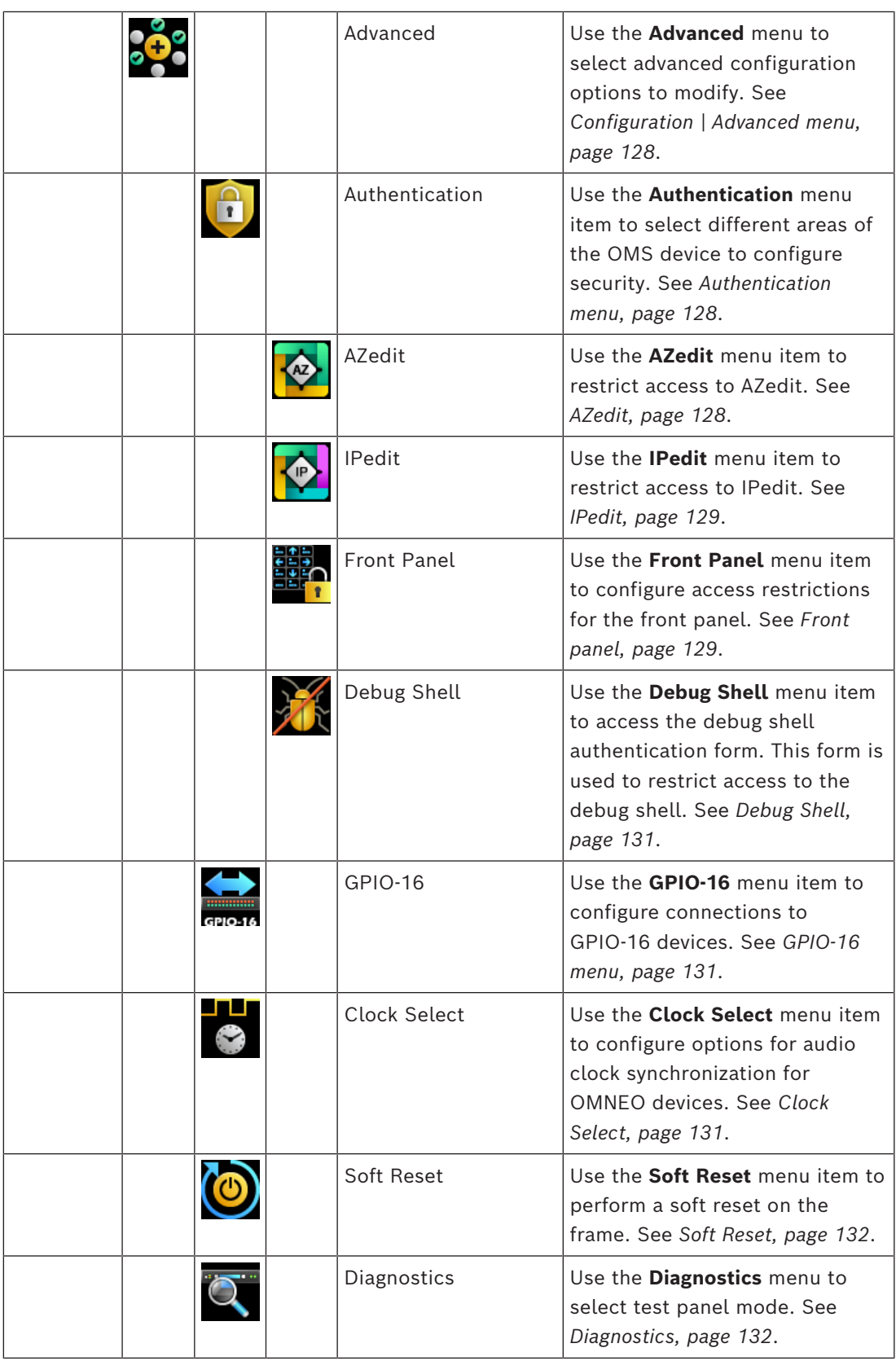

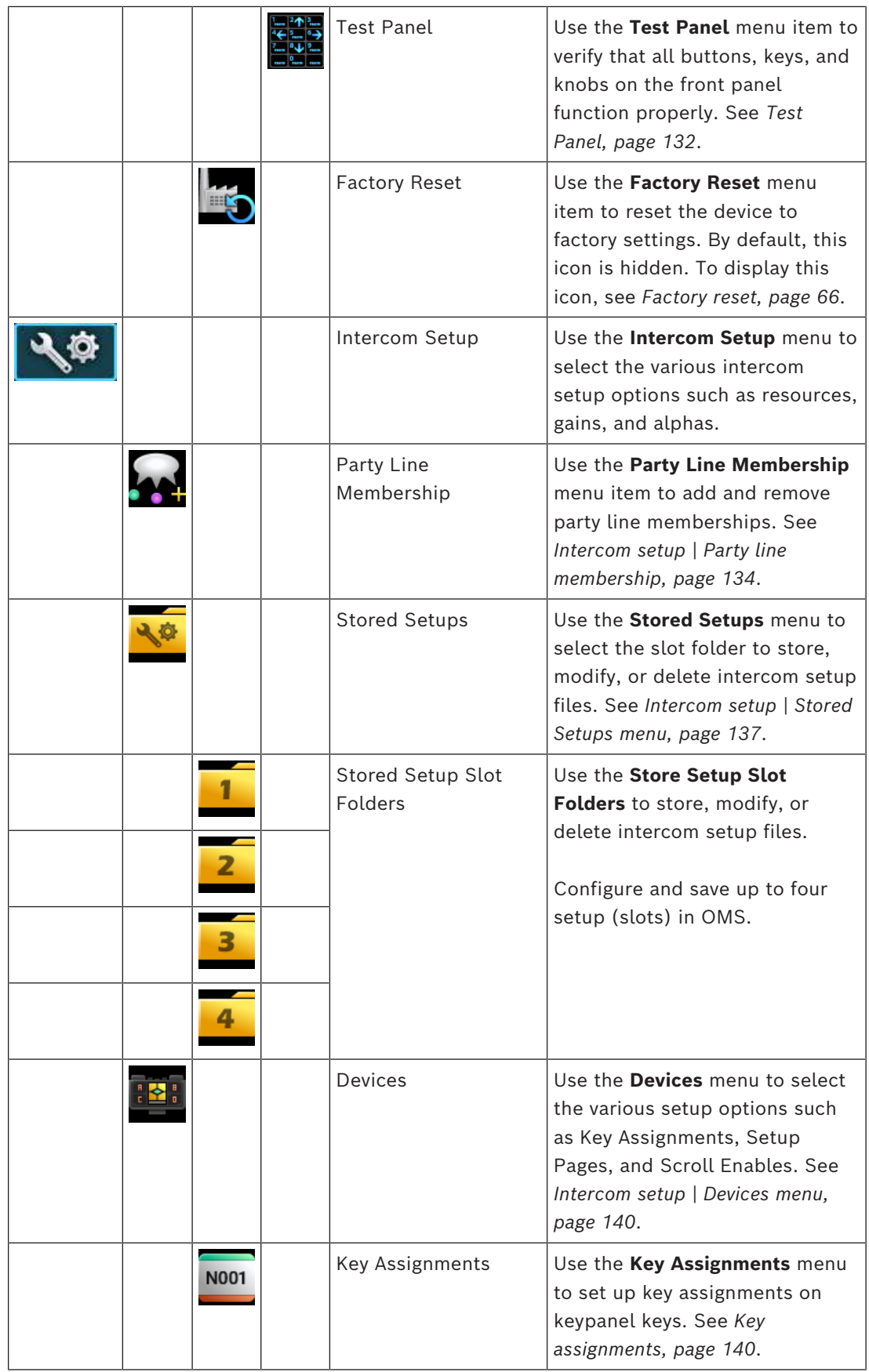

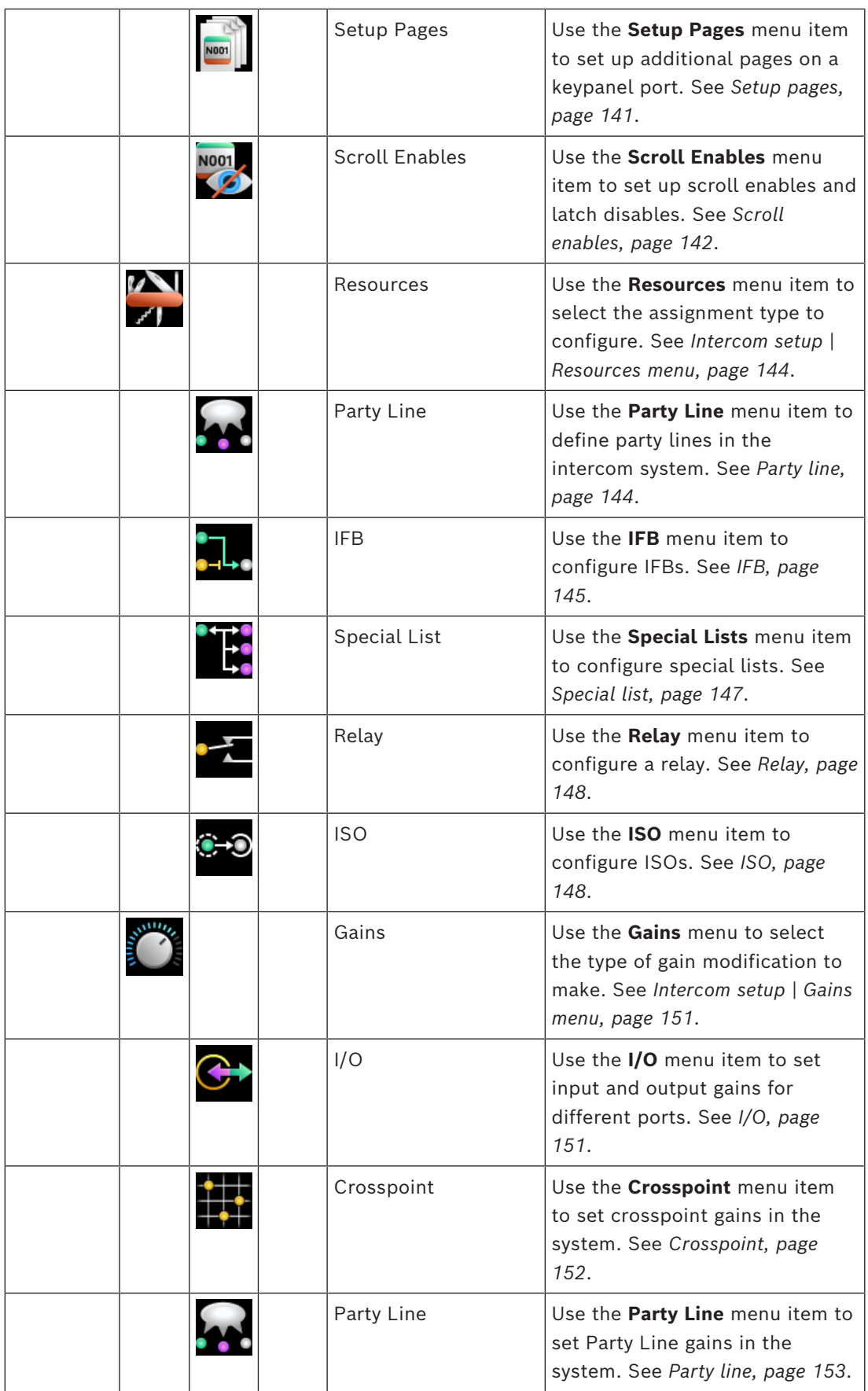

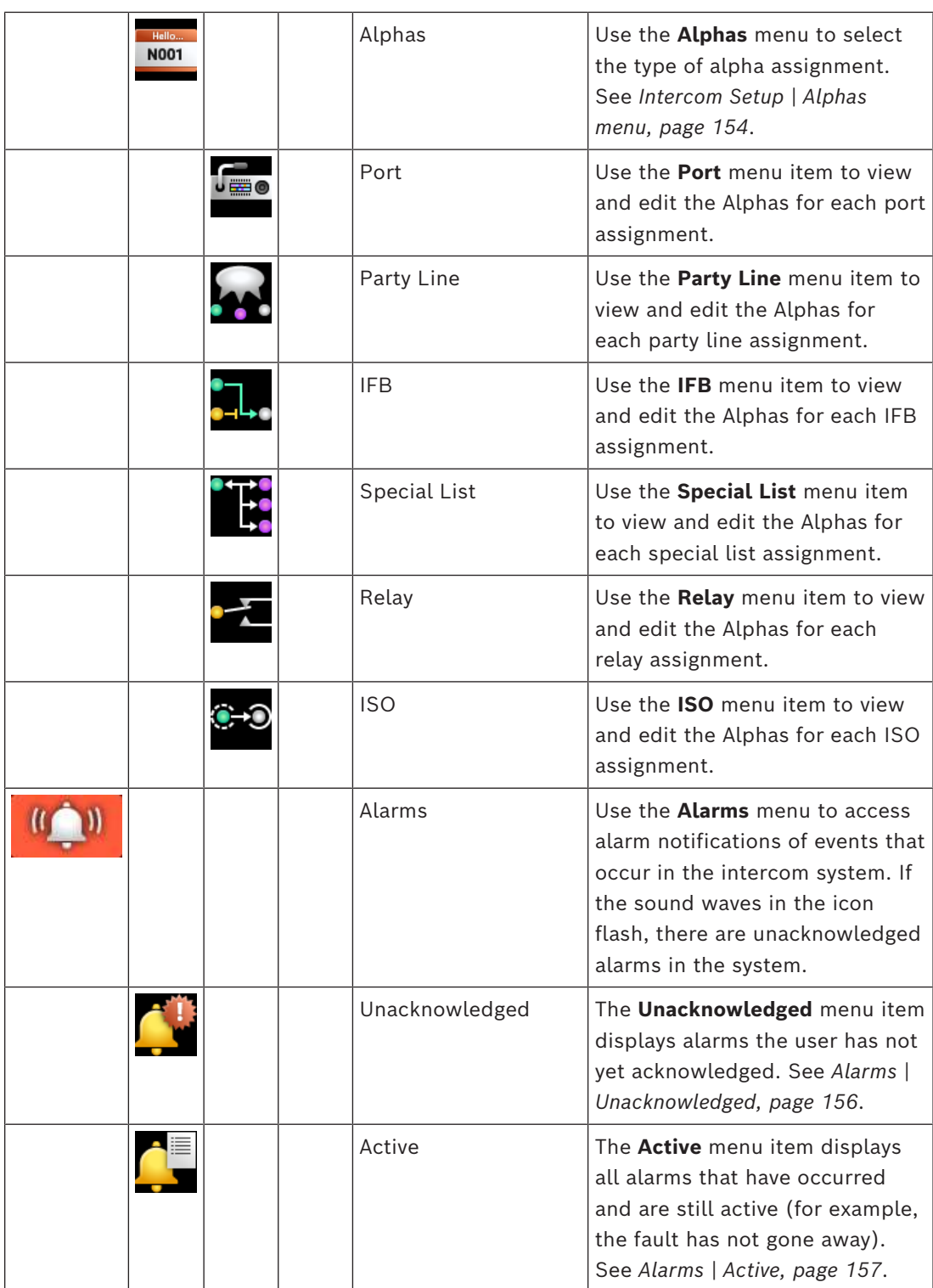

### **10.5 Port status overview**

<span id="page-56-0"></span>The **Port Status Overview** displays the status of all the ports in the frame. Different colored status boxes represent the different port types and port statuses.

- To **display the port status screen**, do the following:
- 1. Press the **SHIFT+INFO button** on the keypad.

*The Port Status screen displays*.

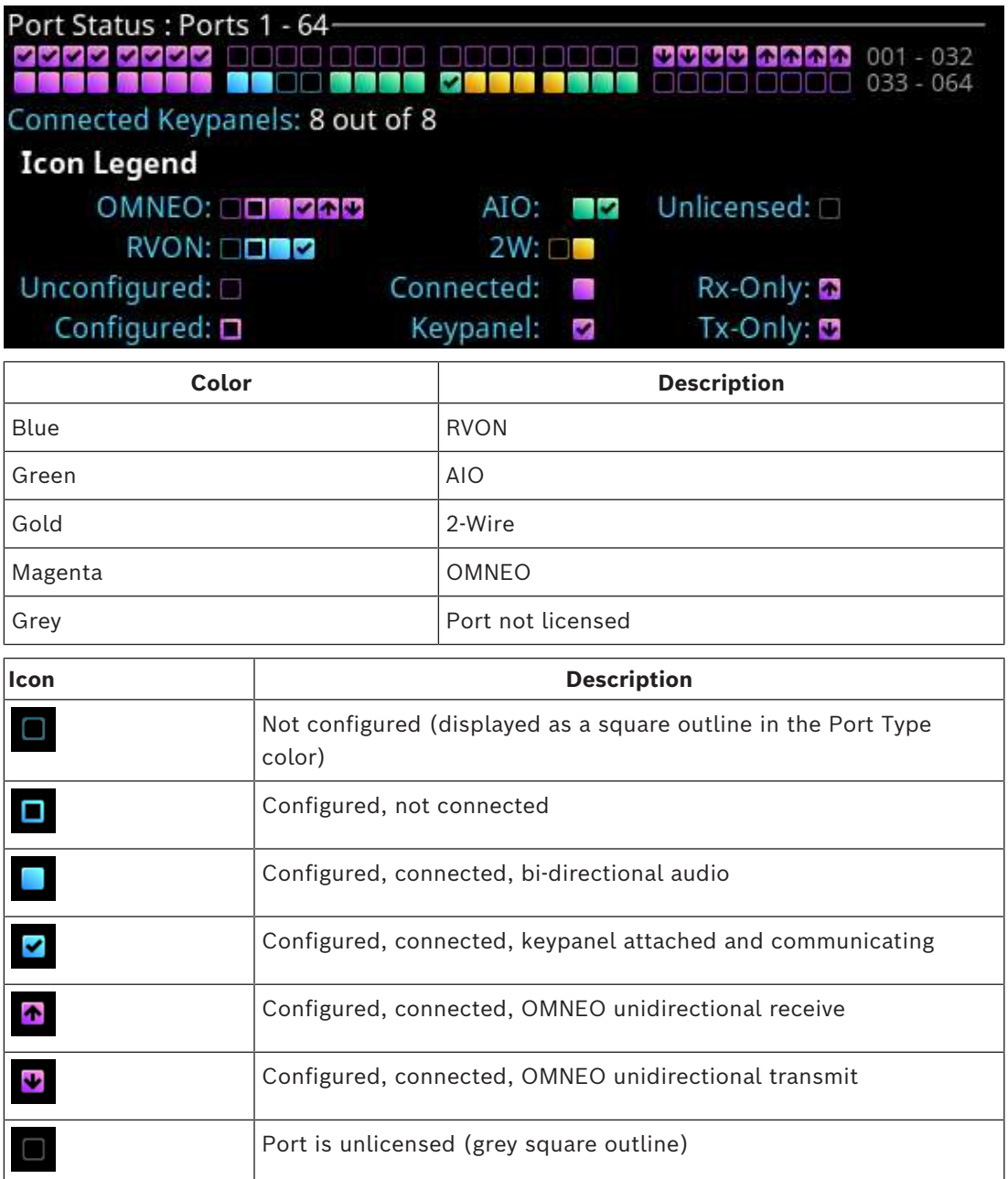

### **10.6 Link status overview**

<span id="page-57-0"></span>The **Link Status Overview** screen displays the different system connections available on the device. The different color LEDs represent the different connection statuses.

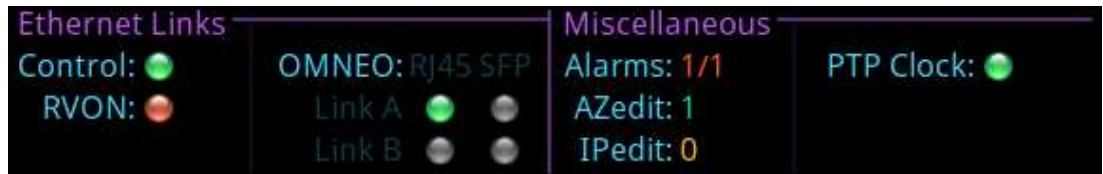

Figure 10.1: Link Status Overview Screen

#### **Ethernet Links**

The **Ethernet Links** section shows link status for the CTRL, RVON, and OMNEO (4) interfaces.

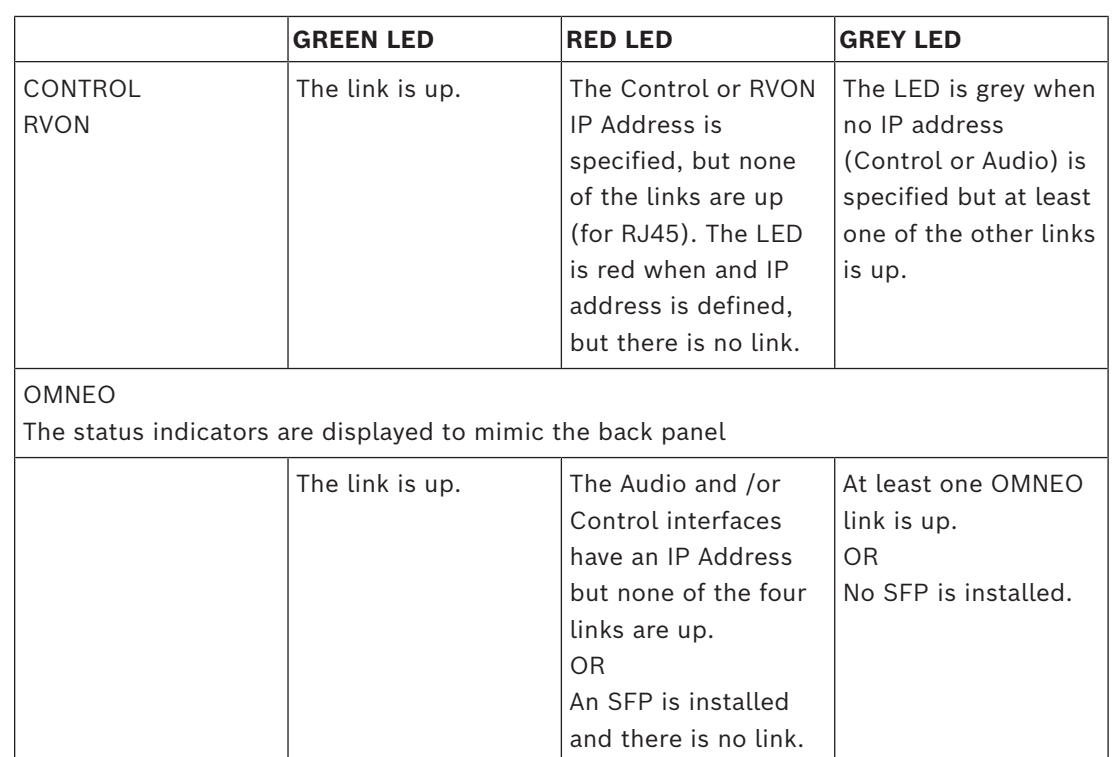

#### **Miscellaneous**

The **Miscellaneous** section contains additional status information for Alarms, AZedit sessions, IPedit sessions, and PTP clock status.

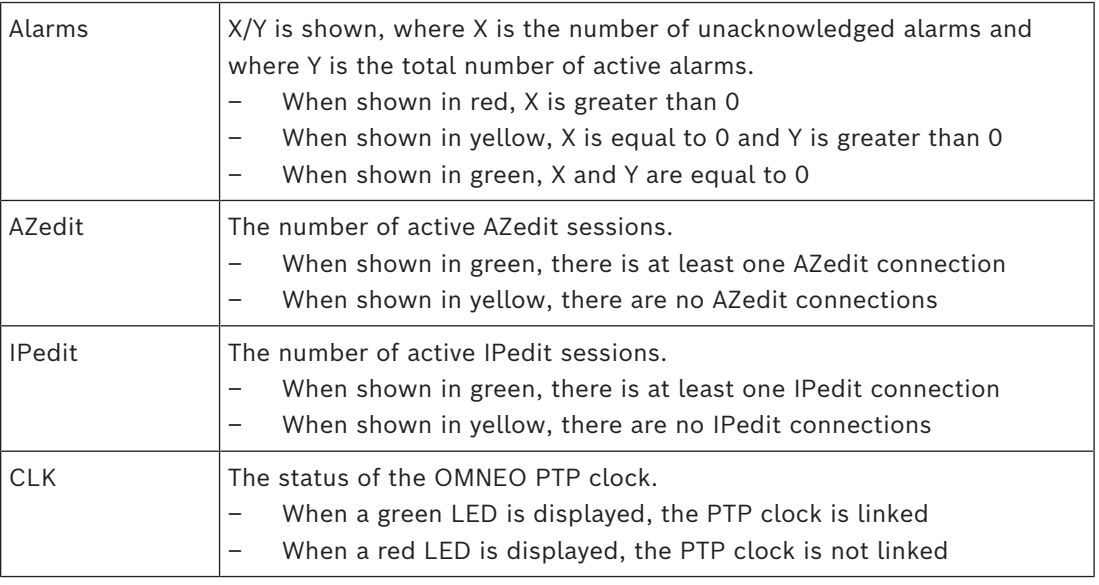

# **10.7 Page change**

The **Page** button provides access to different setup pages on the device. Setup pages provide a quick method to reconfigure key assignments. There are four setup pages.

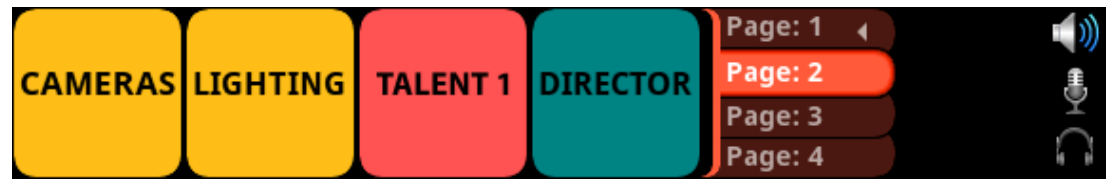

**Figure 10.2:** Page Change

To **change the page from the front panel**, do the following:

- 1. Press the **SHIFT button**.
- 2. Press the **PAGE button**.
	- The configured page tabs appear in the front panel display.
- 3. Press the **arrow buttons** to navigate to the desired page.
- 4. Press the **SEL button**. The page changes.
- To **remove a setup page assignment**, do the following:
- 1. Press the **SHIFT button**.
- 2. Press the **PAGE button**. The configured page tabs appear in the front panel display.
- 3. Press the **arrow buttons** to navigate to the desired page.
- 4. Press the **SHIFT button**.
- 5. Press **CLR**.

### **10.8 Party Line Call window**

The **Party Line Call** window keeps a history of party line callers and displays them in a scrollable graphical window. Three party line calls display in the window with a scroll arrow that appears if there are more than three calls in the list.

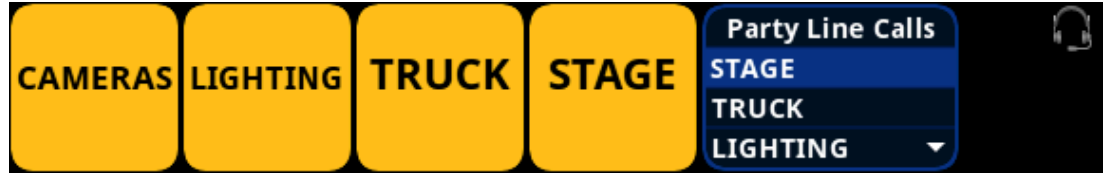

**Figure 10.3: Party Line Call window** 

To **display the party line call window**, do the following:

4 Click the **ENC 2 encoder knob**.

The party line window opens with the most recent call at the top of the list.

To **hide the party line call window**, do the following:

4 Click the **ENC 2 encoder knob**.

The party line call window closes.

#### **Notice!**

If the party line window is visible and not empty, the window remains visible until the user hides it. If the party line window is visible, but empty, the window auto-hides after a fivesecond timeout.

#### **Incoming Calls**

When a call comes into the OMS front panel, the party line call window appears on the display. The party line window retains the call history for up to 16 calls. The most recent call inserts at the top of the graphical list and is highlighted. Other items in the list shift down, as necessary.

Call assignments in the list have a color code assigned to them. The color representations are:

**i**

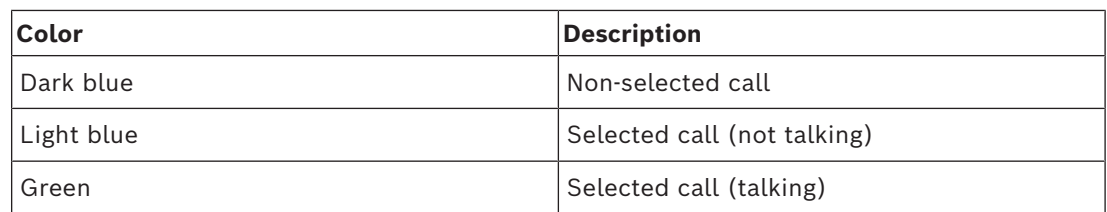

To **scroll the party line call list**, do the following:

- 4 When the party line call list is visible, rotate the **ENC2 encoder knob** to move through the scroll list.
- To **answer a call on the party line call list**, do the following:
- 1. Scroll to the **call**.
- 2. Press and hold the **CWTLK button**.

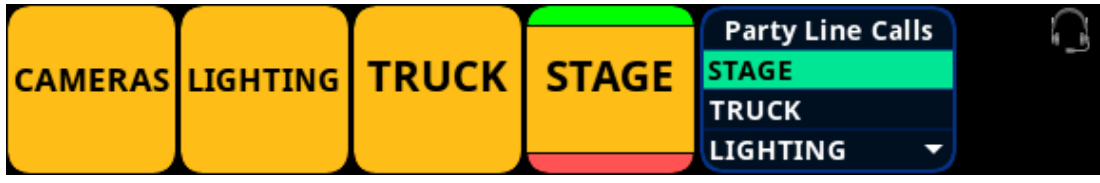

3. Release the **CWTLK button** to stop talking.

To **clear the party line call list**, do the following:

- 1. Select the **party line call** to clear from the list.
- 2. Press the **SHIFT button**.
- 3. Press the **CWCL button**.

### **10.9 Call waiting window**

The **Call Waiting Window** feature can keep a history of the last nine point-to-point callers and display them in a scrollable, graphical window. The CWW (Call Waiting Window) displays three point-to-point calls at a time with a scroll arrow appearing if there are more than three calls in the list.

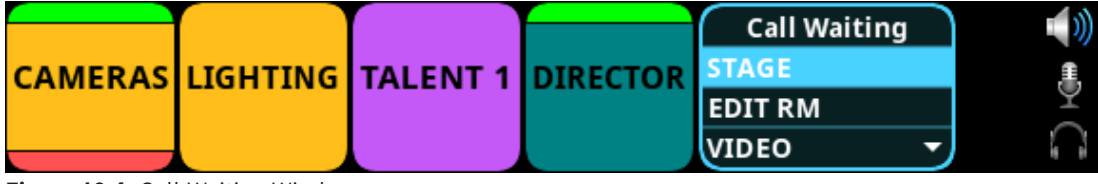

**Figure 10.4:** Call Waiting Window

To **display the CWW**, do the following:

- 1. Press the **SHIFT button**.
- 2. Press the **CWCL button**.

*The CWW window appears on the front panel display*.

To **hide the CWW**, do the following:

4 Press the **CLR button**. *The CWW window closes*.

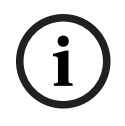

#### **Notice!**

If the CWW list is visible and not empty, it remains visible until hidden. If the CWW list is visible, but empty, it auto-hides after a five-second timeout.

#### **Incoming Calls**

When a call comes into the keypanel, the graphical CWW list appears on the keypanel display. The CWW retains call history for up to nine calls. The most recent call inserts at the top of the graphical CWW list and is highlighted. Other items in the CWW list shift down, as necessary. When a new call arrives, the last call in the list drops, unless it is highlighted in the graphical CWW. In this case, it cannot shift off the CWW list.

Call assignments in the CWW list have a color code assigned to them.

The color representations are:

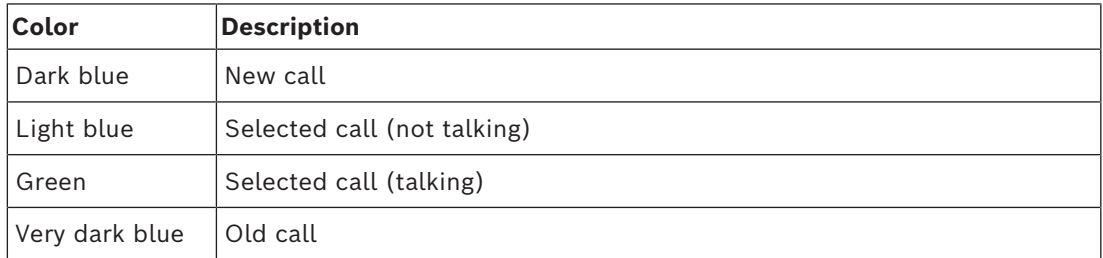

To **scroll the CWW list**, do the following:

- 4 When the CWW list is visible, press the **arrow up** or the **arrow down button**. *The highlight moves through the scroll list*.
- To **answer a call on the CWW**, do the following:
- 1. Scroll to the **call**.
- 2. Press and hold the **CWTLK button**.
- 3. Release the **CWTLK button** to stop talking.

### **10.10 UPG**

A **UPG** (User Programmable Button) gives the user the option to assign a panel swap to the UPG button on the keypad, eliminating the need to navigate through the menu structure to swap to a different panel (i.e., EKP).

To **assign the UPG key**, do the following:

- 1. Click the **MENU key**.
- 2. Navigate to the **Configuration menu**.
- 3. Click the **ENC2 encoder knob**.
- 4. Navigate to **Local Keypanel**.
- 5. Click the **ENC2 encoder knob**.
- 6. Navigate to **Panel Swap**.
- 7. Click the **ENC2 encoder knob**.
- 8. Verify the **# of EKPs is more than 0**.
- 9. Navigate to the **Keypad UPG field**.
- 10. Click the **ENC2 encoder knob**.
- 11. Turn the **ENC2 encoder knob to scroll through options**.
- 12. Click the **ENC2 encoder knob** to confirm the selection.
- 13. Click the **ENC1 to exit the menu**.

### **10.11 Mic kill**

**Mic Kill** is an inaudible signal sent by the OMS that forces all devices on the affected party line to stop talking. This feature is useful when an unattended microphone is left in the on position and is causing unnecessary noise on the line. The mic kill keypad hotkey is enabled, by default. Mic kill does not affect the OMS local keypanel or any attached keypanel (like KP-Series and ROAMEO beltpacks). Mic kill does affect digital party line devices, analog party line devices, and OMS tie lines.

**i**

**i**

The mic kill function does not work on Clear-Com analog beltpacks. For information on disabling mic kill, please reference *[Keypad hotkeys, page 126](#page-125-0)*. To **use mic kill**, do the following:

1. Enable the **Party Line Talk button** on the party line intended to receive the mic kill signal.

#### **Notice!**

Press multiple PL talk keys to send a signal to multiple party lines.

- 2. Press the **SHIFT button**.
- 3. Press the **MKILL button**.

*A mic kill icon appears in the panel display*.

#### **Mic Kill All**

A Mic Kill All executes the mic kill command for all party lines on any of the OMS keys (including virtual keys). For a mic kill all, the talk button does not need to be enabled. To **use mic kill all**, do the following:

1. Enable the **Party Line Talk button** on the party line intended to receive the mic kill signal.

#### **Notice!**

Press multiple PL talk keys to send a signal to multiple party lines.

- 2. Press the **SHIFT button**.
- 3. Press the **MKILL button**. *A mic kill icon appears in the panel display*.
- 4. Press the **SHIFT button**.
- 5. Press the **ALL T button** within three seconds.

#### **Refer to**

*– [Keypad hotkeys, page 126](#page-125-0)*

### **10.12 Info button**

The **INFO** button provides basic information on OMS such as Port Status and Link Status. For more information on Port Status, please reference *[Port status overview, page 57](#page-56-0)*. For more information on Link Status, please reference *[Link status overview, page 58](#page-57-0)*. To **display INFO**, do the following:

- 1. Press the **SHIFT button**.
- 2. Press the **INFO button**. The screen shows Port Status.
- 3. Press the **INFO button.** The screen shows Link Status.
- 4. Press **CLR** to exit.

#### **Refer to**

- *– [Port status overview, page 57](#page-56-0)*
- *– [Link status overview, page 58](#page-57-0)*

# **10.13 All call**

<span id="page-63-1"></span>The **ALL CALL** button sends a call signal to party lines that are assigned to the OMS keys, including virtual keys not currently visible on the front panel. For devices connected to the OMS, ALL CALL causes an incoming call notification to the local user by a combination of visual, audio, or haptic notification. In this instance, ROAMEO beltpacks act as keypanels, with the notification being a flashing alpha or other configurable behaviors.

For partyline devices connected to OMS, pushing the ALL CALL button sends a notification to every device that is a member of the called party lines. For example, an OMS operator pushes the ALL CALL button prior to ALL TALK. The ALL CALL would serve as an alert to beltpack operators to put on their headsets and force the listen function on user stations so the user can hear the ALL TALK message.

For more information, please reference *[All talk, page 64](#page-63-0)*.

- To **use ALL CALL**, do the following:
- 1. Press the **SHIFT button**.
- 2. Press the **ALL C button**. *The listen indicators activate on all partyline assignments.*
- 3. Release **ALL C button**, the call ceases.

#### **Refer to**

<span id="page-63-0"></span>*– [All talk, page 64](#page-63-0)*

### **10.14 All talk**

The **ALL T** button activates the talk button on every OMS partyline assignment visible and virtual. **ALL TALK** is a momentary function only active when the user pushes the ALL T button. The user can use ALL TALK singularly or in conjunction with the ALL CALL feature. ALL TALK connects the panel microphone or headset microphone audio of the OMS to party lines assigned to the OMS front panel, including party lines assigned to virtual keys not currently visible. This can include 2W analog beltpacks, digital beltpacks, ROAMEO beltpacks, keypanels, and tie line audio.

It is common to use ALL TALK in-line with ALL CALL.

For more information, please refer to *[All call, page 64](#page-63-1)*.

To **use ALL TALK**, do the following:

- 1. Press the **ALL T button**. *Begin speaking*.
- 2. Release the **ALL T button** to end transmission.

#### **Refer to**

*– [All call, page 64](#page-63-1)*

# **10.15 Key assignment mode**

Use **Key Assignment Mode** to display a scrollable list on the specific key. Key assignment allows the user to quickly change key assignments without entering a menu.

When a key is first put into Assignment mode, by default the key shows assignments available for the existing key assignment type. Press the left or right arrow on the keypad changes the assignment type, which allows the user to change the assignment type of the key.

The circles located at the bottom of each key signifies the number of lists available. The dark circle indicates the location of the list relative to the number of lists available.

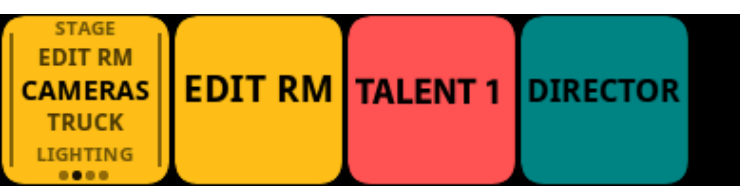

**Figure 10.5:** Assignment Selection Mode

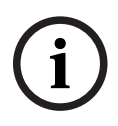

### **Notice!**

Use the key volume encoder knob associated with the key assignment to change the assignment on a specific key. For example, to change key 1, operate key volume encoder knob 1, to change key 2, operate key volume encoder knob 2, and so on.

#### To **modify the key assignment using key assignment mode**, do the following:

- 1. Press and hold or double-click the **key volume knob** until a scrollable list appears on the front panel display.
- 2. Turn the **encoder knob** to navigate to the key assignment.
- 3. Click the **encoder knob** to confirm the selection.

To **change the key assignment type using key assignment mode**, do the following:

- 1. Press and hold or double-click the **key volume knob** until a scrollable list appears on the front panel display.
- 2. Press the **right or left arrow button** on the keypad.
- 3. Turn the **encoder knob** to navigate to the key assignment.

4. Click the **encoder knob** to confirm the selection.

To **delete the key assignment**, do the following:

- 1. Press and hold or double-click the **key volume knob** until a scrollable list appears on the front panel display.
- 2. Press the **right or left arrow button** on the keypad until the unassigned assignment displays.
- 3. Click the **encoder knob** to confirm the selection.

### **10.16 SA keypad button**

The **SA keypad button**, also known as Stage Announce, allows the OMS front panel user to make an announcement over a public address system. When the SA button is pressed, the active microphone audio is routed to the stage announce output port and removed from all other existing mixes for the duration the key is pressed.

The function of this key is set as momentary operation. This means that when the user presses the key, the function is active, and when the key is released, the device goes back to normal operation.

The SA key can never be set to latch on.

Other devices in the system can also perform a stage announce by assigning the SA special function key assignment to one of the device's keys. The SA key assignment operation in the same manner as the OMS SA keypad button.

To **send an announcement using the SA button**, do the following:

- 1. Press the **SHIFT button**.
- 2. Press and hold the **SA button** to make the announcement.
- 3. Release the **SA button** when done making the announcement.

# **10.17 RSTP**

**RSTP** (Rapid Spanning Tree Protocol) is a fault tolerant Ethernet protocol, which allows the system to be set up with multiple Ethernet connection paths to the same access points. This provides a redundant connection if one connection path fails. The RSTP connection paths prevent the possibility of packets getting into an infinite loop.

RSTP is an IEEE standardized network protocol (802.1w) ensuring a loop-free topology for an Ethernet **LAN** (Local Area Network), evolved from **STP** (Spanning Tree Protocol). OMNEO fully supports RSTP IEEE802.1w. When using switches that support this technology, it is necessary to adjust the RSTP parameters of the switch according to the following:

**Hello Time**: 9 seconds

**Maximum Age**: 22 seconds

**Forward Delay**: 30 seconds

<span id="page-65-0"></span>This is supported by the major switch brands.

### **10.18 Factory reset**

Use the **Factory Reset** menu to set the device back to its original factory settings. The icon for the factory reset menu is hidden by default.

To **display the factory reset icon in the menu structure**, do the following:

4 Press and hold the **ENC 1** and **ENC 2 encoder knobs** when powering on the device. Release the encoder knobs when the splash screen appears.

To **perform a factory reset**, do the following:

- 1. Navigate to the **Configuration menu**.
- 2. Click the **ENC2 encoder knob**.
- 3. Navigate to **Advanced**.
- 4. Click the **ENC2 encoder knob**.
- 5. Navigate to **Factory Reset**.
- 6. Click the **ENC2 encoder knob**. The Factory Reset confirmation message appears.
- 7. Navigate to **Do Reset.**
- 8. Click the **ENC2 encoder knob**. A countdown message gives direction to press the MENU key on the keypad 5 times.

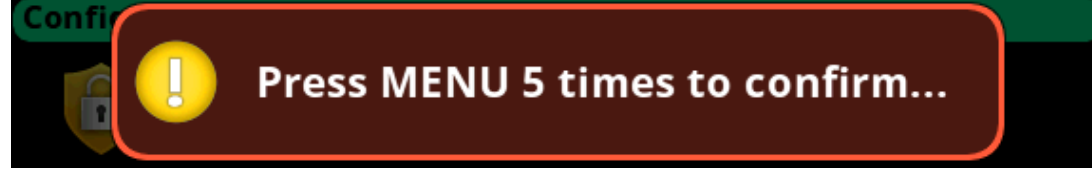

9. Press the **MENU key five times**.

The device reboots.

### **10.19 Front panel reset button**

Use the front panel reset button to reset the device without having to unplug the device. Use this function when the device is unresponsive. For example, if the keypad is not working properly and the menu system is inaccessible.

Refer to the *[OMS reference view, page 12](#page-11-0)* for the front panel reset opening position.

To **use the front panel reset button**, do the following:

- 1. Insert a **straightened paperclip** into the front panel reset opening.
- 2. Push the **paperclip** until the switch clicks. The device resets.

#### **Refer to**

*– [OMS reference view, page 12](#page-11-0)*

# **11 Download firmware**

### **11.1 Download firmware using AZedit**

#### To **download firmware to the device**, do the following:

- 1. Open **AZedit**.
- 2. Select **Software Versions | Master Controllers** from the Status menu. *The Master Controller Version Information screen displays*.
- 3. Highlight the **device** to be updated.
- 4. Right-click the **highlighted selection**.
	- *A popup menu displays*.

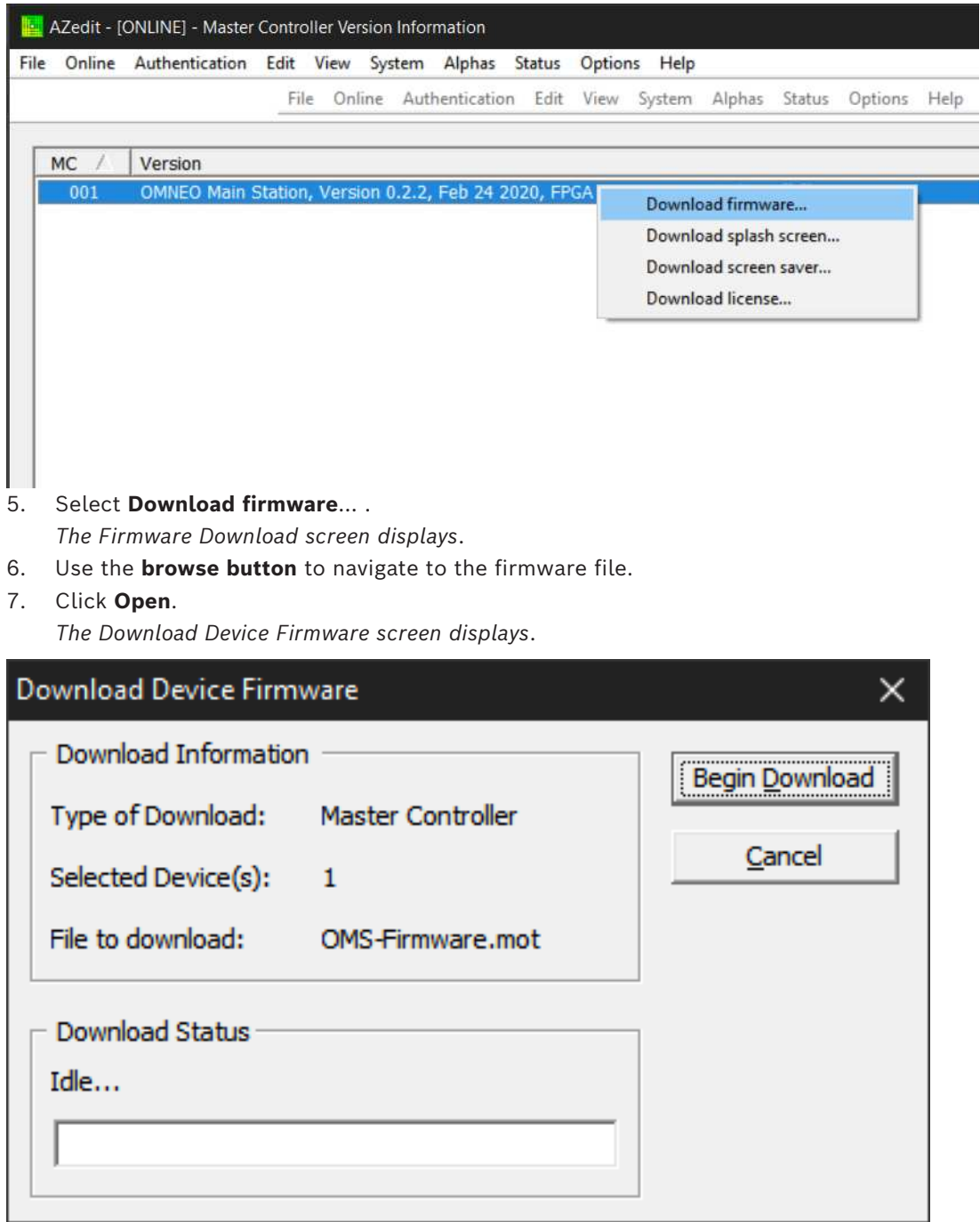

#### 8. Click **Begin Download**.

*The download begins. Once the image loads, a success message displays*.

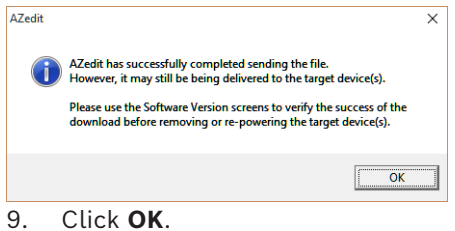

*The screen closes.*

10. Verify the **firmware version is correct in the Master Controller Version Information screen**.

*The flash programming progression status shows on the front panel of the device*.

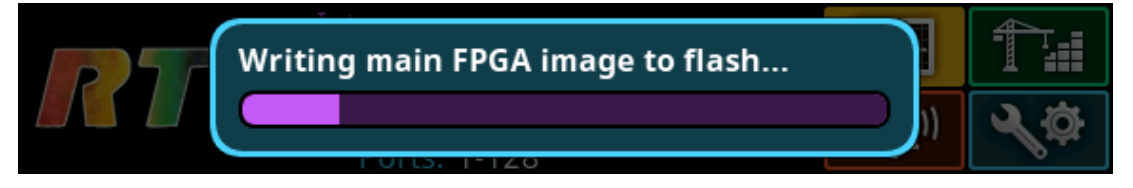

#### **Notice!**

The firmware.mot file contains four different components - Main firmware, main FPGA, LEC firmware, and Bootloader - that programs each one after the other. Multiple progression bars display.

### **11.2 Download firmware using Firmware Upload Tool**

The Audio FPGA can only be upgraded using the Firmware Upload Tool.

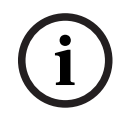

**i**

### **Notice!**

The firmware.capfw file includes all the components contained in the .mot file, plus the Audio FPGA.

Required firmware version:

– FWUT V5.4.0 and above

To **download firmware to the device**, do the following:

- 1. Open the **Firmware Upload Tool**.
- 2. Select **Options** from the File menu. *The Firmware Upload Tool Options window displays*.

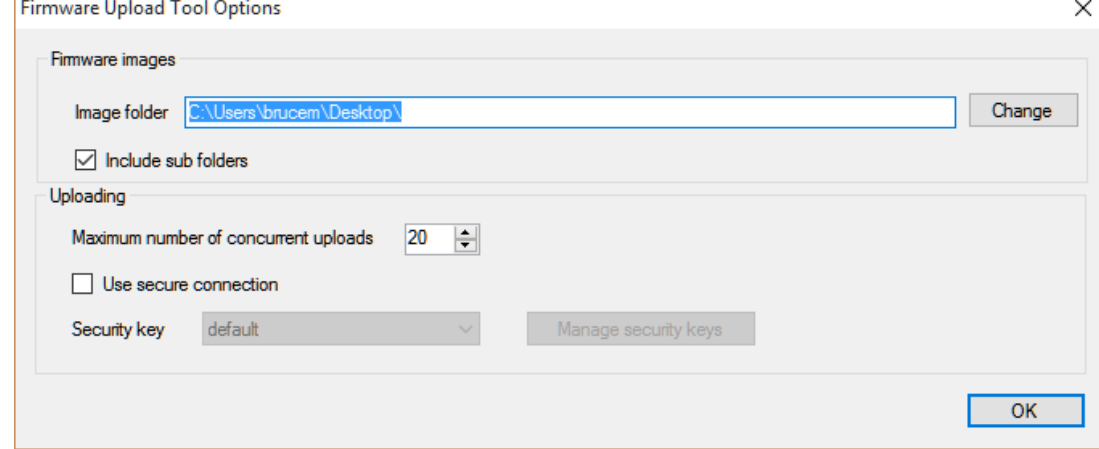

3. Click **Change**. *A network folder screen displays*.

- 4. Navigate to the **folder containing the firmware files**.
- 5. Click **OK**.
- 6. Click **OK**.

File View Help

*The screen closes.*

7. Select the **device to update** from the Device page.

C OMNEO Firmware Upload Tool

 $\Box$ **BOSCH** 

 $\overline{\mathbf{x}}$ 

 $\times$ 

#### **OMNEO Firmware Upload Tool**

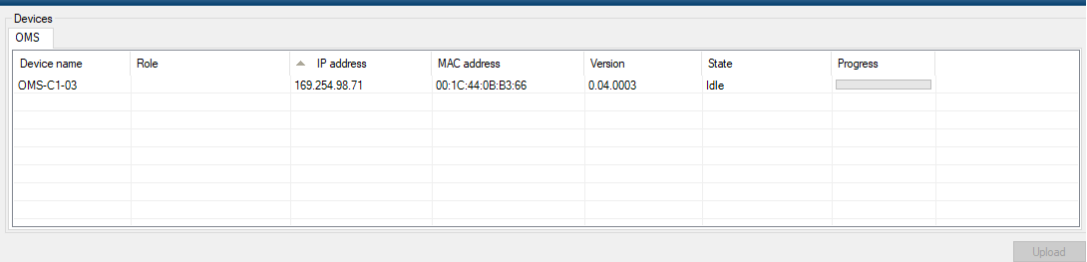

Discovered "OMS" devices: 1 - Total number of devices: 1

#### 8. Click **Upload**.

*The Select Firmware for Upload screen displays*.

Select firmware for upload

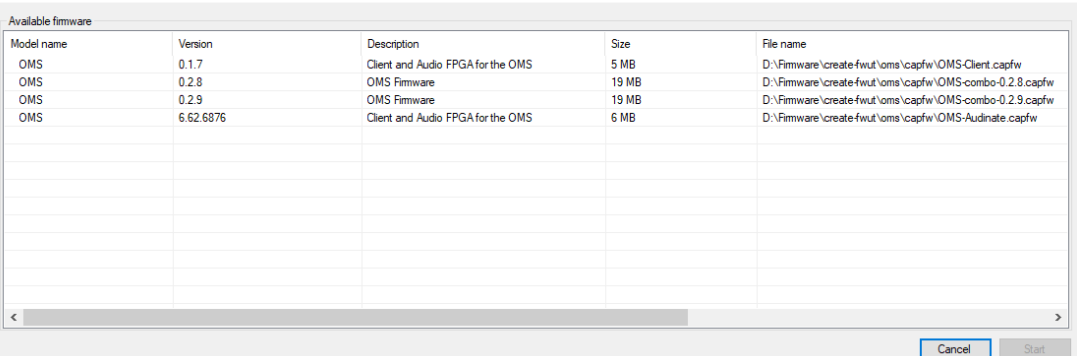

#### 9. Select the **firmware** to download.

#### 10. Click **Start**.

*The Firmware Upload Tool main screen displays. A progression bar is available to track the firmware download progress. The device reboots automatically when all the firmware is updated.*

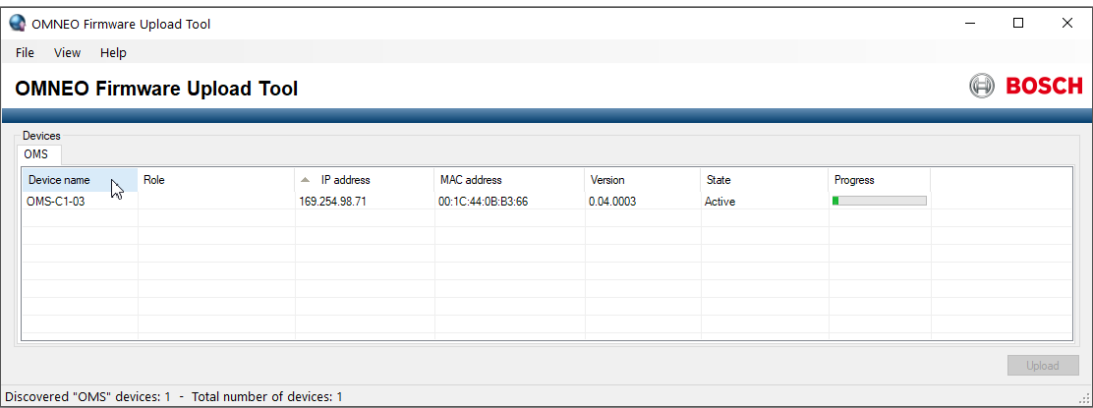

## **11.3 Download splash screen**

To **download a splash screen image to the device**, do the following:

- 1. Open **AZedit**.
- 2. Select **Software Versions | Master Controllers** from the Status menu. *The Master Controller Version Information screen displays*.
- 3. Highlight the **device** to be updated.
- 4. Right-click the **highlighted selection**.

*A popup menu displays*.

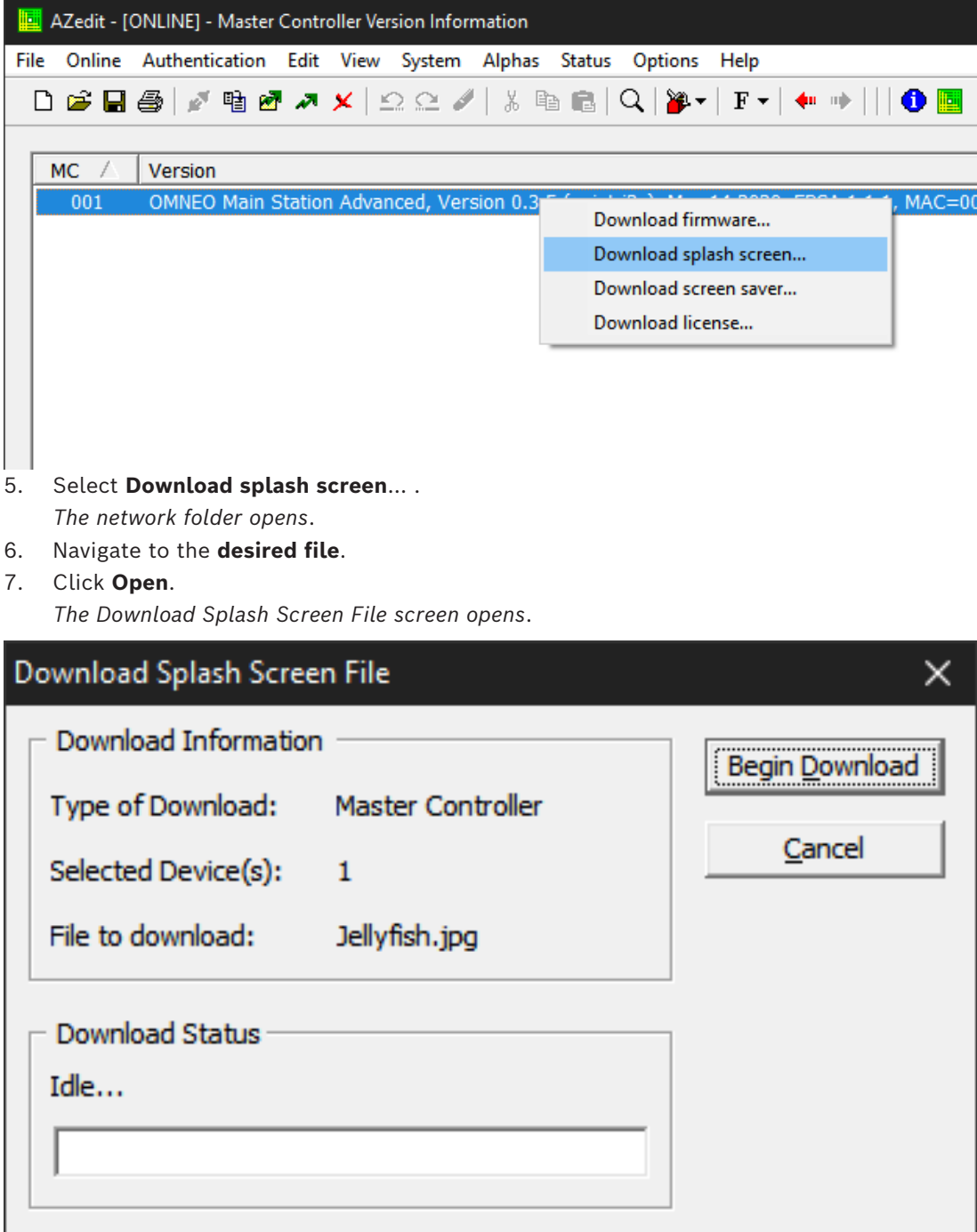

#### 8. Click **Begin Download**.

*The download begins. A progression bar appears to show the progress of the download. Once complete, a success message shows*.

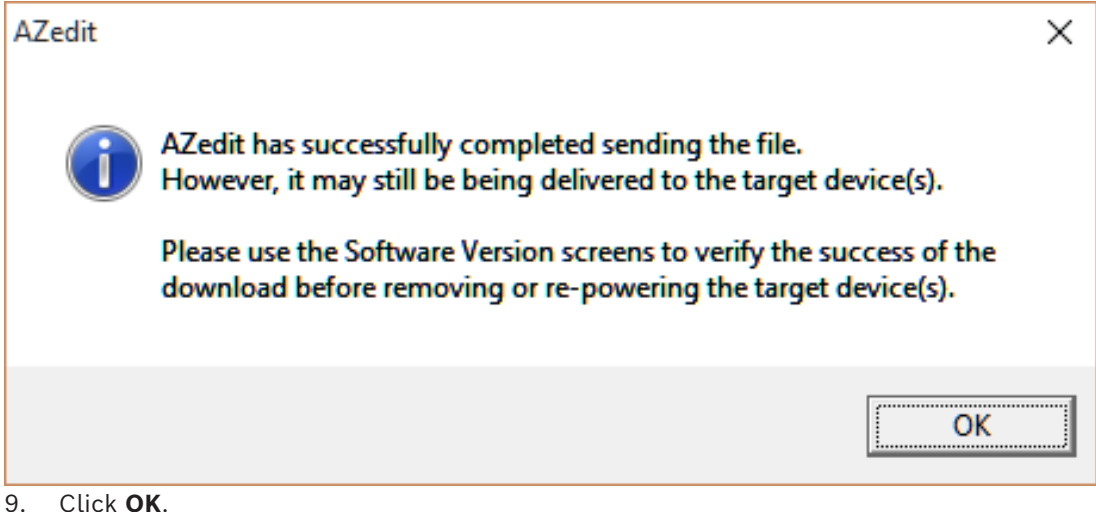

*The message closes. The file is updated.*

### **11.4 Download screen saver**

To **download a screen saver image to the device**, do the following:

- 1. Open **AZedit**.
- 2. Select **Software Versions | Master Controllers** from the Status menu. *The Master Controller Version Information screen displays*.
- 3. Highlight the **device** to be updated.
- 4. Right-click the **highlighted selections**.

*A popup menu displays*.

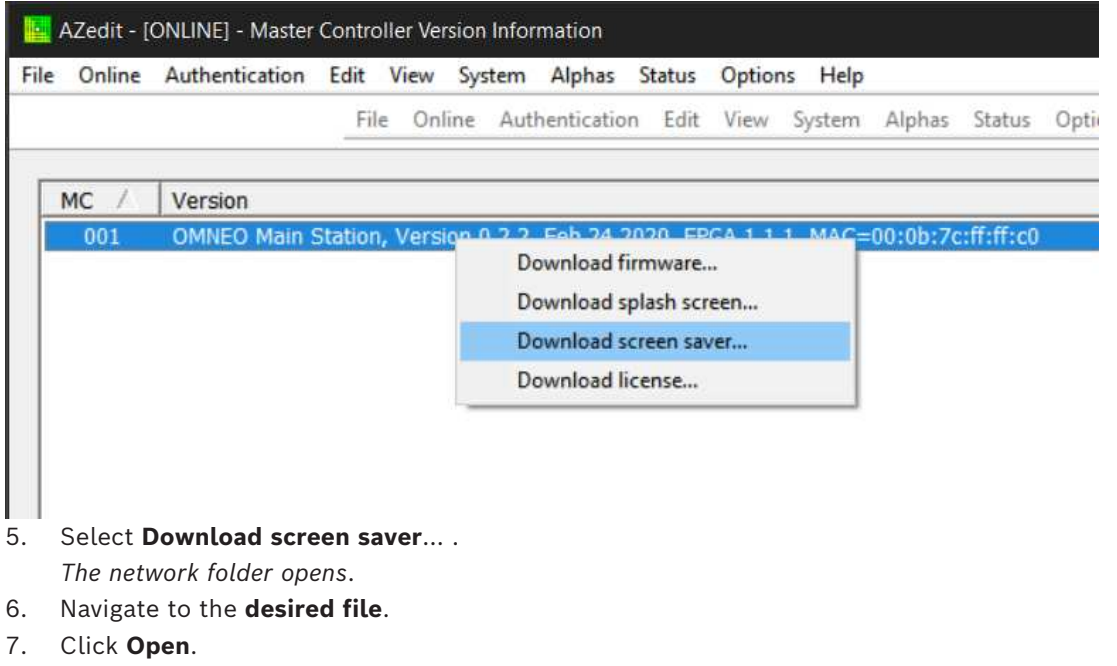

*The Download Screen Saver File screen opens*.
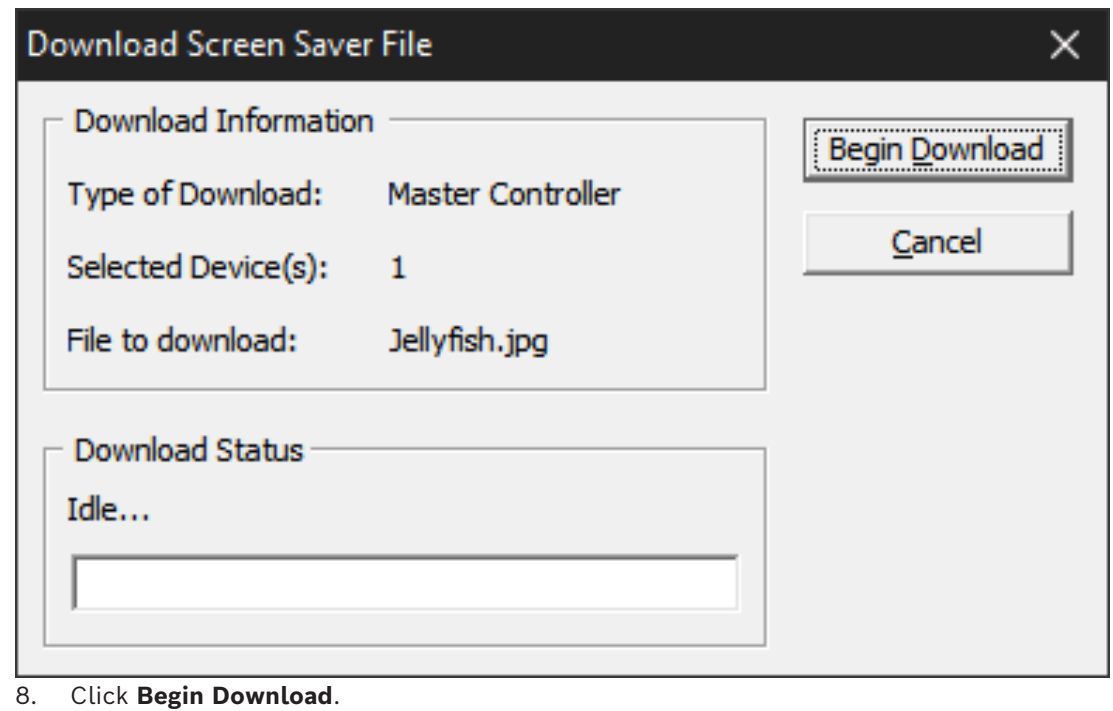

*The download begins. A progression bar appears to show the progress of the download. Once complete, a success message shows*.

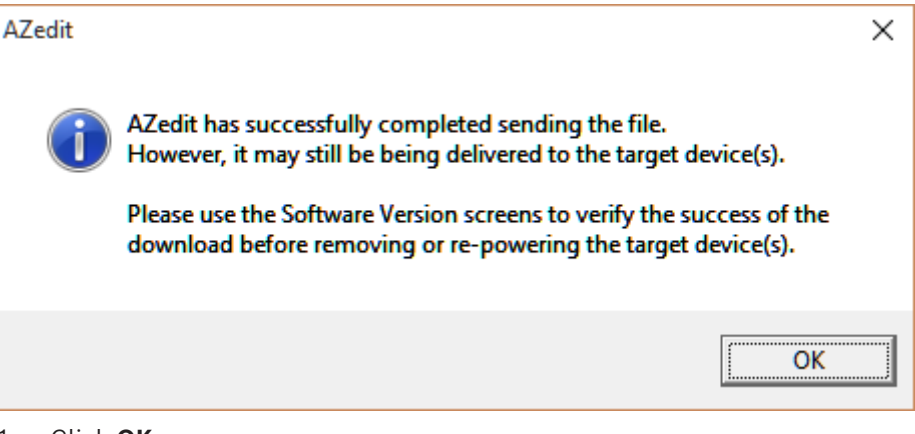

1. Click **OK**. *The message closes. The file is updated.*

# **11.5 Download licenses**

To **download licenses to the device**, do the following:

- 1. Open **AZedit**.
- 2. Select **Software Versions | Master Controllers** from the Status menu. *The Master Controller Version Information screen displays*.
- 3. Highlight the **device** to be updated.
- 4. Right-click the **highlighted selections**. *A popup menu displays*.

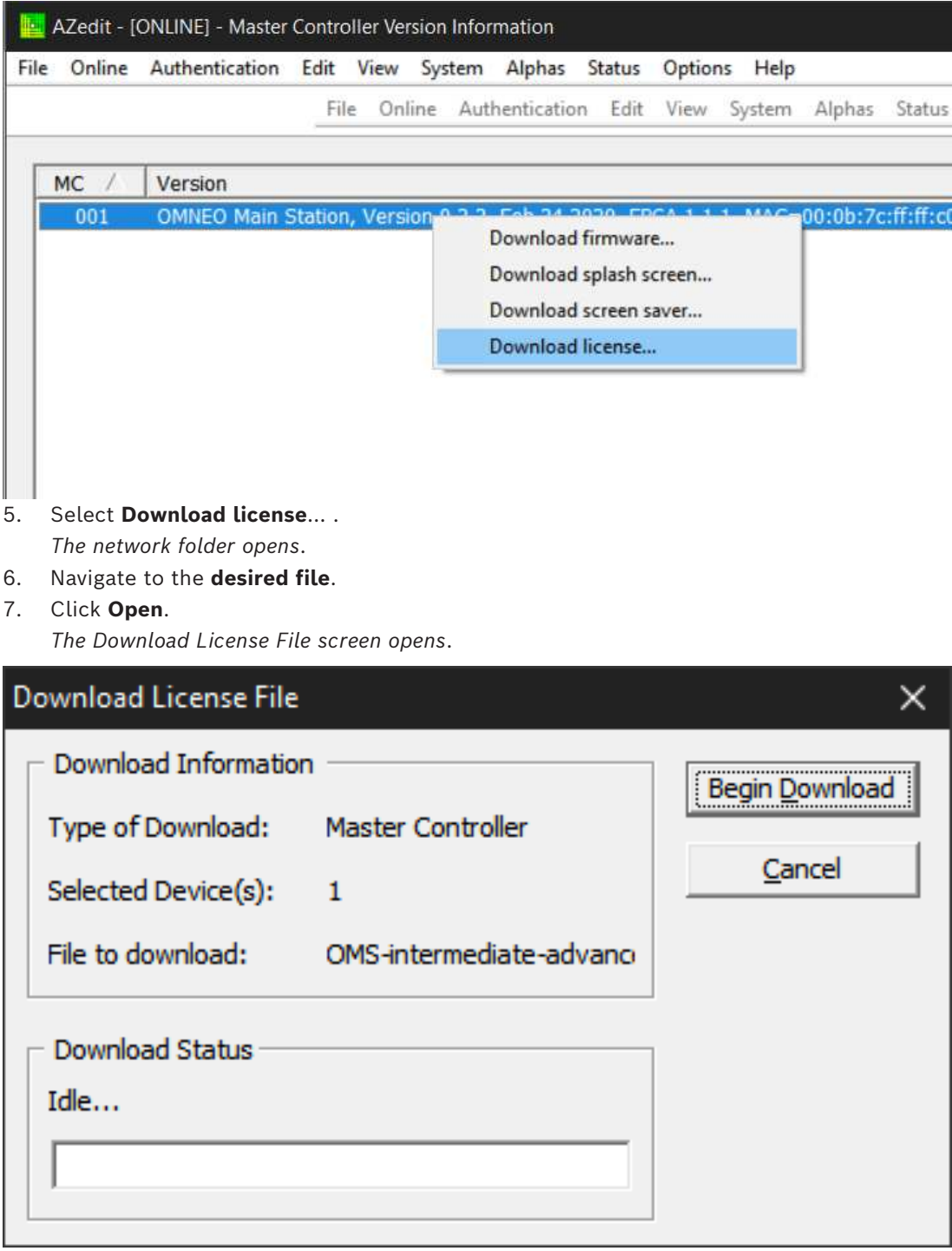

#### **Figure 11.1:**

#### 8. Click **Begin Download**.

*The download begins. A progression bar appears to show the progress of the download. Once complete, a success message shows*.

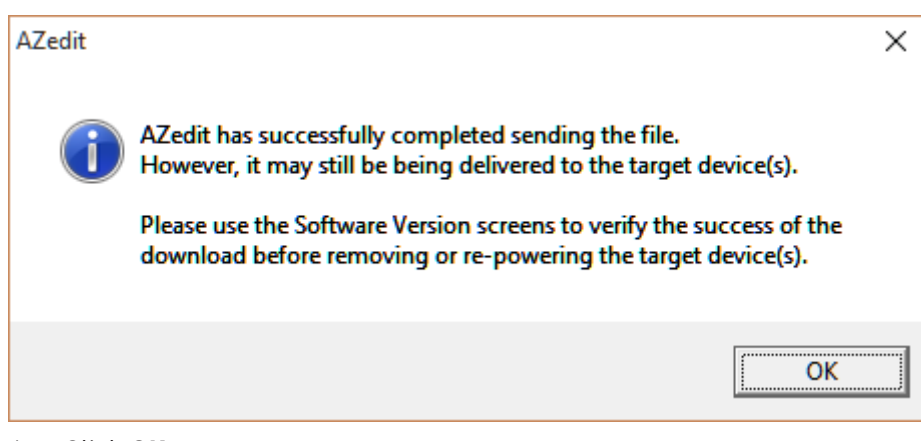

1. Click **OK**.

*The message closes. The license is applied.*

# **12 Main menu access**

The **Home Screen** is the top-most level of the menu structure.

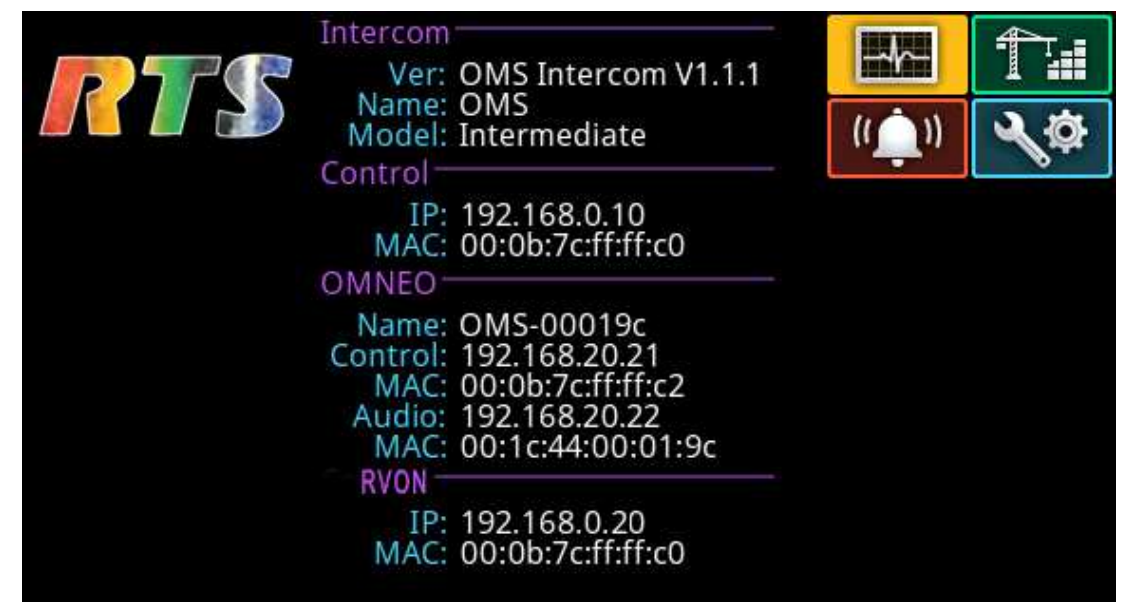

## **Figure 12.1:** OMS Menu Home

Available selections for this menu are:

$$
\boxed{\textcolor{blue}{\boxplus \textcolor{blue}{\mathbf{H}}}}^s
$$

tatus Menu

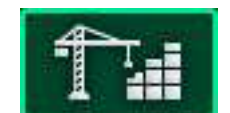

Configuration Menu

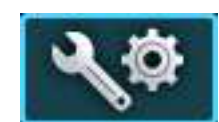

Intercom Setup Menu

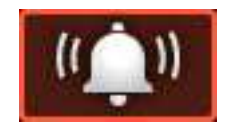

Alarm Menu

For more information on the menu structure, refer to *[OMS menu icons and descriptions, page](#page-46-0) [47](#page-46-0)*.

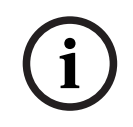

## **Notice!**

For detailed instructions on using the front panel controls, see Navigating the menu and Editing form data.

To **access the main menu structure**, do the following:

- 1. Navigate to the **desired menu**.
- 2. Click the **ENC2 encoder knob** to access the selected menu.

To **access the main menu structure when at the keypanel screen**, do the following:

4 Press the **MENU button**.

# **13 Status | System menu**

Use the **Status** menu to view status information related to system, network, ports, peripherals, intercom, hardware, and key status.

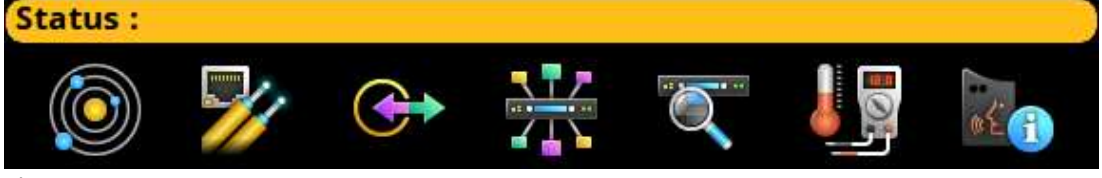

**Figure 13.1:** Status Menu

#### **System menu**

The **System** menu contains information about the firmware used in OMS, AZedit/IPedit sessions, and the intercom size.

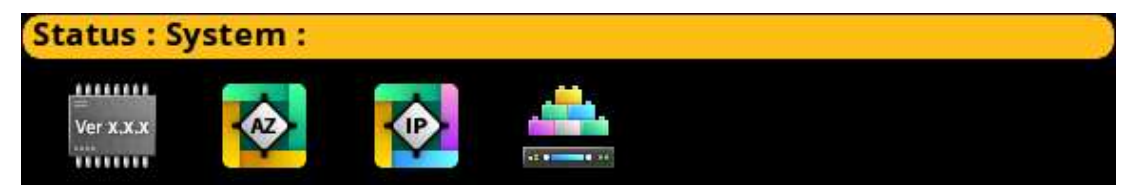

**Figure 13.2:** Status : System

# **13.1 OMS version**

The **OMS Versions** screen displays the current versions for each firmware component in the system and the current licensed model.

#### **Notice!**

**i**

If RVON is not supported on OMS, then LEC (Line Echo Canceller) Application displays.

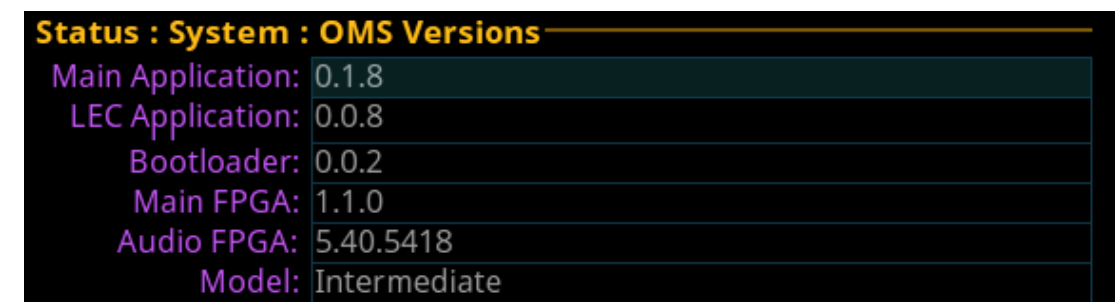

**Figure 13.3:** Status | System | OMS Versions Screen

# **13.2 AZedit sessions**

The **AZedit Sessions** screen displays the user name (login name), if applicable, and network connection of each AZedit session connected to the device.

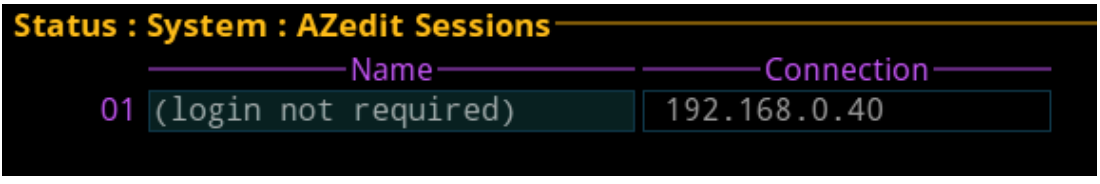

**Figure 13.4:** Status | System | AZedit Sessions Screen

#### **Name Field**

The **Name** field displays the authenticated user name of the user connected. A login name is only required if authentication is enabled.

#### **Connection Field**

The **Connection** field displays the IP address of the computer running AZedit.

# **13.3 IPedit sessions**

The **IPedit Sessions** screen displays the user name (login name) and network connection (OMNEO or RVON Interface) of each IPedit session connected to the device.

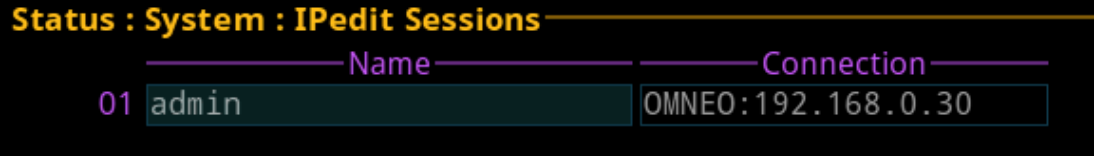

**Figure 13.5:** Status | System | IPedit Sessions Screen

#### **Name Field**

The **Name** field displays the authenticated user name of the user connected. A login name is only required if authentication is enabled.

#### **Connection Field**

The **Connection** field displays the IP address of the computer running IPedit and displays whether the session is communicating on the OMNEO or RVON Port.

## **13.4 Size**

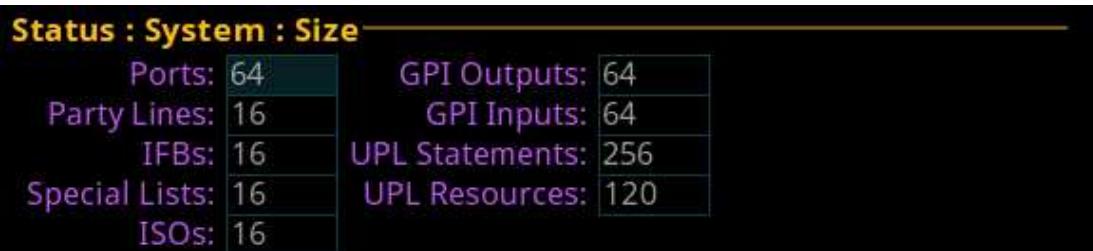

**Figure 13.6:** Status | System | Size Screen

#### **Ports Field**

The **Ports** field displays the number of ports in the intercom system.

#### **Party Lines Field**

The **Party Lines** field displays the number of party lines in the intercom system.

#### **IFBs Field**

The **IFBs** field displays the number of IFBs in the intercom system.

#### **Special Lists Field**

The **Special Lists** field displays the number of special lists in the intercom system.

#### **ISOs Field**

The **ISOs** field displays the number of ISOs in the intercom system.

#### **GPI Outputs Field**

The **GPI Outputs** field displays the number of GPI Outputs in the intercom system. OMS has four onboard GPIOs. OMS supports connecting up to four GPIO-16 devices.

#### **GPI Inputs Field**

The **GPI Inputs** field displays the number of GPI Inputs in the intercom system. OMS has four onboard GPIOs. OMS supports connecting up to four GPIO-16 devices.

#### **UPL Statements Field**

The **UPL Statements** field displays the number of UPL statements in the intercom system. The maximum number of UPL statements is 256.

#### **UPL Resources Field**

The **UPL Resources** field displays the number of UPL resources in the intercom system. The maximum number of UPL resources is 999.

# **14 Status | Network menu**

The **Network** menu item is used to view information about the following network connections:

- Control Port
- OMNEO (SFP)
- OMNEO (RJ45)
- RVON

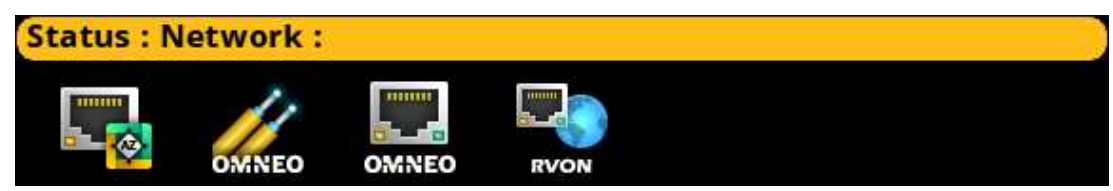

**Figure 14.1:** Status | Network | Menu

# **14.1 Control port**

The **Control Port** screen is used to view the Control Port network status information. The Control Port is the physical interface for the computer running AZedit.

|            | <b>Status: Network: Control Port-</b> |                                |  |  |  |
|------------|---------------------------------------|--------------------------------|--|--|--|
|            |                                       | -Link Up- - Speed - - - Duplex |  |  |  |
| Interface: | $\overline{\phantom{a}}$              | 100 Mbps Full                  |  |  |  |
|            |                                       |                                |  |  |  |

**Figure 14.2:** Status | Network | Control Port

#### **Link Up Field**

The **Link Up** field displays the status of data communication on the port. Available statuses are:

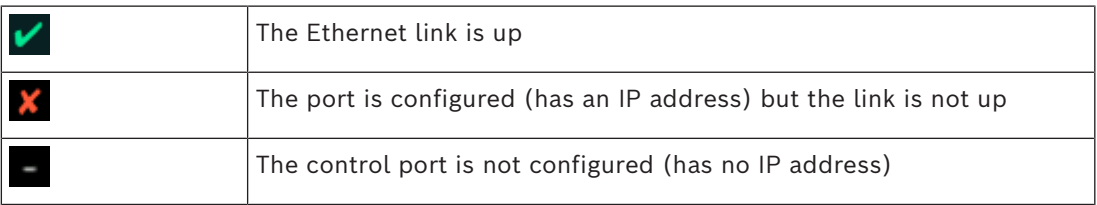

#### **Speed Field**

The **Speed** field displays the transmission speed of the Control Port interface. There are three speeds the Ethernet links support: *10 Mbps*, *100 Mbps*, or *1 Gbps*.

#### **Duplex Field**

The **Duplex** field displays the transmit mode the network is currently operating- Half or Full Duplex.

Available options for this field are:

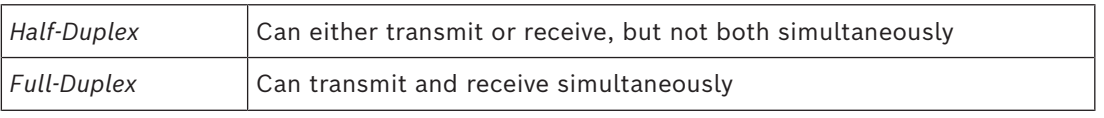

# **14.2 OMNEO (SFP)**

The **OMNEO (SFP)** screen is used to view the OMNEO (SFP) network status.

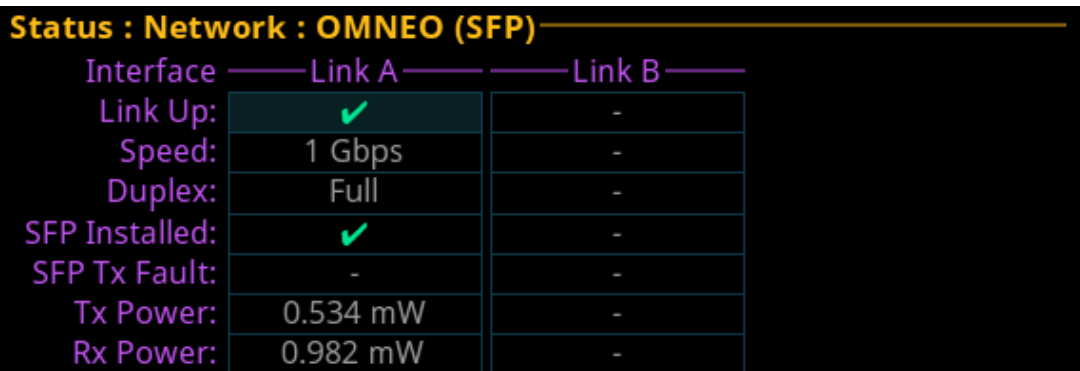

Figure 14.3: Status | Network | OMNEO SFP

#### **Link A Column**

The **Link A** column displays the status for the Link A OMNEO (SFP) fiber connection.

## **Link B Column**

The **Link B** column displays the status for the Link B OMNEO (SFP) fiber connection.

#### **Link Up Field**

The **Link Up** field displays the status of the fiber link.

Available statuses are:

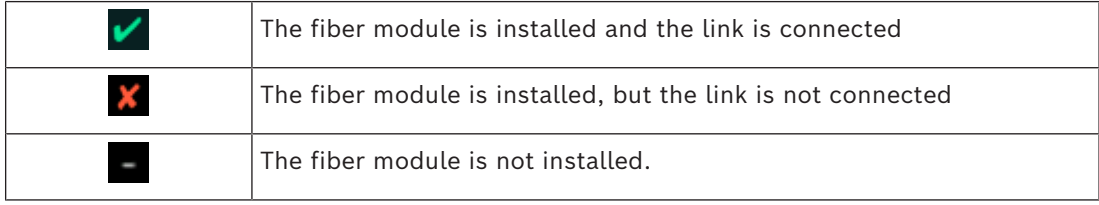

#### **Speed Field**

The **Speed** field displays the transmission speed over the OMNEO interface. The OMNEO interfaces support *100 Mbps* and *1 Gbps*.

#### **Duplex Field**

The **Duplex** field displays the transmit mode the OMNEO network interface is currently operating.

Almost all Ethernet interfaces auto-negotiate to full duplex. If the interface displays half duplex mode, this typically signifies the auto-negotiate failed, resulting in network collisions and errors.

Available options for this field are:

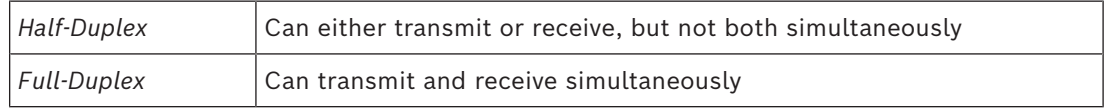

#### **SFP Installed Field**

The **SFP Installed** field displays whether the transceiver module is installed on the device. This field is directly tied to the Link Up field. If a transceiver module is not installed the OMNEO (SFP) port cannot be used.

#### **SFP Tx Fault Field**

The **SFP Tx Fault** field displays if a fault has occurred.

Available statuses are:

 $\boldsymbol{\mathsf{x}}$ 

An error has occurred.

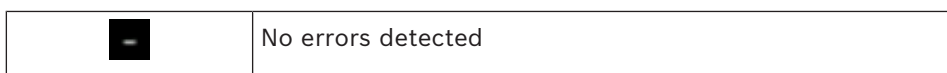

#### **Tx Power Field**

The **Tx Power** field displays the amount of power used to transmit the outgoing optical signal.

#### **Rx Power Field**

The **Rx Power** field displays the amount of power being received from the incoming optical signal.

## **14.3 OMNEO (RJ45)**

The **OMNEO (RJ45)** screen is used to view the OMNEO (RJ45) network status.

|           |   | Status: Network: OMNEO (RJ45) |      |  |
|-----------|---|-------------------------------|------|--|
|           |   | -Link Up--Speed--Duplex-      |      |  |
| Link A: l |   | 1 Gbps                        | Full |  |
| Link B: l | ۰ |                               | ۰    |  |

**Figure 14.4:** Status | Network | OMNEO (RJ45)

#### **Link A Column**

The **Link A** column displays the link status, connection speed, and duplex status for the Link A OMNEO (RJ45) connection.

#### **Link B Column**

The **Link B** column displays the link status, connection speed, and duplex status for the Link B OMNEO (RJ45) connection.

#### **Link Up Field**

The **Link Up** field displays the status of data communication on the OMNEO (RJ45) port. Available statuses are:

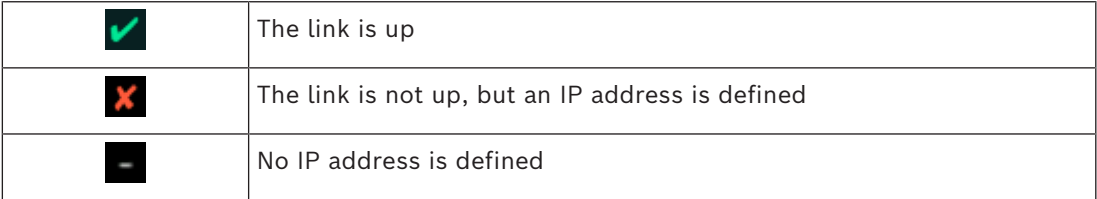

#### **Speed Field**

The **Speed** field displays the transmission speed over the OMNEO interface. The OMNEO interfaces support *100 Mbps* and *1 Gbps*.

#### **Duplex Field**

The **Duplex** field displays the transmit mode the OMNEO network interface is currently operating.

Almost all Ethernet interfaces auto-negotiate to full duplex. If the interface displays half duplex mode, this typically signifies the auto-negotiate failed, resulting in network collisions and errors.

Available options for this field are:

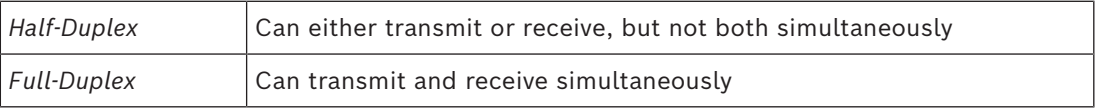

# **14.4 RVON**

The **RVON** screen is used to view the status of the RVON network status.

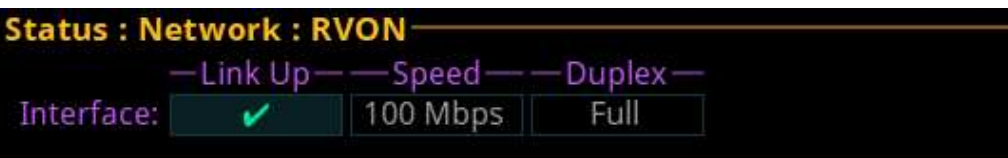

**Figure 14.5:** Status : Network : RVON screen

#### **Link Up Field**

The **Link Up** field displays the status of data communication on the RVON port. Available statuses are:

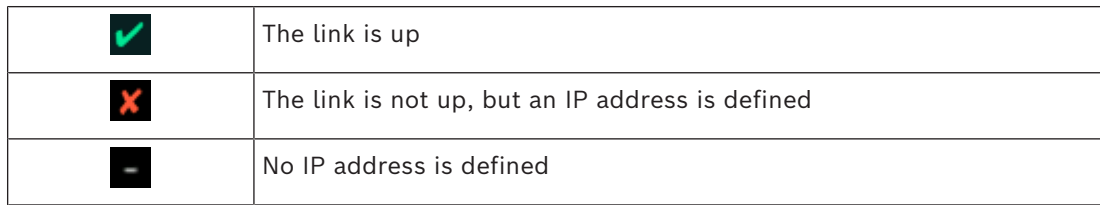

#### **Speed Field**

The **Speed** field displays the transmission speed over the RVON port. The Ethernet links support *100 Mbps* or *1 Gbps*.

#### **Duplex Field**

The **Duplex** field displays the transmit mode the RVON network connection is currently operating.

Almost all Ethernet interfaces auto-negotiate to full duplex. If the interface displays half duplex mode, this typically signifies the auto-negotiate failed, resulting in network collisions and errors.

Available options for this field are:

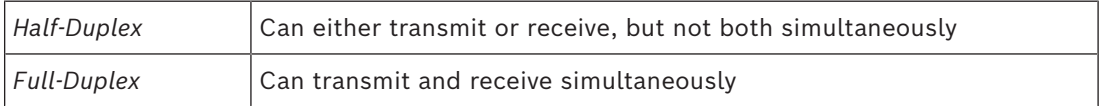

# **15 Status | Ports menu**

Use the **Ports** menu to view port status for the following port and device types: *OMNEO RVON AIO 2-Wire Devices TIF* **Status: Ports:** 

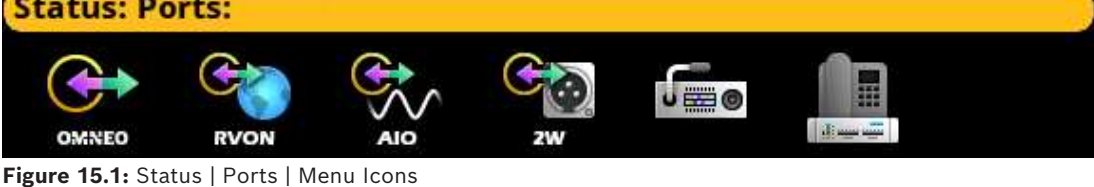

**15.1 OMNEO**

The **OMNEO** screen displays the status for OMNEO ports.

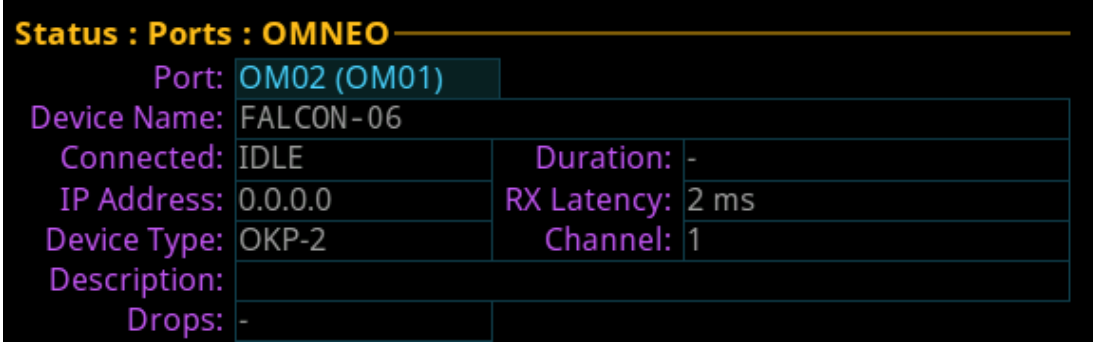

#### **Figure 15.2:** Status | Ports | OMNEO

#### **Port Field**

The **Port** field shows the port alpha and the port number.

#### **Device Name Field**

The **Device Name** field displays the name of the device to which this port is configured to connect.

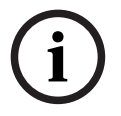

#### **Notice!**

The device name always populates the field, unless the device connected to the port is a third party Dante device.

#### **Connected Field**

The **Connected** field is used to view the state of the connection. Typical states are Idle and Connected; however there can be transitional states during connection setup and tear down.

The connection states available are *Connected* and *Idle*.

#### **Duration Field**

The **Duration** field is used to view the duration of the connection. This field is displayed in *days* and *hh:mm:ss* (for example, *3 days 02:32:23*).

#### **IP Address Field**

The **IP Address** field displays the IP address of the OMNEO device to which this port is connected.

#### **Rx Latency Field**

The **Rx Latency** field displays the latency of receive audio for this connection.

#### **Device Type Field**

The **Device Type** field displays the type of device connected to the port.

#### **Channel Field**

The **Channel** field displays the channel number on the device to which this port is connected.

#### **Description Field**

The **Description** field displays the description of the channel.

#### **Drops Field**

The **Drops** field displays the number of times a connection has been disconnected.

## **15.2 RVON**

The **RVON** screen displays the status for RVON ports.

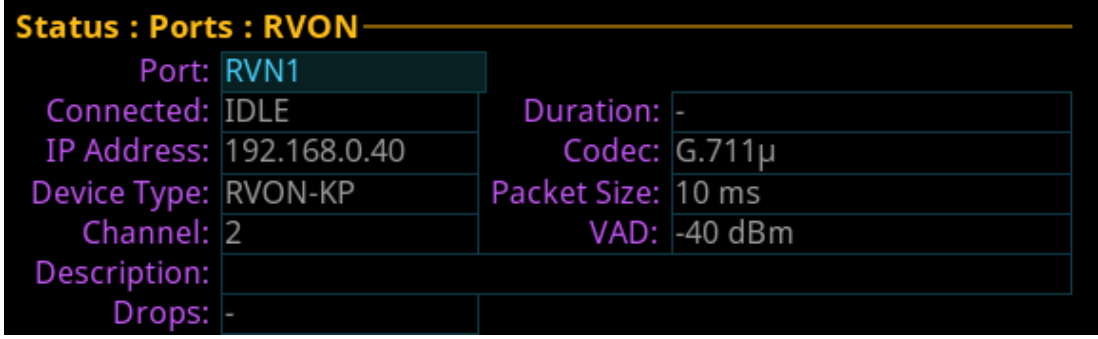

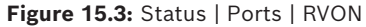

#### **Port Field**

The **Port** field shows the port alpha and the port number.

#### **Connected Field**

The **Connected** field displays the state of the connection. Typical states are Idle and Connected; however, there can be transitional states during connection setup and tear down.

The connection states available are *Connected* and *Idle*.

#### **Duration Field**

The **Duration** field displays the duration of the connection. This field is displayed in *days* and *hh:mm:ss* (for example, *3 days 02:32:23*).

#### **IP Address Field**

The **IP Address** field displays the IP address of the RVON device to which this port is connected.

#### **Codec Field**

The **Codec** field displays the codec type configured for the RVON port.

#### **Device Type Field**

The **Device Type** field displays the type of device connected to the port.

#### **Packet Size Field**

The **Packet Size** field displays the size of each audio packet. The packet size determines the amount of audio carried across the network in each transmitted packet.

#### **Channel Field**

The **Channel** field displays the channel number on the device to which this port is connected.

#### **VAD Field**

The **VAD** (Voice Activity Detection) field displays the threshold at which point audio transmits across the network.

#### **Description Field**

The **Description** field displays the description of the channel.

#### **Drops Field**

The **Drops** field displays the number of times an interruption in the connection occurs.

## **15.3 AIO**

The **AIO** screen is used to displays the AIO port status, which includes keypanel status and communication error counters.

|         | Status : Ports : AIO |   |                 |            |  |  |
|---------|----------------------|---|-----------------|------------|--|--|
| $AIO -$ |                      |   |                 |            |  |  |
| 01      | AIO1                 |   | $-1-$           | $-1-$      |  |  |
| 02      | AIO <sub>2</sub>     | ı | $\prime$ -<br>I | $-$ / $-$  |  |  |
| 03      | AIO3                 |   | $\prime$ -<br>ı | $-$ / $-$  |  |  |
| 04      | AIO4                 | l |                 | $\prime$ - |  |  |

**Figure 15.4:** Status | Ports | AIO Screen

#### **AIO Column**

The **AIO** column displays the number of the physical AIO connector located on the back of the device.

#### **Port Field**

The **Port** field shows the port alpha and the port number.

#### **Status Field**

The **Status** field displays the connection status.

Available statuses are:

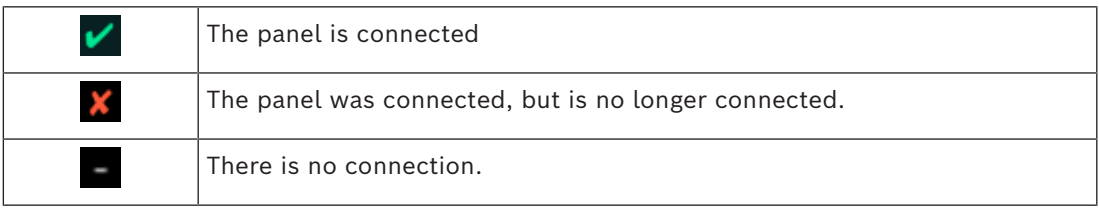

#### **Errors To / From Field**

The **Errors To / From** field displays the number of errors that have occurred in sending and receiving messages via the AIO port.

#### **BER To / From Field**

The **BER (Burst Error Rate) To / From** field displays the number of errors that have occurred in the last 10 minutes, when sending or receiving messages via the AIO port. If the intercom has been running less than 10 minutes, it prorates the number of errors that would occur in a 10 minute period at the same rate. For example, three errors in five minutes would be shown as a BER of 6.

The maximum displayed BER value is *255*.

# **15.4 2-Wire**

The **2-Wire** screen displays status information for the four connectors, CH A, CH B, CH C, and CH D located on the rear panel of the device.

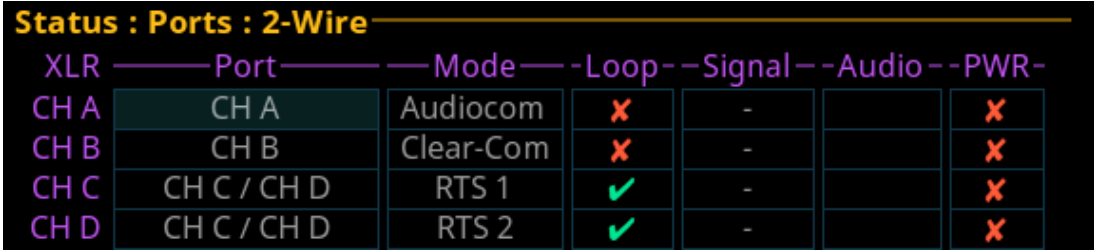

**Figure 15.5:** Status | Ports | 2-Wire Screen

#### **Port Field**

The **Port** field shows the port alpha and the port number.

#### **Mode Field**

The **Mode** field displays the operating mode of the channel. Available modes are:

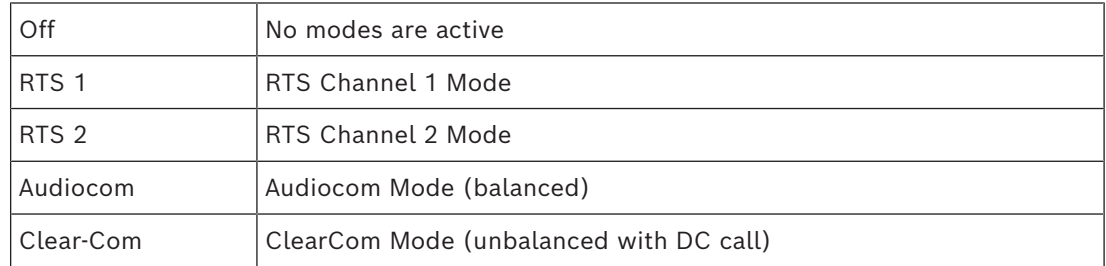

#### **Loop Field**

Use the **Loop** field to configure a pair of ports to act as a loop in and loop out connectors. CH B can be configured as a loop out connector for CH A. Additionally; CH D can be configured as a loop out connector for CH C.

Configuring a pair of connectors for looping allows greater flexibility when installing the 2- Wire wiring.

#### **Signal Field**

The **Signal** field displays whether a signal has been detected on the 2-wire port. Signals displayed are: *Mic Kill, Setup, Call*, and *DC Call*.

#### **Audio Field**

The **Audio** field displays a real-time VU meter (audio signal strength) for each port. The segmented bar graph is used to show audio is present on the port and the strength of the audio. Audio signals below -4 dBU are shown in green, while signals between +4 dBU and +2 dBU dB are shown in yellow and signals greater than +2 dBU are shown in red.

#### **PWR Field**

The **PWR** field indicates whether OMS detects DC Power (for example, voltage) on the 2W line. In most systems, there is a power supply like a PS-20 on the 2W line, which provides power to the beltpacks. This status indication could be useful to ensure that the system is set up correctly.

# **15.5 Devices**

The **Devices** screen displays status information of connected devices.

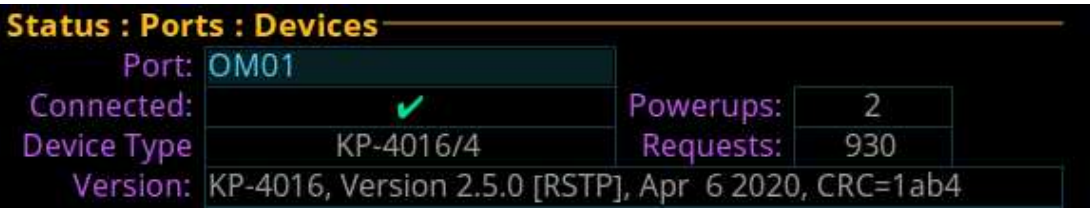

**Figure 15.6:** Status | Ports | Keypanel

#### **Port Field**

The **Port** field is used to select the port to view.

#### **Connected Field**

The **Connected** field displays the status information of the connection.

Available statuses are:

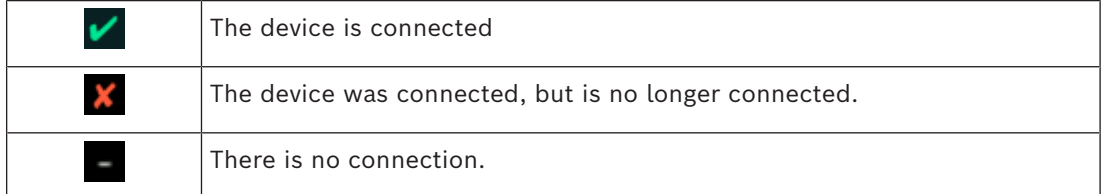

#### **Devices Type Field**

The **Devices Type** field displays the type of device is connected to the intercom.

#### **Version Field**

The **Version** field displays the firmware version currently loaded on the device.

#### **Powerups Field**

The **Powerups** field displays the number of times the device reboots or loses and then regains its connection.

#### **Requests Field**

The **Requests** field displays the number of device requests received by the intercom (for example, assigning a key, turning a listen key on/off, assigning a program source to an IFB, etc).

# **15.6 TIF**

The **TIF** screen is used to view the status information of any TIFs connected to the selected device.

|     | <b>Status : Ports : TIF</b> |           |  |
|-----|-----------------------------|-----------|--|
| TIF | Port                        | — Status- |  |
| 01  | AIO1                        | Ringing   |  |

**Figure 15.7:** Status | Ports | TIF

#### **TIF Field**

The **TIF** field displays the ports with TIFs connected.

#### **Port Field**

The **Port** field displays the port to which the TIF is connected.

#### **Status Field**

The **Status** field displays the status of the TIF. Available states are: *Off-hook Ringing*

- *(on-hook/idle)*

# **16 Status | Peripherals menu**

Use the **Peripherals** menu to access the status of GPIO-16 devices.

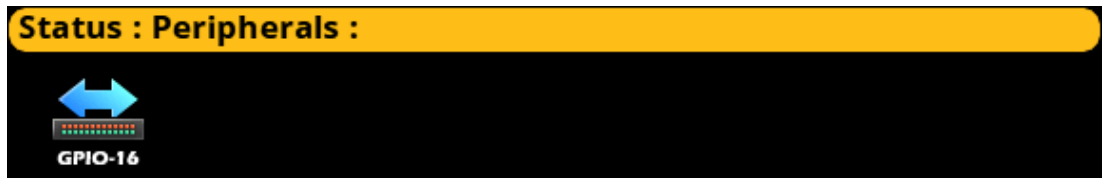

**Figure 16.1:** Status : Peripherals Menu

# **16.1 GPIO-16**

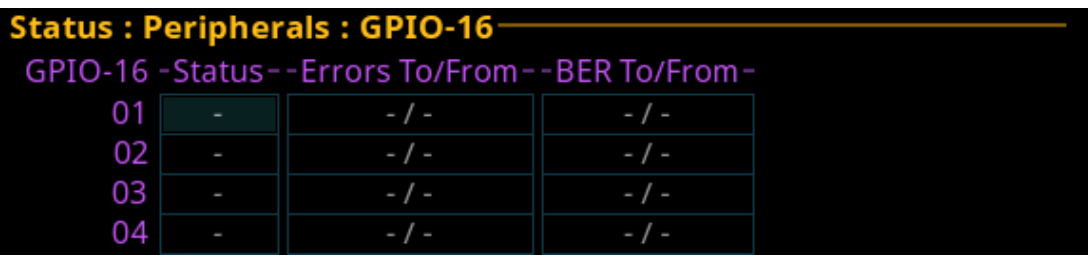

**Figure 16.2:** Status | Peripherals | GPIO16 Screen

#### **GPIO-16 Column**

The **GPIO-16** column displays the number of the GPIO-16.

#### **Status Field**

The **Status** field displays the GPIO-16 port communication status. Available statuses are:

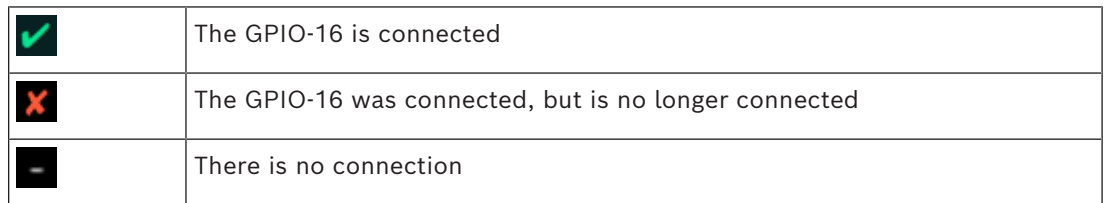

#### **Errors To / From Field**

The **Errors To/From** field displays the number of errors to and from the GPIO-16.

#### **BER To / From Field**

The **BER To / From** field displays the number errors to and from the GPIO-16 in the last 10 minutes.

# **17 Status | Intercom menu**

Use the **Intercom** menu to access the status pages for GPIOs and crosspoint inspections.

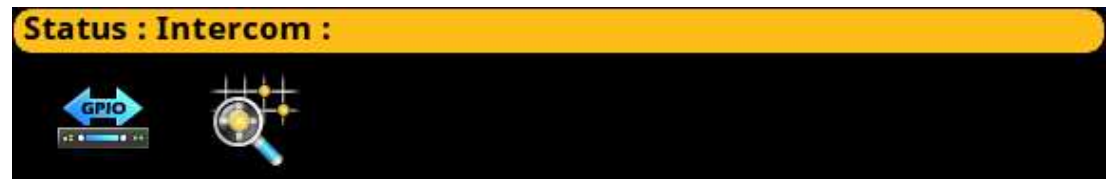

**Figure 17.1:** Status : Intercom Menu

# **17.1 GPIO**

The **GPIO** screen displays status information for General Purpose Inputs and Outputs in the intercom.

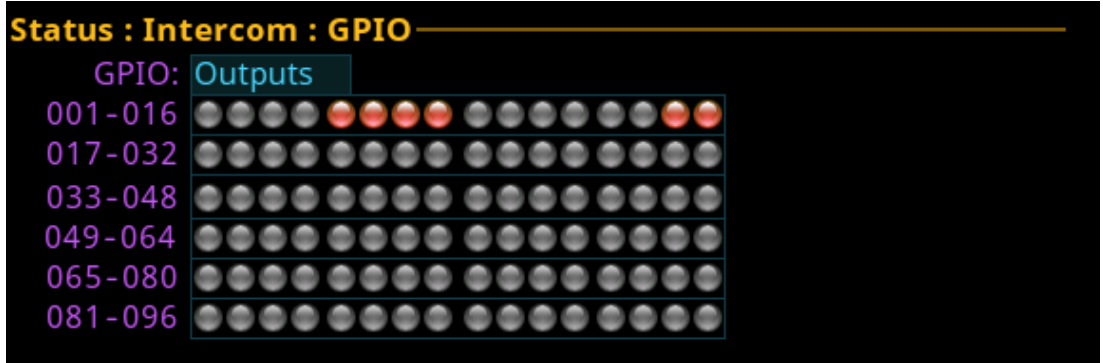

**Figure 17.2:** Status | Intercom | GPIO

#### **GPIO Selection Field**

The **GPIO** selection field is used to select whether Input status or Output status is displayed.

Status LED descriptions are:

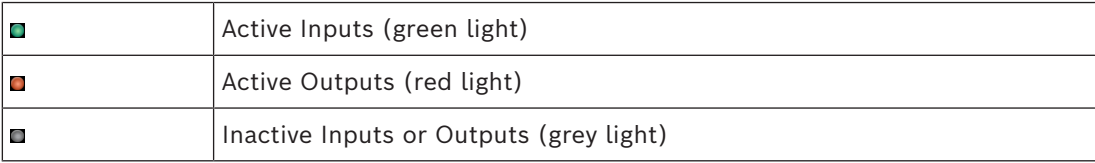

# **17.2 Crosspoint inspect**

The **Crosspoint Inspect** screen displays the crosspoint status for the selected input and output ports.

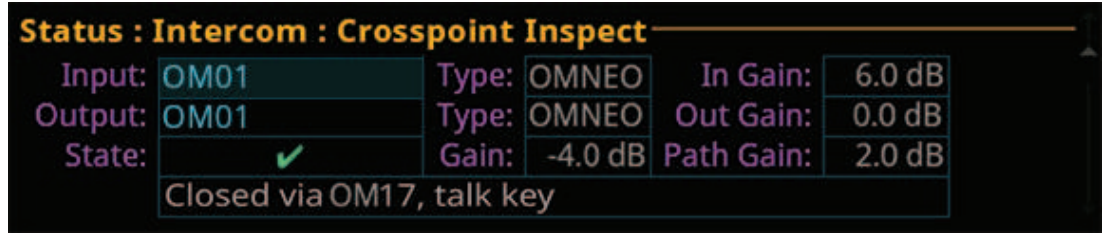

**Figure 17.3:** Status | Intercom | Crosspoint Inspect

**Input Field** The **Input** field displays the input port alpha.

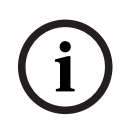

#### **Notice!**

To change the input port displayed, when the focus is on the input field, press the ENC2 encoder knob, and then turn the ENC2 encoder knob to scroll through port numbers.

#### **Type Field**

The **Type** field displays the port type.

#### **In Gain Field**

The **In Gain** field displays the input gain for the input port.

#### **Output Field**

The **Output** field displays the port on which output audio is sent.

#### **Type Field**

The **Type** field displays the port type.

#### **Out Gain Field**

The **Out Gain** field displays the output gain for the output port.

#### **State Field**

The **State** field displays the state of the crosspoint.

The available states are:

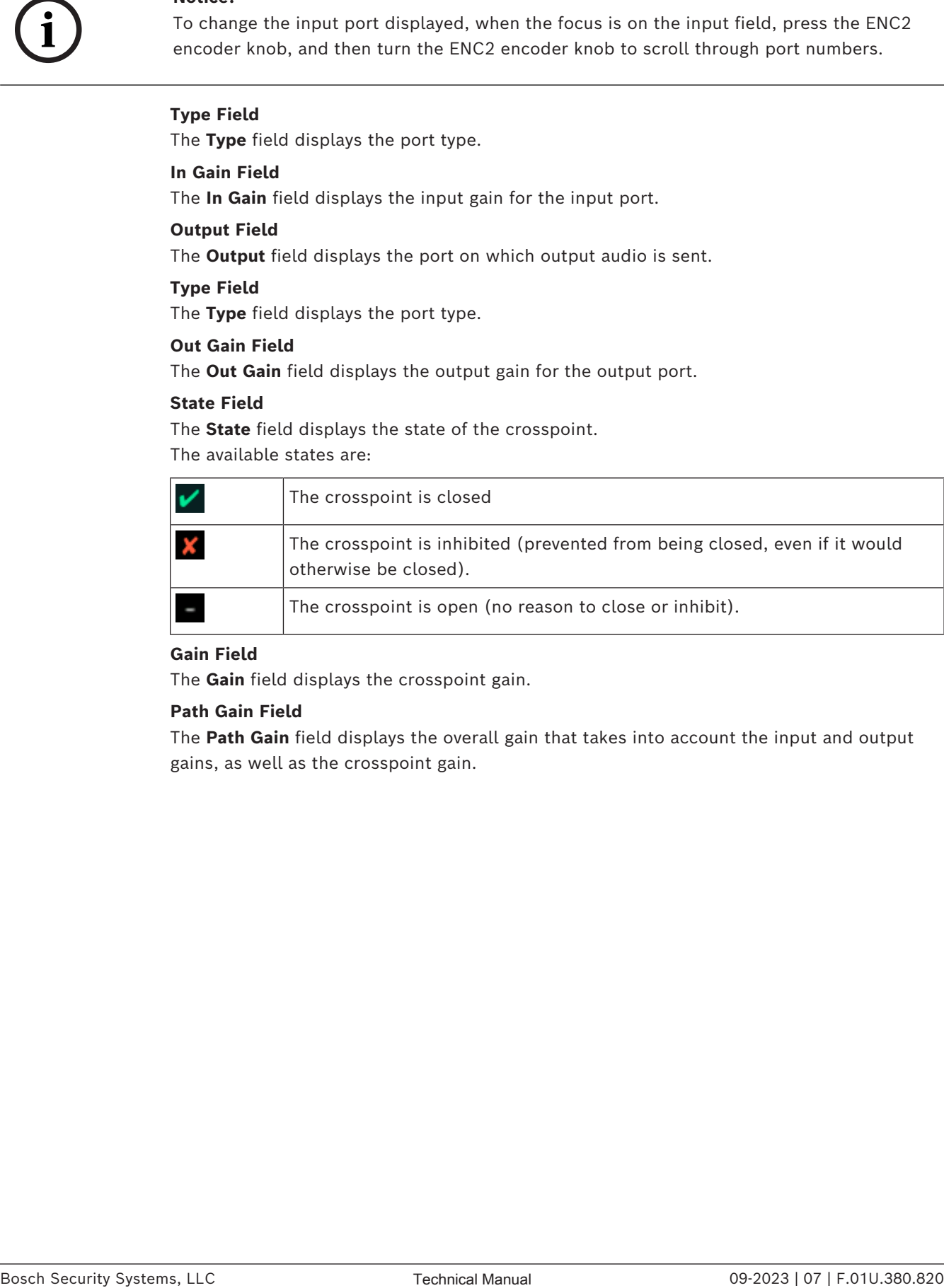

#### **Gain Field**

The **Gain** field displays the crosspoint gain.

#### **Path Gain Field**

The **Path Gain** field displays the overall gain that takes into account the input and output gains, as well as the crosspoint gain.

# **18 Status | Hardware menu**

Use the **Hardware** menu to access status information for power supplies, device temperatures, and clock operation.

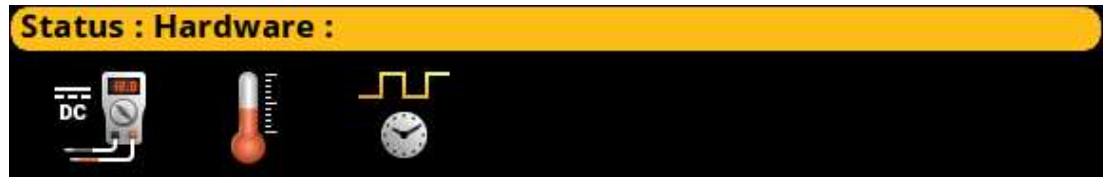

**Figure 18.1:** Status : Hardware Menu

# **18.1 Power supplies**

The **Power Supplies** menu item displays power supply parameters for the different power supplies used by the device. OMS self-monitors the power used and if it finds any power levels outside the recommended operating conditions, an alarm generates.

If the power is within the normal operating range, the entry shows in green (Normal).

- If the power is outside the normal operating range, but not in the alarm state, the entry shows in yellow (Marginal).
- If the power is outside the marginal operating range, the value shows in red (Alarm).

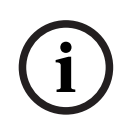

#### **Notice!**

This information is for diagnostic purposes only.

#### tatus: Hardware: Power Supplies-

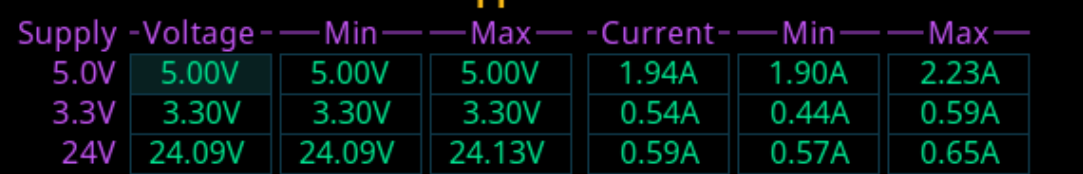

**Figure 18.2:** Status | Hardware | Power Supplies Screen

#### **Supply Field**

The **Supply** field displays the different power supply voltages. Voltages include: *5.0 V, 3.3 V, and 24 V.*

#### **Voltage Field**

The **Voltage** field displays the latest voltage reading.

#### **Min Field**

The **Min** field displays the minimum voltage the power supply has recorded. This value resets at reboot.

#### **Max Field**

The **Max** field displays the maximum voltage the power supply has recorded. This value resets at reboot.

#### **Current Field**

The **Current** field displays the latest current reading.

#### **Min Field**

The **Min** field displays the minimum current recorded on the power supply. This value resets at reboot.

#### **Max Field**

The **Max** field displays the maximum current recorded on the power supply. This value resets at reboot.

# **18.2 Temperatures**

The **Temperatures** menu item displays temperature readings for different components inside the device. The device has nine sensors that self-monitor across the board. If the temperatures are outside the recommended operating conditions, an alarm generates.

- If the temperature is within the normal operating range, the entry shows in green (Normal).
- If the temperature is outside the normal operating range, but not in the alarm state, the entry shows in yellow (Marginal).
- If the temperature is outside the marginal operating range, the value shows in red (Alarm).

#### **Notice!**

**i**

This information is for diagnostic purposes only.

| <b>Status: Hardware: Temperatures</b> |                      |                 |                  |  |  |  |
|---------------------------------------|----------------------|-----------------|------------------|--|--|--|
|                                       | Sensor - Temperature | Min             | Max-             |  |  |  |
| <b>CPU</b>                            | $+42^{\circ}$ C      | $+41^{\circ}$ C | +42 $^{\circ}$ C |  |  |  |
| Audio FPGA                            | $+44^{\circ}$ C      | $+43^{\circ}$ C | $+44^{\circ}$ C  |  |  |  |
| <b>OMNEO Ethernet</b>                 | $+40^{\circ}$ C      | $+39^{\circ}$ C | $+40^{\circ}$ C  |  |  |  |
| 2-Wire                                | $+40^{\circ}$ C      | $+38^{\circ}$ C | $+40^{\circ}$ C  |  |  |  |
| Speaker Driver                        | $+45^{\circ}$ C      | $+43^{\circ}$ C | $+45^{\circ}$ C  |  |  |  |
| <b>AC/DC</b> supplies                 | $+41^{\circ}$ C      | $+40^{\circ}$ C | $+42^{\circ}$ C  |  |  |  |
| <b>Power Management IC</b>            | $+52^{\circ}$ C      | $+50^{\circ}$ C | $+52^{\circ}$ C  |  |  |  |
| <b>5VDC Supply</b>                    | $+46^{\circ}$ C      | $+45^{\circ}$ C | +47 $^{\circ}$ C |  |  |  |
| 3.3VDC Supply                         | +47 $^{\circ}$ C     | $+45^{\circ}$ C | $+48^{\circ}$ C  |  |  |  |

**Figure 18.3:** Status | Hardware | Temperatures Screen

#### **Sensor Field**

The **Sensor** field displays the names of the different temperature sensors monitored on the device.

#### **Temperature Field**

The **Temperature** field displays the current temperature of the specific sensor. Temperatures only show in Celsius.

#### **Min Field**

The **Min** field displays the lowest recorded temperatures of the sensor from the time the device powers on.

#### **Max Field**

The **Max** field displays the highest recorded temperature of the sensor from the time the device powers on.

# **18.3 Clock**

The **Clock** menu shows the status of the OMNEO audio synchronization clock. Operation of OMNEO audio requires that all devices on the network have a synchronized clock reference. The clock master sends a signal out to other networked devices for synchronization.

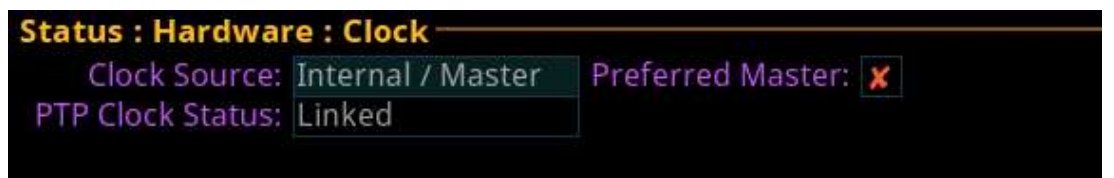

**Figure 18.4:** Status | Hardware | Clock

#### **Clock Source Field**

The **Clock Source** field displays the clock mode of the device. Devices can be either the clock master or the slave that receives the clock with which to synchronize. Available states for this field are:

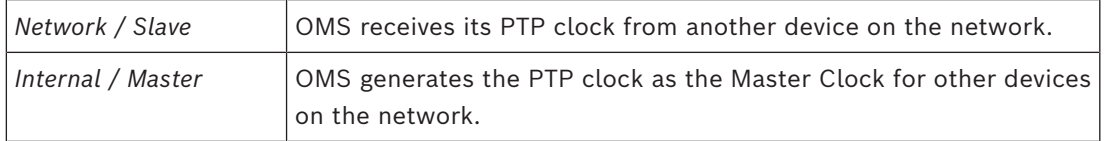

#### **PTP Clock Status Field**

The **PTP Clock Status** field displays the synchronization status of the device to other devices on the network. PTP (Precision Time Protocol) synchronizes clocks throughout the network.

Available status for this field are *Linked* or *Unlinked*.

#### **Preferred Master Check Box**

The **Preferred Master** check box determines whether the device is the preferred master clock.

# **19 Status | Key Status menu**

Use the **Key Status** screen to show various key configuration options on each key on the device.

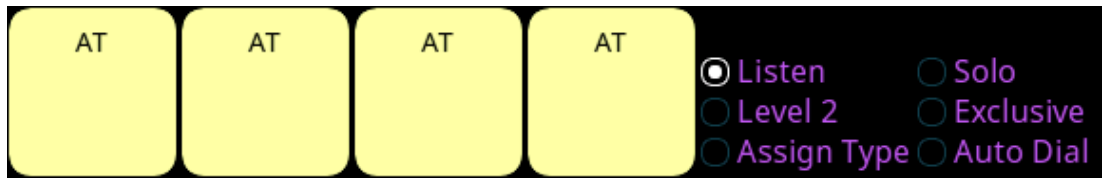

**Figure 19.1:** Status : Key Status Screen

#### **Listen Radio Button**

Use the **Listen** radio button to show the listen assignment on each key.

#### **Level 2 Radio Button**

Use the **Level 2** radio button to show the Level 2 assignments on the keys.

#### **Assign Type Radio Button**

Use the **Assign Type** radio button to show the assignment type of the key.

#### **Solo Radio Button**

Use the **Solo** radio button to show keys with the solo key option.

#### **Exclusive Radio Button**

Use the **Exclusive** radio button to show keys with the exclusive key option.

#### **Auto Dial Radio Button**

Use the **Auto Dial** radio button to show keys configured with an auto dial.

#### To **see the different assignments**, do the following:

- 1. Navigate to an **assignment type radio button**.
- 2. Click the **ENC 2 encoder knob**.

*The assignments appear in the panel display*.

# **20 Configuration | System menu**

Use the **Configuration** menu to configure system, network, port, audio, local keypanel, user preferences, and advanced settings.

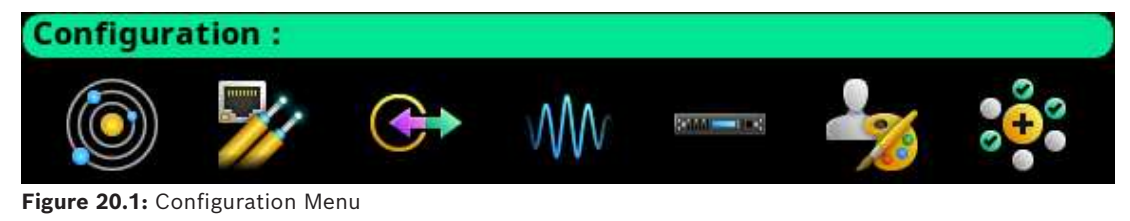

#### **System menu**

Use the **System** menu to access the Intercom Name screen.

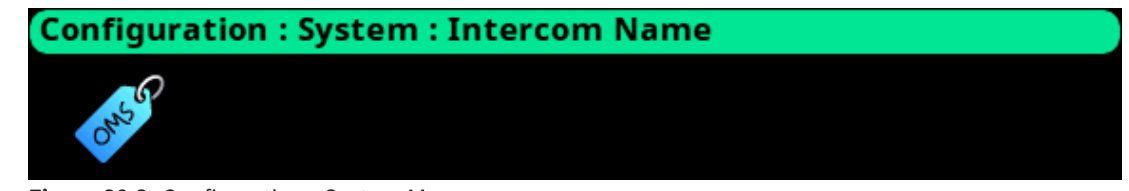

**Figure 20.2:** Configuration : System Menu

# **20.1 Intercom name**

Use the **Intercom Name** menu to assign a name to the Intercom system. Intercom names can be 4-, 6-, or 8-character names, giving the user an option for name length.

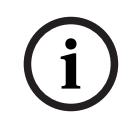

## **Notice!**

The 8 Unicode field cannot be changed at the device. To make changes to the 8 Unicode field, use the AZedit configuration software.

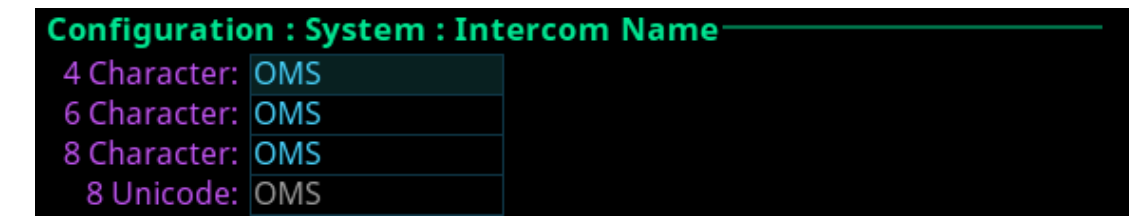

**Figure 20.3:** Configuration | System | Intercom Name

#### **4 Character Field**

Use the **4 Character** field to enter a four character intercom name.

#### **6 Character Field**

Use the **6 Character** field to enter a six character intercom name.

#### **8 Character Field**

Use the **8 Character** field to enter an eight character intercom name.

#### **8 Unicode Field**

The **Unicode** field displays the 8-character Unicode intercom name. This field is not editable. If the Unicode name is the same as the 8-character name, any changes to the 8 Character field ripple down to this field.

# **21 Configuration | Network menu**

Use the **Network** menu to access the settings for the Control port, OMNEO port, and RVON port.

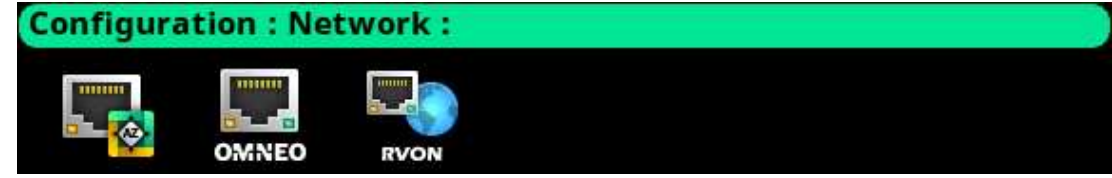

**Figure 21.1:** Configuration : Network Menu

# **21.1 Control port**

The **Control Port** is used to configure the network connection to AZedit.

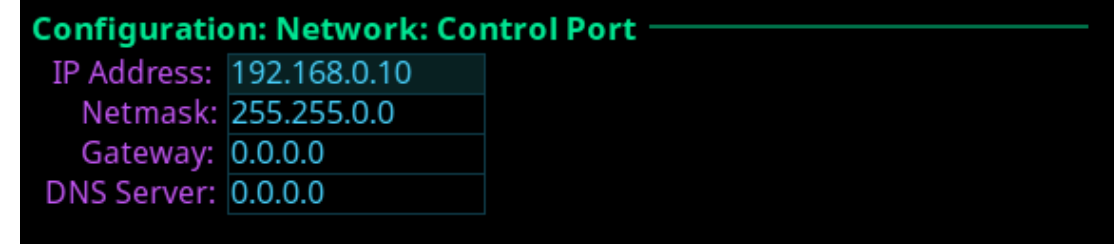

**Figure 21.2:** Configuration | Network | Control Port

#### **IP Address Field**

The **IP Address** field is used to enter the IP address assigned to the Control Port interface.

#### **Network Field**

The **Netmask** field is used to enter the netmask address.

#### **Gateway Field**

The **Gateway** field is used to enter the gateway address, if applicable.

#### **DNS Server Field**

The **DNS Server** field is used to enter the DNS server IP address, if applicable.

# **21.2 OMNEO**

Use the **OMNEO** screen to configure the OMNEO network interface.

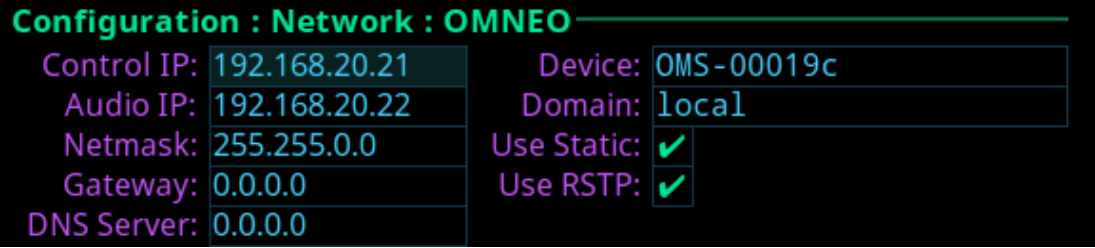

**Figure 21.3:** Configuration | Network | OMNEO

#### **Control IP Field**

Use the **Control IP** field to enter the IP address used by the OMNEO Control interface to access the network. The Controller sets up audio connections between two OMNEO configured ports. This address must be in the same subnet as the Audio IP. By default, OMNEO interfaces use link local range address and are DHCP enabled. If there is a DHCP server on the network, it takes an IP address from the DHCP server.

The controller and the audio device are tightly coupled. Failure to communicate between the controller and the audio device may cause unexpected results.

#### **Audio IP Field**

Use the **Audio IP** field to enter the IP Address used to transmit and receive audio across the network.

By default, OMNEO interfaces use link local range addresses and are DHCP enabled. If there is a DHCP server on the network, it takes an IP Address from the DHCP Server. The controller and the audio device are tightly coupled and must be in the same subnet. Failure to communicate between the controller and the audio device may cause unexpected results.

#### **Netmask Field**

**Use the Netmask** field to enter the netmask address.

#### **Gateway Field**

Use the **Gateway** field to enter the gateway address, if applicable.

#### **DNS Server Field**

Use the **DNS Server** field to enter the DNS server address for the OMNEO interface.

#### **Device Field**

Use the **Device** field to enter the name of the OMS device used by other OMNEO devices.

#### **Domain Field**

Use the **Domain** field to enter the domain in which OMNEO resides. Leave this field blank if multiple domains are not used. This implies the .local domain is used.

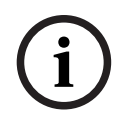

**Notice!**

It is necessary to enter a DNS server address when providing a domain.

#### **Use Static Check Box**

Select the **Use Static** check box to determine whether the IP address for the OMNEO interface is fixed and manually entered.

#### **Use RSTP Check Box**

Select the **Use RSTP** check box to determine whether RSTP is used on the port. See *[RSTP,](#page-65-0) [page 66](#page-65-0)*.

## **21.3 RVON**

Use the **RVON** screen to configure the RVON network interface.

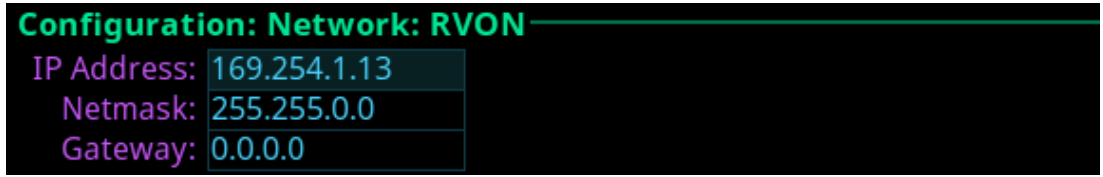

The RVON Port can be on a different network from the OMNEO and Control Port interfaces.

**Figure 21.4:** Configuration | Network | RVON

#### **IP Address Field**

**Notice!**

Use the **IP Address** field to enter the IP address of the RVON Port interface.

# **i**

#### **Netmask Field**

Use the **Netmask** field to enter the netmask address.

#### **Gateway Field**

Use the **Gateway** field to enter the gateway address, if applicable.

# **22 Configuration | Ports menu**

Use the **Ports** menu to access configuration pages for OMNEO ports, RVON ports, and 2 wire ports.

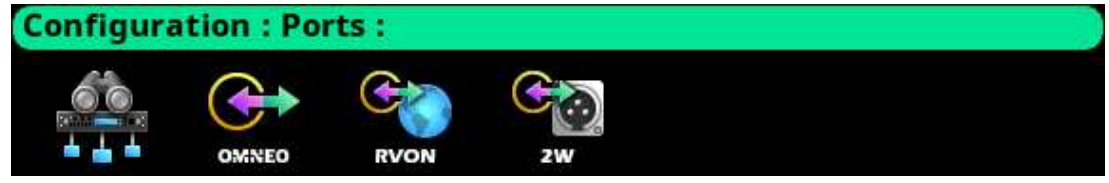

**Figure 22.1:** Configuration: Ports Menu

# **22.1 Connect Devices**

Use the **Connect Devices** screen to search for and select available OMNEO devices to add to the system. OMS automatically searches the system for any available OMNEO devices and then lists them in the display window. It is possible to connect all devices to the OMS or select individual OMNEO devices to connect.

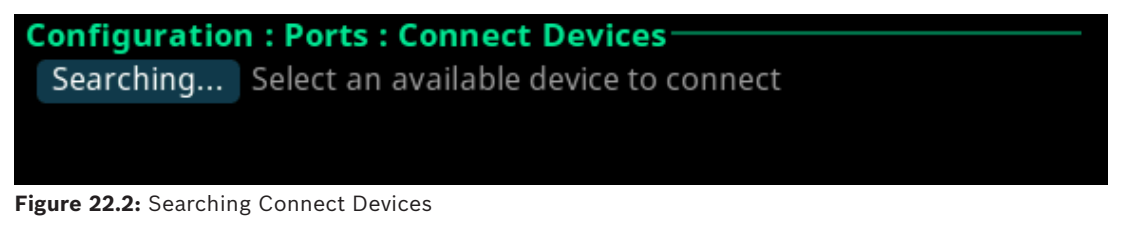

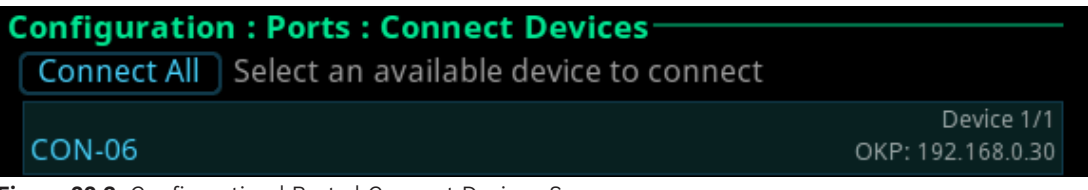

**Figure 22.3:** Configuration | Ports | Connect Devices Screen

#### **Connect All Button**

Use the **Connect All** button to confirm the addition of the discovered devices to the system. Selecting a device displays the Available Channel screen.

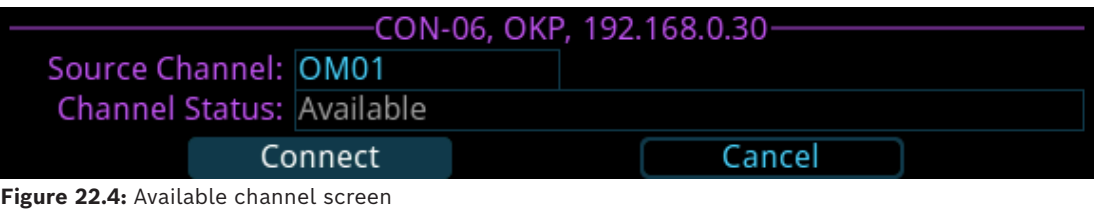

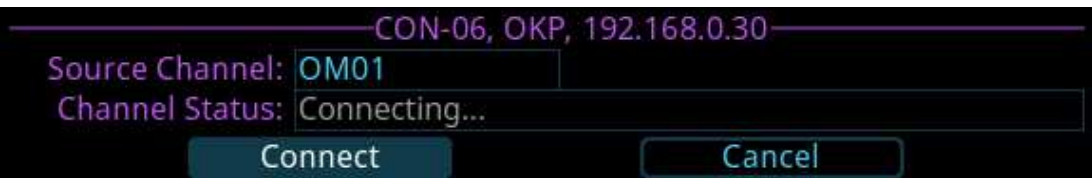

**Figure 22.5:** Connecting channel screen

#### **Source Channel Field**

Use the **Source Channel** field to view the name of the channel to which the device is connecting.

#### **Channel Status Field**

Use the **Channel Status** field to view the status of the channel to which the device is connecting.

For more information, please refer to *[Connect OMNEO devices to OMS using Connect Devices,](#page-29-0) [page 30](#page-29-0)*.

# **22.2 OMNEO channels**

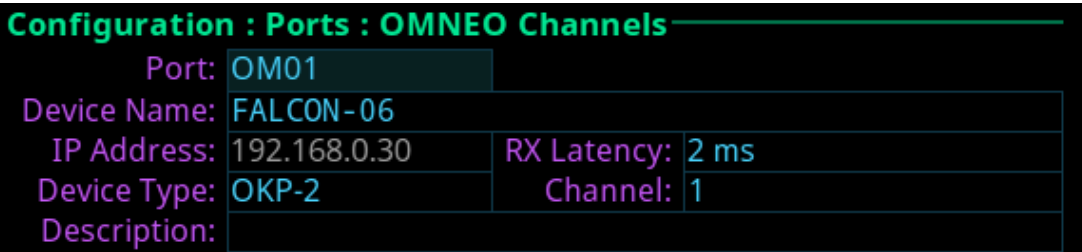

**Figure 22.6:** Configuration | Ports | OMNEO Channels

#### **Port Field**

Use the **Port** field to select which port to configure.

#### **Device Name Field**

Use the **Device Name** field to enter the name of an OMNEO device to which this port attempts to connect.

#### **IP Address Field**

The **IP Address** field displays the IP address of the device specified in the Device Name field.

#### **Device Type Field**

Use the **Device Type** field to select the type of device to which this port attempts to connect.

#### **Rx Latency Selection Field**

Use the **Rx Latency** selection field to set the latency threshold of the receive audio. This setting determines the delay between when a device transmits audio to when that audio is received on the connected device. It is sometimes necessary to use a higher latency setting in large networks to avoid brief audio disruptions.

Available options for this field are: *1 ms, 2 ms, 5 ms, 10 ms, 15 ms*, and *20 ms*. The default value for this field is 2 *ms*.

#### **Channel Field**

Use the **Channel** field to select the channel on the partner device to which this port attempts to connect.

#### **Description Field**

The **Description** field displays the description of the port.

# **22.3 RVON channels**

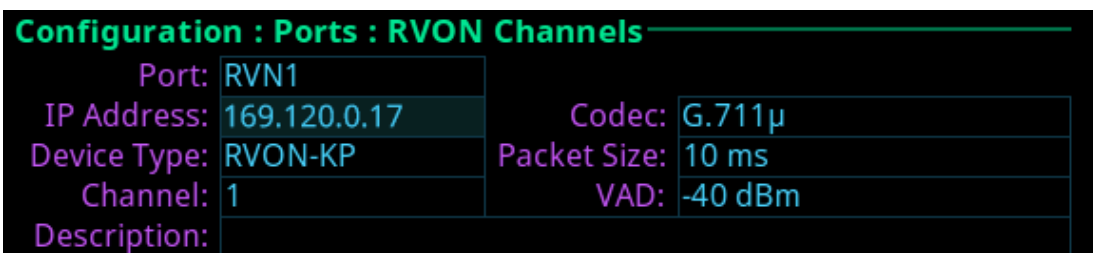

**Figure 22.7:** Configuration | Ports | RVON Channels Screen

#### **Port Field**

**Use the Port** field to select the port alpha for the RVON port.

#### **IP Address Field**

Use the **IP Address** field to enter the IP address of the RVON device to which this port should connect.

#### **Codec Field**

Use the **Codec** field to select the codec type for the RVON port. Available options for this field is *G.711a, G.711µ, G.722*, and *G.729A*.

#### **Device Type Field**

Use the **Device Type** field to select the type of RVON device connected to the port.

#### **Packet Size Field**

Use the **Packet Size** field to select the size of each audio packet. The packet size depends on the codec selected.

Available options for G.711a, G.711µ, G.722 - *10 ms, 20 ms*, and *30 ms*; for G.729A - *10 ms, 20 ms, 40 ms*, and *60 ms*.

#### **Channel Field**

Use the **Channel** field to select the channel number on the device to which this port is connected.

#### **VAD Field**

Use the **VAD** field to select the threshold at which point audio transmits across the network. The range for this field is *-60 dBm* to *-30 dBm*, or *Off*.

#### **Description Field**

Use the **Description** field to enter a description for the channel.

# **22.4 2-Wire ports**

| <b>Configuration: Ports: 2-Wire Ports-</b> |                 |                  |                    |   |         |  |
|--------------------------------------------|-----------------|------------------|--------------------|---|---------|--|
|                                            |                 |                  |                    |   |         |  |
|                                            | $CHA$ $CHA/CHB$ | RTS <sub>1</sub> | $\boldsymbol{\nu}$ | ✓ | $-50dB$ |  |
| CH B                                       | CH A / CH B     | <b>RTS 2</b>     | ✓                  | ✓ | $-50dB$ |  |
| CH C                                       | CH C            | Audiocom         | ×                  | ✓ | $-50dB$ |  |
| CH D                                       | CH <sub>D</sub> | Clear-Com        | ×                  | ✓ | $-50dB$ |  |

**Figure 22.8:** Configuration | Ports | 2-Wire

#### **XLR Field**

The **XLR** field displays the four 2-Wire channels (CH A, CH B, CH C, and CH D).

#### **Port Field**

The **Port** field displays the port and alpha assigned to the 2W channel. Changes cannot be made to this field.

#### **Mode Field**

Use the **Mode** field to select the channel operation mode. Available options are:

*Off*

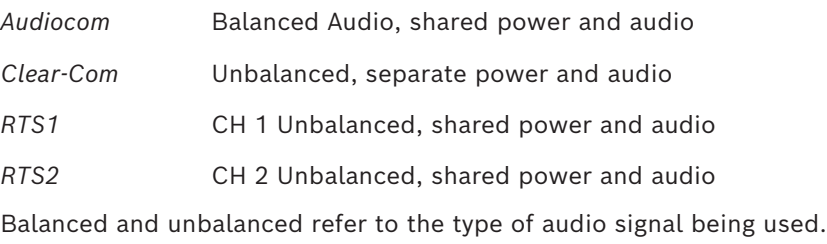

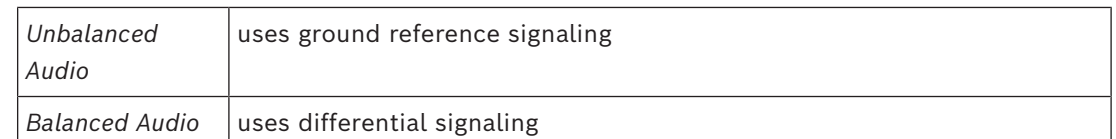

By default, this field is set to *Off*.

#### **Loop Field**

Use the **Loop** field to configure a pair of ports to act as a loop in and loop out connectors. CH B can be configured as a loop out connector for CH A. Additionally; CH D can be configured as a loop out connector for CH C.

Configuring a pair of connectors for looping allows greater flexibility when installing the 2- Wire wiring.

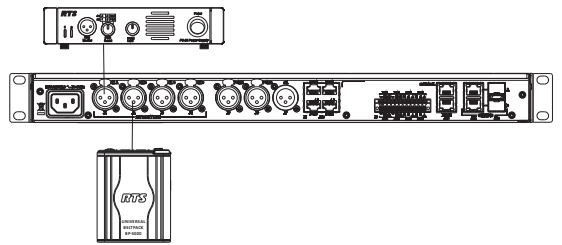

**Figure 22.9:** Loop configuration for CH A and CH B

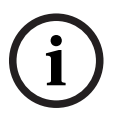

#### **Notice!**

When XLR-A and XLR-B are looped, this means both connectors are supporting the same pair of RTS-1 and RTS 2 channels and these ports to the intercom are port CH A and port CH B.

#### **Auto-Mute Field**

Use the **Auto-Mute** field to determine whether the 2W port automatically mutes. If the setting is enabled, the 2W port is muted whenever OMS detects the absence of DC power on the line (typically, because the cable on the 2W port was removed). By default, the *Auto-Mute* is enabled.

# **23 Configuration | Audio menu**

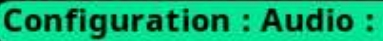

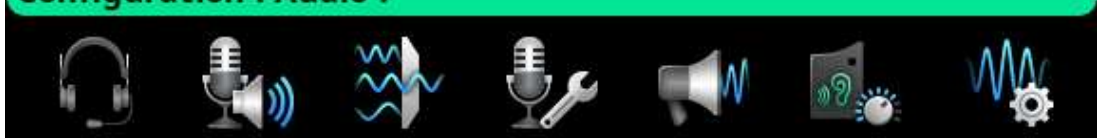

**Figure 23.1:** Configuration : Audio Menu

# **23.1 Headset Mic / Speaker**

Use the **Headset Mic / Speaker** screen to configure how the headset microphone and speaker operates

| <b>Configuration: Audio: Headset Mic/Speaker</b> |                   |                         |  |
|--------------------------------------------------|-------------------|-------------------------|--|
|                                                  |                   | Microphone              |  |
| Auto-Mute:                                       |                   | AGC Attack: 1.0ms       |  |
|                                                  | Mode: Switched    | AGC Decay: 500ms        |  |
|                                                  | Type: Auto-Detect | Noise Gate: Disabled    |  |
| LEC Enable:                                      |                   | Compression: 3:1        |  |
|                                                  |                   | Headset Speaker-        |  |
| Mode-Left: Always on                             |                   | Dim Volume: OdB         |  |
| Mode-Right: Always on                            |                   | Min Volume: Mute        |  |
| Auto Transfer: V                                 |                   | Max Volume: +24 dB      |  |
|                                                  |                   | Sidetone Mode: Switched |  |
|                                                  |                   | Sidetone Level: - 20 dB |  |

**Figure 23.2:** Configuration | Audio Menu | Headset Mic/Speaker Screen

#### **Microphone Section**

The microphone section configures where the audio is coming from and the type of microphone used.

By default, if a headset is not detected, the headset mic input mutes to avoid noise getting to the system.

#### **Auto-Mute Check Box**

The **Auto-Mute** check box determines whether the mic input automatically mutes when a headset mic is not detected.

#### **Mode Field**

Use the **Mode** field to select the state of the headset mic. Available options are:

Disabled

Enabled

Switched (default) When set to Switched, the Mic Sel key controls the state of the headset mic.

#### **Type Field**

Use the **Type** field to select the type of microphone or allow the device to detect automatically the type of microphone connected. Available options are:

- Auto-Detect (default)
- Dynamic
- Electret

#### **LEC Enable Check Box**

Use the **LEC Enable** check box to determine whether **LEC** (Line Echo Cancellation) is enabled on the microphone.

LEC prevents echo and feedback from occurring between the microphone and the speaker.

#### **AGC Attack Field**

Use the **AGC Attack** field to set the speed at which the microphone gets to the activation threshold, the point where the circuit determines if sound is present. The smaller the attack time, the faster the mic turns on.

Available options are:

- 0.5 ms
- 1.0 ms (default)
- 2.0 ms

#### **AGC Decay Field**

Use the **AGC Decay** field to set the speed at which the gain transitions to silence during release.

Available options are:

- 500 ms
- 750 ms (default)
- 1000 ms

#### **Noise Gate Field**

Use the **Noise Gate** field to enable or disable an audio level at which the mic turns on. When enabled, the microphone audio only turns on when the audio level exceeds the configured threshold. When disabled, the microphone is always on.

#### **Compression Field**

Use the **Compression** field to change the audio's dynamic gain, meaning audio above the noise gate threshold changes according to the compression ratio selected. The compression changes the dynamic range of the mic input. In other words, loud sounds soften, while soft sounds amplify.

Available options are:

- $1:1$
- $2:1$
- 3:1 (default)
- $4:1$
- $5:1$
- $6:1$

#### **Headset Speaker Section**

The Headset Speaker section controls the headset detection functions: auto-transfer, which detects if a headset is present, and mode, which determines when and where the user hears audio.

#### **Mode-Left Field**

The **Mode Left** field sets the state of the left headphone of the headset.

Available options are:

- Enabled
- Disabled
- Switched (default) Switched operation means the Mic Select key controls the state of the headset speaker.

#### **Mode Right Field**

The **Mode Right** field sets the state of the right headphone of the headset.

Available options are:

- Enabled
- Disabled
- Switched (default) Switched operation means the Mic Select key controls the state of the headset speaker.

#### **Auto Transfer Check Box**

The **Auto Transfer** check box determines automatically if a headset is present.

#### **Dim Volume Field**

Use the **Dim Volume** field to set the amount, in dB, to diminish the volume at the speaker. Activating any talk key causes the speaker volume at the keypanel to reduce by the amount specified.

#### **Min Volume Field**

Use the **Min Volume** field to set the minimum volume level, in dB, for the headset speaker. This is the minimum volume level available when using the Main Volume control knob.

#### **Max Volume Field**

Use the **Max Volume** field to set the maximum volume level, in dB, for the headset speaker. This is the maximum volume level available when using the Main Volume control knob.

#### **Sidetone Mode Field**

The **Sidetone Mode** field configures when sidetone activates on the headset speaker. Sidetone is the sound of your voice heard in the headset.

Available options are:

- Always On
- Disabled
- Switched (default) the user's voice is heard only when a talk key is active.

#### **Sidetone Level Field**

Use the **Sidetone Level** field to set the level, in dB, at which the user hears their own voice. Most people prefer some amount of sidetone to overcome the muffled sensation when talking, especially when wearing a dual-sided headset.

# **23.2 Panel mic / speaker**

Use the **Panel Mic / Speaker** screen to configure how the panel microphone and speaker operates.
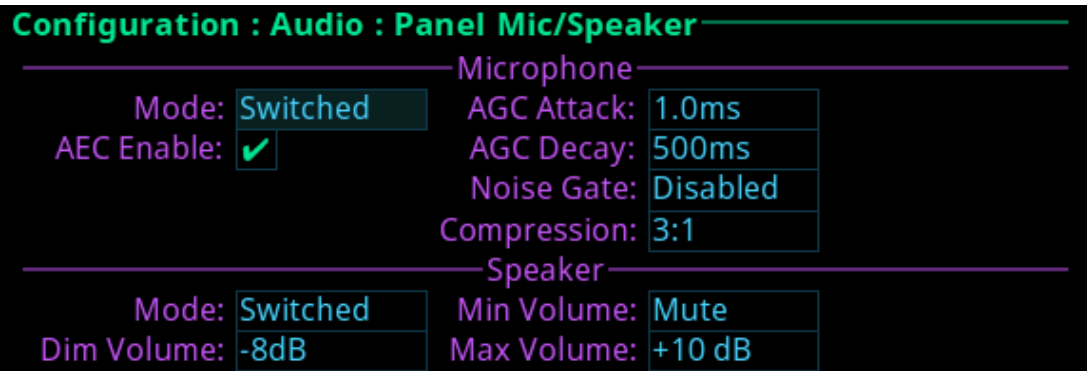

**Figure 23.3:** Configuration | Audio | Panel Mic/ Speaker Screen

## **Microphone Section**

The **Microphone** section configures the panel microphone.

#### **Mode Field**

Use the **Mode** field to select the state of the panel mic. Available options are:

Disabled

Enabled

Switched (default) When set to Switched, the Mic Sel key controls the state of the panel mic.

## **AEC Enable Check Box**

The **AEC Enable** check box determines whether AEC (Acoustic Echo Cancellation) is active on the panel mic.

Use AEC to prevent echo and feedback from occurring between the microphone and the speaker. By default, the AEC is enabled.

## **AGC Attack Field**

Use the **AGC Attack** field to set the speed at which the microphone gets to the activation threshold, the point where the circuit determines if sound is present. The smaller the attack time, the faster the mic turns on.

Available options are:

- $0.5$  ms
- 1.0 ms (default)
- 2.0 ms

## **AGC Decay Field**

Use the **AGC Decay** field to set the speed at which the gain transitions to silence during release.

Available options are:

- 500 ms
- 750 ms (default)
- 1000 ms

## **Noise Gate Field**

Use the **Noise Gate** field to enable or disable an audio level at which the mic turns on. When enabled, the microphone audio only turns on when the audio level exceeds the configured threshold. When disabled, the microphone is always on.

## **Compression Field**

Use the **Compression** field to change the audio's dynamic gain, meaning audio above the noise gate threshold changes according to the compression ratio selected. The compression changes the dynamic range of the mic input. In other words, loud sounds soften, while soft sounds amplify.

Available options are:

- $1:1$
- $2:1$
- 3:1 (default)
- $4:1$
- $-5:1$
- $6:1$

## **Speaker Section**

The **Speaker** section configures the panel speaker.

## **Mode Field**

Use the **Mode** field to select the state of the panel speaker. Available options are:

Disabled

Enabled

Switched (default) When set to Switched, the Mic Sel key controls the state of the panel speaker.

## **Dim Volume Field**

Use the **Dim Volume** field to set the dim volume for the panel speaker. When a talk key is enabled, the speaker volume will be reduced by the dim amount to reduce the echo and feedback.

## **Min Volume Field**

Use the **Min Volume** field to set the minimum volume level, in dB, for the panel speaker. This is the minimum volume level available when using the main volume control knob, located on the front of the device.

## **Max Volume Field**

Use the **Max Volume** field to set the maximum level, in dB, for the panel speaker. This feature prevents incoming audio being too loud.

The range for this field is Mute, -48 dB to +10 dB. The default setting is +10 dB.

## **23.3 Filters**

Use **Filters** to add input and output band pass filters and parametric equalization to local microphones and speakers.

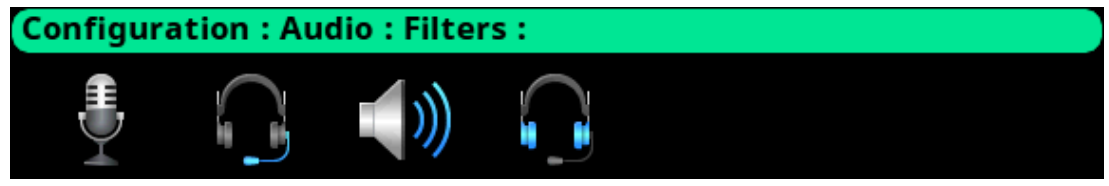

**Figure 23.4:** Configuration | Audio | Filters Menu

## **23.3.1 Panel mic**

Use the **Panel Mic** screen to configure a parametric equalizer on the panel mic.

| <b>Configuration: Audio: Filters: Panel Mic-</b> |                                 |                         |  |  |  |  |
|--------------------------------------------------|---------------------------------|-------------------------|--|--|--|--|
| Enabled: $\boldsymbol{\mathcal{V}}$              |                                 |                         |  |  |  |  |
|                                                  | <b>Presets: Noise Reduction</b> |                         |  |  |  |  |
| Band Gain 1: 0 dB                                |                                 | Low Frequency: 50.0Hz   |  |  |  |  |
| Band Gain 2: 0 dB                                |                                 | High Frequency: 12.6KHz |  |  |  |  |
| Band Gain 3: 0 dB                                |                                 |                         |  |  |  |  |
| Band Gain 4: -6 dB                               |                                 |                         |  |  |  |  |
| Band Gain 5: -6 dB                               |                                 |                         |  |  |  |  |

**Figure 23.5:** Configuration | Audio | Filters | Panel Mic Screen

## **Enabled Check Box**

The **Enabled** check box determines whether the parametric equalizer is enabled.

## **Presets Field**

Use the **Presets** field to select one of five equalization settings. The equalization presets are predefined settings that modify the frequency envelope of an audio channel. This device has a 5-band equalizer. Each preset provides a different EQ to apply to the audio. When presets are used, band gains do not need to be set individually.

Available selections for this field are:

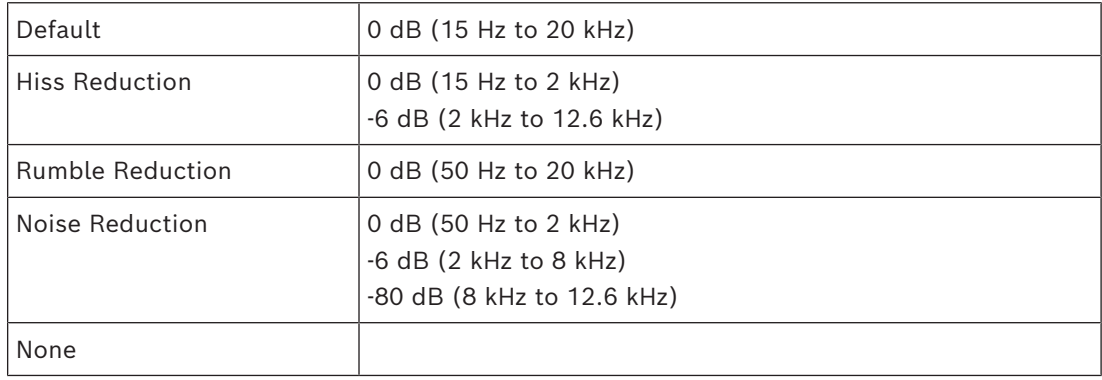

## **Adjustable 5-band Equalizer**

An adjustable 5-band equalizer gives you the ability to adjust the low and high frequency cutoff filters and the gain for each band. This is in addition to the preset equalization settings on the local keypanel.

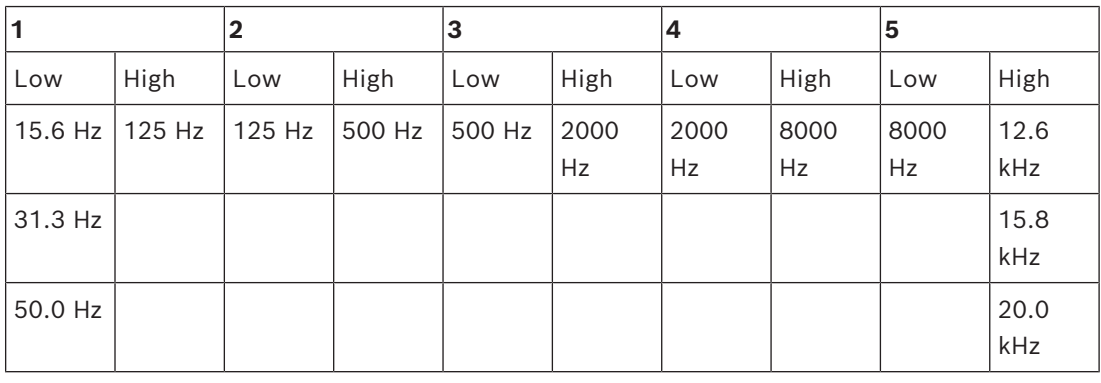

– Band 1 has three options for low cut-off frequency

- Bands 2, 3, and 4 have fixed frequencies
- Band 5 has three options for high cut-off frequency

#### **Band Gains 1 through 5 Field**

Use the **Band Gains** fields to adjust the gain for the selected frequency band. Available selections for this field: -6.0 dB to 0.0 dB.

#### **Low Frequency Field**

Use the **Low Frequency** field to set the low point of the frequency band. Available selections for this field: 50.0 Hz, 31.3 Hz, or 15.6 Hz.

#### **High Frequency Field**

Use the **High Frequency** field to set the high point of the frequency band. Available selections for this field: 20.0 kHz, 15.9 kHz, or 12.6 kHz.

## **23.3.2 Headset mic**

The **Headset Mic** option allows the user to configure where audio is coming from and the type of microphone used.

By default, if no headset is detected, the headset mic input is muted to avoid unwanted noise to the system.

| <b>Configuration: Audio: Filters: Headset Mic.</b> |  |                         |  |  |  |  |
|----------------------------------------------------|--|-------------------------|--|--|--|--|
| Enabled: X                                         |  |                         |  |  |  |  |
| Presets: Default                                   |  |                         |  |  |  |  |
| Band Gain 1: 0 dB                                  |  | Low Frequency: 15.6Hz   |  |  |  |  |
| Band Gain 2: 0 dB                                  |  | High Frequency: 20.0KHz |  |  |  |  |
| Band Gain 3: 0 dB                                  |  |                         |  |  |  |  |
| Band Gain 4: 0 dB                                  |  |                         |  |  |  |  |
| Band Gain 5: 0 dB                                  |  |                         |  |  |  |  |

**Figure 23.6:** Configuration | Audio Filters | Headset Mic

## **Enabled Check Box**

The **Enabled** check box determines whether users are able to modify presets, frequencies, and gain settings.

## **Presets Field**

Use the **Presets** field to select one of five equalization settings. Equalizations are predefined settings that modify the frequency envelope of an audio channel. This device has a 5-band equalizer. Each preset provides a different EQ to apply to the audio. When presets are used, band gains do not need to be set individually.

Available selections for this field are:

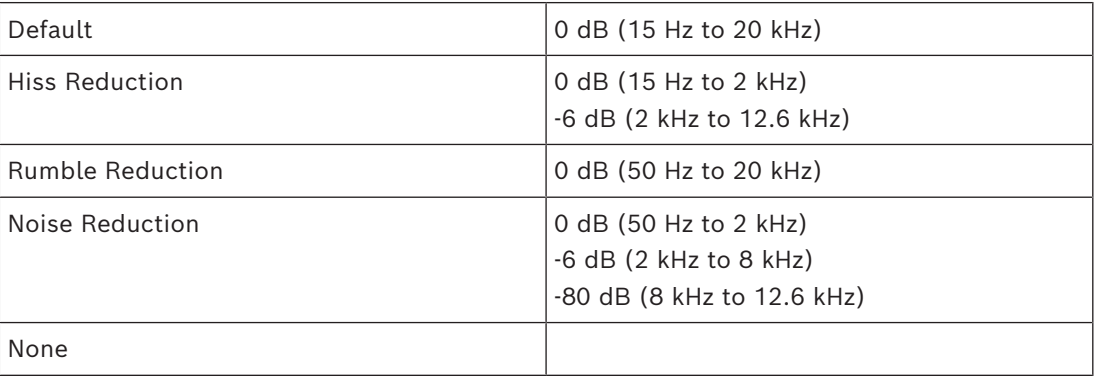

## **Adjustable 5-band Equalizer**

An adjustable 5-band equalizer gives you the ability to adjust the low and high frequency cutoff filters and the gain for each band. This is in addition to the preset equalization settings on the local keypanel.

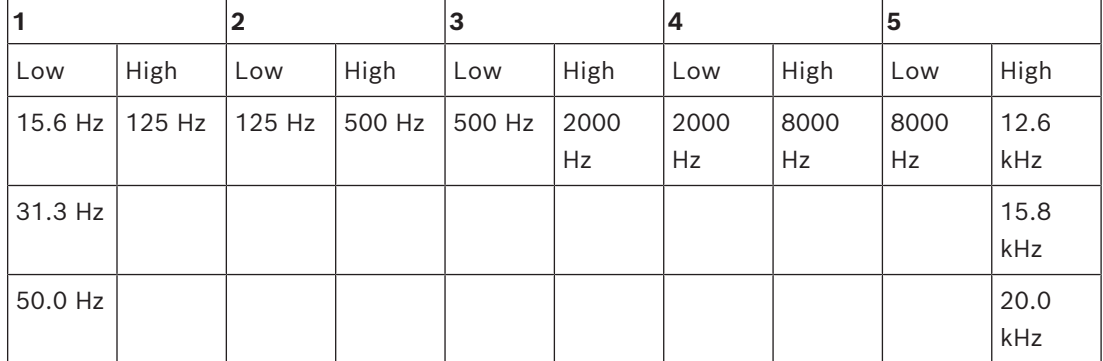

– Band 1 has three options for low cut-off frequency

– Bands 2, 3, and 4 have fixed frequencies

– Band 5 has three options for high cut-off frequency

## **Band Gains 1 through 5 Field**

Use the **Band Gains** fields to adjust the frequency gain for the selected band. Available selections for this field: +6 dB to 0.0 dB.

## **Low Frequency Field**

Use the **Low Frequency** field to set the low point of the frequency band. Available selections for this field: 50.0 Hz, 31.3 Hz, or 15.6 Hz.

## **High Frequency Field**

Use the **High Frequency** field to set the high point of the frequency band. Available selections for this field: 20.0 kHz, 15.9 kHz, or 12.6 kHz.

## **23.3.3 Speaker**

Use the **Speaker** screen to configure the frequency response of the speaker.

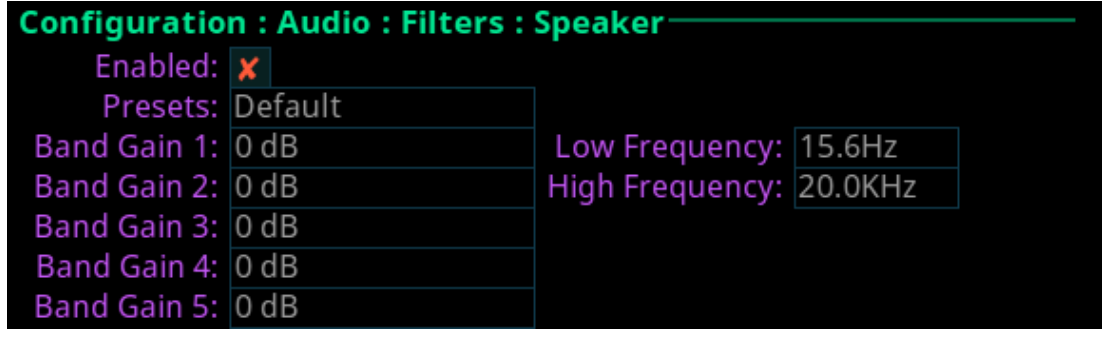

**Figure 23.7:** Configuration | Audio | Filters | Speaker

## **Enabled Check Box**

The **Enabled** check box determines whether users are able to modify presets, frequencies, and gain settings.

## **Presets Field**

Use the **Presets** field to select one of five equalization settings. Equalizations are predefined settings that modify the frequency envelope of an audio channel. This device has a 5-band equalizer. Each preset provides a different EQ to apply to the audio. When presets are used, band gains do not need to be set individually. Available selections for this field are:

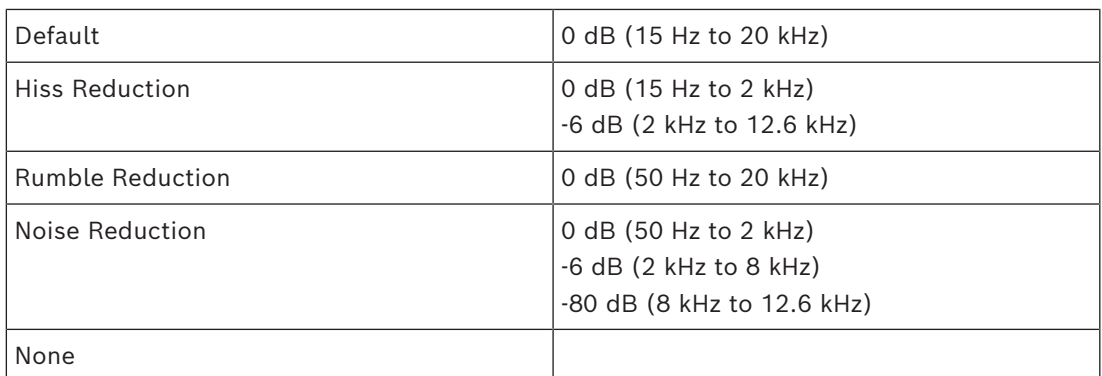

## **Adjustable 5-band Equalizer**

An adjustable 5-band equalizer gives you the ability to adjust the low and high frequency cutoff filters and the gain for each band. This is in addition to the preset equalization settings on the local keypanel.

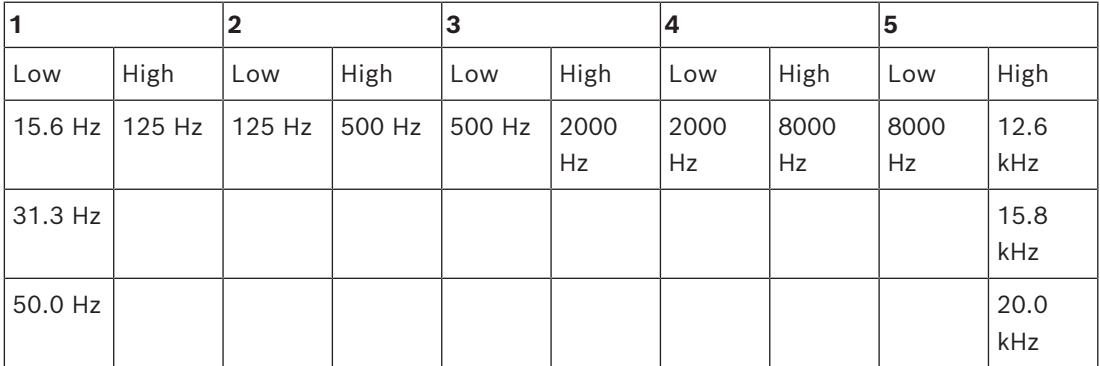

– Band 1 has three options for low cut-off frequency

- Bands 2, 3, and 4 have fixed frequencies
- Band 5 has three options for high cut-off frequency

## **Band Gains 1 through 5 Field**

Use the **Band Gains** fields to adjust the frequency gain for the selected band. Available selections for this field: +6 dB to 0.0 dB.

## **Low Frequency Field**

Use the **Low Frequency** field to set the low point of the frequency band. Available selections for this field: 50.0 Hz, 31.3 Hz, or 15.6 Hz.

## **High Frequency Field**

Use the **High Frequency** field to set the high point of the frequency band. Available selections for this field: 20.0 kHz, 15.9 kHz, or 12.6 kHz.

## **23.3.4 Headset Speaker**

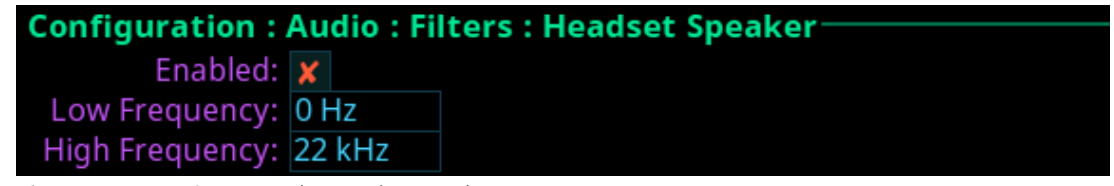

**Figure 23.8:** Configuration | Audio | Filters | Headset Speaker

## **Enabled Check Box**

The **Enabled** check box determines whether the bandpass filter is applied to the headset speaker.

## **Low Frequency Field**

Use the **Low Frequency** field to set the low point of the frequency band. Available selections for this field: 50.0 Hz, 31.5 Hz, 15.6 Hz, or 0 Hz.

## **High Frequency Field**

Use the **High Frequency** field to set the high point of the frequency band. Available selections for this field: 22.0 kHz, 16 kHz, 8 kHz, or 4 kHz.

## **23.4 Mic options**

The **Mic Options** screen is used to configure various mic settings.

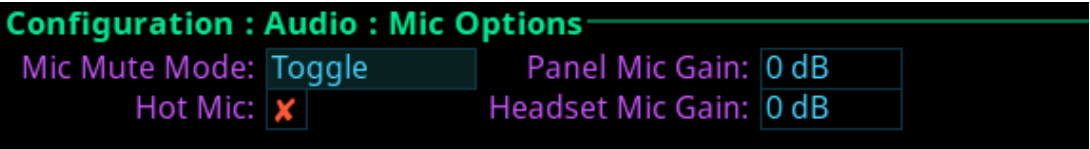

**Figure 23.9:** Configuration | Audio | Mic Options Screen

## **Mic Mute Mode Field**

Use the **Mic Mute Mode** field to select the actions of the Mic Mute key**.** Available selections for this field are:

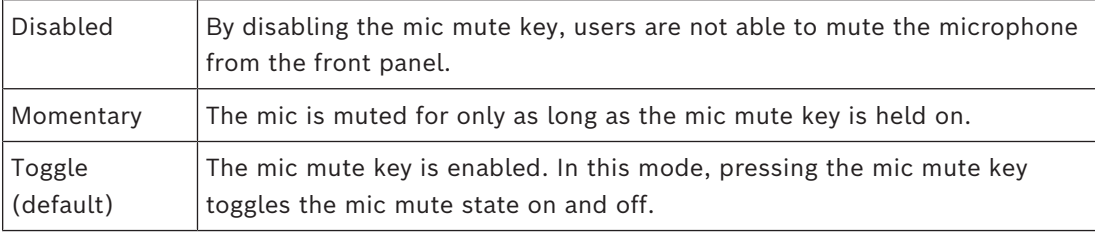

## **Hot Mic Check Box**

The **Hot Mic** check box determines whether hot mic is active on the device. When enabled, audio from the mic goes out to the matrix without regard to the talk key state.

## **Panel Mic Gain Field**

Use the **Panel Mic Gain** field to set the gain level the panel mic operates.

## **Headset Mic Gain Field**

Use the **Headset Mic Gain** field to set the gain level the headset mic operates.

## **23.5 Tone generator**

The **Tone Generator** checks the audio path from the device to the matrix. Use this screen to enable or disable the tone and set the frequency of the tone.

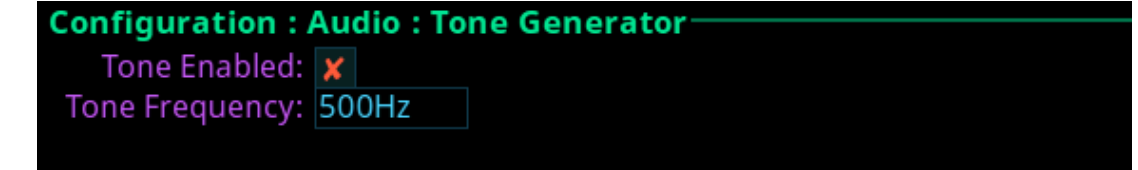

**Figure 23.10:** Configuration | Audio | Tone Generator Screen

## **Tone Enabled Check Box**

The **Tone Enabled** check box determines if the tone generator is on or off.

## **Tone Frequency Field**

Use the **Tone Frequency** field to set the tone frequency sent across the audio path. Available options are:

– 500 Hz (default)

– 1 kHz

## **23.6 Key volumes**

Use the **Key Volumes** menu to enable or disable the ability to adjust crosspoint listen gains. If enabled, users can adjust the listen gains for Matrix crosspoints using the key volume encoder knobs on the front panel. To adjust the minimum volume of each key, rotate the key volume encoder knob. As you rotate each knob, the associated key tile updates.

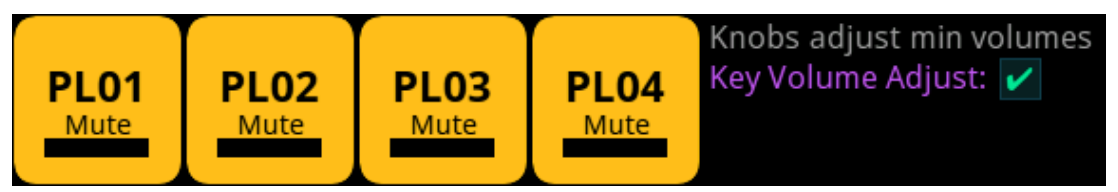

**Figure 23.11:** Configuration | Audio | Key Volumes Screen

## **Key Volume Adjust Check Box**

The **Key Volume Adjust** check box determines whether users can adjust crosspoint listen gains.

## **23.7 Miscellaneous**

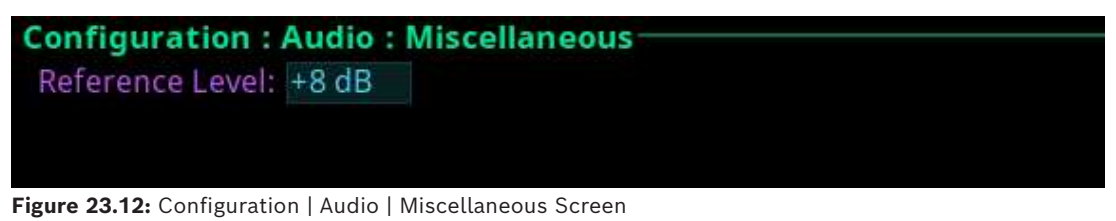

## **Reference Level Field**

Use the **Reference Level** field to set the audio level the device automatically adjusts. The device normalizes audio paths in the system using this level as a reference.

# **24 Configuration | Local Keypanel menu**

Use the **Local Keypanel** menu to access key options, auto dial, panel swap, page change, call waiting window, and display option configuration pages.

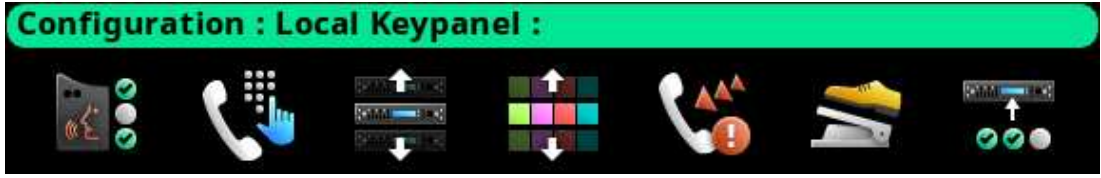

**Figure 24.1:** Configuration | Local Keypanel Menu

## **24.1 Key options**

<span id="page-116-0"></span>Use the **Key Options** menu to configure key operation options for Solo keys, Exclusive keys, and Auto Dial.

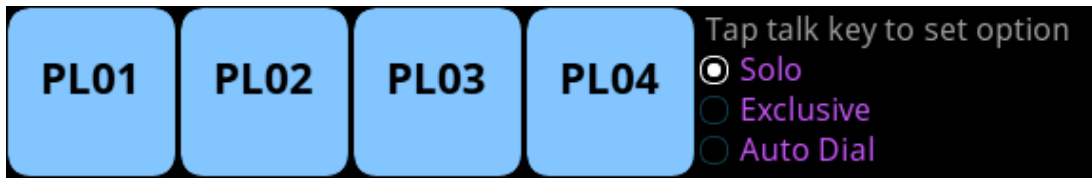

**Figure 24.2:** Configuration | Local Keypanel Menu | Key Options Screen

## **Solo Keys**

**Solo** gives the user the ability to set up a single key on the device that causes all other keys to turn off when activated. However, when the solo key releases, the keys turned off by the solo key turn back on.

The device allows only one solo key assignment

To assign a solo key to the device, do the following:

- 1. Navigate to the **Configuration icon**.
- 2. Click the **ENC2 encoder knob**.
- 3. Navigate to the **Local Keypanel icon**.
- 4. Click the **ENC2 encoder knob**.
- 5. Navigate to the **Key Options icon**.
- 6. Click the **ENC2 encoder knob**.
- 7. Turn the **ENC2 encoder knob** to move the focus to Solo.
- 8. Click the **ENC2 encoder knob**.
- 9. Tap the desired **talk key** to assign the solo key option. The key tile highlights with a red bar indicating which key is configured with the solo key option.

## **Exclusive Keys**

**Exclusive** gives the user the ability to set up keys that cause other exclusive keys to turn off when activated. Unlike the solo option, when the exclusive key is released, the other exclusive keys turned off by the exclusive key do not turn back on.

The device allows multiple exclusive keys.

To **assign an exclusive key on the device**, do the following:

- 1. Navigate to the **Configuration icon**.
- 2. Click the **ENC2 encoder knob**.
- 3. Navigate to the **Local Keypanel icon**.
- 4. Click the **ENC2 encoder knob**.
- 5. Navigate to the **Key Options icon**.
- 6. Click the **ENC2 encoder knob**.
- 7. Turn the **ENC2 encoder knob** to move the focus to Exclusive.
- 8. Click the **ENC2 encoder knob**.
- 9. Tap the desired **talk key** to assign the exclusive assignment. The key tile highlights with a red bar indicating which key is configured with the exclusive key option.

## **Auto Dial**

**Auto Dial** stores commonly used phone numbers in the auto dial list locally on the device. You can configure 1-Touch TIF Auto Dial numbers and configure those saved numbers to a device key. Once configured, pressing the assigned key causes the TIF to go off-hook and auto dial the configured number.

To **assign an auto dial to a device key**, do the following:

- 1. Navigate to the **Configuration icon**.
- 2. Click the **ENC2 encoder knob**.
- 3. Navigate to the **Local Keypanel icon**.
- 4. Click the **ENC2 encoder knob**.
- 5. Navigate to the **Key Options icon**.
- 6. Click the **ENC2 encoder knob**.
- 7. Turn the **ENC2 encoder knob** to move the focus to Auto Dial.
- 8. Click the **ENC2 encoder knob**.
- 9. Tap the desired **talk key** to assign the auto dial assignment.
- 10. Turn the **ENC2 encoder knob** or press **the up arrow key** to select the desired auto dial. The key tile highlights with a red bar indicating which key is configured with an auto dial number.

## **24.2 Auto dial**

**Auto dial** stores commonly used phone number in the auto dial list locally on the device. To configure a key on the device to have an auto dial number, refer to *[Key options, page 117](#page-116-0)*.

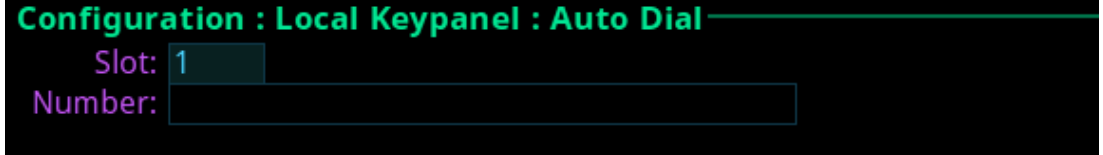

**Figure 24.3:** Configuration | Local Keypanel | Auto Dial Screen

## **Slot Field**

Use the **Slot** field to select the entry number for the auto dial number. This number does not need to follow sequence.

## **Number Field**

Use the **Number** field to enter a phone number to assign as an auto dial.

The device allows up to 100 auto dial entries.

To **store an auto dial number**, do the following:

- 1. Navigate to the **Configuration icon**.
- 2. Click the **ENC2 encoder knob**.
- 3. Navigate to **Local Keypanel**.
- 4. Click the **ENC2 encoder knob**.
- 5. Navigate to **Auto Dial**.
- 6. Click the **ENC2 encoder knob**.
- 7. Turn the **ENC2 encoder knob** or press the **up arrow key** on the keypad to select the desired slot.
- 8. Click the **ENC2 encoder knob**.
- 9. Turn the **ENC2 encoder knob** to move the focus to the Number field.
- 10. Click the **ENC2 encoder knob**.
- 11. Enter the desired **phone number**.
- 12. Click the **ENC2 encoder knob**.
- 13. Click the **ENC1 encoder knob**.
- 14. With the Save option highlighted, click the **ENC2 encoder knob**.

## **24.3 Panel Swap**

**Panel Swap** gives users the ability to quickly access up to 16 virtual keys, allowing them to easily communicate with more people. Panel swap is different from changing setup pages because the keys can stay active even when they are no longer visible on the main display. When Panel Swap is enabled, users can switch to different key rows. With four key rows and each key row supporting four keys, there are 16 virtual keys. Turn the ENC1 encoder knob to change the active key row. Panel swap can also be activated by (or triggered by) a UPG key.

|                    | <b>Configuration: Local Keypanel: Panel Swap</b> |  |
|--------------------|--------------------------------------------------|--|
| # of Key Rows: 3   |                                                  |  |
| Key States: Retain |                                                  |  |
|                    | Keypad UPG: Cycle to Next                        |  |

**Figure 24.4:** Configuration | Local Keypanel | Panel Swap Screen

## **# of Key Rows Field**

Use the **# of Key Rows** field to select the number of key rows necessary.

## **Key States Field**

Use the **Key States** field to define what happens to the key states when a row of keys is not currently visible. There are two possible modes of operation:

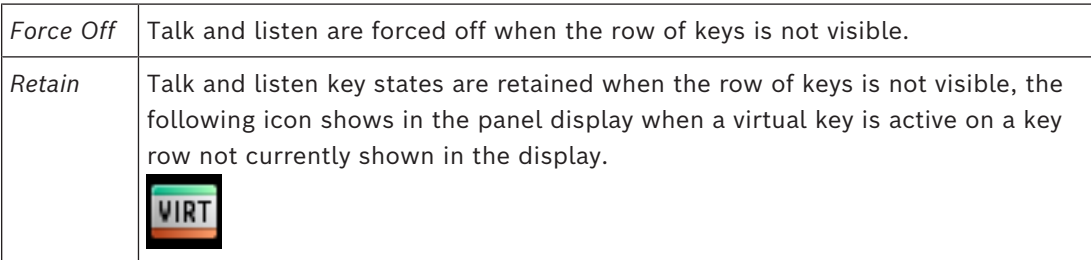

## **Keypad UPG Field**

Use the **Keypad UPG** field to select what panel swap action occurs. There are four actions available:

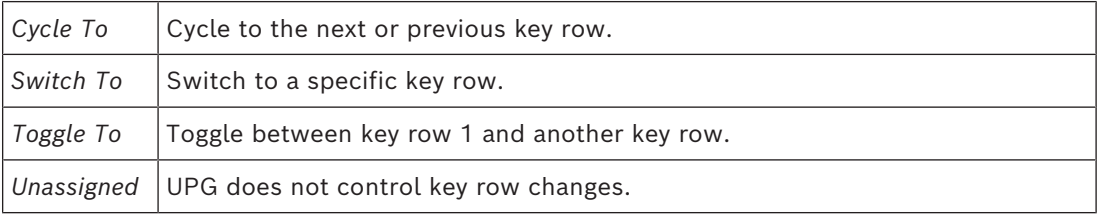

## **24.4 Page Change**

**Use the Page Change** screen to set the action of setup pages while talk keys are active.

## **Configuration: Local Keypanel: Page Change** Mode: Always Allow

**Figure 24.5:** Configuration | Local Keypanel | Page Change Screen

## **Mode Field**

Use the **Mode** field to select the action of the setup pages when talk keys are active. By default, page changes are allowed when talk keys are active. Available options:

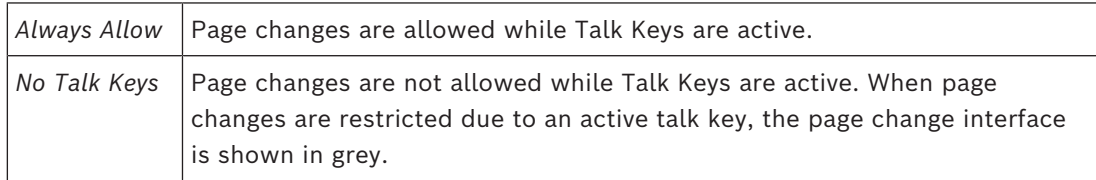

## **24.5 Call waiting window**

Use the **CWW** menu to configure the CWW. There are two configuration options; how many calls show in the CWW and what happens when a new call comes in.

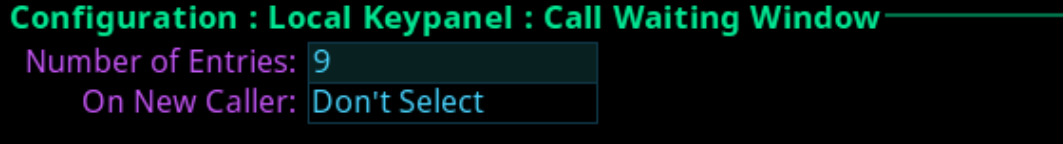

**Figure 24.6:** Configuration | Local Keypanel | Call Waiting Window Screen

## **Number of Entries Field**

Use the **Number of Entries** field to define the number of calls shown in the CWW. The maximum number of entries is nine, while the minimum is three.

## **On New Caller Field**

Use the **On New Caller** field to select what action occurs in the CWW when a new call enters the queue.

The options available are:

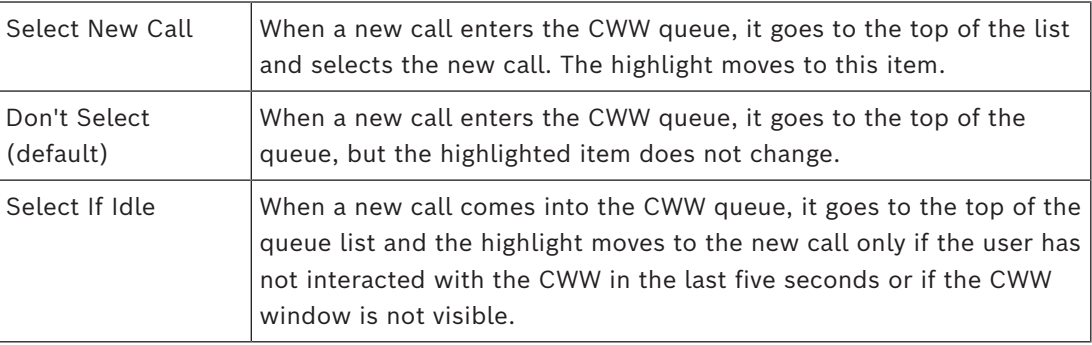

## **24.6 Footswitch**

Use the **Footswitch** menu to enable the footswitch feature and configure how a latched talk key behaves when the user releases the footswitch. In normal footswitch operation, latched talk keys go into a ready state waiting for the footswitch press. When the footswitch is pressed, the latched talk keys become active. Then, when the footswitch releases, the latched talk keys go back into a ready state. The device can be configured so latched talk

keys become unlatched when the footswitch releases. In this mode, the footswitch is a onetime operation. Pressing the footswitch turns the keys on and releasing the footswitch turns the keys off, unlatching them so the keys are unable to come on again with the next press of the footswitch. To use the footswitch again, the desired keys must be re-latched.

A footswitch is a foot-triggered switch used to activate keypanel keys. OMS provides two methods for activating the footswitch feature:

– Opto-isolated input #1 on the GPIO terminal block, located on the rear panel.

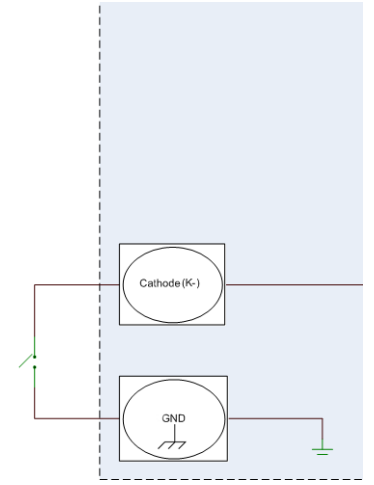

**Figure 24.7:** Footswitch Cabling – Pin 6 on the headset connector.

By default, the footswitch is *disabled*.

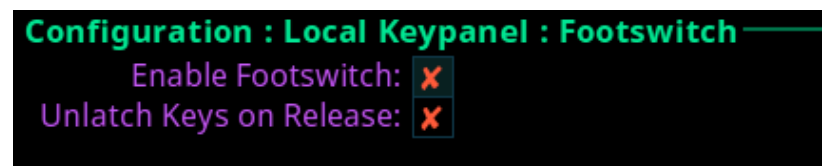

**Figure 24.8:** Configuration | Local Keypanel | Footswitch Screen

## **Enable Footswitch Check Box**

The **Enable Footswitch** check box determines whether to enable the footswitch for the device.

## **Unlatch Keys on Release Check Box**

The **Unlatch Keys on Release** check box determines whether latched talk keys become unlatched when the user releases the footswitch.

## **24.7 Display Options**

Use the Display Options page to configure panel volume and listen assignment display options.

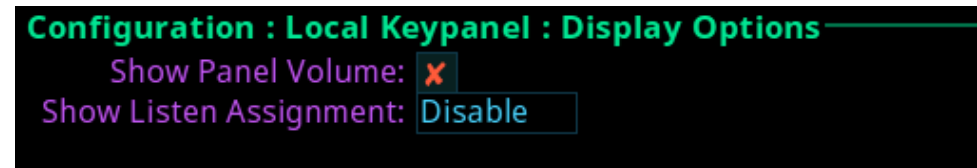

**Figure 24.9:** Configuration | Local Keypanel | Display Options Screen

## **Show Panel Volume Check Box**

The **Show Panel Volume** check box determines whether the speaker/headset volume window permanently displays, otherwise the window only appears when adjusting the volume.

#### **Show Listen Assignment Field**

Use the **Show Listen Assignment** field to enable or disable displaying listen assignments on the panel display.

# **25 Configuration | User Preferences menu**

Use the **User Preference** menu to access user preference configuration options such as brightness, screen saver usage, alpha display, keypad state color, information display options, keypad hotkeys, and signaling options.

## **Configuration: User Preferences:**  $ABCD$ **ARCDER ABCDEFGH**

**Figure 25.1:** Configuration | User Preferences Menu

## **25.1 Brightness**

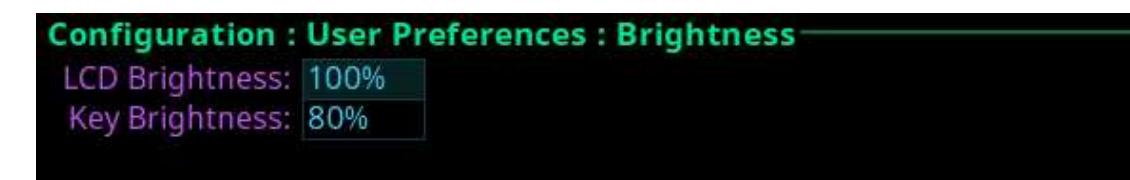

**Figure 25.2:** Configuration | User Preferences | Brightness Screen

## **LCD Brightness**

Use the **LCD Brightness** field to set the brightness of the panel. Brightness ranges from 0% to 100%. By default, the brightness is set at 100%.

## **Key Brightness**

Use the **Key Brightness** field to set the brightness of the key backlights. Brightness ranges from 0% to 100%. By default, the brightness is set at 100%.

## **25.2 Screen saver**

Use the **Screen Saver** screen to configure the way the screen saver operates.

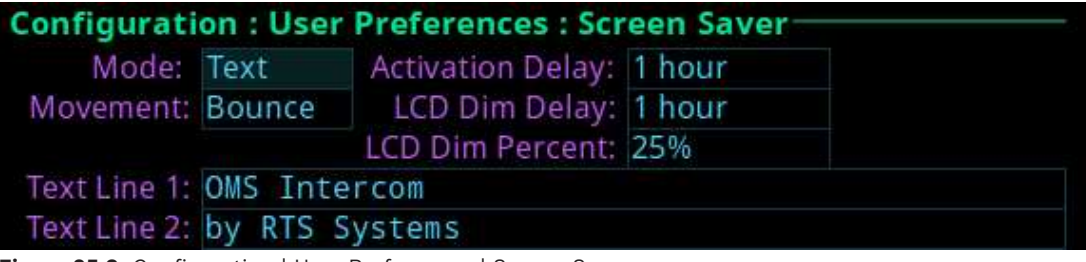

**Figure 25.3:** Configuration | User Preferences | Screen Saver

## **Mode Field**

Use the **Mode** field to select the type of screen saver desired. Available options are *Bitmap*, *Text (default)*, or *Blank*.

## **Movement Field**

Use the **Movement** field to select the type of movement the screen saver is to perform. Available options are *Bounce* (default) or *Scroll*.

## **Activation Delay Field**

Use the **Activation Delay** field to set the amount of time before the screen saver starts. Available options for this field are *Disabled*, *12 hours*, *10 hours*, *8 hours*, *6 hours*, *4 hours*, *2 hours*, *1 hour (default)*, and *30 minutes*.

## **LCD Dim Delay Field**

Use the **LCD Dim Delay** field to set the amount of time before the LCD dims. When the screen saver or brightness dim mode becomes active, the key backlights also get dimmed. Available option for this field are *Disabled*, *12 hours*, *10 hours*, *8 hours*, *6 hours*, *4 hours*, *2 hours*, *1 hour (default)*, and *30 minutes*.

#### **LCD Dim Percent Field**

Use the **LCD Dim Percent** field to set the brightness of the panel display when the LCD dims, from 0 to 100%. This setting is a percentage of the current LCD brightness. For example, if the backlight is configured for 60%, then in this menu, 100% is equal to 60% and 0% is equal to 35%.

The default for this field is 25%

## **25.3 Alpha size**

Use the **Alpha Size** screen to configure the alpha size (length) displayed when alphas are displayed on the front panel.

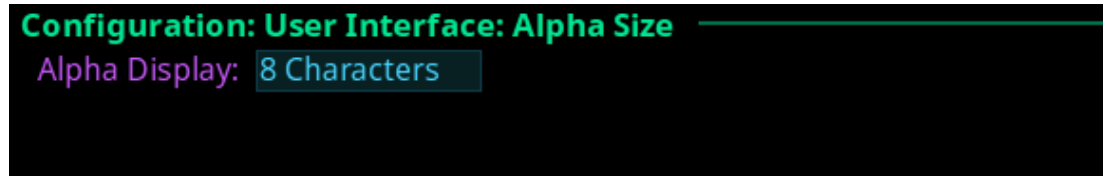

**Figure 25.4:** Configuration | User Interface | Alpha Size

## **Alpha Size Field**

Use the **Alpha Size** field to select the size of alphas displayed on the front panel. Available sizes are *4 Characters, 6 Characters, 8 Characters*, and *8 Unicode*.

## **25.4 Keypad**

Use the **Keypad** screen to configure how and when the keypad backlight activates and the color and brightness of the keypad backlight LEDs display in each keypad mode.

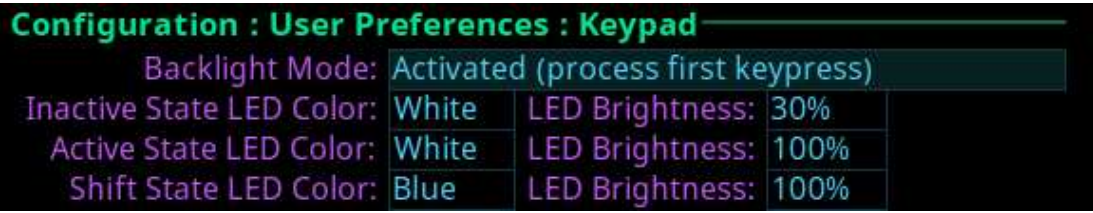

**Figure 25.5:** Configuration | User Interface | Keypad

## **Backlight Mode Field**

Use the **Backlight Mode** field to select how and when the keypad backlight activates. Available options are:

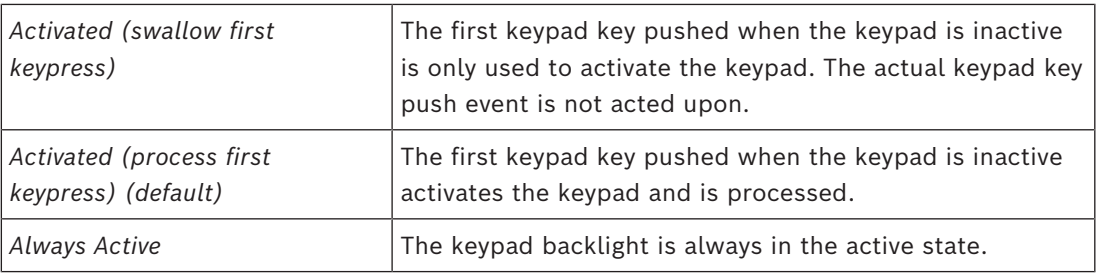

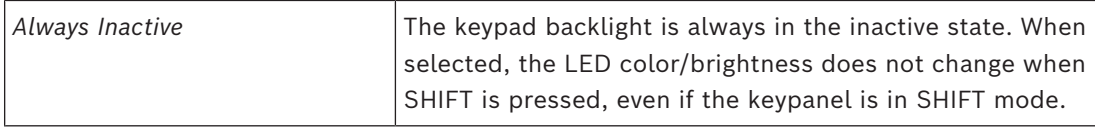

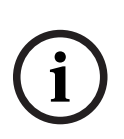

## **Notice!**

When the front panel menu is not active, the backlight stays lit for 5 seconds of inactivity before returning to the inactive state. However, when the front panel menu is active, the backlight stays lit for one minute before exiting the menu system and returning to the inactive state.

#### **Inactive State LED Color Field**

Use the **Inactive State LED Color** field to select the LED backlight color when the keypad is in the inactive state.

Available options are *Blue* and *White (default)*.

## **Active State LED Color Field**

Use the **Active State LED Color** field to select the LED backlight color when the keypad is in the active state.

Available options are *Blue* and *White (default)*.

#### **Shift State LED Color Field**

Use the **Shift State LED Color** field to select the LED backlight color when the keypad is in the Shift state.

Available options are *Blue (default)* and *White*.

## **LED Brightness Field**

Use the **LED Brightness** field to set the brightness of the keypad backlight LEDs. Brightness ranges from *0%* to *100%*.

By default, brightness is set for *30% for the Inactive state; and 100% for the Active and Shift states*.

## **25.5 Options**

Use the **Options** screen to configure advanced user interface options.

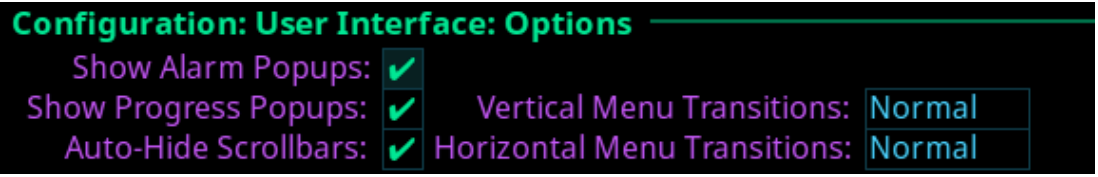

**Figure 25.6:** Configuration | User Interface | Options

#### **Show Alarm Popups Check Box**

The **Show Alarm Popups** check box determines whether popup messages display when alarms trigger.

By default, Show Alarm Popups is *enabled*.

#### **Show Progress Popups Check Box**

The **Show Progress Popups** check box determines whether progress bars display on the front panel when writing new firmware, fonts, or resources to the intercom. By default, Show Progress Popups is *enabled*.

#### **Auto-Hide Scroll Bars Check Box**

The **Auto-Hide Scroll Bars** check box determines whether a scroll bar shown on the right side of some screens auto-hides after a few seconds or if it is always visible.

## **Notice!**

Not all screens have scroll bars. Only screens with more information than can fit on one display have the scroll bar capability.

By default, Auto-Hide Scroll Bars is *enabled*.

## **Vertical Menu Transitions Field**

Use the **Vertical Menu Transitions** field to set the speed of or disable the vertical menu transitions. Vertical menu navigation, or sibling menu navigation, navigates the menu structure by moving between branches of the menu without having to go up one level and then back down again. For example, if the menu structure is at the top-level Configuration menu screen, turning the ENC1 encoder knob to the right one notch moves the menu structure to the top-level Intercom Setup menu.

If the focus of the menu is within a top-level menu structure, turning the ENC1 encoder knob to the right one notch moves the menu structure to the next menu item within the same top-level menu. For example, if the menu focus is at Configuration | Network, turning the left encoder knob to the right one notch moves the menu structure to Configuration | Ports.

Available options for this field are:

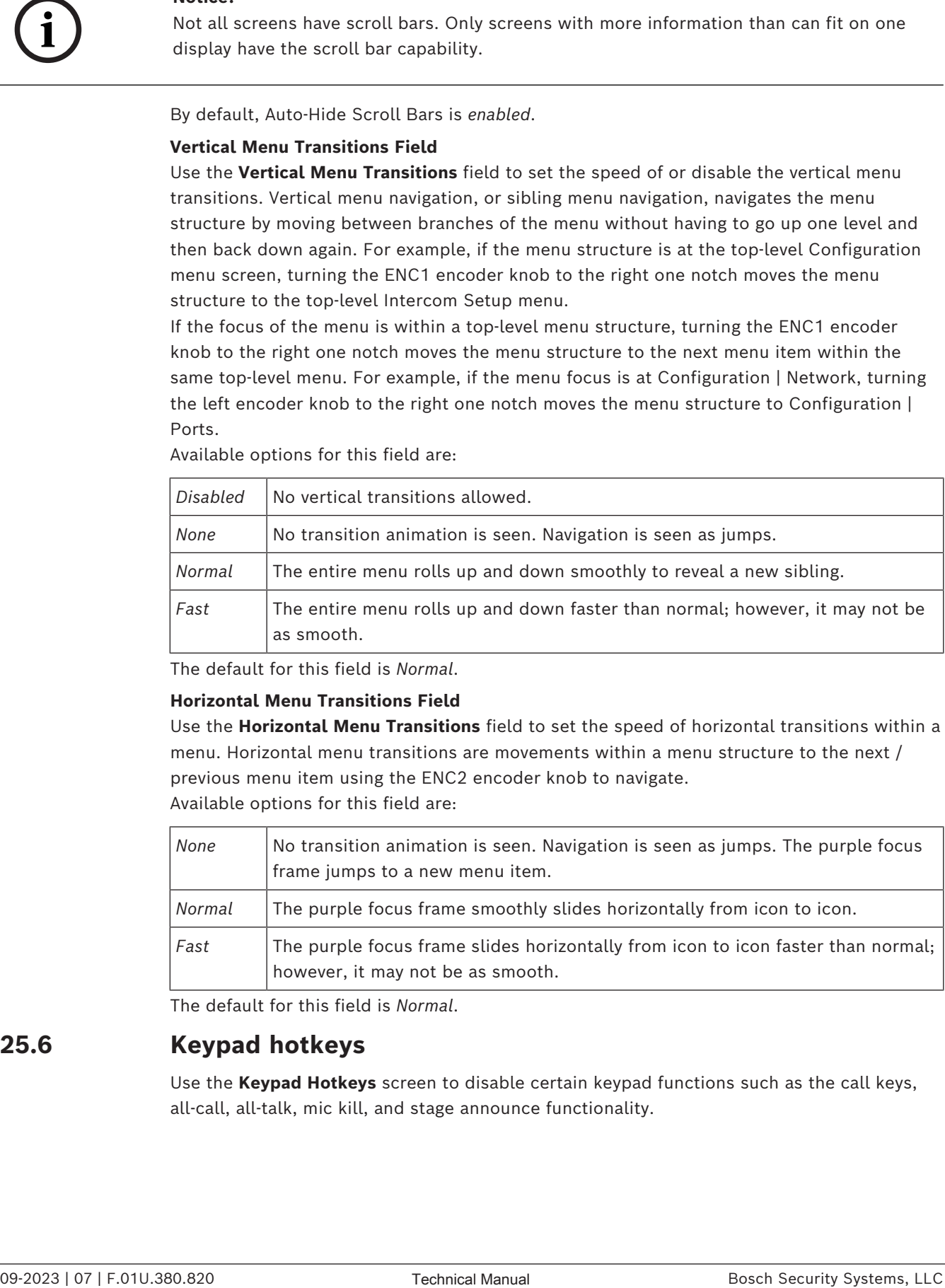

The default for this field is *Normal*.

## **Horizontal Menu Transitions Field**

Use the **Horizontal Menu Transitions** field to set the speed of horizontal transitions within a menu. Horizontal menu transitions are movements within a menu structure to the next / previous menu item using the ENC2 encoder knob to navigate. Available options for this field are:

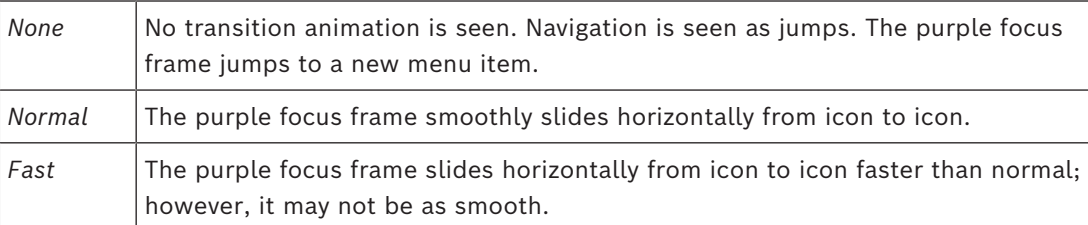

The default for this field is *Normal*.

## **25.6 Keypad hotkeys**

Use the **Keypad Hotkeys** screen to disable certain keypad functions such as the call keys, all-call, all-talk, mic kill, and stage announce functionality.

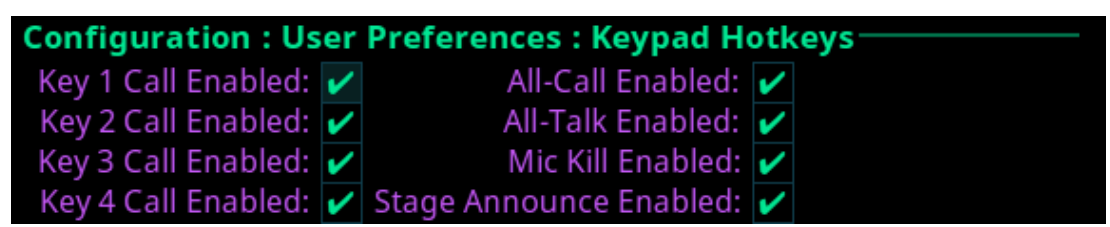

**Figure 25.7:** Configuration : User Preferences : Keypad Hotkeys Screen

## **Key 1 Call Enabled Check Box**

The **Key 1 Call Enabled** check box determines whether the key 1 call button operates.

#### **Key 2 Call Enabled Check Box**

The **Key 2 Call Enabled** check box determines whether the key 2 call button operates.

## **Key 3 Call Enabled Check Box**

The **Key 3 Call Enabled** check box determines whether the key 3 call button operates.

## **Key 4 Call Enabled Check Box**

The **Key 4 Call Enabled** check box determines whether the key 4 call button operates.

## **All-Call Enabled Check Box**

The **All-Call Enabled** check box determines whether the all-call button on the keypad is active.

## **All-Talk Enabled Check Box**

The **All-Talk Enabled** check box determines whether the all-talk button on the keypad is active.

#### **Mic Kill Enabled Check Box**

The **Mic Kill Enabled** check box determines whether the mic kill button on the keypad is active.

#### **Stage Announce Enabled Check Box**

The **Stage Announce Enabled** check box determines whether the SA button on the keypad is active.

## **25.7 Signaling**

Use the **Signaling** page to define call beep and mic kill usage.

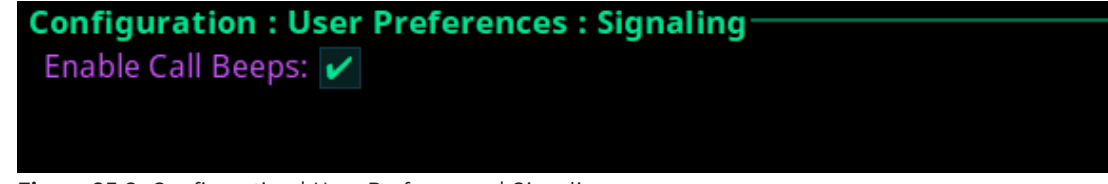

**Figure 25.8:** Configuration | User Preferences | Signaling

## **Enable Call Beeps Check Box**

The **Enable Call Beeps** check box determines whether audible notifications can be heard when calls come into the device.

# **26 Configuration | Advanced menu**

Use the Advanced menu to access configuration options for authentication, GPIO-16, clock, soft reboot, and diagnostics. There is a factory reset menu item that allows the device to be reset to factory defaults. To enable the factory reset menu item, refer to *[Factory reset, page](#page-65-0) [66](#page-65-0)*.

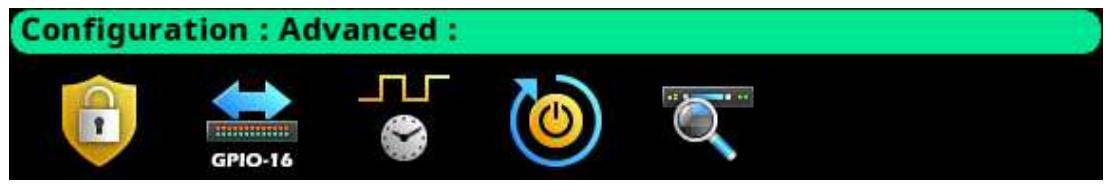

Figure 26.1: Configuration | Advanced Menu

## **26.1 Authentication menu**

**Authentication** is the process of determining someone's identity. Intercoms that support authentication may require a username and password for each AZedit/IPedit session. Use the Authentication menu to configure authentication parameters for AZedit, IPedit, and the keypad. Use the debug menu item to enable or disable the ability to run debug on the device.

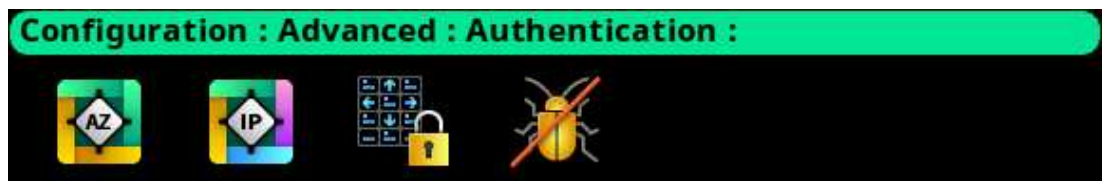

**Figure 26.2:** Configuration | Advanced | Authentication Menu

## **26.1.1 AZedit**

Use the **AZedit Authentication** screen to define whether authentication for AZedit is required. Up to 20 different user profiles can be created for different port authentication rules with user names, passwords, and admin rights.

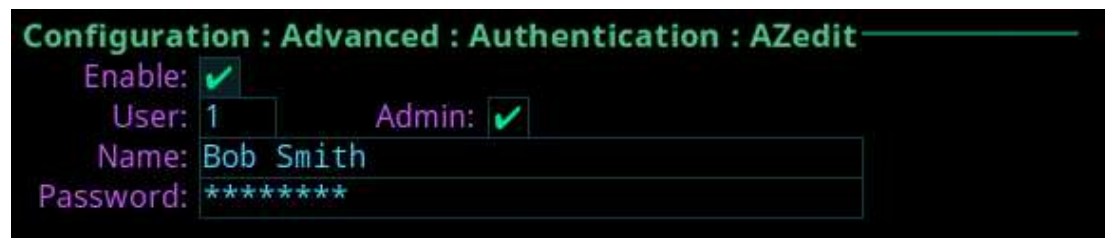

**Figure 26.3:** Configuration | Authentication | AZedit

## **Enable Check Box**

The **Enable** check box determines whether AZedit authentication is required. The Enable check box must be selected to enable authentication for AZedit. The default for this field is *enabled*.

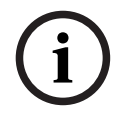

## **Notice!**

If authentication is enabled and no users are defined, it is possible to become locked out of the intercom system. If this occurs, contact technical support for instructions on authentication bypass to gain access to the front panel where changes to the authentication settings can be made.

## **User Field**

Use the **User** field to select which user profile to view and modify. Up to *20 user profiles* can be created.

#### **Admin Check Box**

The **Admin** check box determines whether the user profile has administrative rights. The default for this field is *the admin rights are enabled.*

#### **Name Field**

Use the **Name** field to enter the name of a user or group. For example, the name could be an individual user such as John Adams; or the name could be a group, such as *comms*, where a group of users can use the same profile.

## **Password Field**

Use the **Password** field is to enter a password for logging in. This field is optional.

## **26.1.2 IPedit**

Use the **IPedit Authentication** screen to define the access privileges (read, write, or admin) for each user profile defined. When the Write and Admin check boxes both display red Xs, Read privilege is applied.

Up to *five user profiles* can be created in the authentication table.

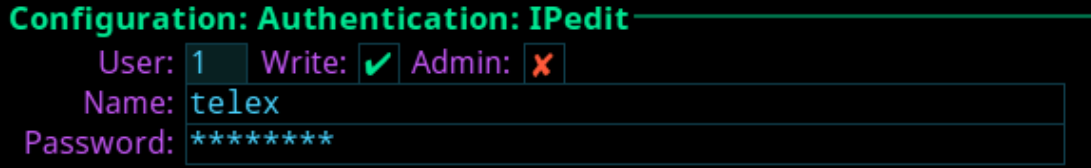

**Figure 26.4:** Configuration | Authentication | IPedit

## **User Field**

Use the **User** field to select which user profile to view and modify.

## **Write Check Box**

The **Write** check box determines whether the user profile has Write privileges.

## **Admin Check Box**

The **Admin** check box determines whether the user profile has administrative rights.

## **Name Field**

Use the **Name** field to enter the name of a user or group. For example, the name could be an individual user such as John Adams; or the name could be a group, such as *comms*, where a group of users can use the same profile.

## **Password Field**

Use the **Password** field to enter a password used to log into IPedit with the defined user profile.

The field is optional.

## **26.1.3 Front panel**

Use the **Front Panel** screen to configure different access areas on the device, such as Front Panel access, Status menu access, Setup menu access, and Configuration menu access.

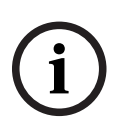

## **Notice!**

PINs are hierarchical. Whenever a PIN is entered, access to the highest level of PIN entered is granted. If all three PINs are set, front panel access is PIN protected because a Status PIN is defined. However, if the Setup PIN is set, access to Status is granted, but access to the Configuration menu is not. If the user knows the Config PIN full access is granted.

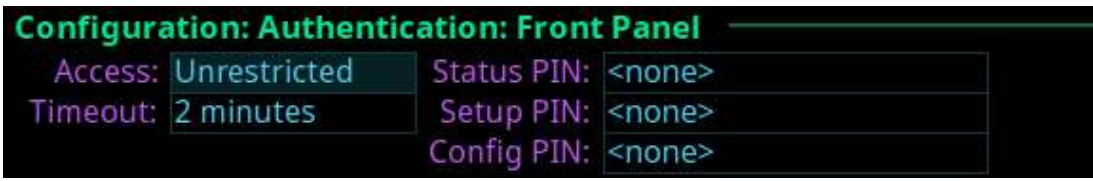

**Figure 26.5:** Configuration | Authentication | Front Panel

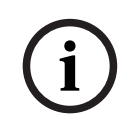

## **Notice!**

If the PIN is set, and then forgotten go to AZedit | Options | OMS Front Panel to reset the PIN.

## **Access Field**

Use the **Access** field to set the level of security for the OMS front panel. Available options are:

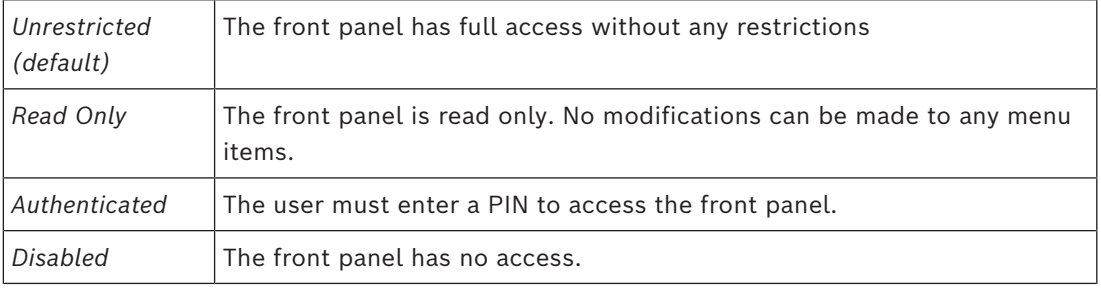

#### **Timeout Field**

Use the **Timeout** field to set the amount of time the front panel is idle before the user must re-enter a PIN when access is set to authenticated and a PIN is set.

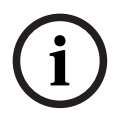

## **Notice!**

The front panel can be forced to logout (or forget a PIN has been entered) by manually activating the screen saver. To do this, press and hold the ENC1 encoder knob.

Available options are *1 minute to 15 minutes*. The default for this field is *2 minutes*.

## **Status PIN Field**

Use the **Status PIN** field to enter a numeric PIN used to access the Status menu. If a Status PIN is set, the user must enter the PIN to access any area on the front panel (for example, the Alarms menu is inaccessible without PIN). This field can contain *up to 20 digits*.

#### **Setup PIN Field**

Use the **Setup PIN** field to enter a numeric PIN used to access the Intercom Setup menu. This field can contain up to 20 digits.

## **Config PIN Field**

Use the **Config PIN** field to enter a numeric PIN used to access the Configuration menu. This field can contain *up to 20 digits*.

## **26.1.4 Debug Shell**

## **Configuration: Authentication: Debug Shell** Access: Disabled

**Figure 26.6:** Configuration | Authentication | Debug Shell

## **Access Field**

Use the **Access** field to grant access to the debug. Telnet is available on the Control Port. Available options are *Enabled* and *Disabled (default)*.

## **26.2 GPIO-16 menu**

Use the **GPIO-16** menu to set the IP addresses of the GPIO-16 devices. OMS uses the Control Port to communicate to GPIO-16 devices.

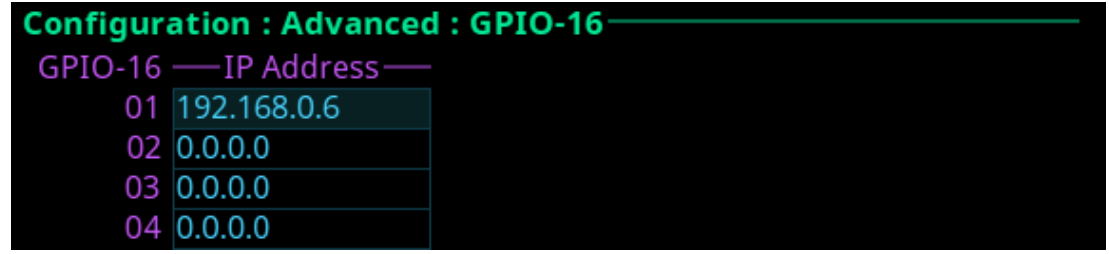

**Figure 26.7:** Configuration | Advanced | GPIO-16 Screen

To **configure the GPIO-16 IP address**, do the following:

- 1. Navigate to the **desired position**.
- 2. Click the **ENC2 encoder knob**. The field becomes active.
- 3. Set the **IP address**.
- 4. Click the **ENC2 encoder knob**.
- 5. Click the **ENC1 encoder knobto exit the screen**. A Changes Made message appears.
- 6. Navigate to the **desired action**.
- 7. Click the **ENC2 encoder knob to confirm**.

## **26.3 Clock Select**

Use the **Clock Select** screen to configure the OMNEO audio PTP clock used to synchronize audio in an intercom system.

## **Configuration: Advanced: Clock Select:** Preferred Master: X

**Figure 26.8:** Configuration | Advanced | Clock Select

## **Preferred Master Check Box**

The **Preferred Master** check box determines whether the device is configured as the preferred master clock for other OMNEO devices on the network. By default the Preferred Master field is not selected.

## **26.4 Soft Reset**

Use the **Soft Reset** screen to reboot the device without resetting any of the configurations. To **perform a soft reset**, do the following:

- 1. Navigate to the **Soft Reset icon**.
- 2. Click the **ENC2 encoder knob**. *The Soft Reset Confirmation message appears.*

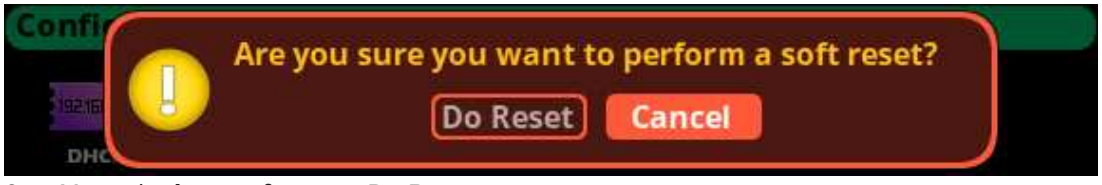

- 3. Move the **button focus to Do Reset**.
- 4. Click the **ENC2 encoder knob**.

*A countdown message gives direction to press the MENU key on the keypad 5 times.*

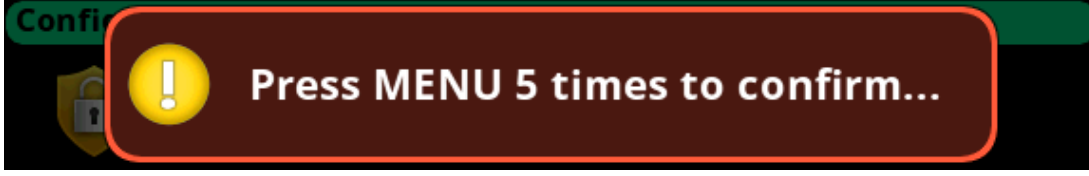

5. Press the **MENU key five times**. *The device reboots*.

## **26.5 Diagnostics**

## **26.5.1 Test Panel**

Use the **Test Panel** screen to check the operation of all physical controls on the front panel.

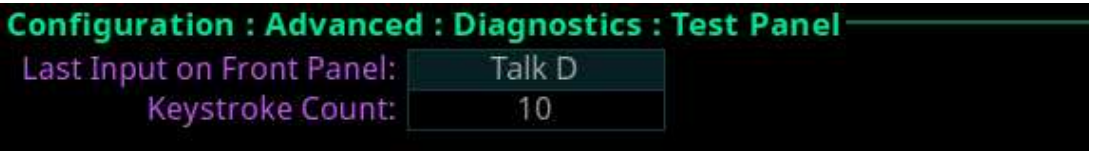

**Figure 26.9:** Configuration : Advanced : Diagnostics : Test Panel

## **Last Input on Front Panel field**

The **Last Input on Front Panel** field displays the last physical control input after entering the test panel mode.

## **Keystroke Count Field**

The **Keystroke Count** field displays the number of times the selected input is pressed, clicked, or tapped. For example, the D Talk button tapped three times displays the numeric three in the Keystroke Count field.

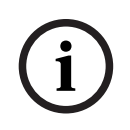

## **Notice!**

The Keystroke Count field keeps a running tally of presses in memory until system restart.

## To **use the test panel function**, do the following

- 1. Navigate to the **Configuration icon**.
- 2. Click the **ENC2 encoder knob**.
- 3. Navigate to **Advanced**.
- 4. Click the **ENC2 encoder knob**.
- 5. Navigate to **Diagnostics**.
- 6. Click the **ENC2 encoder knob**.
- 7. Navigate to **Test Panel**.
- 8. Click the **ENC2 encoder knob**. The Test Panel screen opens.
- 9. Press **any button** on the front panel to test.
- 10. Press **CLR** to exit Test mode.

# **27 Intercom setup | Party line membership**

Use **Intercom setup** to configure party line memberships, stored setups, devices, intercom resources, gains, and alphas.

# **i**

## **Notice!**

Changes made to the front panel settings save to flash immediately. However, it can take up to five minutes for changes made to the Intercom Setup to take effect.

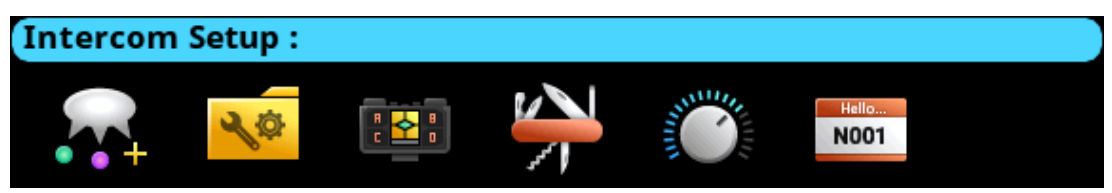

Figure 27.1: Intercom | Setup Menu Icons

## **Party Line Membership**

Use the **Party Line Membership** menu item to configure groups of devices that need to communicate simultaneously. Typically, party line audio is full duplex; meaning transmit and receive occur at the same time.

All ports can be members of a single party line.

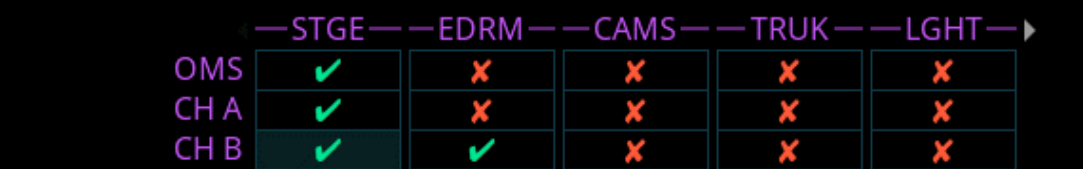

Figure 27.2: Party line membership screen

Depending on the OMS model, the number of party lines and the type of ports may differ. The possible port types are:

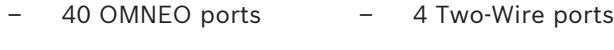

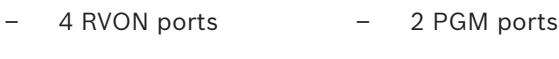

- 4 AIO ports 1 SA port
- 1 OMS port 8 TIE ports

## **Keys View**

Use the **Keys View** to assign party line memberships to the different keys of the device. Different key states can occur when assigning keys in the Keys View.

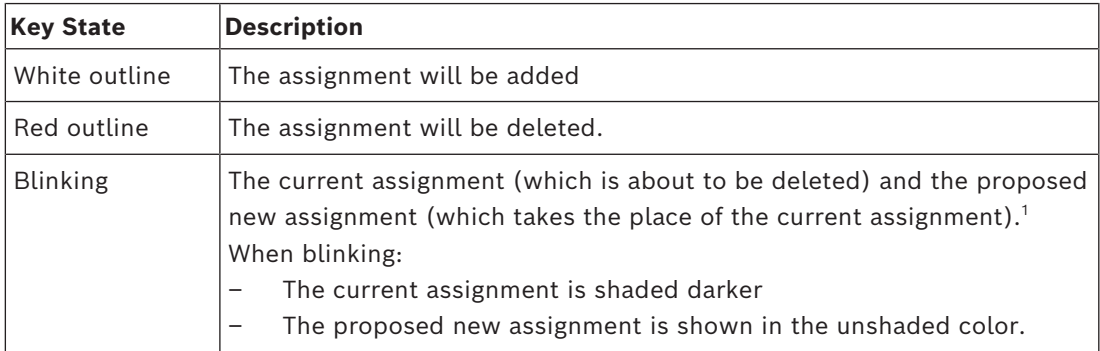

**Key State Description**

1 If the current assignment is being removed from the key and not being replaced, the current assignment toggles with a Null assignment (blue key with dashes).

**Table 27.18:** Key assignment states for Party Line Membership Keys View screen

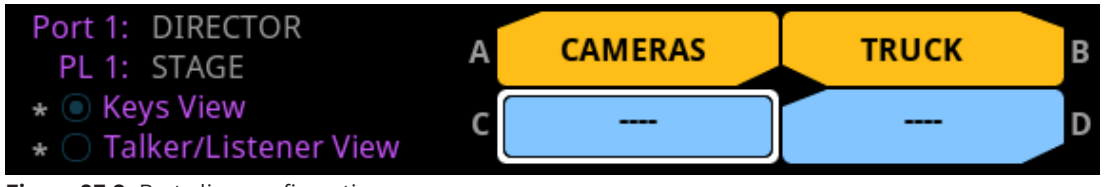

**Figure 27.3:** Party line configuration screen

# **i**

## **Notice!**

An asterisk next to the Keys View or Talker/Listener View radio button signifies there is already a membership configured.

To **configure a party line membership using the keys view**, do the following:

- 1. Navigate to the **Party Line Membership menu item**.
- 2. Press **SEL**. The Party Line Membership matrix grid displays.
- 3. Use the arrow keys to navigate to the **desired port and party line**.
- 4. Press **SEL**.

The Keys View appears.

- 5. Use the arrow keys to **navigate to the desired key**.
- The Party Line Membership assignment key appears with a white outline.
- 6. Press **SEL**.

The Party Line Membership assignment is configured and the Party Line Membership matrix grid appears.

## To **remove a party line membership assignment using the keys view**, do the following:

- 1. Navigate to the **Party Line Membership menu item**.
- 2. Press **SEL**. The Party Line Membership matrix grid displays.
- 3. Use the arrow keys to navigate to the **desired port and party line**.
- 4. Press **SEL**.

The Keys View appears with the assignment outlined in red and blinking.

5. Press **SEL**. The assignment is removed from the key and from the assignment grid.

## **Talker/Listener View**

Use the **Talker/Listener View** to configure devices as permanent talkers, permanent listeners, both, or to clear the party line memberships. Two-wire ports, program inputs, stage announce, and TIE lines use the Permanent Talker/Listener screen exclusively for configuration of the party line memberships.

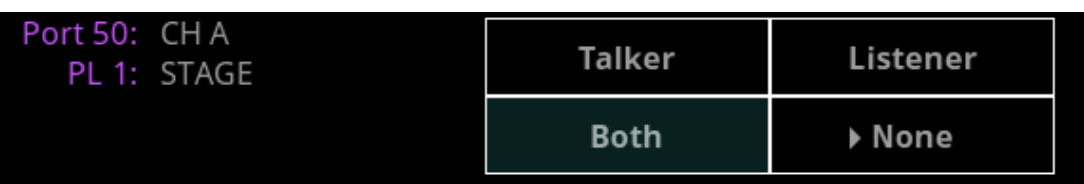

**Figure 27.4:** Permanent talker/listener screen

There are four configuration options for this screen.

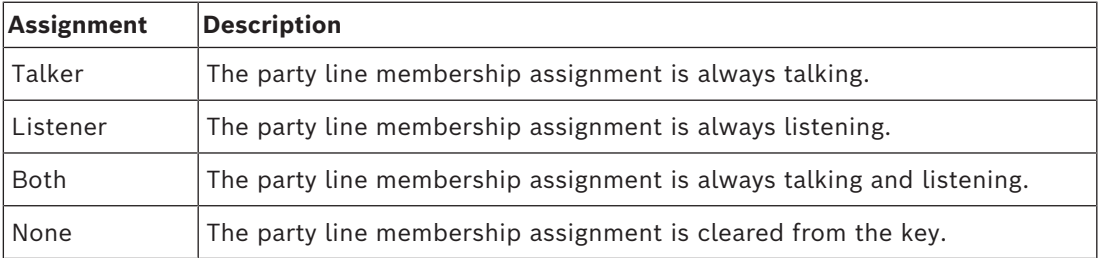

**Table 27.19:** Configuration Options for Permanent Talker/Listener Screen

To **configure a party line membership using the permanent talker/listener view**, do the following:

- 1. Navigate to the **Party Line Membership menu item**.
- 2. Press **SEL**.

The Party Line Membership matrix grid displays.

- 3. Use the arrow keys to navigate to the **desired port and party line**.
- 4. Press **SEL**. The Talker/Listener View appears.
- 5. Use the arrow keys to select **Talker**, **Listener**, or **Both**.
- 6. Press **SEL**.

The assignment is made and the Party Line Membership matrix grid appears with the configured party line membership.

- To **clear a party line membership from the talker/listener view**, do the following:
- 1. Navigate to the **Party Line Membership menu item**.
- 2. Press **SEL**.

The Party Line Membership matrix grid displays with the assignment configured.

- 3. Use the arrow keys to navigate to the **desired port and party line**.
- 4. Press **SEL**.

The Talker/Listener View appears.

- 5. Use the arrow keys to select **None**.
- 6. Press **SEL**.

The assignment is removed and the Party Line Membership matrix grid screen appears with the membership removed.

## **28 Intercom setup | Stored Setups menu**

**Stored Setups** are full AZedit setup files that are stored locally in the device and are recalled from the front panel (or AZedit) without having to send the file from AZedit. The device can configure, store, and save up to four setups (Slots).

The following is performed from the Stored Setups menu:

- Confirm slot validation
- Save the current setup to a slot
- Restore the setup from a valid slot
- Delete a valid setup
- Update the description of a valid setup.

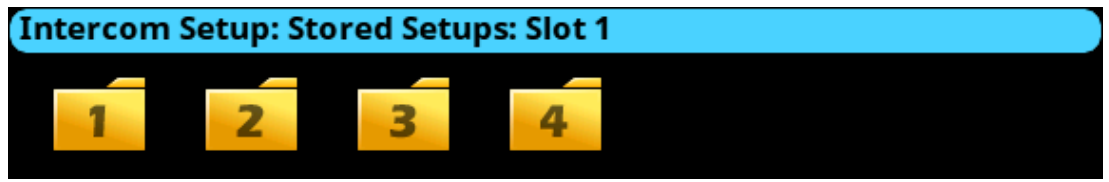

**Figure 28.1:** Intercom Setup | Stored Setups Menu Icons

## **Slot 1 through Slot 4**

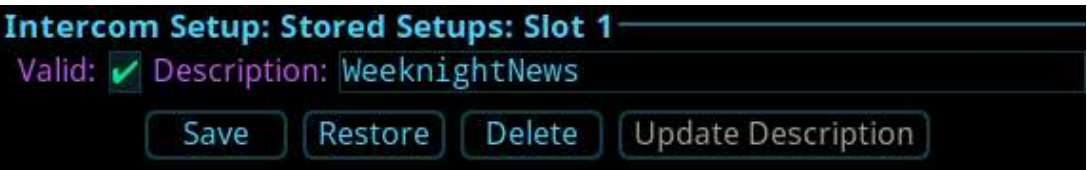

Figure 28.2: Intercom Setup | Stored Setups | Slot 1

## **Valid Check Box**

The **Valid** check box indicates whether there is a saved setup in the slot. If the slot is not valid, Restore, Delete and Update Description cannot be performed.

## **Description Field**

Use the **Description** field to enter a detailed description of the Stored Setup (for example, "WeeknightNews").

This field can contain *up to 130 characters*.

## **Save Button**

The **Save** button saves the current Intercom Setup to the selected slot (Slot 1, Slot 2, Slot 3, or Slot 4). Once the Save button is selected, a message appears in the display confirming the Save Action.

## **Restore Button**

The **Restore** button loads and activates a setup file. For example, entering the Slot 3 Setup file menu option and selecting the Restore button replaces the current setup file with the Slot 3 stored setup file.

## **Delete Button**

The **Delete** button erases the selected Stored Setup.

## **Update Description Button**

The **Update Description** button confirms and updates the changes made to the description of the Stored Setup. Changes to the description can also be made in AZedit on the Stored Setups window (ONLINE | Stored Setups).

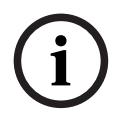

## **Notice!**

The contents of a stored setup from OMS cannot be viewed. The Description field is used to describe in detail the saved setup parameters.

To **save a setup**, do the following:

- 1. Click the **Stored Setups icon**. *The four setup slot folders display*.
- 2. Click the **slot to store the setup file**.
- 3. Enter a **description** for the stored setup.
- 4. Click the **Save button**.

*The Save current setup to slot <n> message displays.*

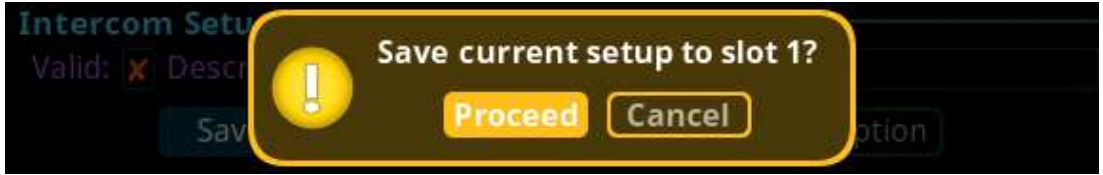

## 5. Click the **Proceed button**.

*The Stored Setup menu displays. The Saved Setup Slot folder shows with a green check mark.*

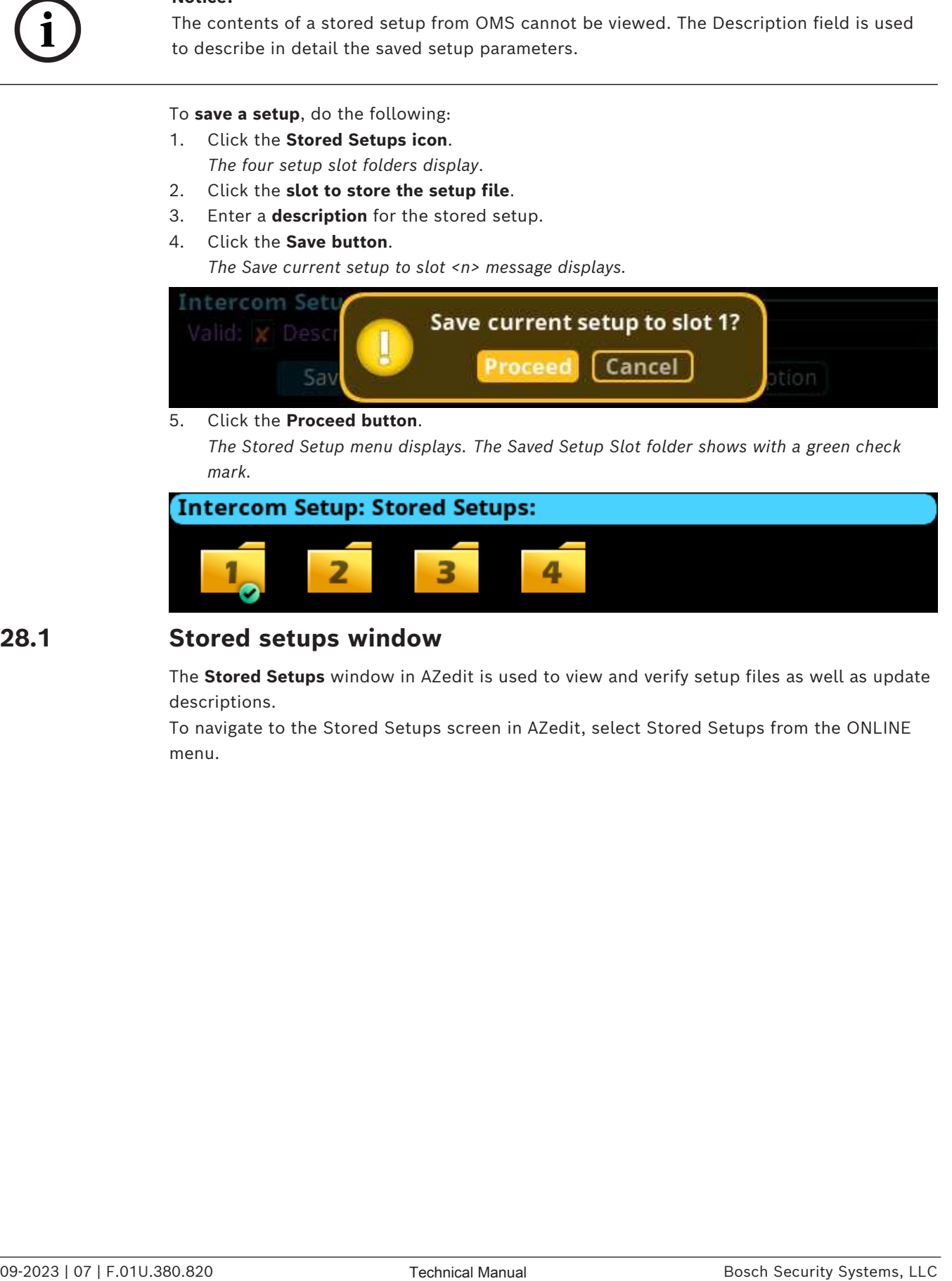

## **28.1 Stored setups window**

The **Stored Setups** window in AZedit is used to view and verify setup files as well as update descriptions.

To navigate to the Stored Setups screen in AZedit, select Stored Setups from the ONLINE menu.

![](_page_138_Picture_44.jpeg)

**Figure 28.3:** Stored Setups screen from AZedit

![](_page_138_Picture_4.jpeg)

#### **Notice!**

The Save, Restore, Delete, and Update Description buttons perform the same actions via AZedit as described for the front panel.

# **29 Intercom setup | Devices menu**

The **Devices** menu is used to configure keypanel assignments, key options and setup pages in the intercom system.

![](_page_139_Picture_178.jpeg)

**Figure 29.1:** Intercom Setup | Devices Menu

## **29.1 Key assignments**

The **Key Assignments** screen configures key assignments on the device keys.

![](_page_139_Picture_179.jpeg)

Figure 29.2: Intercom Setup | Devices | Key Assignments

## **Port Field**

Use the **Port** field to select the desired port where the key assignment is to be assigned.

## **Page Field**

Use the **Page** field to select the setup page where the key assignment is to be assigned.

## **Key Field**

Use the **Key** field to select the key on the selected setup page where the key assignment is to be assigned.

## **Type Field**

Use the **Type** field to select the key assignment type. Selections for this field can include *SPCL*, *PP*, *PL*, *IFB*, *SL*, *RY*, *ISO*, and *UR*.

![](_page_139_Picture_180.jpeg)

## **Alpha Field**

Use the **Alpha** field to select the desired alpha to assign to the key. The alpha selection only shows the available instances of the selected type.

**i**

## **Latch Disable Check Box**

The **Latch Disable** check box indicates the keypanel user cannot latch on the key. Clear the check box to enable latching capabilities. When Latching is enabled, the talk function stays on after the talk key is pressed briefly. Otherwise, the talk function only works when the button is pressed.

## **Notice!**

A key only latches when pressed and released within 0.5 seconds. Otherwise, the key always turns off.

## **Key Restrict Check Box**

The **Key Restrict** check box indicates the device key is restricted and modifications are disabled. Use this option to prevent a user from changing the key assignment.

To **change key assignments**, do the following:

- 1. Navigate the **Port field**.
- 2. Click the **ENC2 encoder knob**.
- 3. Turn the **ENC2 encoder knob** to select the port.
- 4. Click the **ENC2 encoder knob** to confirm the selection.
- 5. Navigate to the **Type field**.
- 6. Click the **ENC2 encoder knob**. The field becomes active.
- 7. Rotate the **ENC2 encoder knob** to select the new assignment.
- 8. Click the **ENC2 encoder knob** to confirm the selection.
- 9. Click the **ENC1 encoder knob** to exit the screen. A Changes Made confirmation message displays,
- 10. Navigate to the **desired action**.
- 11. Click the **ENC2 encoder knob** to confirm the selection.

## **29.2 Setup pages**

**Setup pages** gives access to more key assignments than physical keys on the device. This is useful for sharing a device because setup pages can be used to swap between the key assignments used for each person.

*Up to 4 setup pages per keypanel, port* can be configured.

![](_page_140_Picture_218.jpeg)

**Figure 29.3:** Intercom Setup | Devices | Setup Pages

## **Port Field**

Use the **Port** field to select the desired port for the setup page assignment.

## **Setup Restrict Check Box**

The **Setup Restrict** check box indicates the user is restricted from changing the setup pages.

## **Notice!**

By default, modifications to setup pages are not allowed.

## **Row Field**

The **Row** field displays the number of physical keys supported divided by 16. For example, a 64 key intercom shows four rows. A setup page can be configured for each row.

## **Keypanel Type Field**

The **Keypanel Type** field identifies the type of device or expansion panel.

#### **Setup Page Field**

Use the **Setup Page** field to select the setup page for the selected keypanel or expansion panel.

To **set up a setup page**, do the following:

- 1. Navigate to the **Port field**.
- 2. Click the **ENC2 encoder knob**. The field becomes active.
- 3. Turn the **ENC2 encoder knob to scroll through the ports**.
- 4. Click the **ENC2 encoder knob to select the desired port**.
- 5. Navigate to the **Keypanel Type field**.
- 6. Click the **ENC2 encoder knob**. The field becomes active.
- 7. Select the **keypanel type desired**.
- 8. Click the **ENC2 encoder knob to confirm**.
- 9. Navigate to the **Setup Page field**.
- 10. Click the **ENC2 encoder knob**. The field becomes active.
- 11. Select the **desired setup page**.
- 12. Click the **ENC2 encoder knob to confirm**.
- 13. Click the **ENC1 encoder knob to exit the screen**. A Changes Made confirmation message displays.
- 14. Navigate to the **desired action**.
- 15. Click the **ENC2 encoder knob to confirm the selection**.

## **29.3 Scroll enables**

Use the **Scroll Enables** screen to configure selected ports for scroll enable and/or latch disable.

![](_page_141_Picture_250.jpeg)

**Figure 29.4:** Intercom Setup | Devices | Scroll Enables

## **Port Field**

Use the **Port** field to select the port where scroll enable and latch disable is to be enabled or disabled.

## **Scroll Enable Check Box**

The **Scroll Enable** check box determines whether the selected port is visible in scroll lists.

## **Latch Disable Check Box**

The **Latch Disable** check box determines whether the selected device, when assigned to a key, causes the key to become latch disabled. Override this by clearing the latch disable for the key after the assignment is made.

To **configure scroll enables**, do the following:

- 1. Navigate to the **Port field**.
- 2. Click the **ENC2 encoder knob**. The field becomes active.
- 3. Select the **desired port**.
- 4. Click the **ENC2 encoder knob**.
- 5. Navigate to the **Scroll Enable check box**.
- 6. Click the **ENC2 encoder knob to enable or disable scroll enables**.
- 7. Navigate to the **Latch Disable check box**.
- 8. Click **the ENC2 encoder knob to enable or disable latch disable**.
- 9. Click the **ENC1 encoder knob to exit the menu**. A Changes Made confirmation message appears.
- 10. Navigate to the **desired action**.
- 11. Click the **ENC2 encoder to confirm the selection**.

# **30 Intercom setup | Resources menu**

Use the **Resources** menu to setup intercom resources in the intercom.

![](_page_143_Figure_4.jpeg)

**Figure 30.1:** Intercom Setup | Resources

## **30.1 Party line**

Use the **Party Line** screen to configure party line membership and options. A party line system is a system in which a number of participants are involved in the same conversation. Party line systems are full-duplex conversations, meaning each person involved in a call talk simultaneously with others. It is a public conversation.

![](_page_143_Picture_184.jpeg)

**Figure 30.2:** Intercom Setup | Resources | Party Line

## **PL Field**

Use the **PL field** to select the party line to configure.

## **Port Field**

Use the **Port** field to select the port to view or modify the party line membership.

## **Talker Check Box**

The **Talker** check box designates the selected port as a permanent talker on the current party line. This means the port is always talking. The permanent talkers are usually only used with devices that cannot turn talk keys on and off. Keypanels normally do not have this option configured.

## **Listener Check Box**

The **Listener** check box designates the select port as a permanent listener on the current party line assignment. This means the port is always listening. The permanent listeners are usually only used with devices that cannot turn listen keys on and off. Keypanels normally do not have this option configured.

## **Scroll Enable Check Box**

The **Scroll Enable** check box determines whether the current PL is visible in the local scroll list.

## **Latch Disable Check Box**

The **Latch Disable** check box determines whether the party line, when assigned to a key, causes the key to become latch disabled. Clear the latch disable for the key after making the assignment to disable this option.

## **Tally Enable Check Box**

The **Tally Enable** check box determines whether the party line, if enabled, keypanel keys that have this key assignment tally when a user talks to the party line.

To **configure a party line**, do the following:

1. Navigate to **the PL field**.
- 2. Click the **ENC2 encoder knob**. The field becomes active.
- 3. Select the **desired party line**.
- 4. Click the **ENC2 encoder knob to confirm**.
- 5. Navigate to the **Scroll Enable check box**.
- 6. Click the **ENC2 encoder knob to enable or disable scroll enable**.
- 7. Navigate to the **Port field**.
- 8. Click the **ENC2 encoder knob**. The field becomes active.
- 9. Select the **desired port**.
- 10. Click the **ENC2 encoder knob to confirm**.
- 11. Navigate to the **Latch Disable check box**.
- 12. (Optional) Click the **ENC2 encoder knob to enable or disable latch disable**.
- 13. Navigate to the **Talker check box**.
- 14. (Optional) Click the **ENC2 encoder knob to enable the party line as talker**.
- 15. Navigate to the **Listener check box**.
- 16. (Optional) Click the **ENC2 encoder knob to enable the party line as listener**.
- 17. Navigate to the **Tally Enable check box**.
- 18. (Optional) Click the **ENC2 encoder knob to enable tallies for the party line**.
- 19. Click the **ENC1 encoder knob to exit the screen**. A Changes Made message appears.
- 20. Navigate to the **desired action**.
- 21. Click the **ENC2 encoder knob to confirm the selection**.

### **30.2 IFB**

Use the **IFB** screen to configure IFB definitions and options. **IFB** (Interrupted Fold Back) is a system in which there is one-way communication from a director to on-air talent or a remote location. An example of an IFB system is a remote reporter needs to hear the news feed to know their cue to report and a director needs to interrupt the news feed to tell the reporter information, such as how much time is left before commercial break.

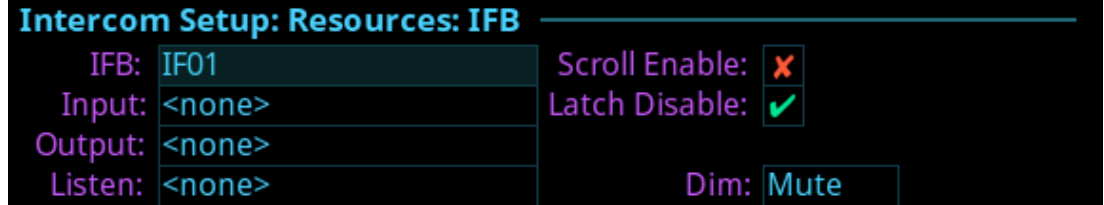

**Figure 30.3:** Intercom Setup | Resources | IFB

### **IFB Field**

Use the **IFB** field to select the desired IFB to configure.

### **Input Field**

Use the **Input** field to select the IFB program input port. The program input always routes to the IFB output (except when interrupting the IFB).

### **Output Field**

Use the **Output** field to select the IFB output port. The IFB Output is the audio heard by the talent. Audio from the input port (typically, program input audio) is routed to this output port, except when the IFB is interrupted.

### **Listen Field**

Use the **Listen** field to select the listen source port. The listen source is what a keypanel operator would hear when they listen to an IFB (if the listen assignment is an AT, Auto-Table). Use the talent's pre-fade mic as the listen source so the keypanel operator can always hear the talent.

### **Scroll Enable Check Box**

The **Scroll Enable** check box determines whether the current IFB is visible in the local scroll list.

### **Latch Disable Check Box**

The **Latch Disable** check box determines whether the IFB, when assigned to a key, causes the key to become latch disabled. Clear the check box to override the latch disable for the key.

### **Dim Field**

Use the **Dim** field to select how much the program input dims when an interruption occurs on the IFB port.

The range for this field is *-1.0 dB to -80dB*, and *Mute*.

The default for this field is *Mute*.

To **configure an IFB**, do the following:

- 1. Navigate to **the IFB field**.
- 2. Click the **ENC2 encoder knob**. The field becomes active.
- 3. Select the **desired IFB**.
- 4. Click the **ENC2 encoder knob to confirm**.
- 5. Navigate to the **Scroll Enable check box**.
- 6. Click the **ENC2 encoder knob to enable or disable scroll enable**.
- 7. Navigate to the **Input field**.
- 8. Click the **ENC2 encoder knob**. The field becomes active.
- 9. Select the **desired input port**.
- 10. Click the **ENC2 encoder knob to confirm**.
- 11. Navigate to the **Latch Disable check box**.
- 12. (Optional) Click the **ENC2 encoder knob to enable or disable latch disable**.
- 13. Navigate to the **Output field**.
- 14. Click the **ENC2 encoder knob**. The field becomes active.
- 15. Select the **desired output port**.
- 16. Click the **ENC2 encoder knob to confirm**.
- 17. Navigate to the **Listen field**.
- 18. Click the **ENC2 encoder knob**. The field becomes active.
- 19. Select the **desired listen port**.
- 20. Click the **ENC2 encoder knob to confirm**.
- 21. Navigate to the **DIM field**.
- 22. Click the **ENC2 encoder knob**. The field becomes active.
- 23. Select the **DIM amount**.
- 24. Click the **ENC2 encoder knob to confirm the selection**.
- 25. Click the **ENC1 encoder knob to exit the screen**.
	- A Changes Made message appears.
- 26. Navigate to the **desired action**.
- 27. Click the **ENC2 encoder knob to confirm the selection**.

### **30.3 Special list**

Use the **Special List** screen to configure Special List membership and options. A special list is a way for a keypanel operator to talk or listen to several destinations using a single key. This assignment type is useful for group calls or for paging.

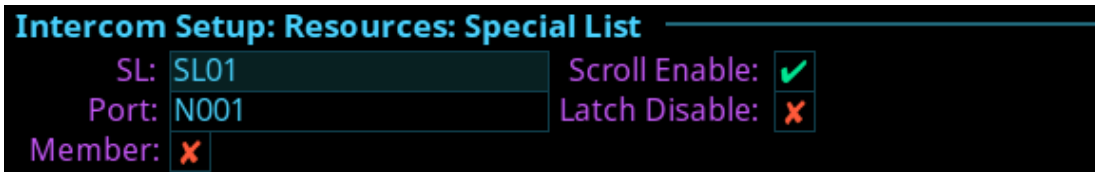

Figure 30.4: Intercom Setup | Resources | Special List

### **SL Field**

Use the **SL** field to select the special list assignment to configure.

### **Port Field**

Use the **Port** field to select the port whose SL membership to view or modify.

### **Member Check Box**

The **Member** check box determines whether the selected port is a member of the special list. If selected, the port belongs to the special list.

### **Scroll Enable Check Box**

The **Scroll Enable** check box determines whether the current SL is visible in the local scroll list.

### **Latch Disable Check Box**

The **Latch Disable** check box determines whether the SL, when assigned to a key, causes the key to be latch disabled. Clear the latch disable for the key after the assignment is made to disable this option.

To **configure an SL**, do the following:

- 1. Navigate to **the SL field**.
- 2. Click the **ENC2 encoder knob**.

The field becomes active.

- 3. Select the **desired SL**.
- 4. Click the **ENC2 encoder knob to confirm**.
- 5. Navigate to the **Scroll Enable check box**.
- 6. Click the **ENC2 encoder knob to enable or disable scroll enable**.
- 7. Navigate to the **Port field**.
- 8. Click the **ENC2 encoder knob**.
- The field becomes active.
- 9. Select the **desired port**.
- 10. Click the **ENC2 encoder knob to confirm**.
- 11. Navigate to the **Latch Disable check box**.
- 12. (Optional) Click the **ENC2 encoder knob to enable or disable latch disable**.
- 13. Navigate to the **Member check box**.
- 14. Click the **ENC2 encoder knob to enable or disable SL Membership**.
- 15. Click the **ENC2 encoder knob to confirm the selection**.
- 16. Click the **ENC1 encoder knob to exit the screen**.

A Changes Made message appears.

- 17. Navigate to the **desired action**.
- 18. Click the **ENC2 encoder knob to confirm the selection**.

### **30.4 Relay**

Use the **Relay** screen to configure Relay definitions and options.

Relay definitions must be made for each input port and an output port. The associated relay activates when the input port and output port crosspoint closes. If there is only an input port definition or an output port definition, but not both, the definition is incomplete and the relay does not activate. In addition, UPL statements can activate relays.

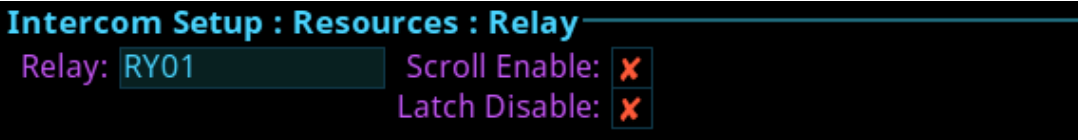

**Figure 30.5:** Intercom Setup | Resources | Relay

#### **Relay Field**

Use the **Relay** field to select the relay to configure.

### **Scroll Enable Check Box**

The **Scroll Enable** check box determines whether the current relay is visible in the local scroll list.

### **Latch Disable Check Box**

The **Latch Disable** check box determines whether the Relay, when assigned to a key, causes the key to become latch disabled. After making the assignment, clear the latch disable to override the latch disable for the key.

To **configure a relay**, do the following:

- 1. Navigate to **the Relayfield**.
- 2. Click the **ENC2 encoder knob**. The field becomes active.
- 3. Select the **desired relay**.
- 4. Click the **ENC2 encoder knob to confirm**.
- 5. Navigate to the **Scroll Enable check box**.
- 6. Click the **ENC2 encoder knob to enable or disable scroll enable**.
- 7. Click the **ENC2 encoder knob to confirm**.
- 8. Navigate to the **Latch Disable check box**.
- 9. (Optional) Click the **ENC2 encoder knob to enable or disable latch disable**.
- 10. Click the **ENC2 encoder knob to confirm the selection**.
- 11. Click the **ENC1 encoder knob to exit the screen**.

A Changes Made message appears.

- 12. Navigate to the **desired action**.
- 13. Click the **ENC2 encoder knob to confirm the selection**.

### **30.5 ISO**

Use the **ISO** (Isolate) screen to configure settings for ISOs in the intercom system. ISO is a means for a keypanel operator to isolate a particular intercom port for private communication. While the intercom port is isolated, it only hears audio from the keypanel

operator. In television broadcasting, it is typical to ISO a member of the camera party line. The isolated camera can then receive directions without disruption from other audio traffic on the party line.

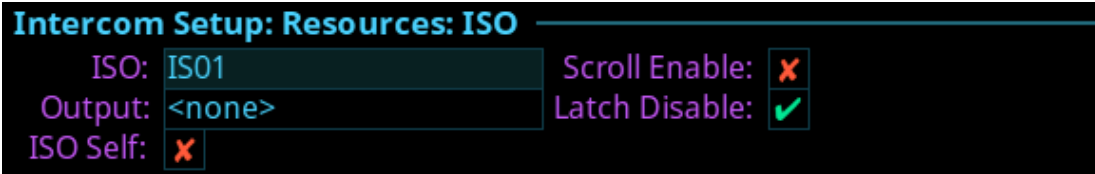

**Figure 30.6:** Intercom Setup | Resources | ISO

### **ISO Field**

Use the **ISO** field to select the ISO to configure.

### **Output Field**

Use the **Output** field to enter the port number of the port to isolate when the ISO key is pressed.

### **ISO Self Check Box**

The **ISO Self** check box determines whether the ISO caller is isolated (as well as the target) so both ends only hear each other. Normal intercom operation automatically restores after releasing the ISO key.

### **Scroll Enable Check Box**

The **Scroll Enable** check box determines whether the current ISO is visible in the local scroll list.

### **Latch Disable Check Box**

The **Latch Disable** check box determines whether the ISO, when assigned to keys, causes the key to become latch disabled. After making the assignment, clear the latch disable to override the latch disable for the key.

To **configure an ISO**, do the following:

- 1. Navigate to **the ISO field**.
- 2. Click the **ENC2 encoder knob**. The field becomes active.
- 3. Select the **desired ISO**.
- 4. Click the **ENC2 encoder knob to confirm**.
- 5. Navigate to the **Scroll Enable check box**.
- 6. Click the **ENC2 encoder knob to enable or disable scroll enable**.
- 7. Navigate to the **Output field**.
- 8. Click the **ENC2 encoder knob**. The field becomes active.
- 9. Select the **desired output port**.
- 10. Click the **ENC2 encoder knob to confirm**.
- 11. Navigate to the **Latch Disable check box**.
- 12. (Optional) Click the **ENC2 encoder knob to enable or disable latch disable**.
- 13. Click the **ENC2 encoder knob to confirm**.
- 14. Navigate to the **ISO Self? check box**.
- 15. Click the **ENC2 encoder knob to enable or disable ISO Self**.
- 16. Click the **ENC2 encoder knob to confirm the selection**.
- 17. Click the **ENC1 encoder knob to exit the screen**. A Changes Made message appears.
- 18. Navigate to the **desired action**.
- 19. Click the **ENC2 encoder knob to confirm the selection**.

## **31 Intercom setup | Gains menu**

Use the **Gains** menu to set I/O gains, crosspoint gains, and party line gains.

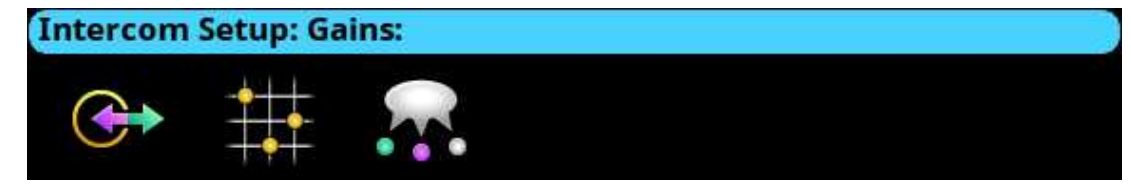

Figure 31.1: Intercom Setup | Gains Menu Icons

## **31.1 I/O**

Use the **I/O** screen to configure input and output gain for selected ports in the intercom system. When an intercom port interfaces with an external device operating at a different audio level than the intercom system, input and output gain adjustments are made to align the audio levels.

| <b>Intercom Setup : Gains : I/O</b> |            |  |
|-------------------------------------|------------|--|
|                                     | Port: OM01 |  |
| Input Gain: 0.0 dB                  |            |  |
| Output Gain: 0.0 dB                 |            |  |

**Figure 31.2:** Intercom Setup | Gains | I/O

### **Port Field**

Use the **Port** field to select the desired port's gain to view or modify.

### **Input Gain Field**

Use the **Input Gain** field to set the amount of gain, in dB, applied to the selected port's input audio.

The range for this field is +20 dB to -20 dB.

### **Output Gain Field**

Use the **Output Gain** field to set the amount of gain, in dB, applied to the selected port's output audio.

The range for this field is +20 dB to -20 dB.

To **adjust the I/O gain**, do the following:

- 1. Navigate to **the Port field**.
- 2. Click the **ENC2 encoder knob**. The field becomes active.
- 3. Select the **desired port**.
- 4. Click the **ENC2 encoder knob to confirm**.
- 5. Navigate to the **Input Gain field**.
- 6. Click the **ENC2 encoder knob**. The field becomes active.
- 7. Select the **desired input gain amount**.
- 8. Click the **ENC2 encoder knob to confirm**.
- 9. Navigate to the **Output Gain field**.
- 10. Click the **ENC2 encoder knob**. The field becomes active.
- 11. Select the **desired output gain amount**.
- 12. Click the **ENC2 encoder knob to confirm**.
- 13. Click the **ENC1 encoder knob to exit the screen**. A Changes Made message appears.
- 14. Navigate to the **desired action**.
- 15. Click the **ENC2 encoder knob to confirm the selection**.

### **31.2 Crosspoint**

Use the **Crosspoint Gains** screen to configure individual gain levels for crosspoints within the intercom system. Crosspoint gain adjustments adjust the level between two specific intercom ports.

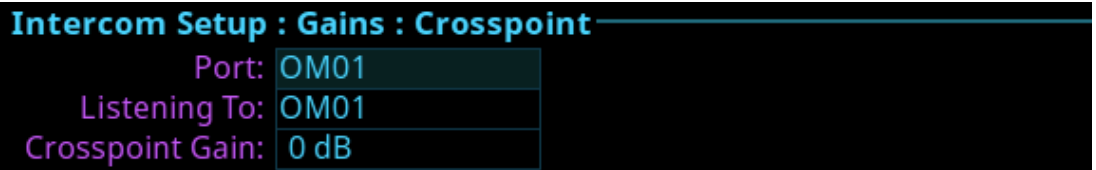

Figure 31.3: Intercom Setup | Gains | Crosspoint

### **Port Field**

Use the **Port** field to select the desired output port's crosspoint listen gains to view or modify.

### **Listening To Field**

Use the **Listening To** field to select the input port to which the selected output port is listening.

### **Crosspoint Gain Field**

Use the **Crosspoint Gain** field to select the gain at which the selected port hears the selected input port.

The range for this field is *-80 dB to +6.0 dB,* and *Mute.*

To **adjust the crosspoint gain**, do the following:

- 1. Navigate to **the Port field**.
- 2. Click the **ENC2 encoder knob**. The field becomes active.
- 3. Select the **desired port**.
- 4. Click the **ENC2 encoder knob to confirm**.
- 5. Navigate to the **Listening To field**.
- 6. Click the **ENC2 encoder knob**. The field becomes active.
- 7. Select the **desired listening to port**.
- 8. Click the **ENC2 encoder knob to confirm**.
- 9. Navigate to the **Crosspoint Gain field**.
- 10. Click the **ENC2 encoder knob**. The field becomes active.
- 11. Select the **desired crosspoint gain amount**.
- 12. Click the **ENC2 encoder knob to confirm**.
- 13. Click the **ENC1 encoder knob to exit the screen**. A Changes Made message appears.
- 14. Navigate to the **desired action**.
- 15. Click the **ENC2 encoder knob to confirm the selection**.

## **31.3 Party line**

Use the **Party Line** screen to set the gain level for ports listening to party lines.

| <b>Intercom Setup : Gains : Party Line-</b> |            |  |  |
|---------------------------------------------|------------|--|--|
|                                             | Port: OM01 |  |  |
| Listening To: PL01                          |            |  |  |
| PL Gain: 0 dB                               |            |  |  |

**Figure 31.4:** Intercom Setup | Gains | Party Line

### **Port Field**

Use the **Port** field to select the desired port's party line listen gains to view or modify.

### **Listening To Field**

Use the **Listening To** field to select the party line to which the selected port is listening.

### **PL Gain Field**

Use the **PL Gain** field to select the gain at which the selected port hears the selected party line.

The range for this field is *-80 dB to +6.0 dB,* and *Mute.*

To **adjust the party line gain**, do the following:

- 1. Navigate to **the Port field**.
- 2. Click the **ENC2 encoder knob**. The field becomes active.
- 3. Select the **desired port**.
- 4. Click the **ENC2 encoder knob to confirm**.
- 5. Navigate to the **Listening To field**.
- 6. Click the **ENC2 encoder knob**. The field becomes active.
- 7. Select the **desired listening to gain amount**.
- 8. Click the **ENC2 encoder knob to confirm**.
- 9. Navigate to the **PL Gain field**.
- 10. Click the **ENC2 encoder knob**. The field becomes active.
- 11. Select the **desired output gain amount**.
- 12. Click the **ENC2 encoder knob to confirm**.
- 13. Click the **ENC1 encoder knob to exit the screen**. A Changes Made message appears.
- 14. Navigate to the **desired action**.
- 15. Click the **ENC2 encoder knob to confirm the selection**.

## **32 Intercom Setup | Alphas menu**

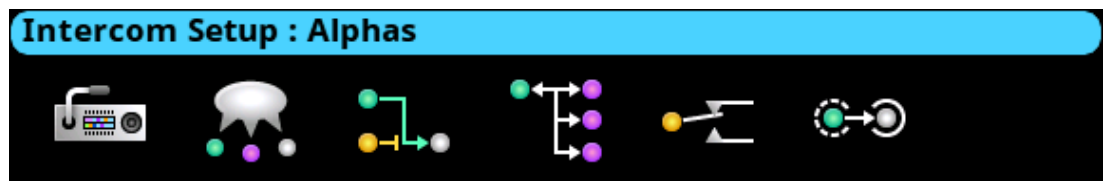

#### **Figure 32.1:** Intercom Setup | Alphas Menu

Use the **Alphas** menu to view and modify the alphas for key assignment resource types. Configurable assignment types are Ports, Party Lines, IFBs, Special Lists, Relays, and ISOs. Alpha modifications change the current alpha size, plus all larger sizes where that alpha is the same as the currently modified alpha. For example, the 4-character alpha TEST, the 6 character alpha is TEST, and the 8-character alpha is SEAN. Changes made to the 4 character alpha are made to the 6-character alpha, but not to the 8-character alpha. Available options are:

- *4 Character*
- *6 Character*
- *8 Character*
- *8 Unicode*

### **32.1 Alphas**

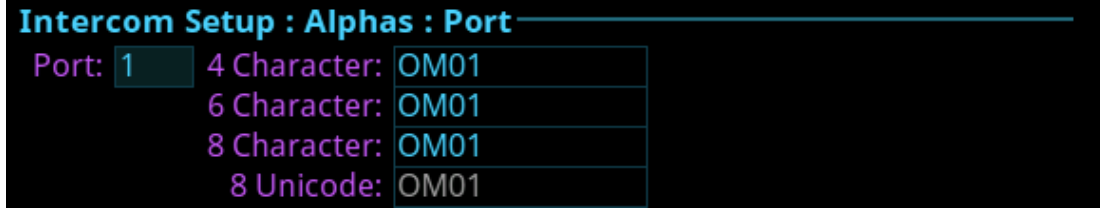

**Figure 32.2:** Intercom Setup | Alphas | Port

### **Port Field**

The **Port** field is used to select the port for which to configure Alpha text.

### **4 Character Field**

The **4 Character** field is used to enter a four character alpha.

### **6 Character Field**

The **6-Character** field is used to enter a six character alpha.

### **8 Character Field**

The **8 Character** field is used to enter an eight character alpha.

### **8 Unicode Field**

The **8 Unicode** field displays the eight character Unicode port alpha. Changes cannot be made to this field.

To **configure the alpha size**, do the following:

- 1. Navigate to the **desired assignment type**.
- 2. Click the **ENC2 encoder knob**. *The Alpha Configuration form displays*.
- 3. Navigate to the **Port field**.
- 4. Click the **ENC2 encoder knob**. *The Port field becomes active*.
- 5. Scroll to the **port** desired.
- 6. Click the **ENC2 encoder knob**.
- 7. Navigate to the **4 Character**, **6 Character**, **8 Character**, or **8 Unicode field**.
- 8. Click the **ENC2 encoder knob**.
- 9. Enter the **desired Alpha** in the active port field.
- 10. Click the **ENC1 encoder knob**.

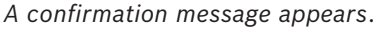

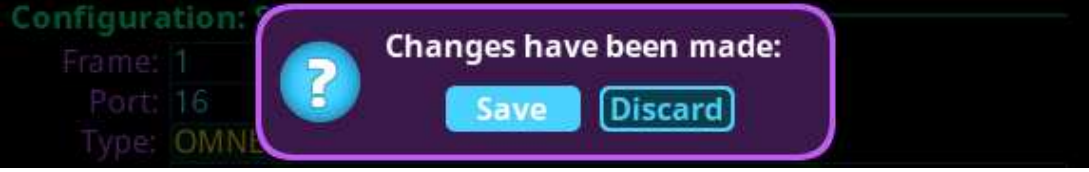

- 11. Verify the **Save** button has the focus.
- 12. Click the **ENC2 encoder knob**.

*The modifications are saved and the screen closes*.

## **33 Alarms menu**

The **Alarms** menu is used to access alarm notifications of events that occur in the intercom system.

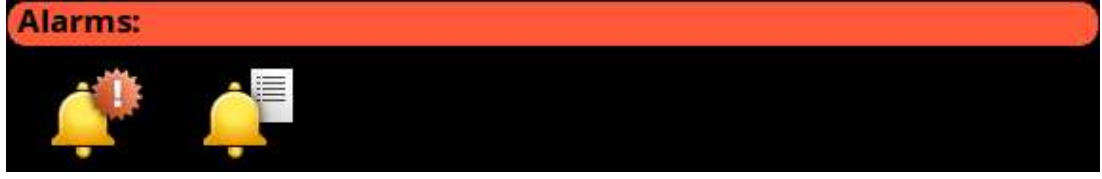

### **Figure 33.1:** Alarms Menu

When an alarm occurs, an Alarm Notification message appears on the front display. To clear this message, press the CLR button on the keypad. The CLR button hides the popup, but the alarm remains unacknowledged. Pressing the SHIFT button, and then the CLR button on the popup, automatically acknowledges all of the new alarms (33 as shown below). The number of new alarms display in the upper right corner of the popup window. Use the ENC2 encoder knob or the left/right arrow buttons to scroll through the alarms.

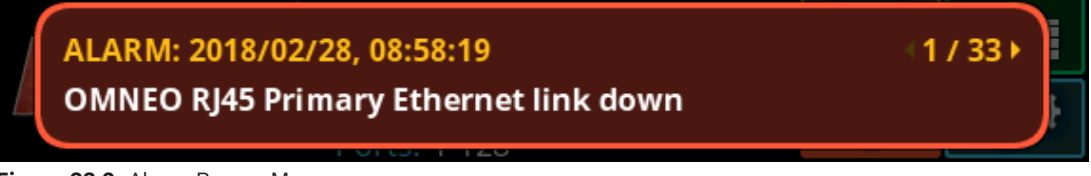

**Figure 33.2:** Alarm Popup Message

When an alarm occurs when the local keypanel screen is active, instead of getting a popup, an alarm icon appears on the right side of the display screen.

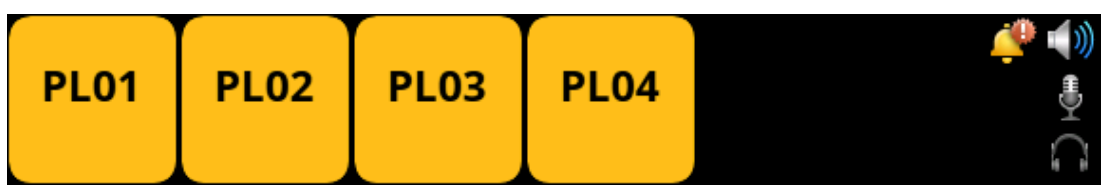

**Figure 33.3:** Alarm - Local Keypanel

## **33.1 Alarms | Unacknowledged**

**Unacknowledged Alarms** are alarms that have not been acknowledged. These alarms appear in the Alarms | Unacknowledged screen.

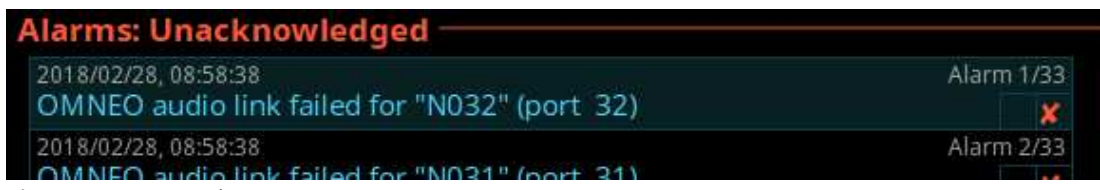

**Figure 33.4:** Alarms | Unacknowledged

The Acknowledged and Active Alarms list can have up to 20 alarms displayed and scrollable. More than 20 alarms are pushed to a new page.

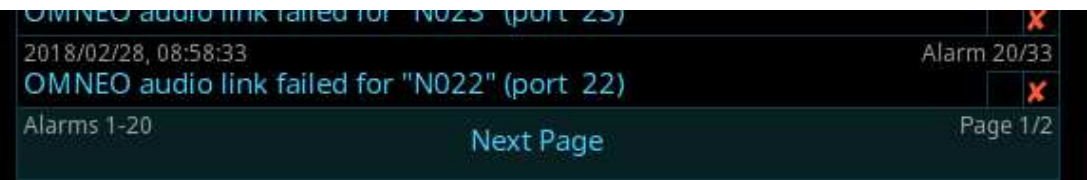

#### **Figure 33.5:** Alarms Next Page Button

To **acknowledge an alarm**, do the following:

- 1. Navigate to the **Unacknowledged Alarms icon**.
- 2. Click the **ENC2 encoder knob**. *The Unacknowledged Alarms list displays.*

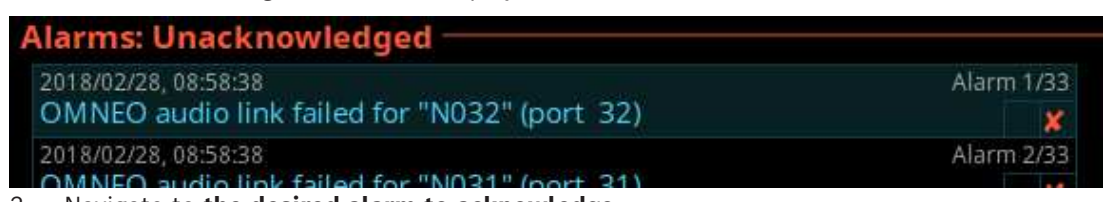

- 3. Navigate to **the desired alarm to acknowledge**.
- 4. Click the **ENC2 encoder knob** to **confirm**.

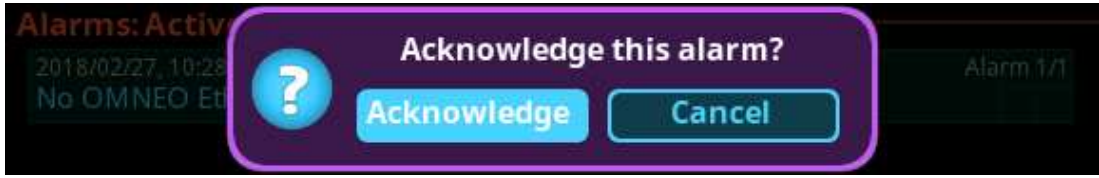

5. Navigate to the **Acknowledge button**.

### 6. Click the **ENC2 encoder knob**.

*The alarm is acknowledged and cleared from the unacknowledged alarm list. A green check mark can be seen in the Active Alarm list indicating it is acknowledged*.

### **Notice!**

Press the SHIFT+SEL buttons to prompt acknowledgment of ALL alarms at once.

## **33.2 Alarms | Active**

**i**

**i**

**Active Alarms** are alarm notifications that are currently active. There are two types of alarms seen on this screen: clearable and non-clearable alarms.

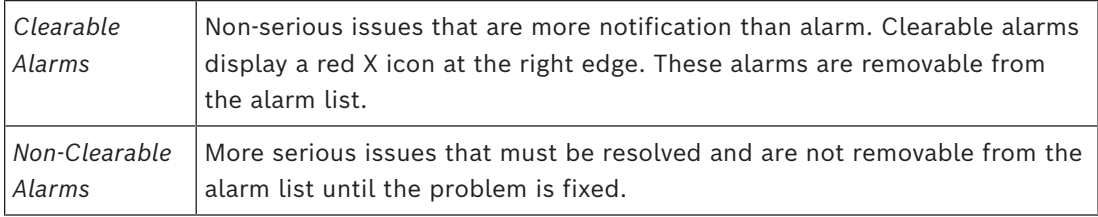

### **Notice!**

The first check box indicates if the alarm has been acknowledged.

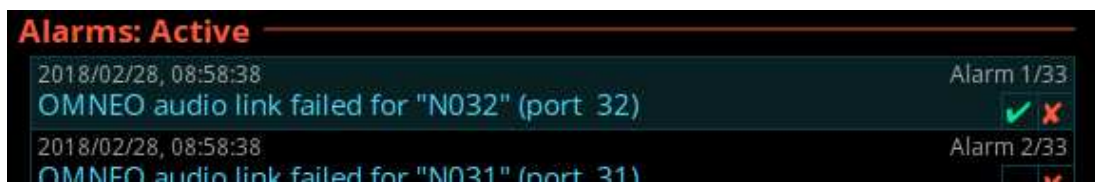

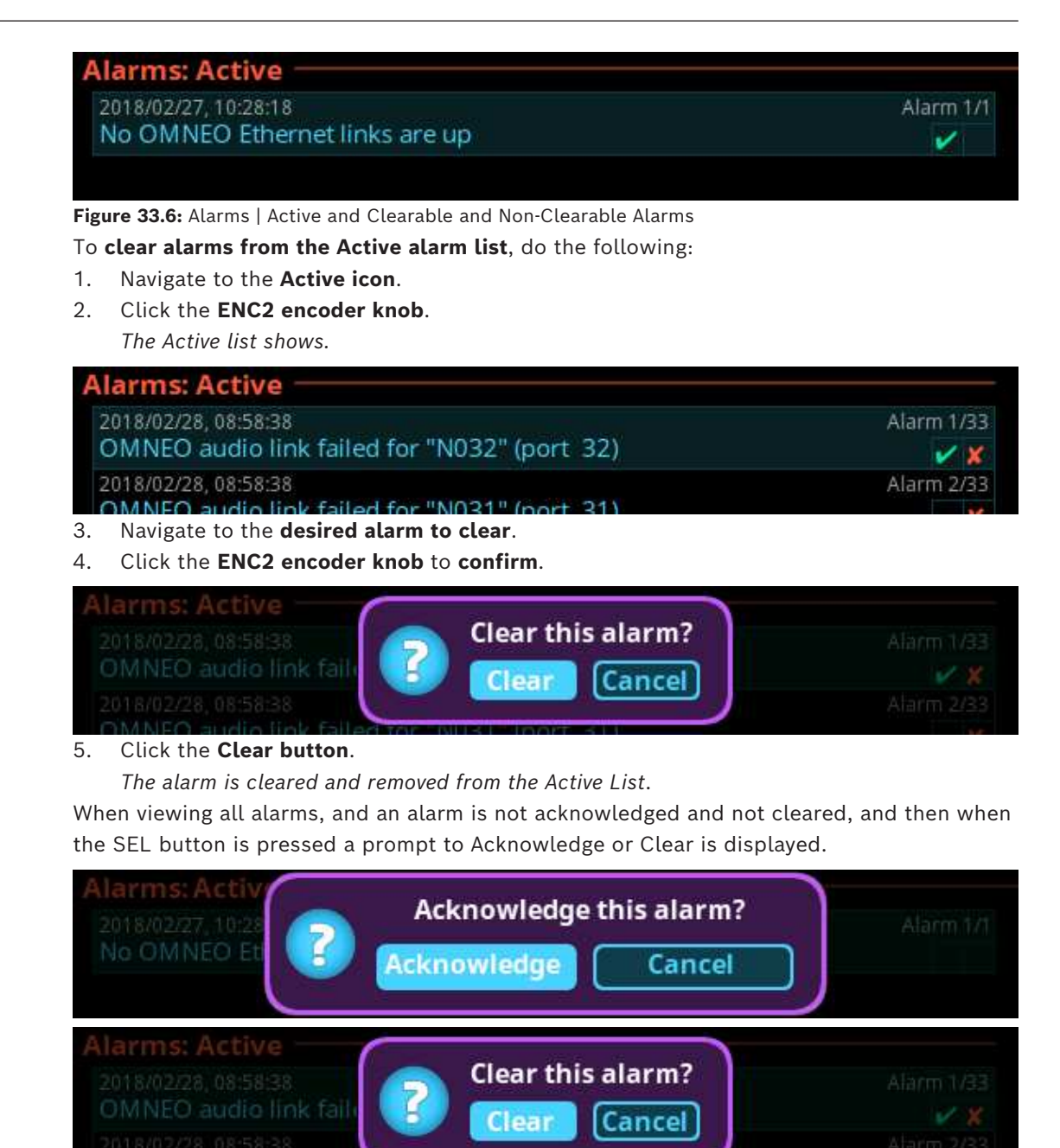

When viewing all alarms and pressing SHIFT+SEL buttons (or SHIFT+Right-click) prompts to Acknowledge All or Clear All (clearable) alarms at once.

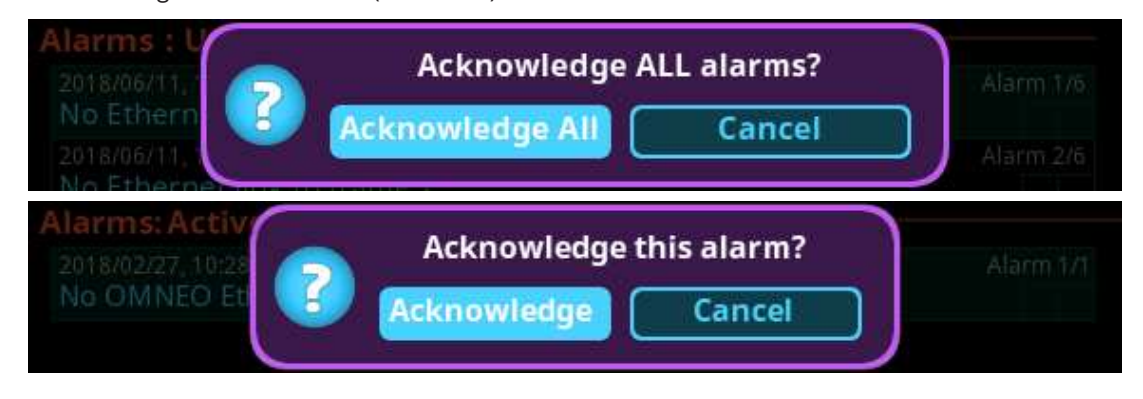

## **33.3 Alarm troubleshooting**

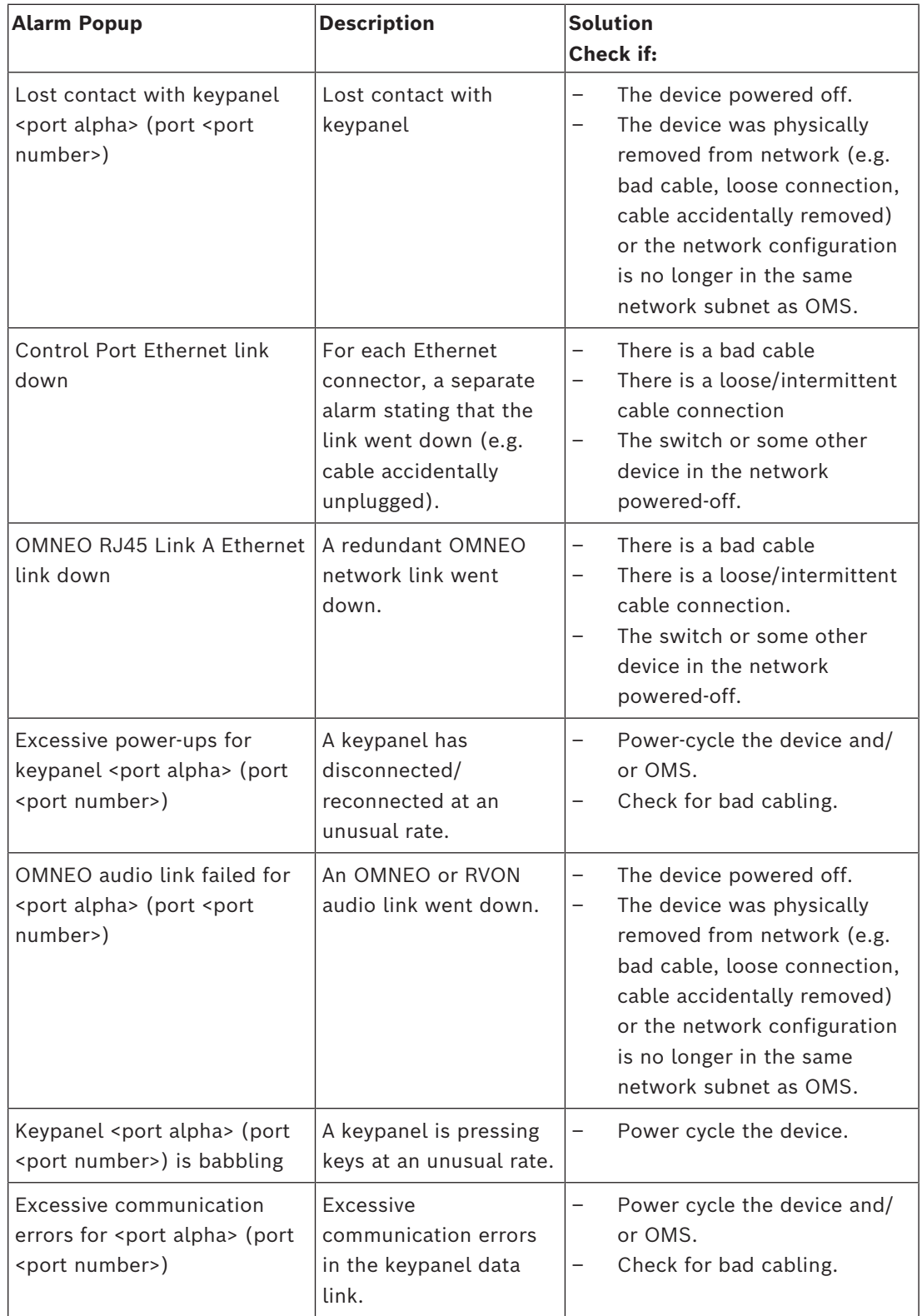

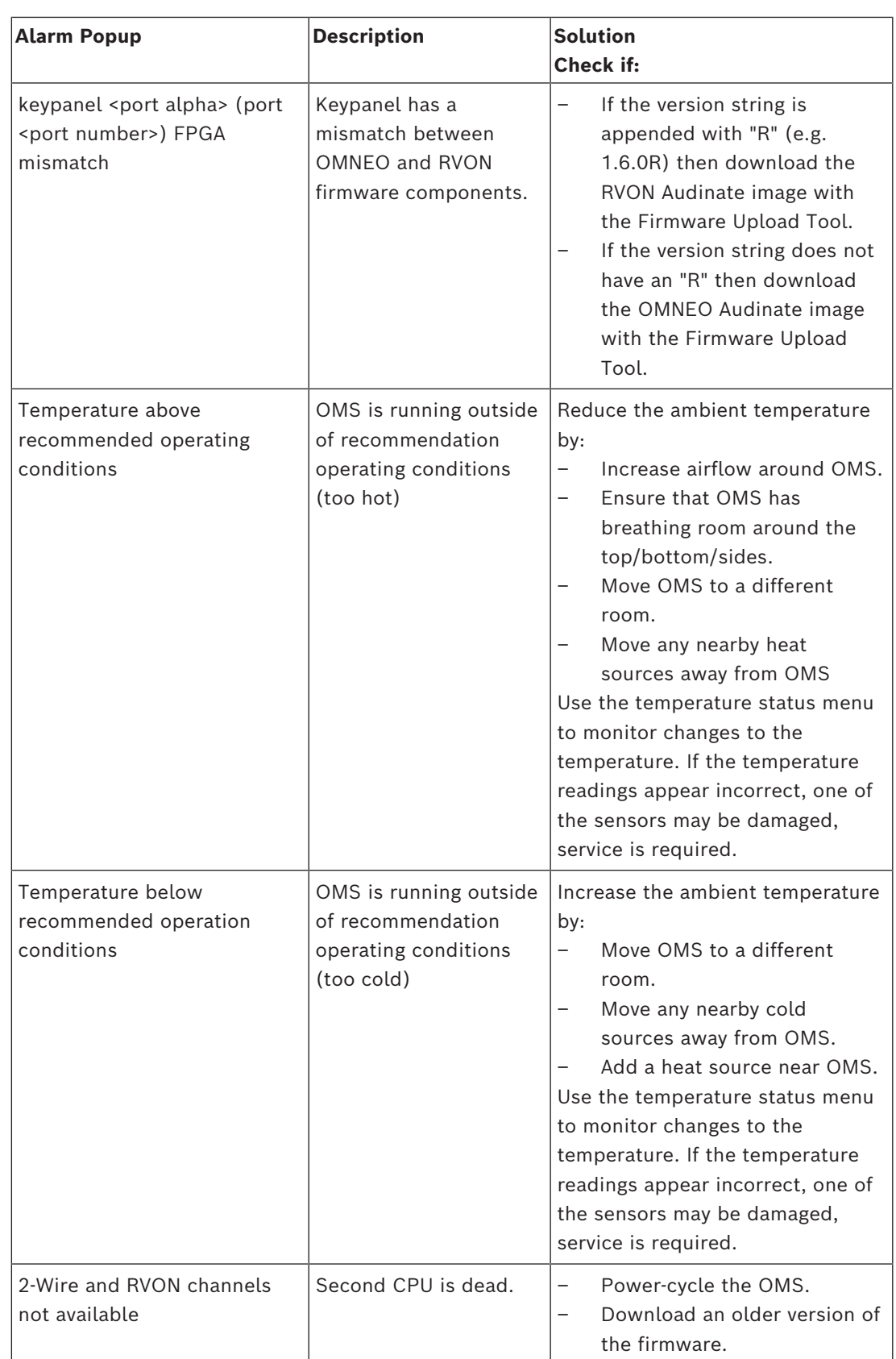

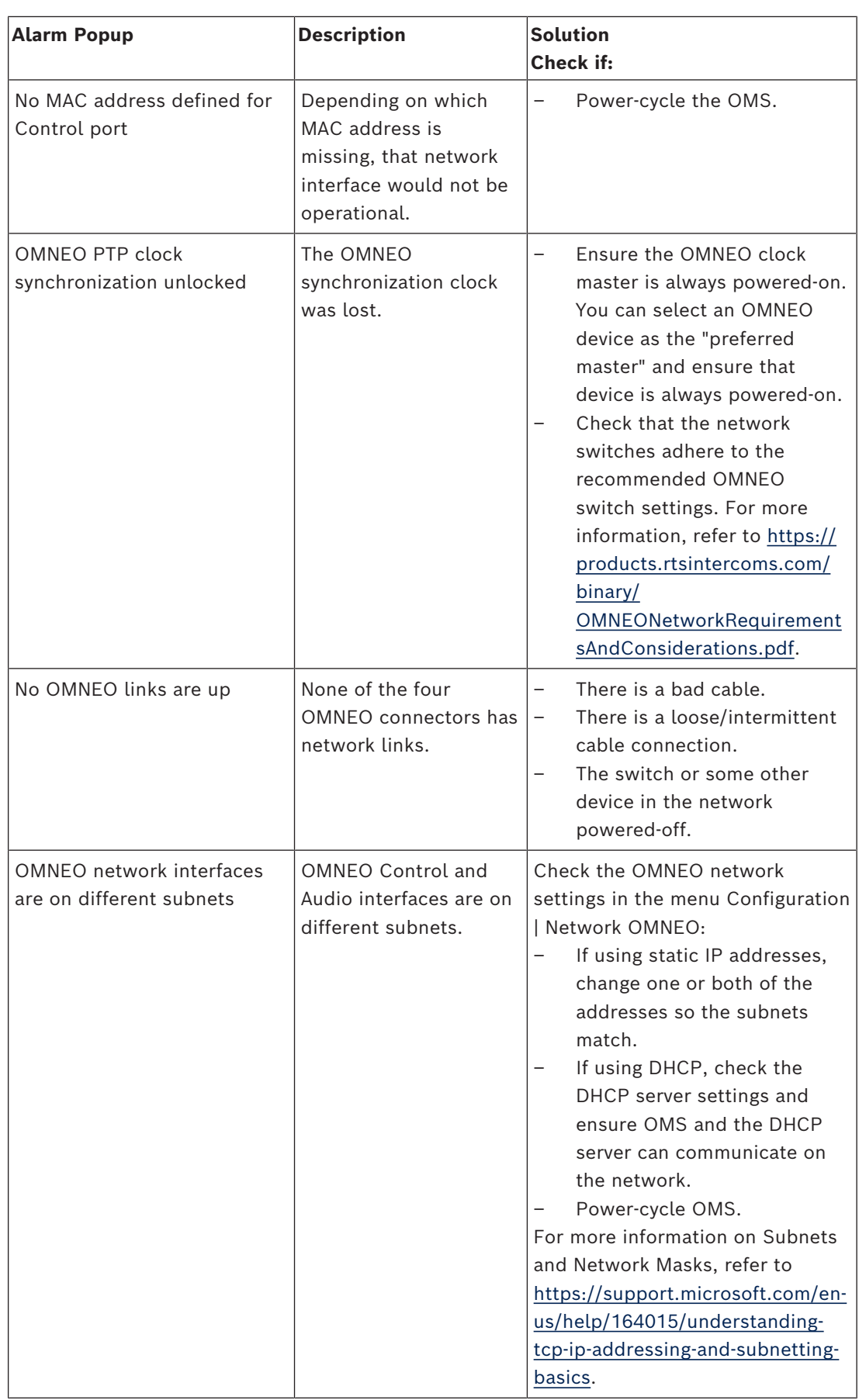

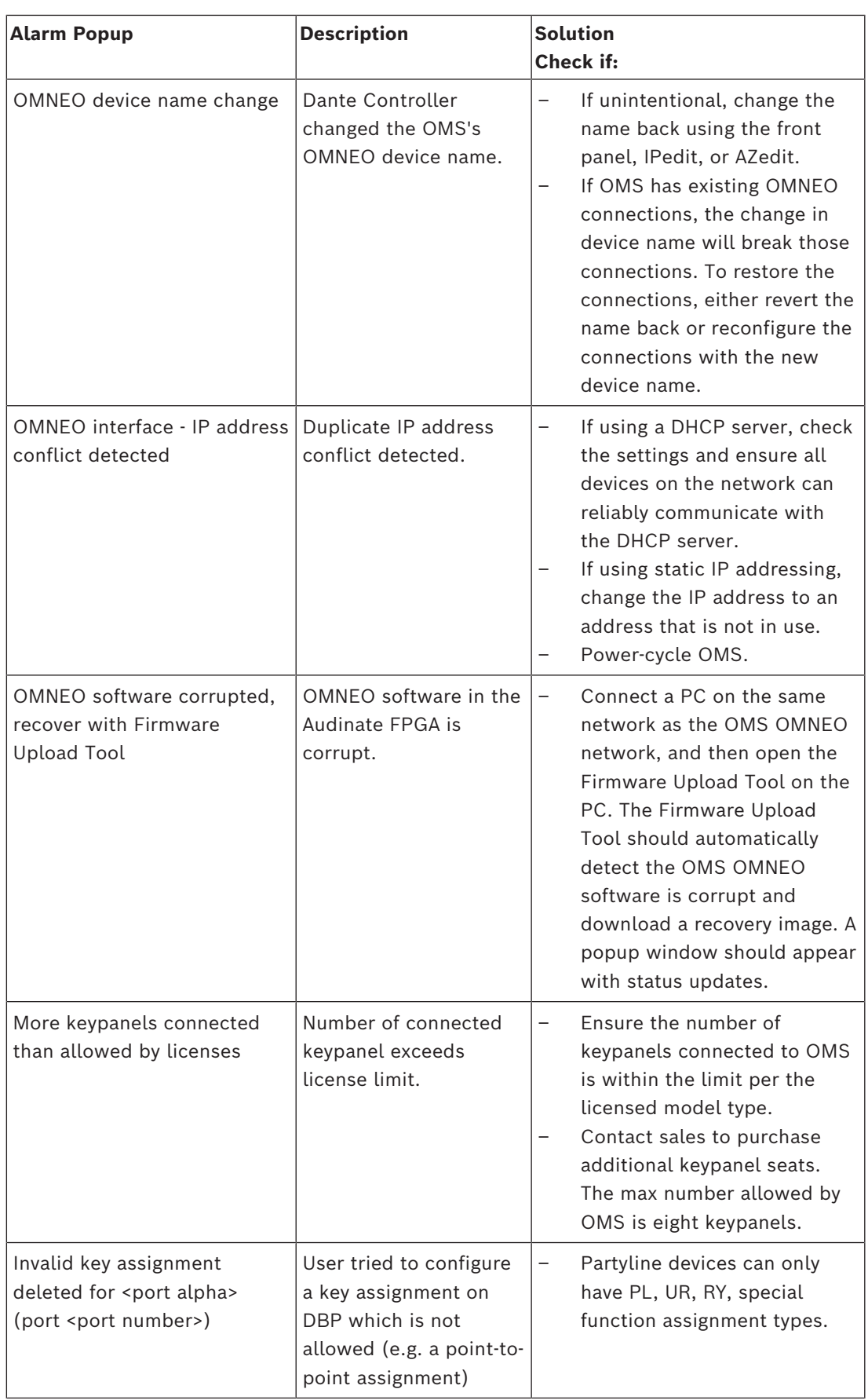

# **34 Technical data**

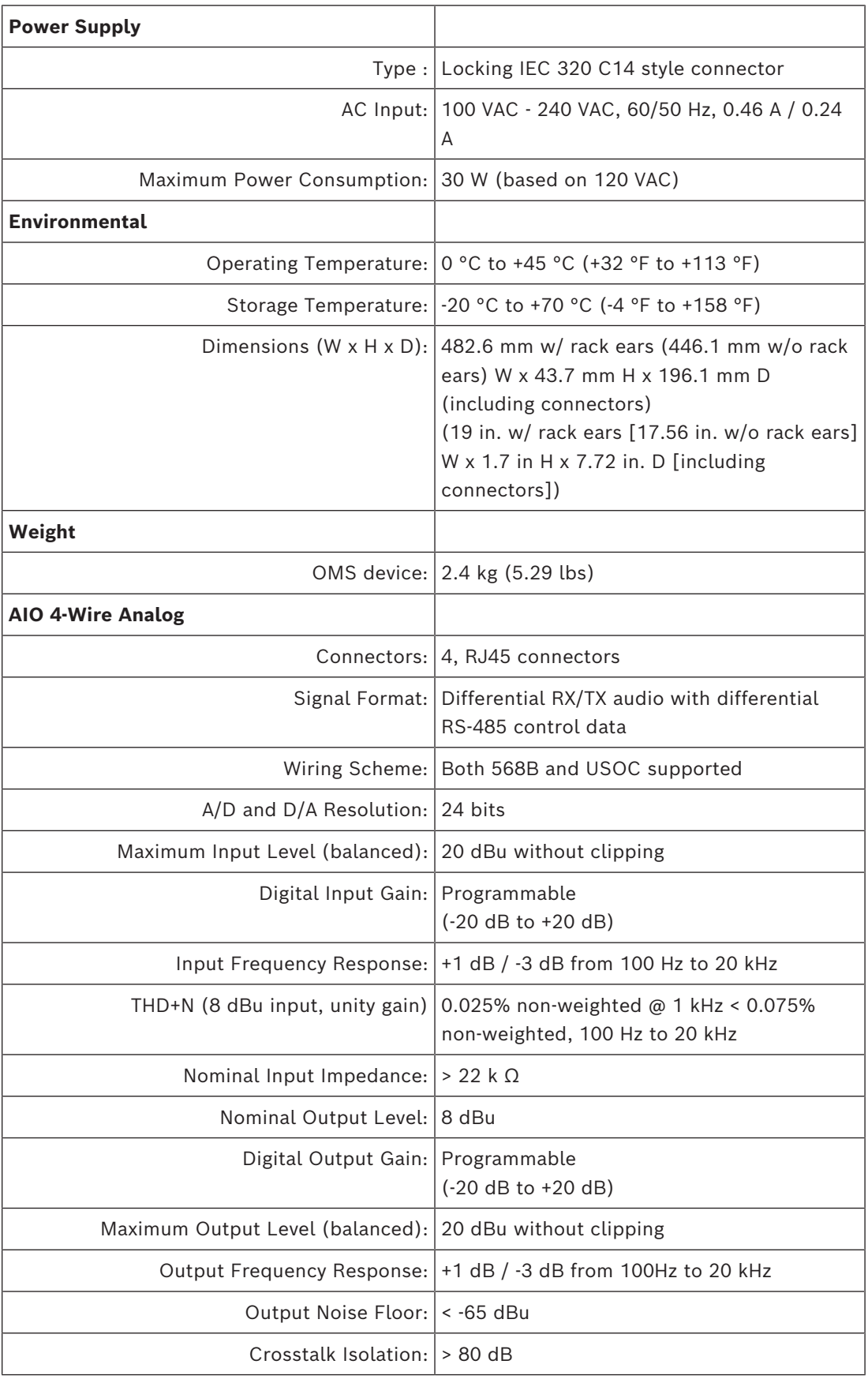

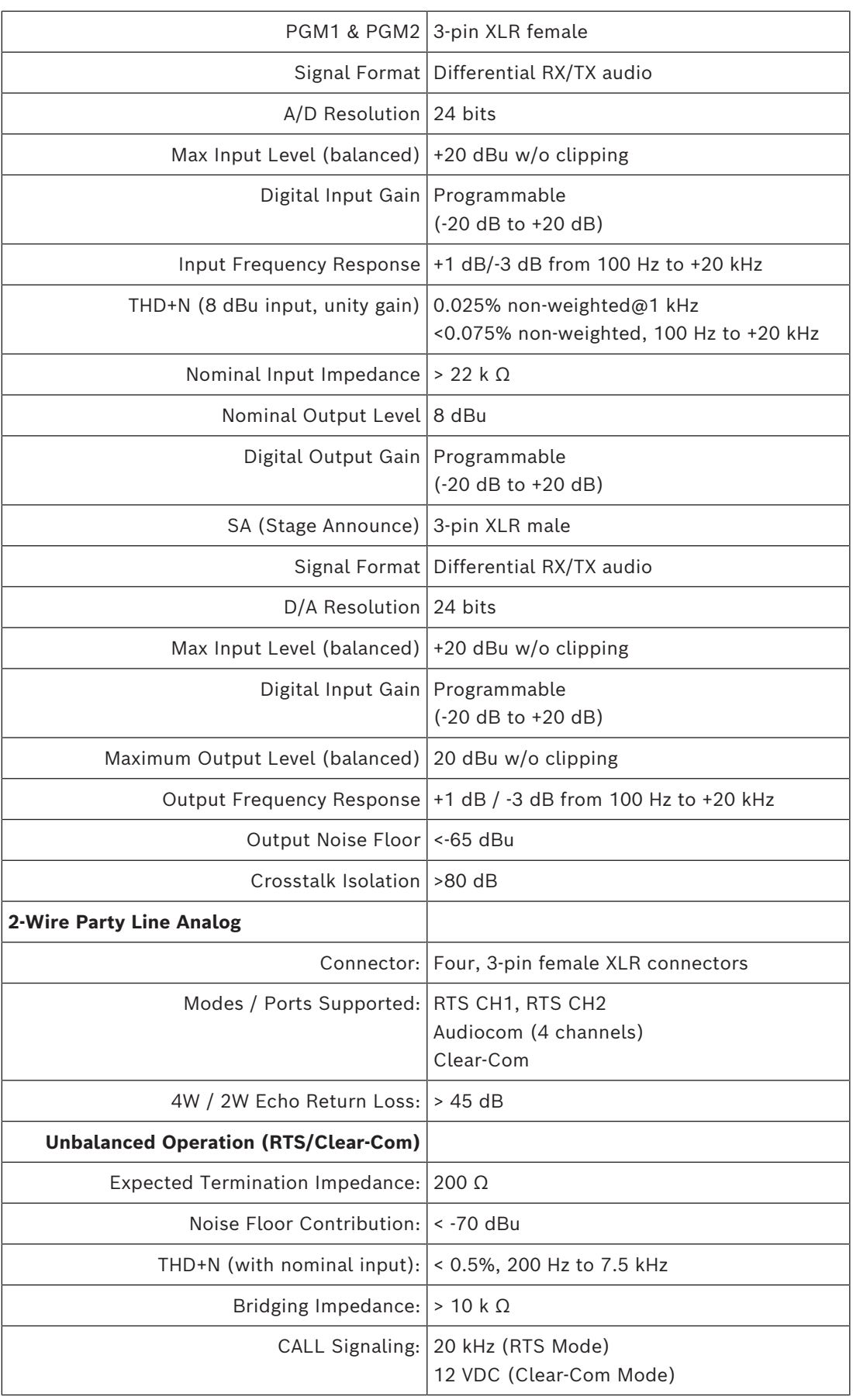

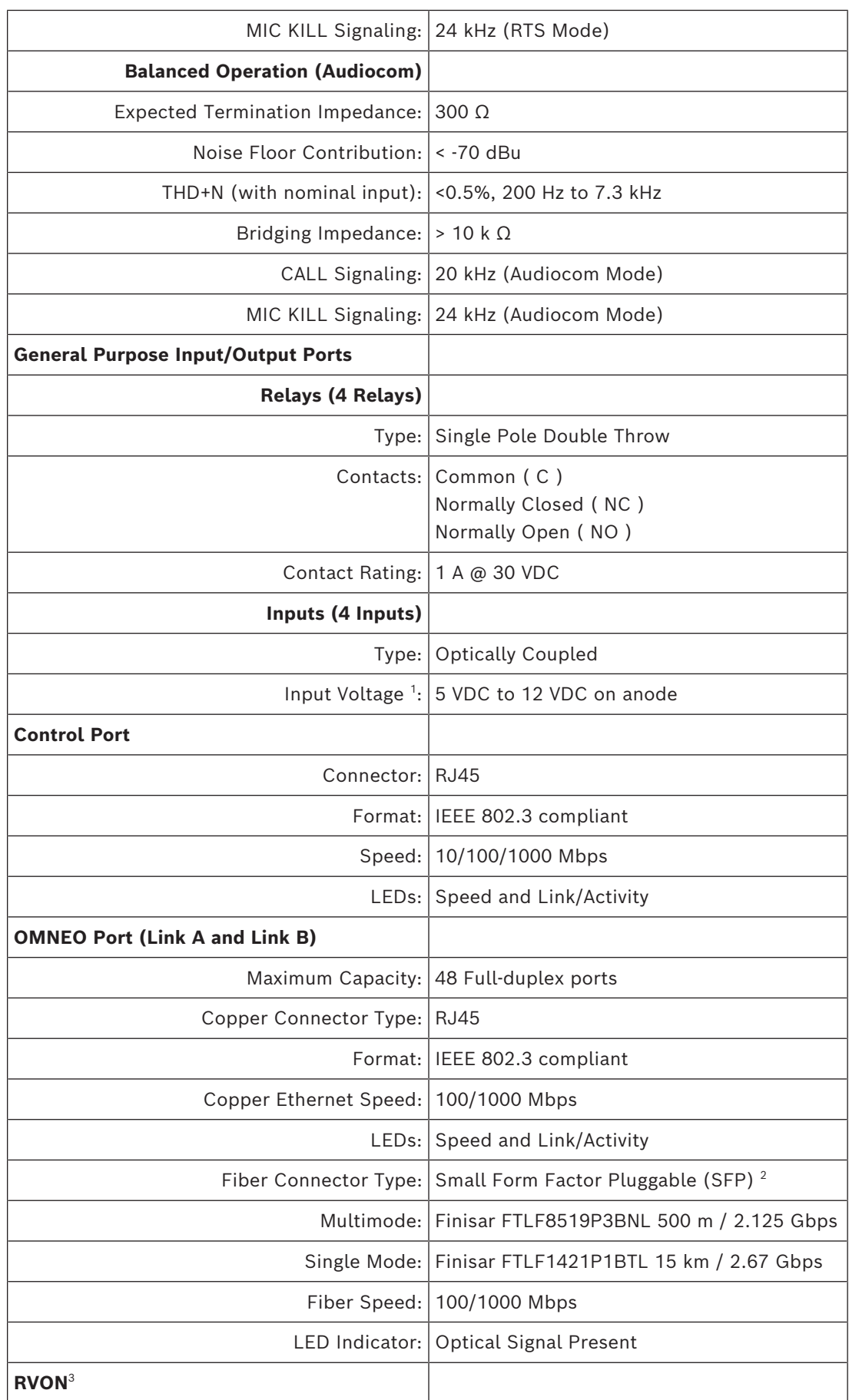

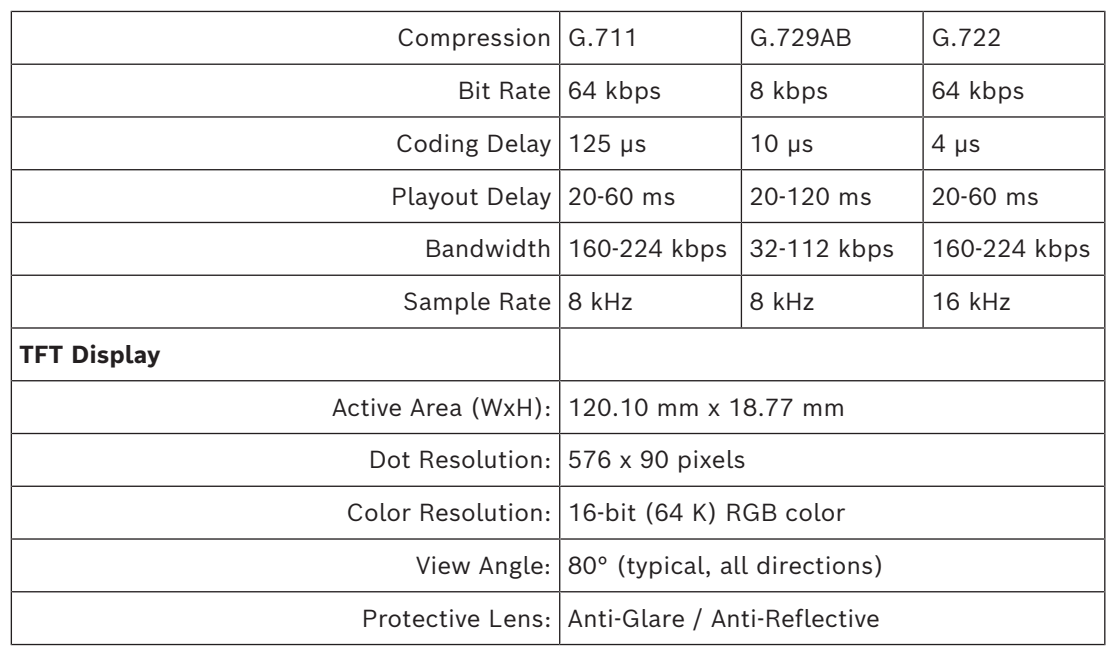

<sup>1</sup>Anode is internally pulled to +5 VDC. Connect K- to chassis ground to activate.

<sup>2</sup> SFF-8472 fiber diagnostics supported.

 $\,{}^{3}$  The Playout Delay and Bandwidth depend on the configured amount of audio per packet.

## **35 Appendices**

### **35.1 ST-2110-30 for RTS OMNEO devices**

**IMPORTANT**: Devices can support either AES67 or ST-2110-30. Both modes cannot be active at the same time. This means a device can either support AES67 Tx and Rx streams or ST-2110-30 Tx and Rx streams, but not both.

To use ST-2110-30 you must first set the device mode to ST-2110-30 configure the device parameters for ST-2110-30 operation, and then set up Tx (transmit) flows and Rx (receive) channels. The Tx flows are what other devices on the network connect to, while Rx channels are what your device uses to connect to other devices on the network. Each Tx flow can connect to a maximum of eight channels.

### **35.1.1 Prerequisites**

In order to use ST-2110-30, you must upgrade the following devices:

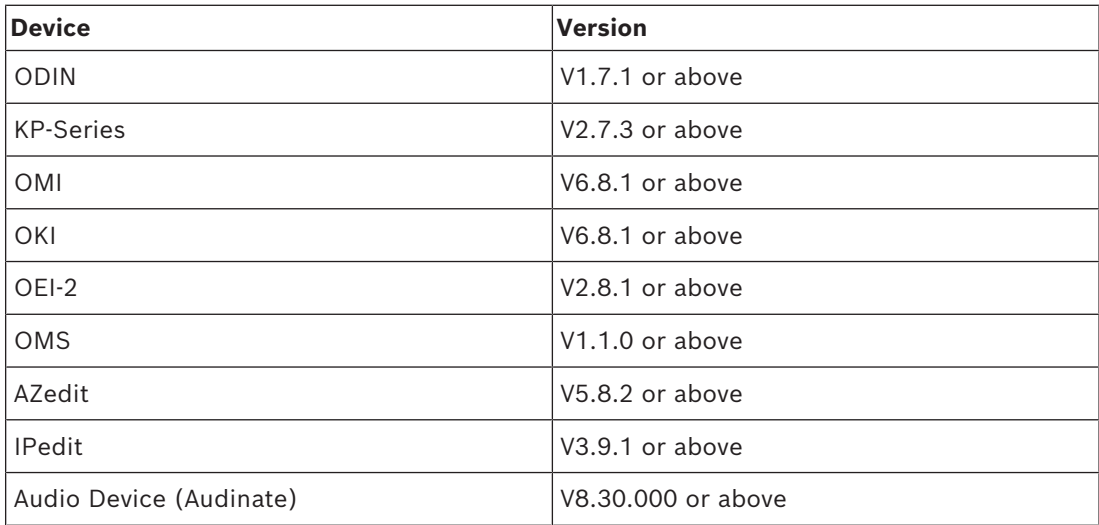

### **35.1.2 Operation**

### **Set Device Parameters**

Devices that support ST-2110-30 have the capability to set the ST-2110-30 mode.

To set the ST-2110-30 mode, do the following:

**IMPORTANT:** All ST-2110 operations are supported via IPedit only.

- 1. From the Device menu, select Add.
	- The Add Devices window opens.
- 2. Add the device to the catalog.
- 3. Select the ST-2110-30 tab.
- 4. From the Mode drop down menu, select ST-2110-30.
	- The Mode options change causes the device to reset. The new mode is applicable after the device resets. Once the device is in ST-2110-30 mode, you can set the different RTP and PTPv2 settings.

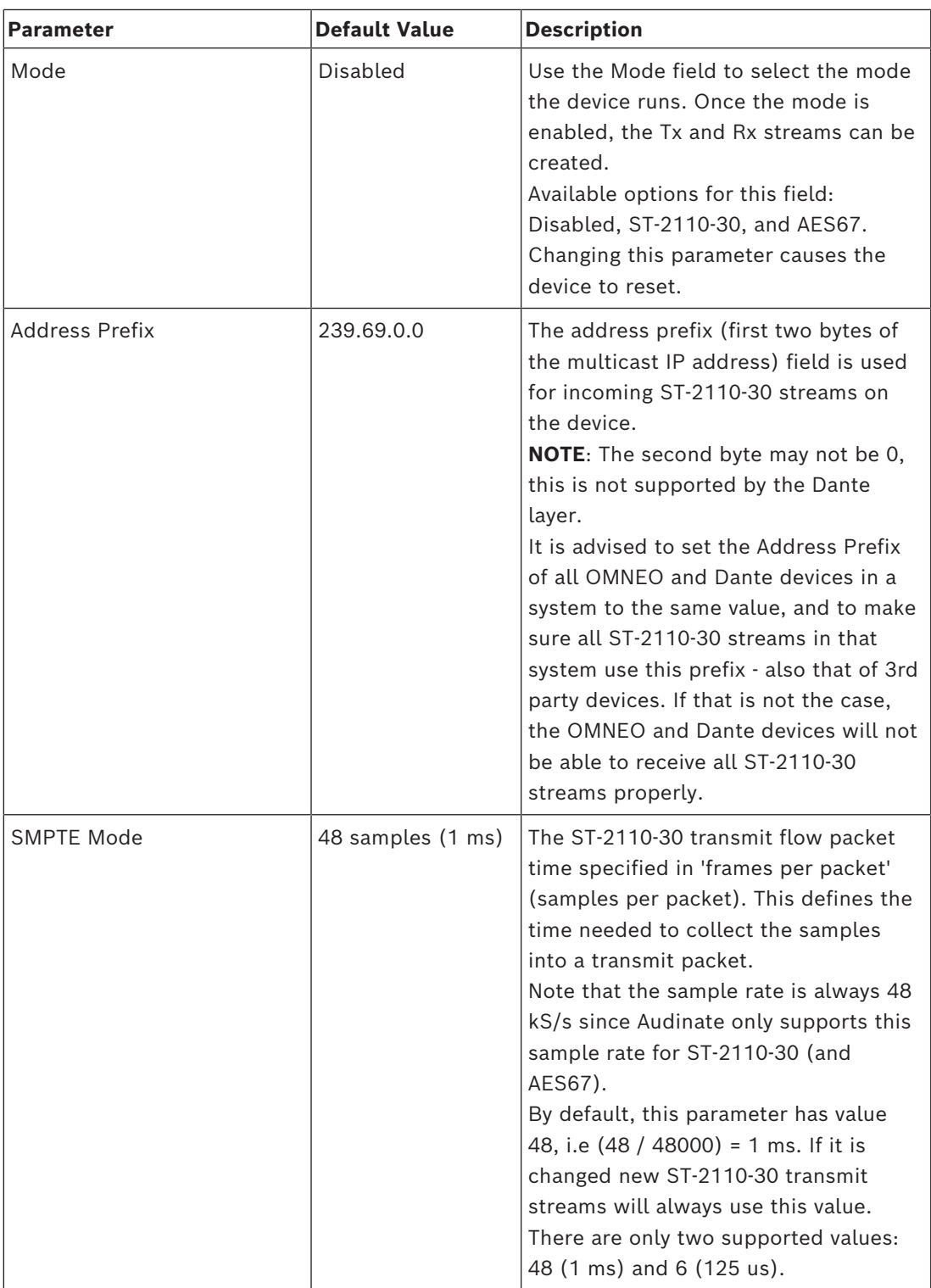

#### **Table 35.20:** RTP Parameters

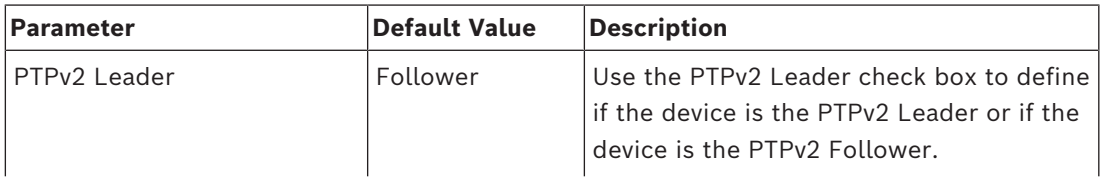

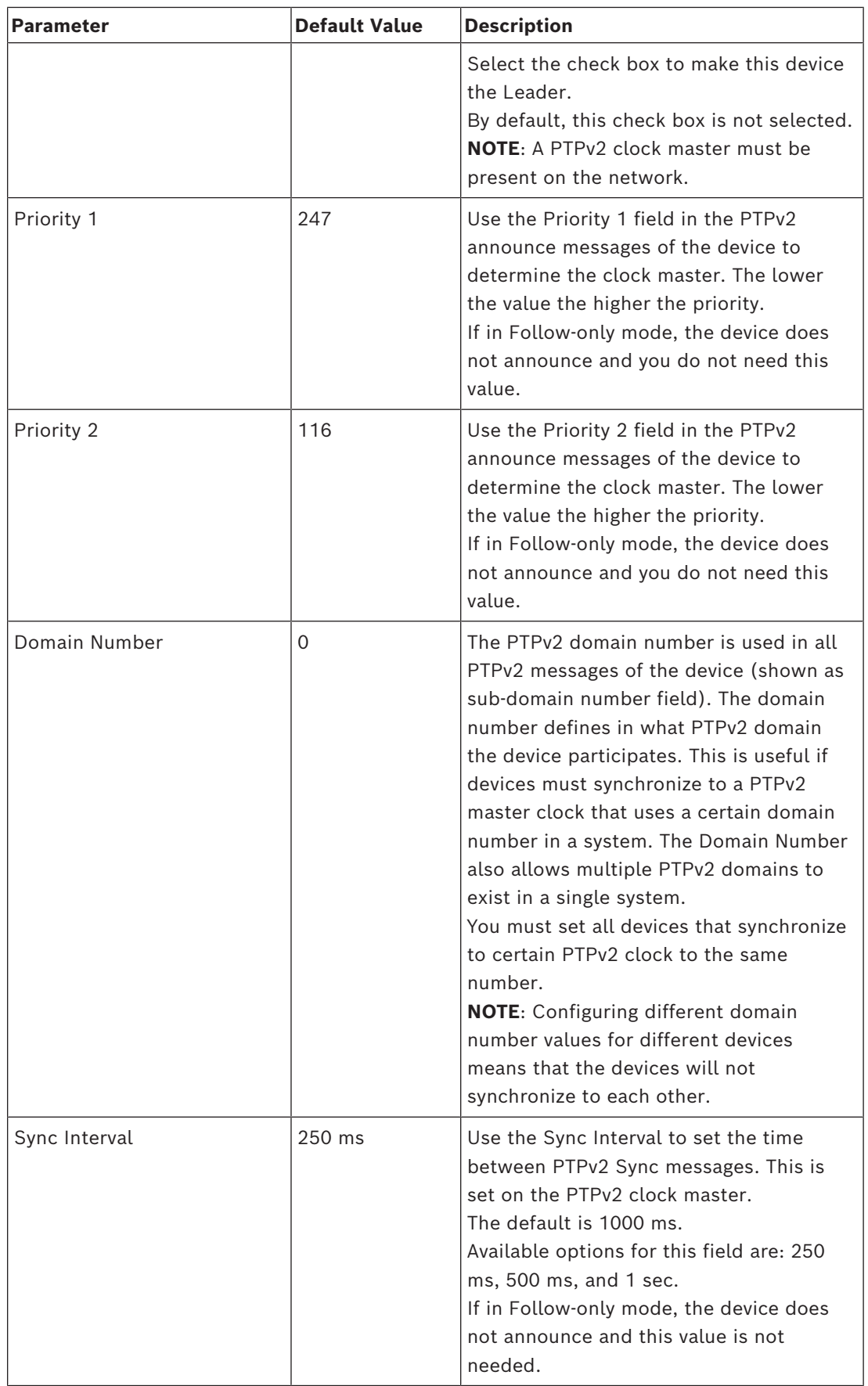

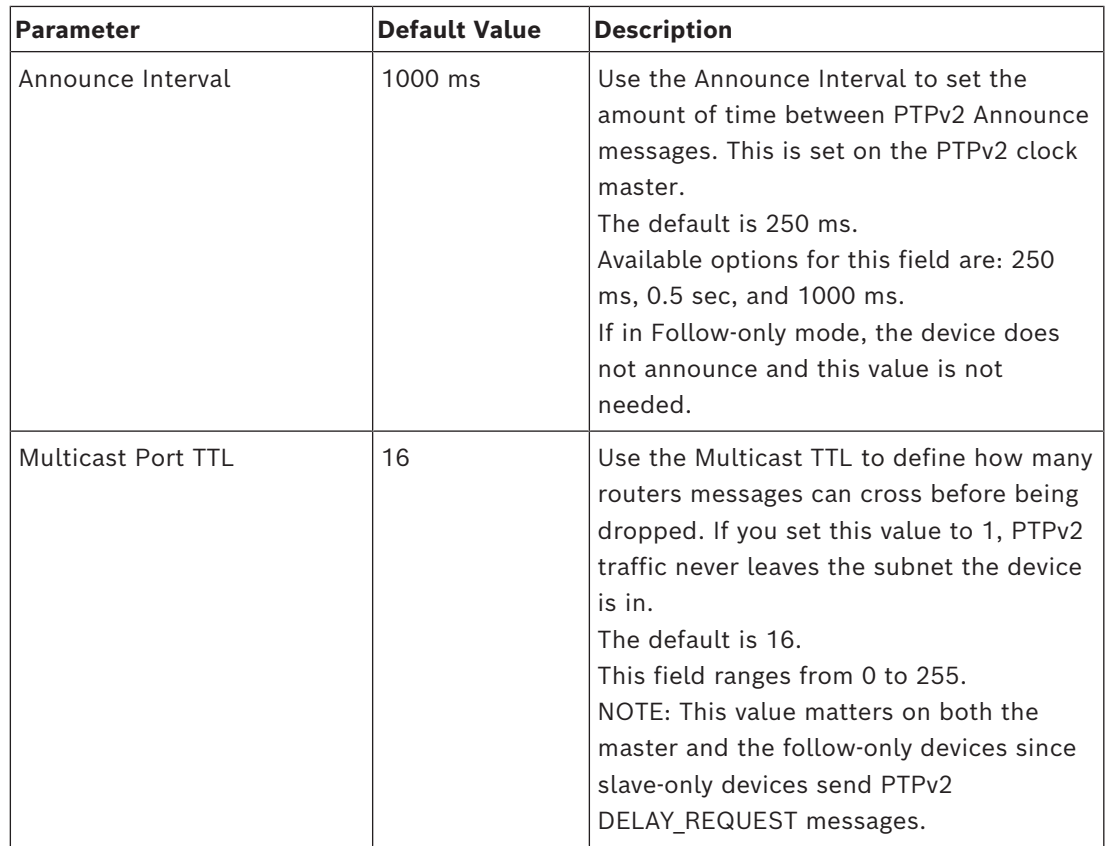

**Table 35.21:** PTPv2 Parameters

### **35.1.2.1 Set up a ST-2110-30 Tx (transmit) audio stream**

Channels that are ST-2110-30 enabled are available for ST-2110-30 Tx and Rx streams. When the device is rebooted/restarted, if a valid Tx stream configuration is available, then the Tx stream is created.

To create a Tx Flow, do the following:

1. In IPedit, select the device on which you want to set up a Tx audio stream.

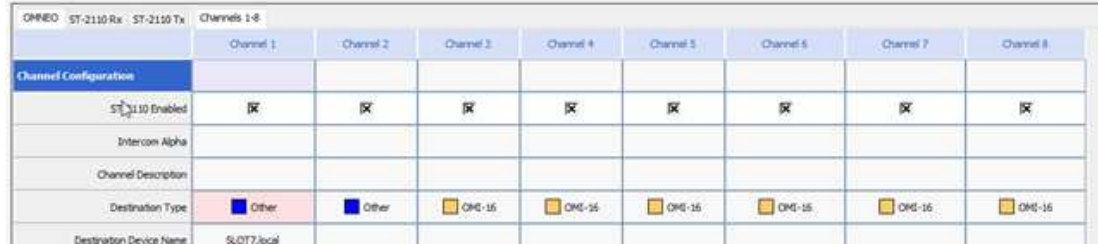

- 2. On the OMNEO tab, select the ST-2110-30 check box for every channel you want enabled.
	- A ST-2110-30 Tx tab appears.

**IMPORTANT**: Tx streams are known as ST-2110-30 flows. Each flow can have up to a maximum of eight channels.

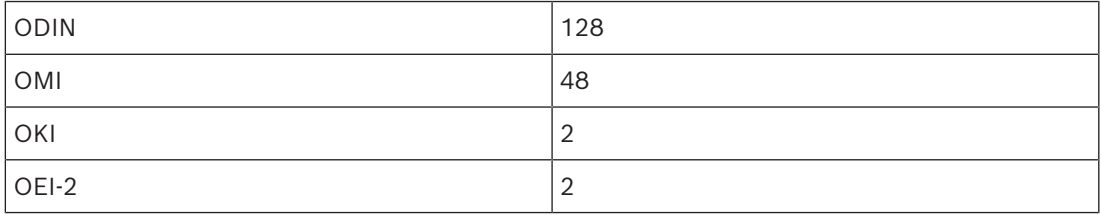

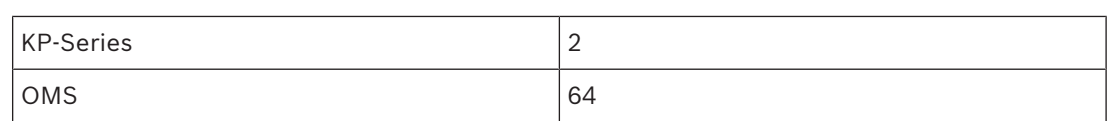

**Table 35.22:** Maximum number for flows supported by RTS OMNEO devices

### 1. Select the flow you want.

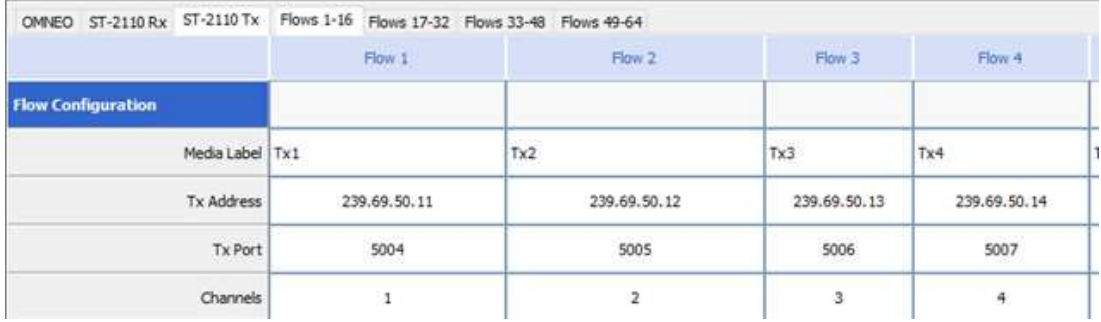

UNDER FLOW CONFIGURATION

- 1. In the Media Label field, enter a user defined name of the stream.
- 2. In the Tx Address field, enter the multicast destination address of the stream.
- 3. In the Tx Port field, enter the Tx port number of the stream.
- 4. From the channel drop down menu, select the channels available for this flow.
	- The maximum number of channels supported is eight.

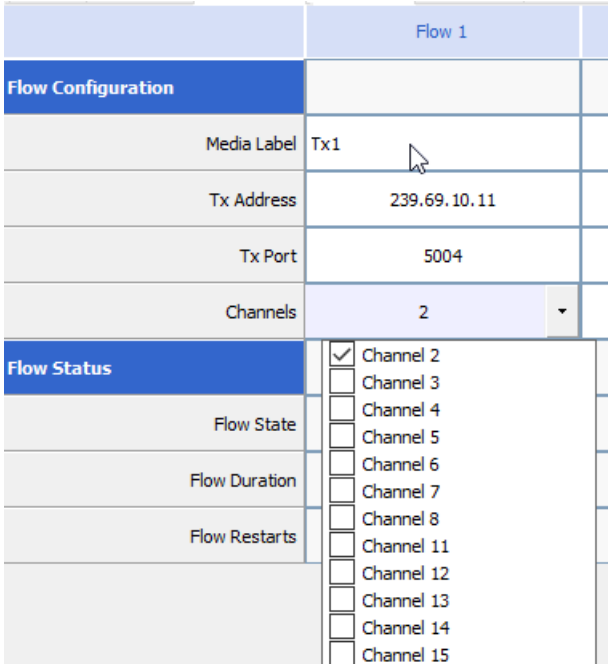

### UNDER FLOW STATUS

Once you configure the stream, the status of the stream displays in the Flow Status.

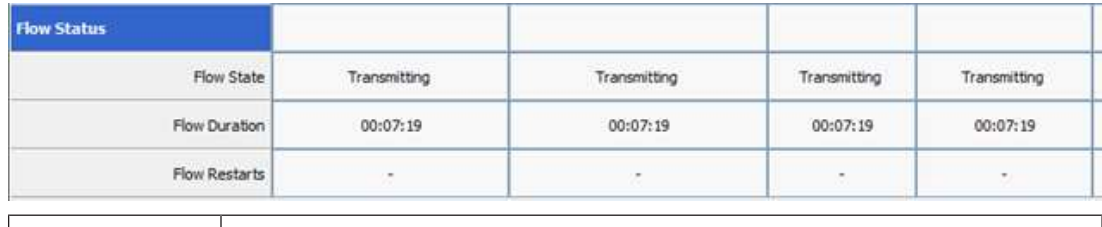

Flow State  $\Box$  Displays the status of the flow. The flow is either Transmitting or Idle.

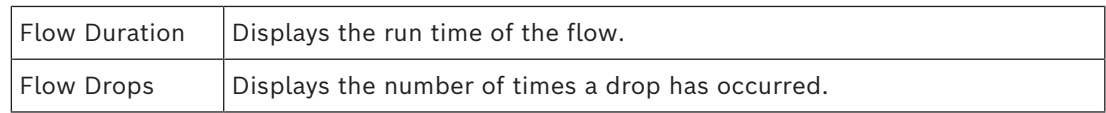

### **35.1.2.2 Set up a ST-2110-3 transmit (Rx) audio flow**

To set up an Rx flow, do the following:

- 1. In IPedit, select the device you want to set up an Rx audio flow.
- 2. On the OMNEO tab, select the ST-2110-30 check box for every channel you want to enable.
	- An ST-2110-30 Rx tab appears.
- 3. Select the ST-2110-30 Rx tab.
	- Only ST-2110-30 enabled channels display. ST-2110-30 Rx streams are set up in the device by subscribing to available Tx flows on the network.

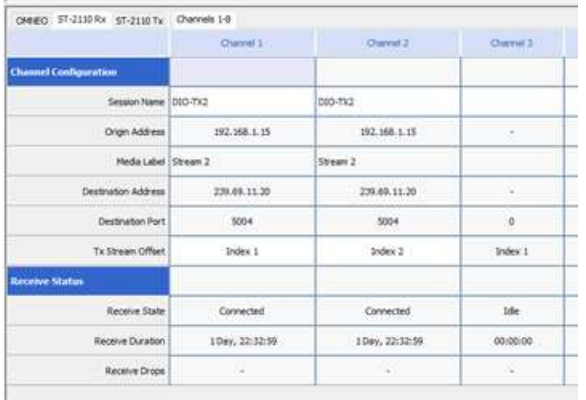

- 4. Click the browse button in the Session Name field.
	- The Discovered Flows window opens listing all the available ST-2110-30 Tx flows. You can only see flows with the same address prefix as the device.

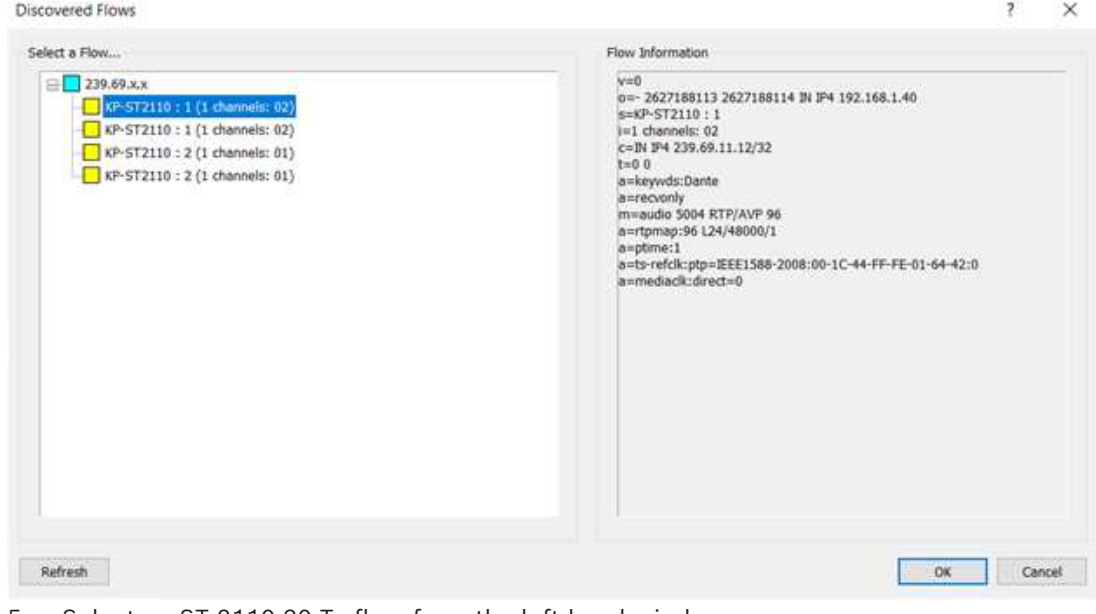

- 5. Select an ST-2110-30 Tx flow from the left-hand window.
- 6. Click OK.
	- The Rx information for that channel populates once the changes are sent to the matrix.

7. Send changes to the matrix.

### **35.1.3 IPedit operations**

### **Restart an Existing Tx Flow**

- To restart an existing Tx Flow, do the following:
- 1. Right-click the flow you want to restart.
	- A popup menu appears.

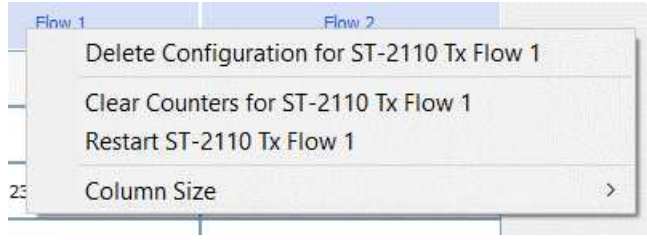

- 2. Select Restart ST-2110-30 Tx Flow.
	- The flow restarts.

### **Delete an Existing Tx Flow**

To delete an existing Tx Flow, do the following:

- 1. Right-click the flow you want to delete.
	- A popup menu appears.

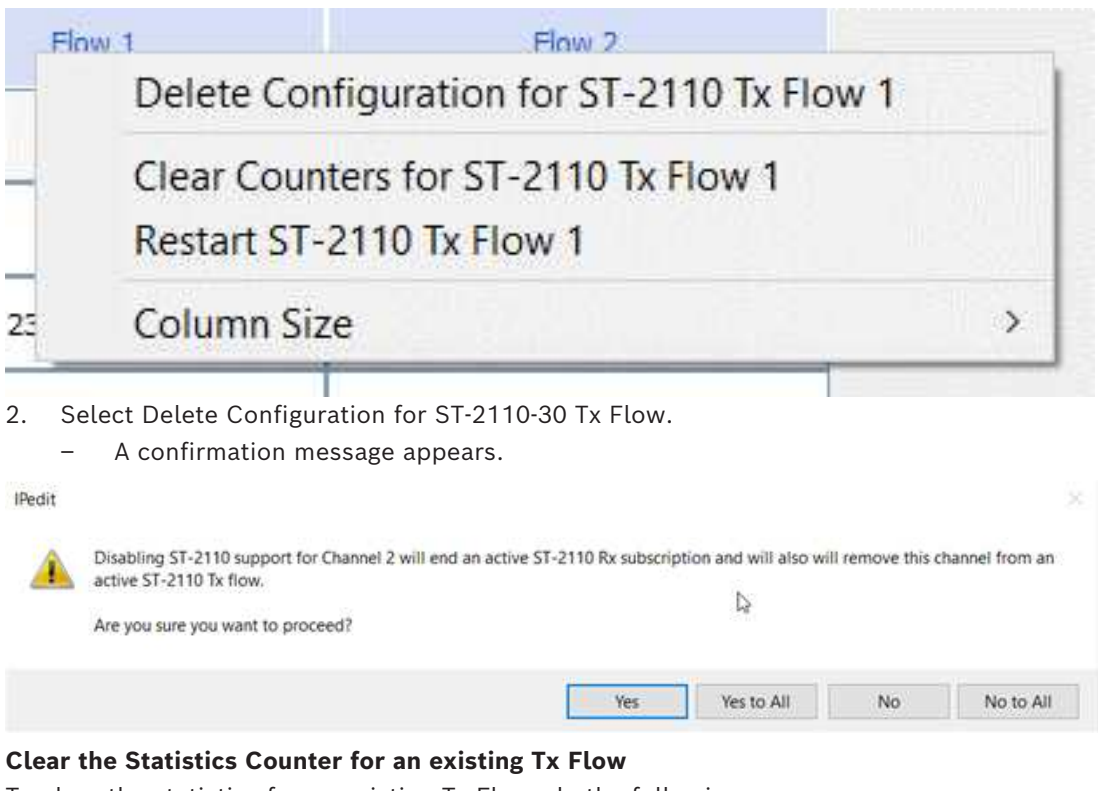

To clear the statistics for an existing Tx Flow, do the following:

- 1. Right-click the flow for which you want to clear the statistics counter.
	- A popup menu appears.

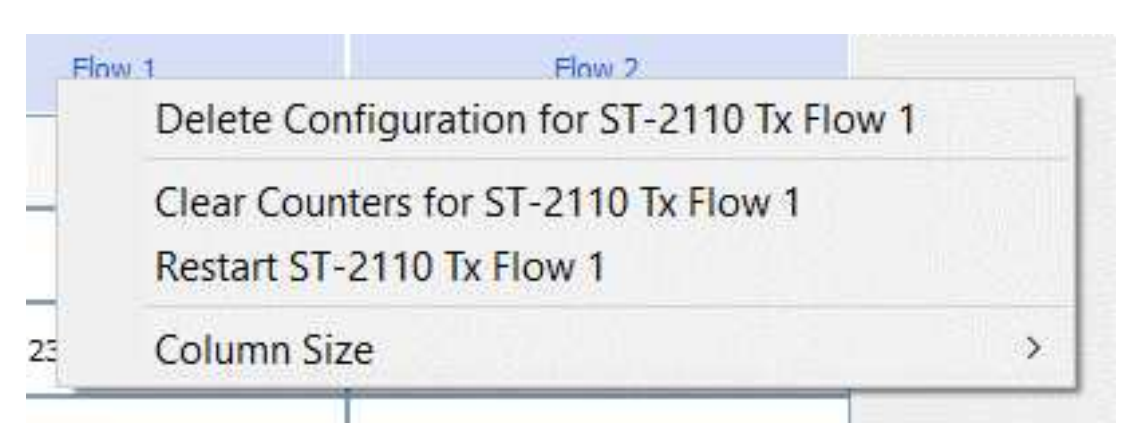

- 2. Select Clear Counters for ST-2110-30 Tx Flow.
	- The flow restarts.

### **Restart an Existing Rx Subscription**

To restart an existing Rx Subscription, do the following:

- 1. Right-click the subscription you want to restart.
	- A popup menu appears.

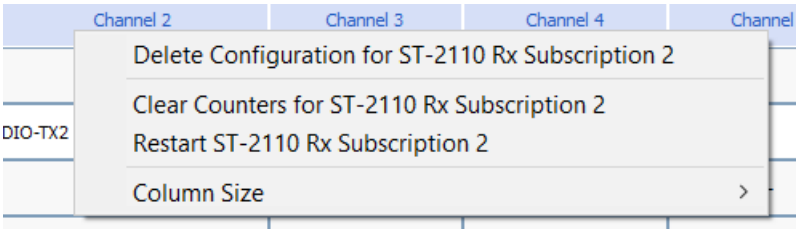

- 2. Select Restart ST-2110-30 Rx Subscription.
	- The flow restarts.

### **Delete an Existing Rx Subscription**

To delete an existing Rx Subscription, do the following:

- 1. Right-click the subscription you want to delete.
	- A popup menu appears.

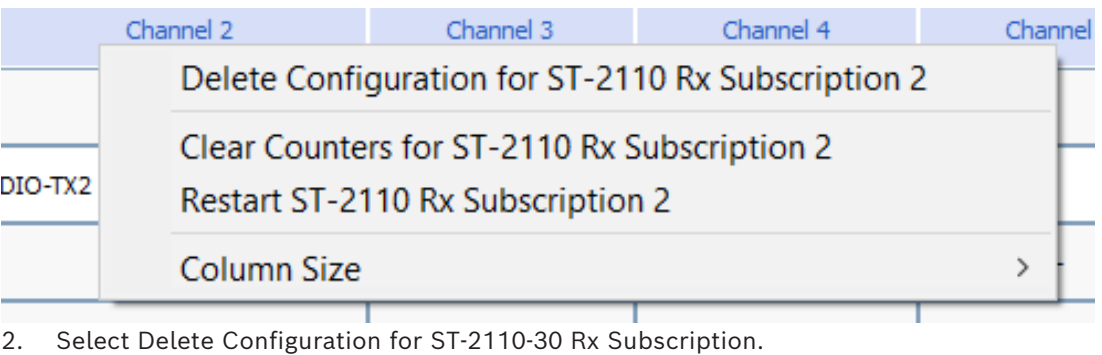

– A confirmation message appears.

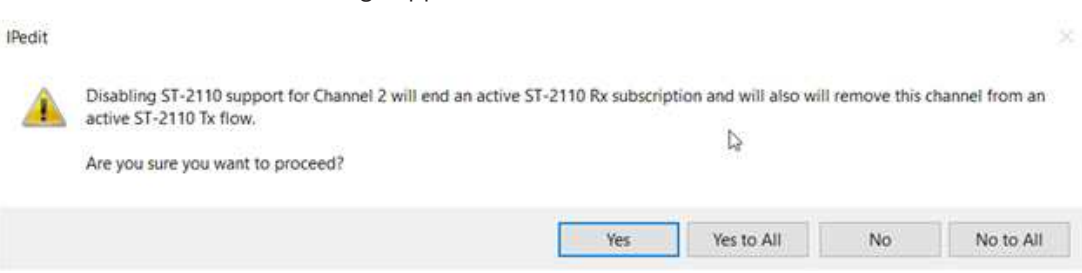

### **Clear the Statistics Counter for an existing Rx Subscription**

To clear the statistics for an existing Rx Subscription, do the following:

- 1. Right-click the subscription for which you want to clear the statistics counter.
	- A popup menu appears.

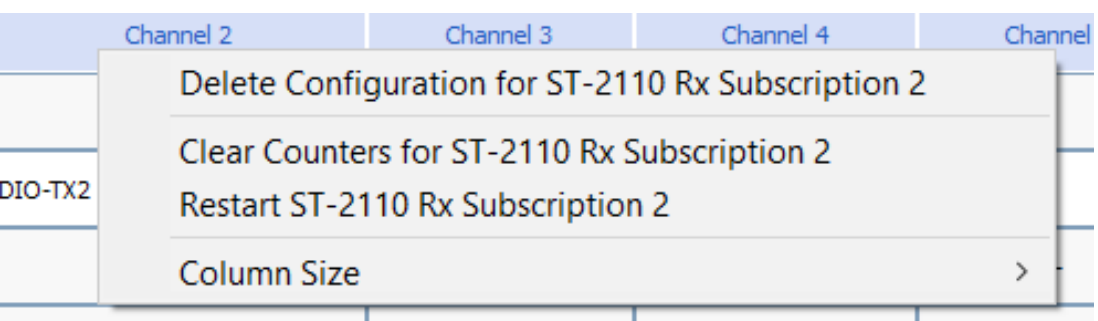

- 2. Select Clear Counters for ST-2110-30 Rx Subscription.
	- The flow restarts.

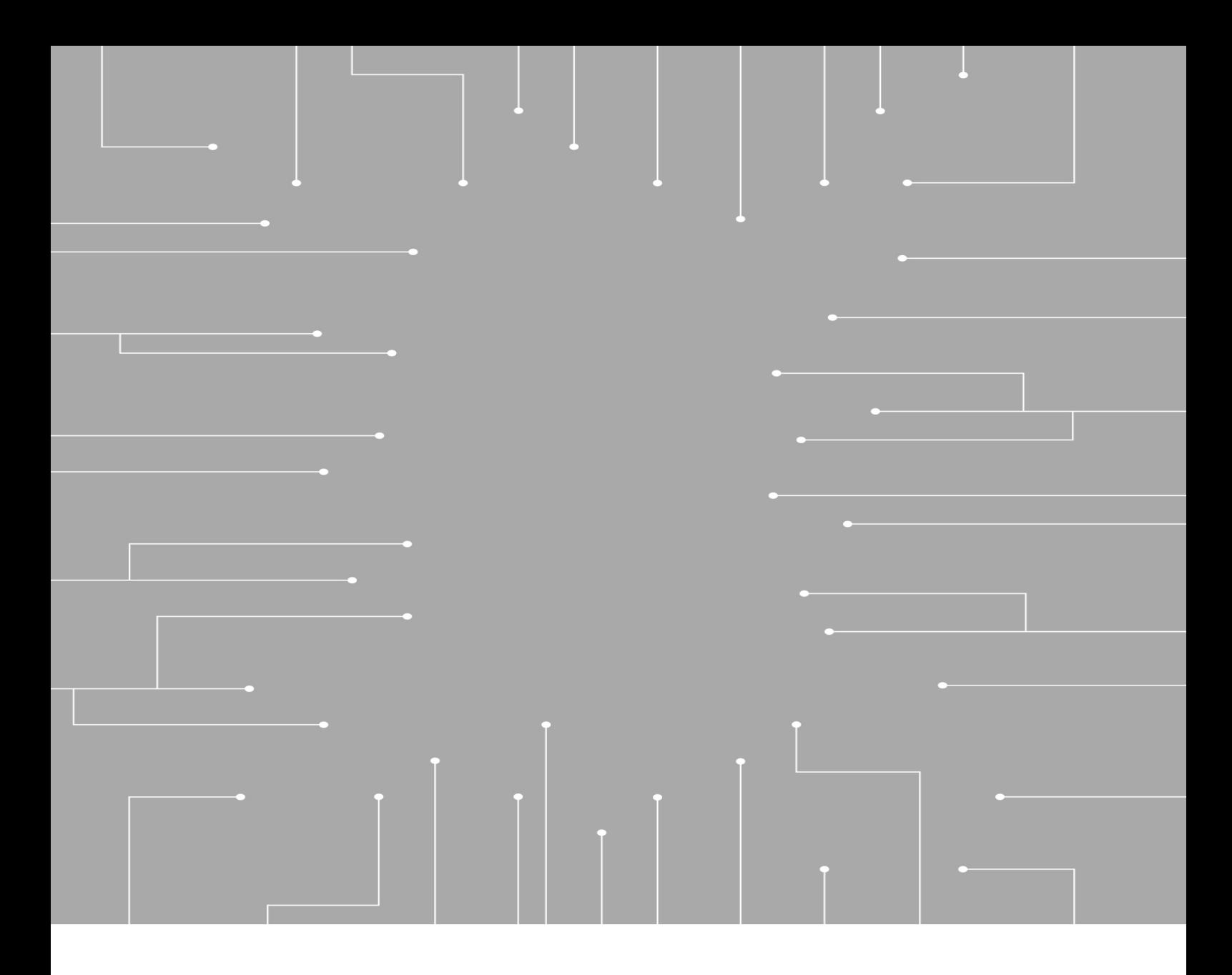

130 Perinton Parkway Fairport, NY 14450 USA

**Bosch Security Systems, LLC**

**www.rtsintercoms.com** © Bosch Security Systems, LLC, 2023

### **EU importer: Bosch Sicherheitssysteme GmbH** Robert-Bosch-Platz 1 70839 Gerlingen Germany © Bosch Sicherheitssysteme GmbH, 2023